# HP LaserJet M9059 MFP

# Benutzerhandbuch

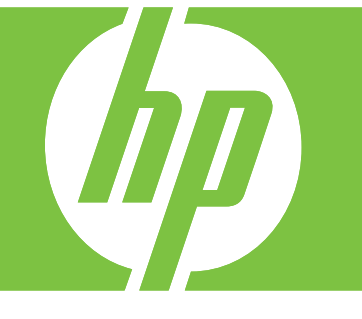

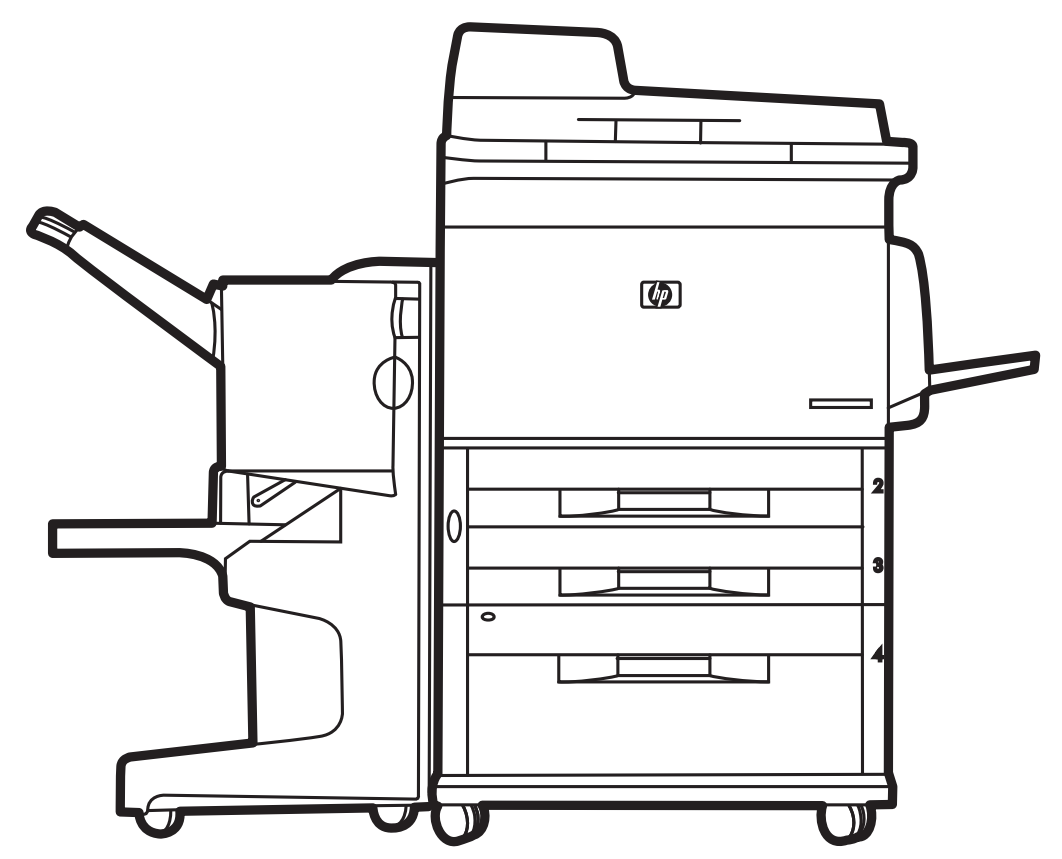

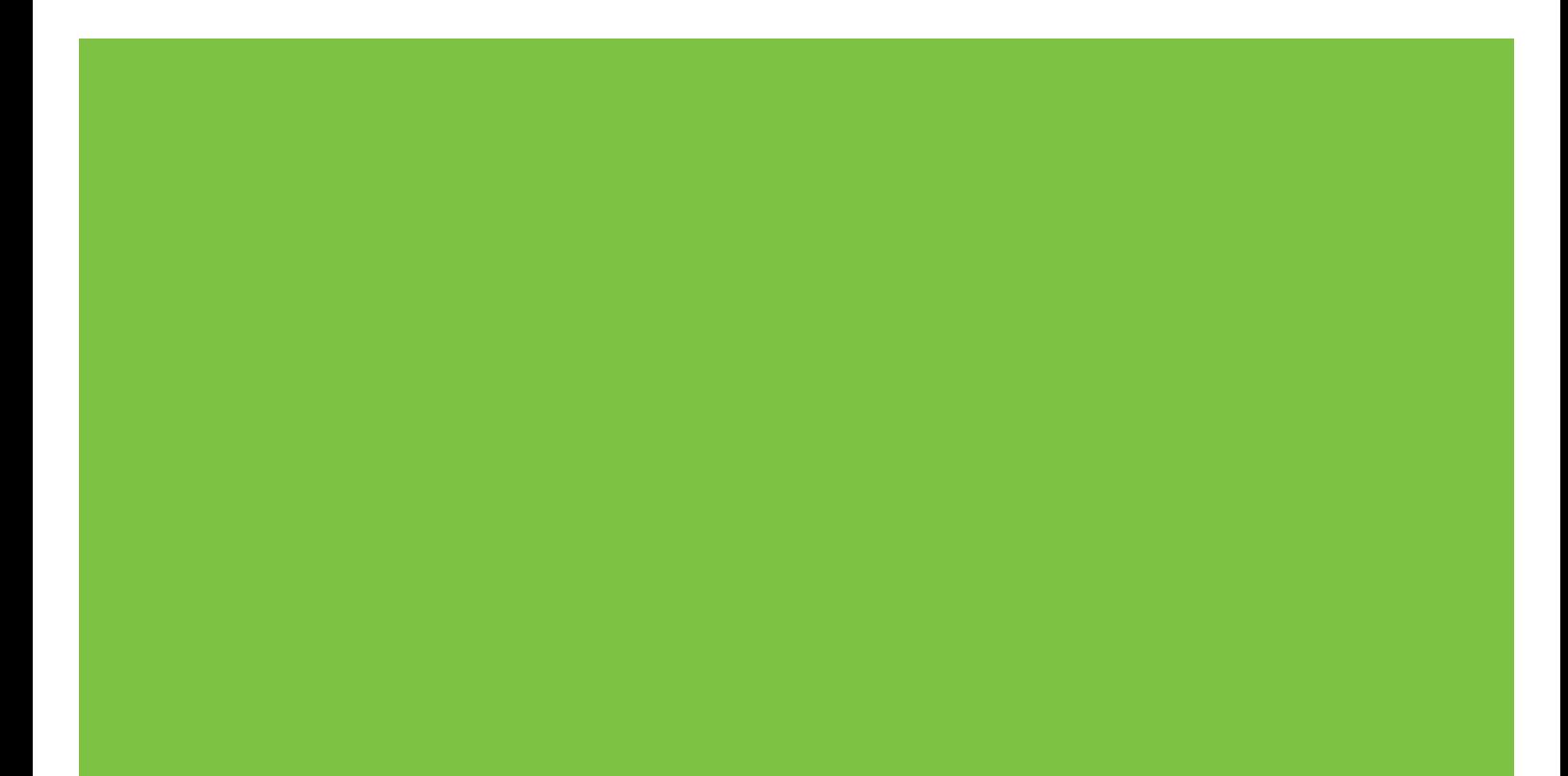

# HP LaserJet M9059 MFP **Benutzerhandbuch**

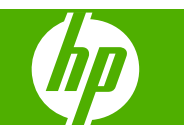

Rechtliche Hinweise

© 2009 Copyright Hewlett-Packard Development Company, L.P.

Die Vervielfältigung, Änderung oder Übersetzung ist ohne vorherige schriftliche Genehmigung nur im Rahmen des Urheberrechts zulässig.

Die hierin enthaltenen Informationen können ohne vorherige Ankündigung geändert werden.

Für HP Produkte und Dienste gelten nur die Gewährleistungen, die in den ausdrücklichen Gewährleistungserklärungen des jeweiligen Produkts bzw. Dienstes aufgeführt sind. Dieses Dokument gibt keine weiteren Gewährleistungen. HP haftet nicht für technische oder redaktionelle Fehler oder Auslassungen in diesem Dokument.

Teilenummer: CE800-90913

Edition 2. 10/2009

Marken

Microsoft® und Windows® sind in den USA eingetragene Marken der Microsoft Corporation.

PostScript® ist eine eingetragene Marke von Adobe Systems Incorporated.

ENERGY STAR® und das ENERGY STAR®- Logo sind in den USA eingetragene Marken der US-Umweltschutzbehörde EPA (Environmental Protection Agency).

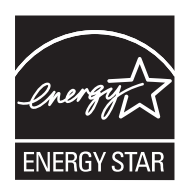

# **Inhaltsverzeichnis**

# 1 Produktgrundlagen

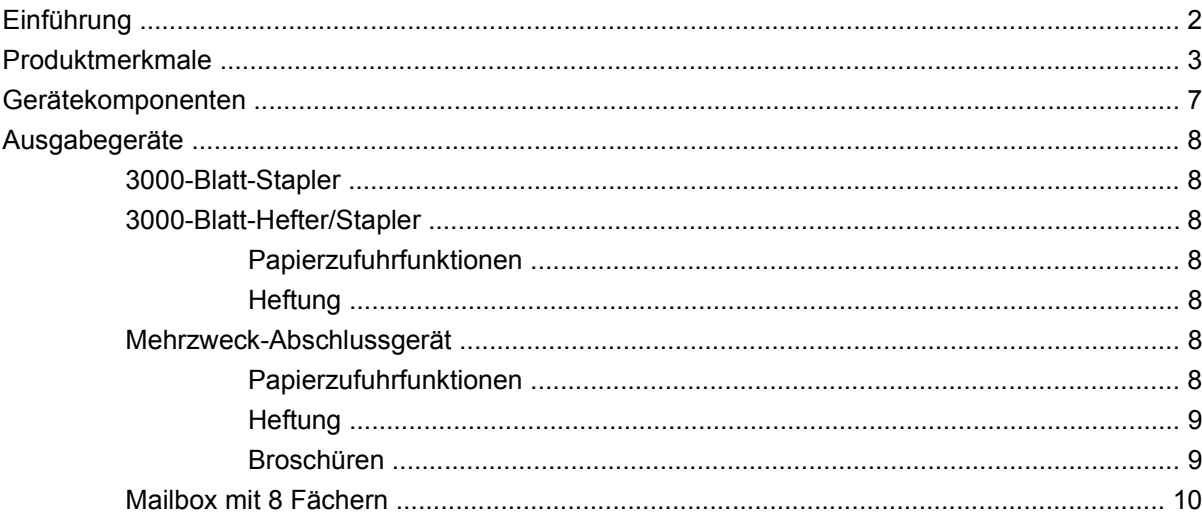

## 2 Bedienfeld

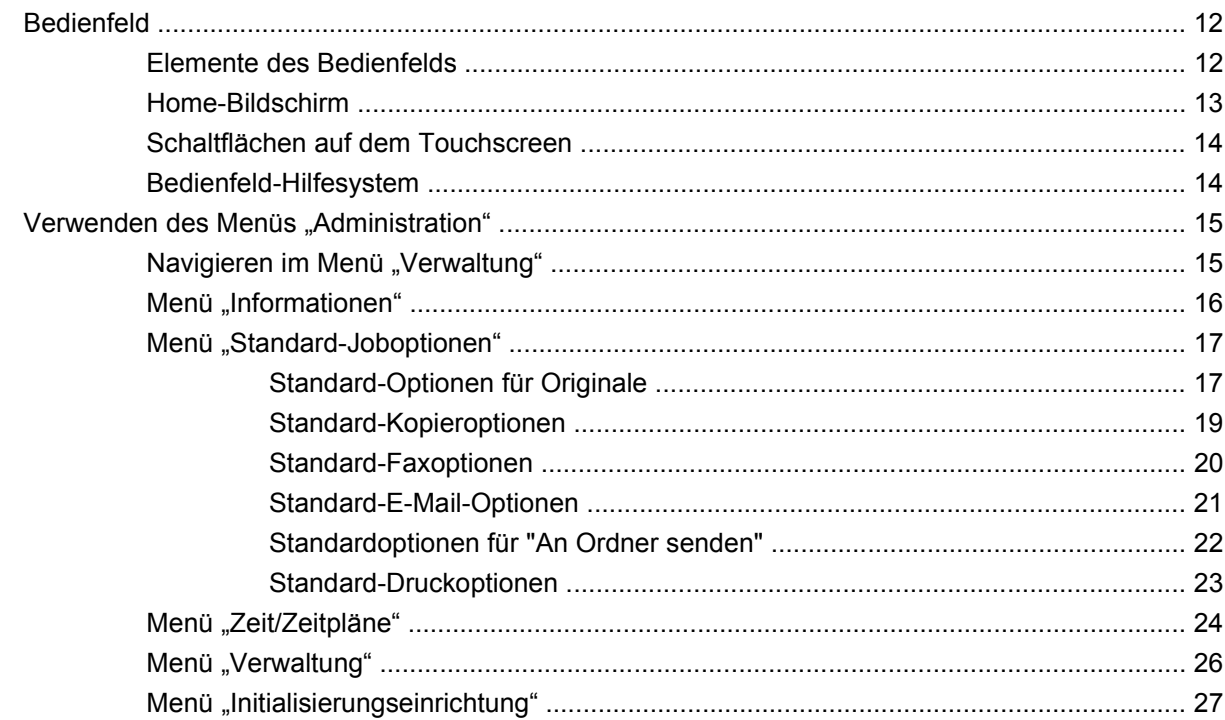

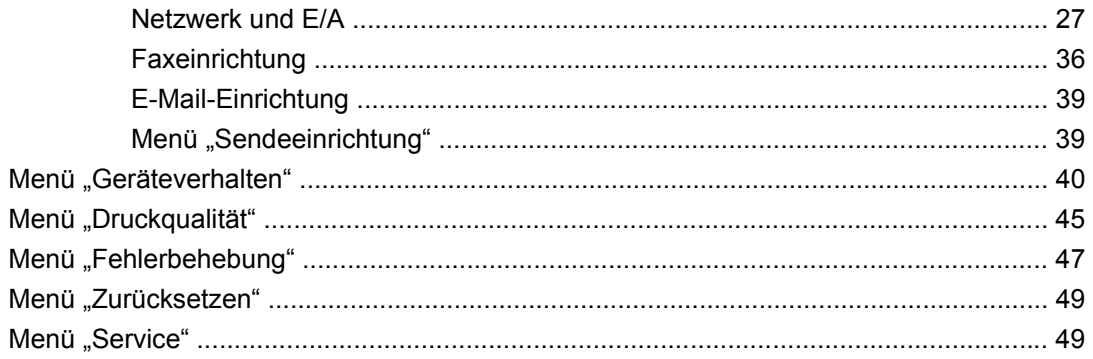

## 3 Software für Windows

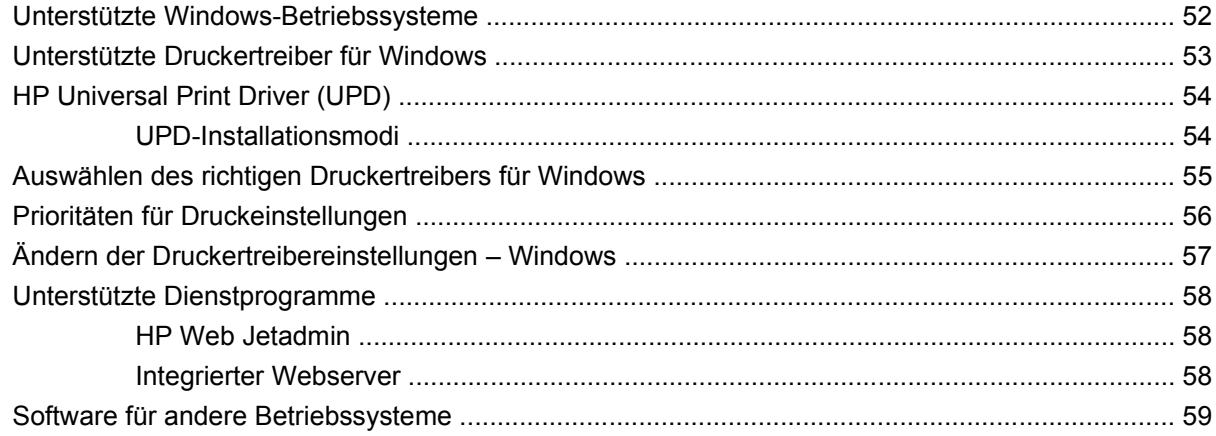

## 4 Verwenden des Geräts mit Macintosh-Computern

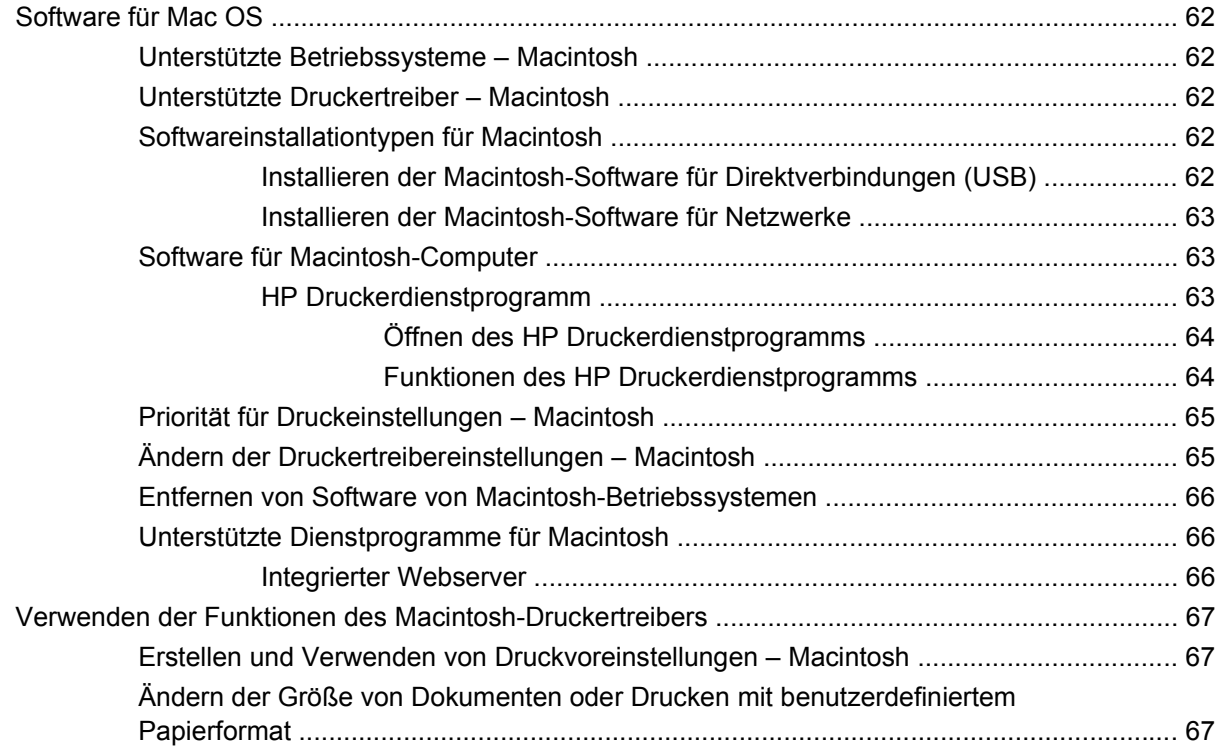

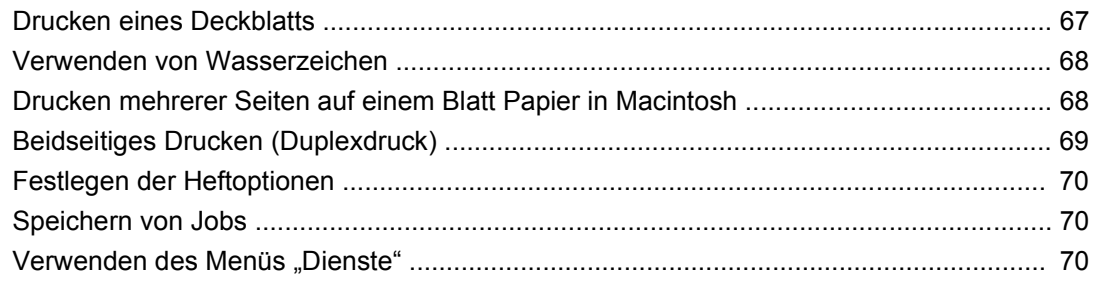

# 5 Konnektivität

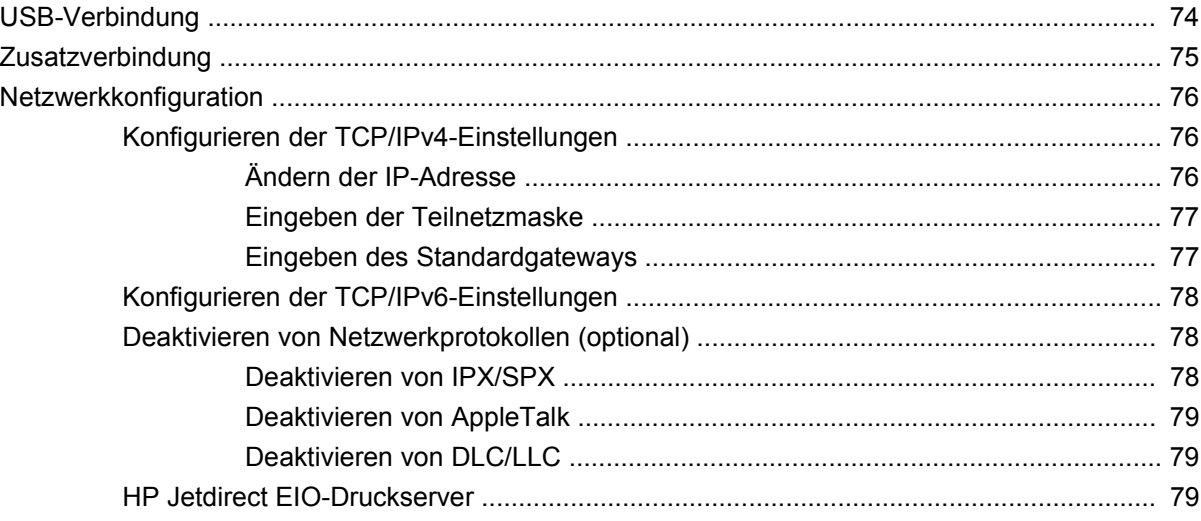

## **6 Papier und Druckmedien**

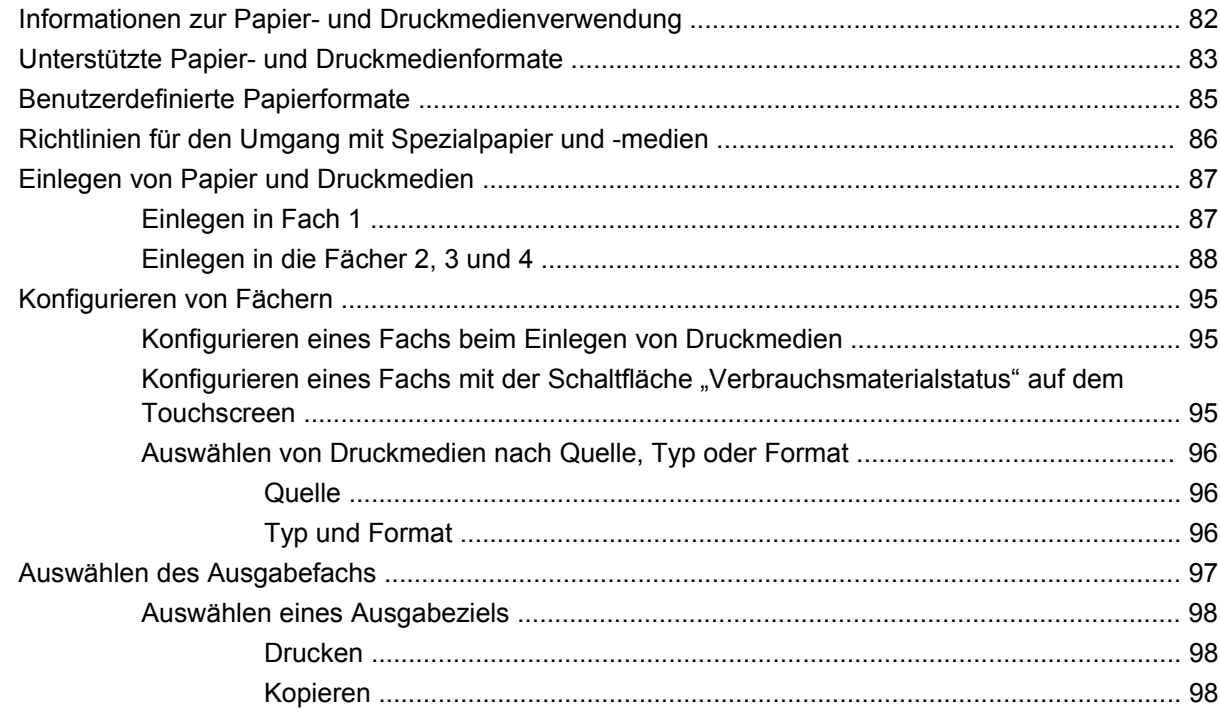

# **[7 Druckaufgaben](#page-112-0)**

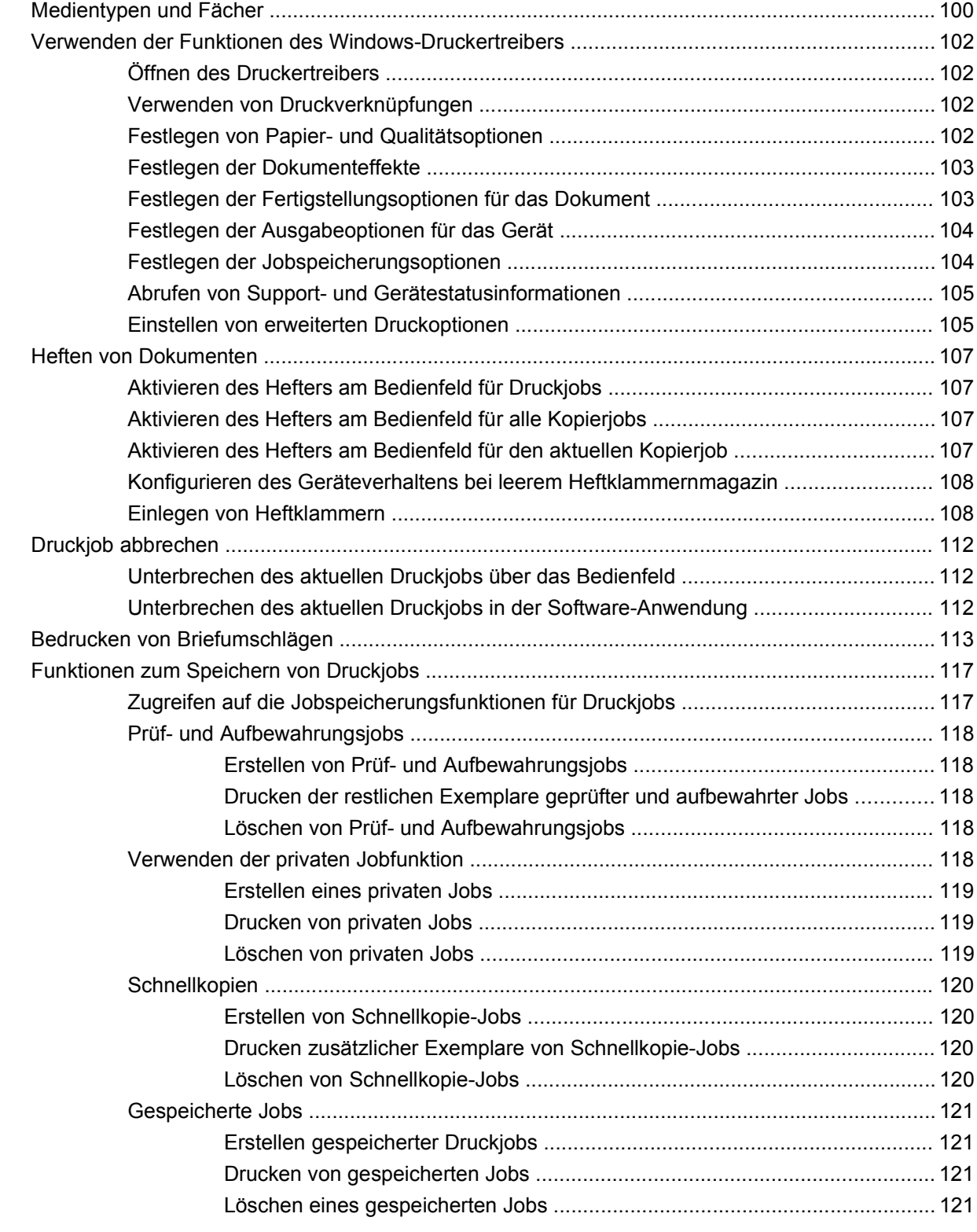

# **[8 Kopieren](#page-136-0)**

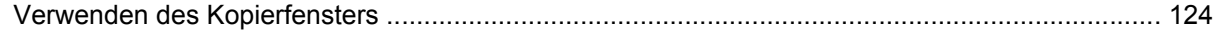

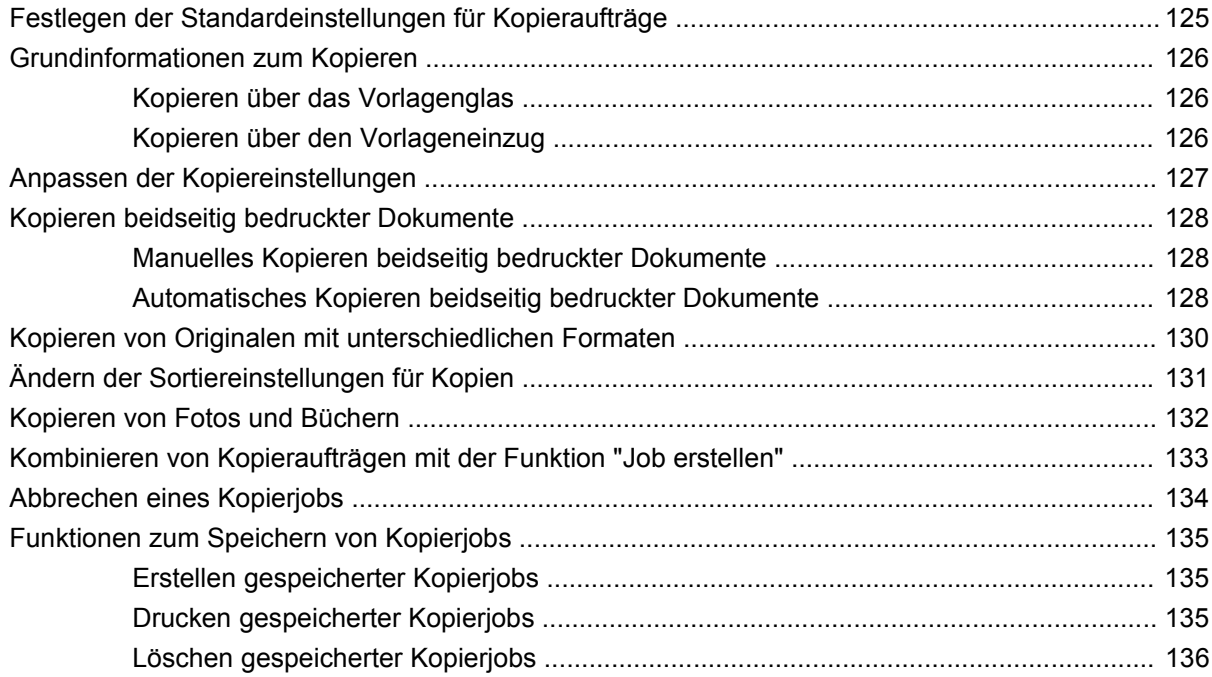

## **[9 Scannen und Senden per E-Mail](#page-150-0)**

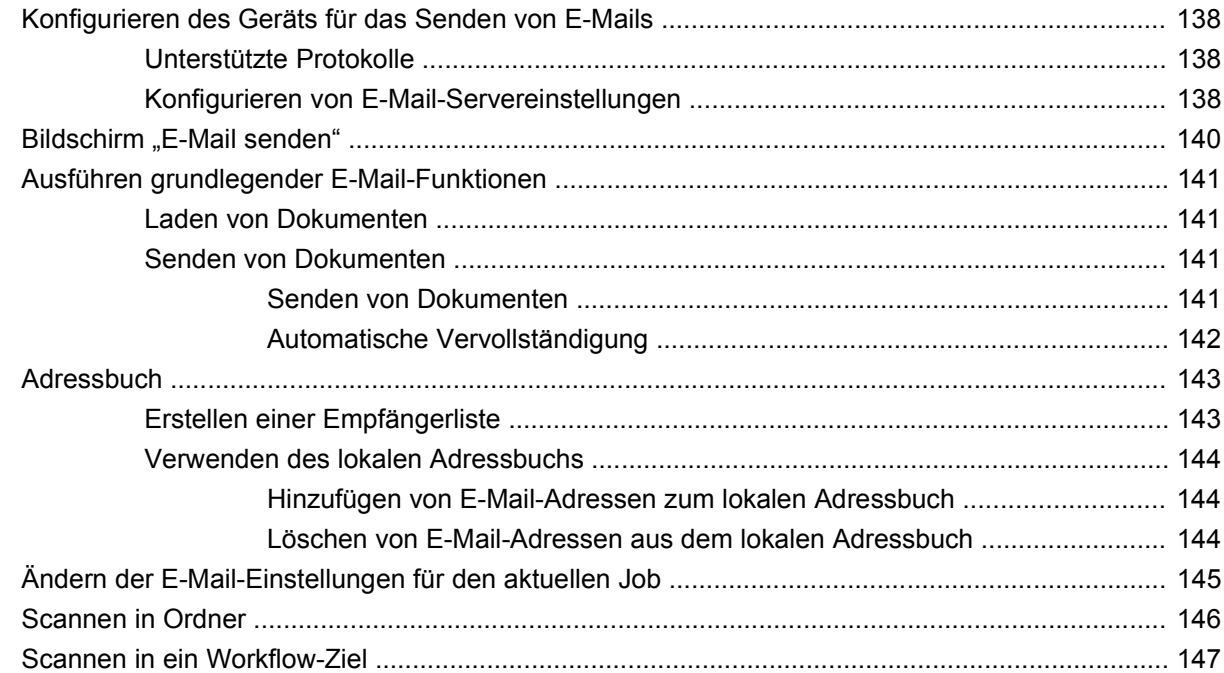

# **[10 Faxen](#page-162-0)**

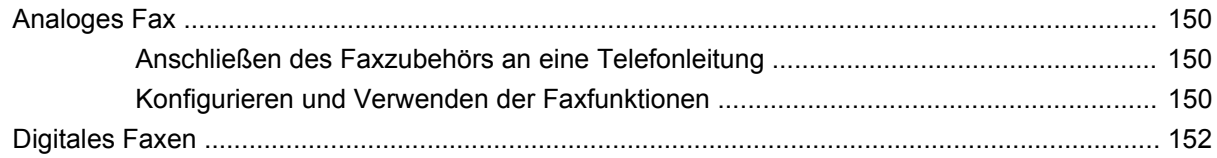

# 11 Verwaltung und Wartung

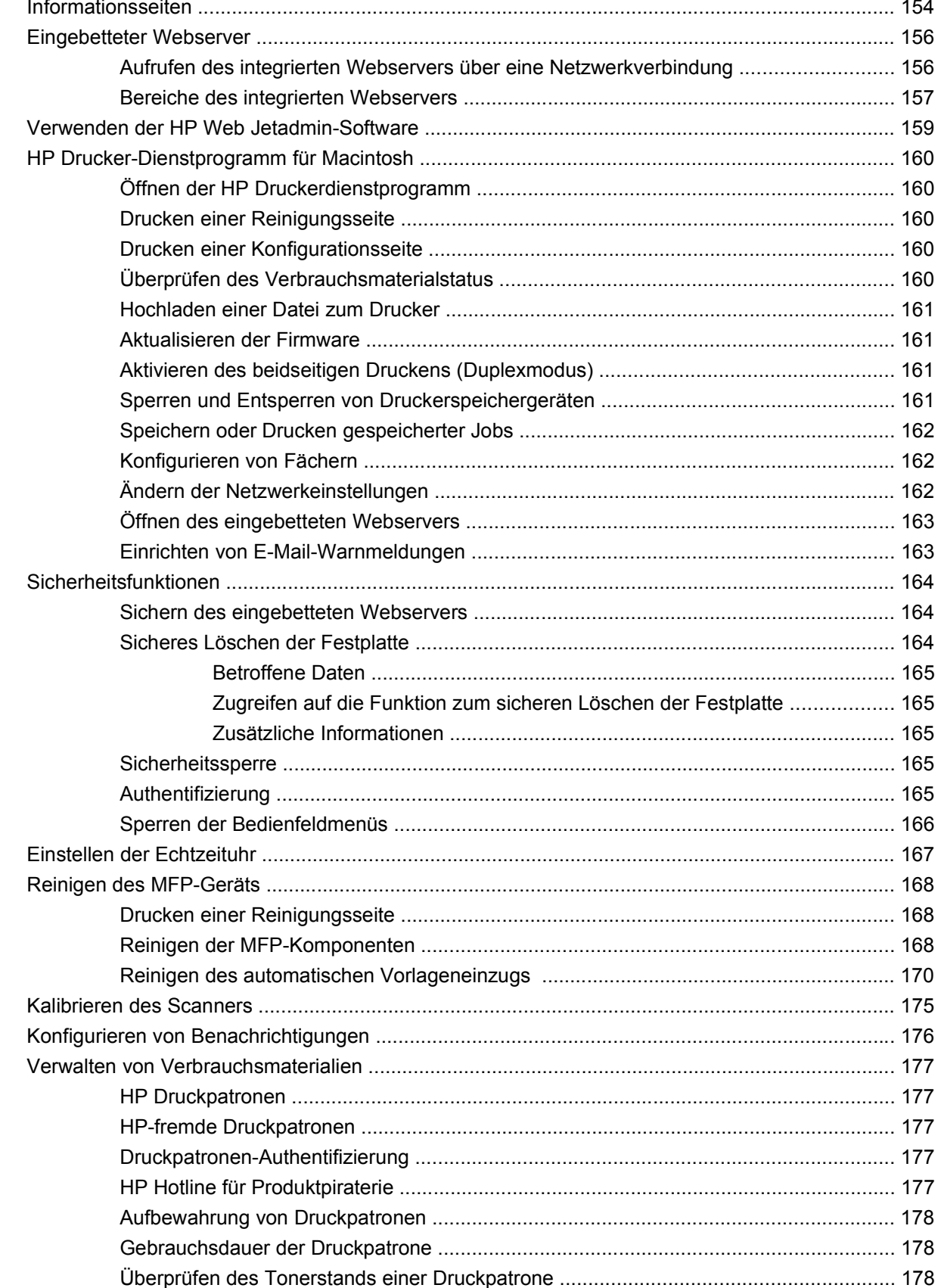

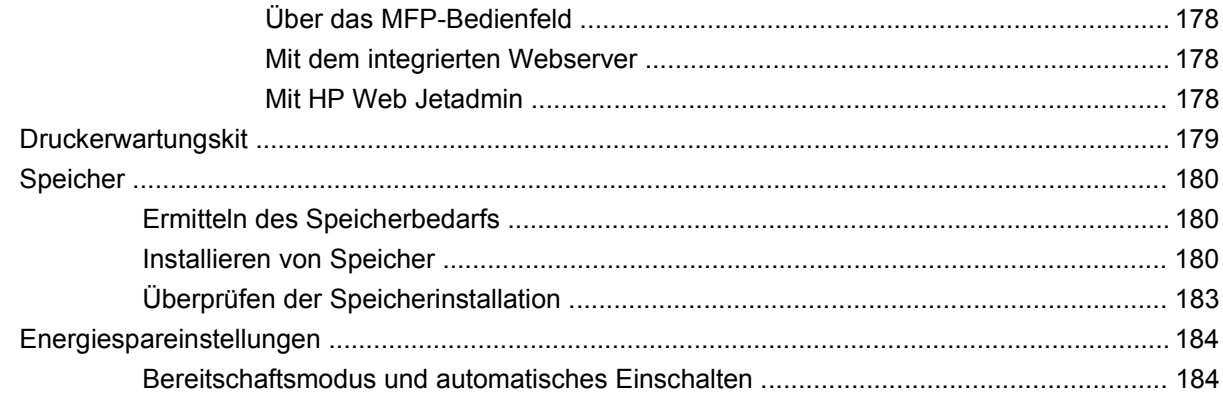

## 12 Problembehebung

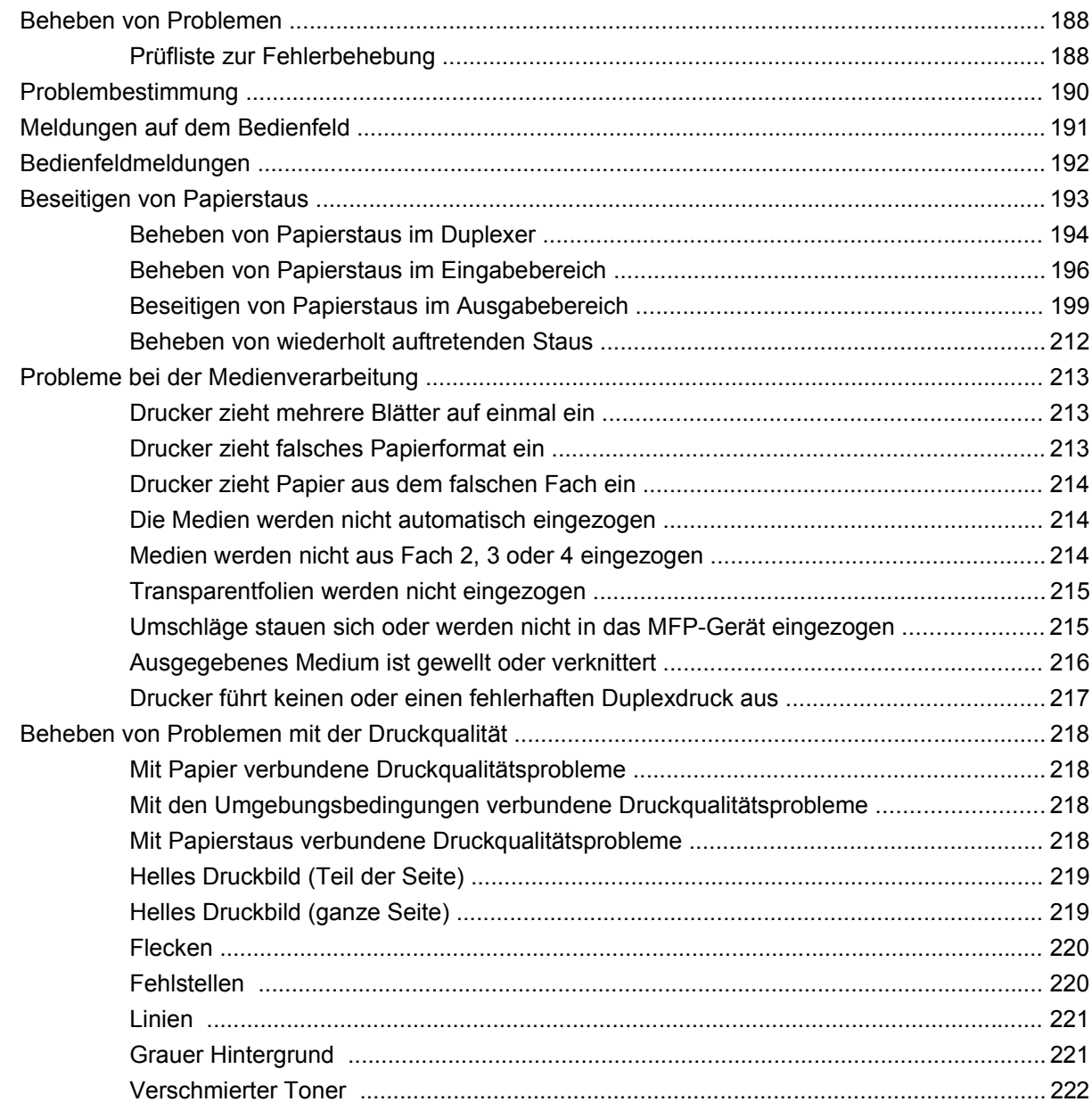

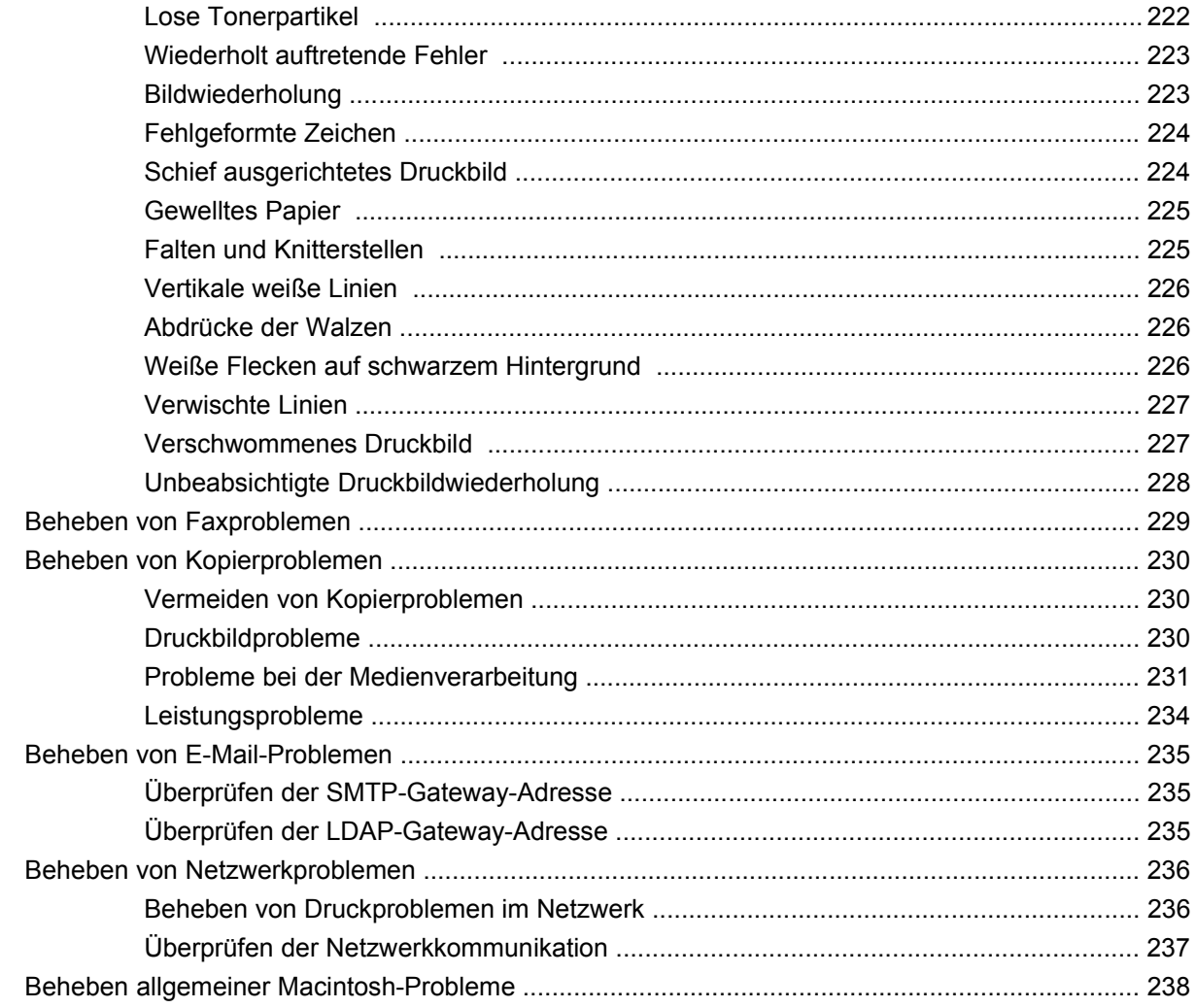

# Anhang A Verbrauchsmaterial und Zubehör

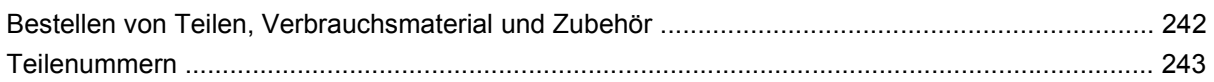

# **Anhang B Spezifikationen**

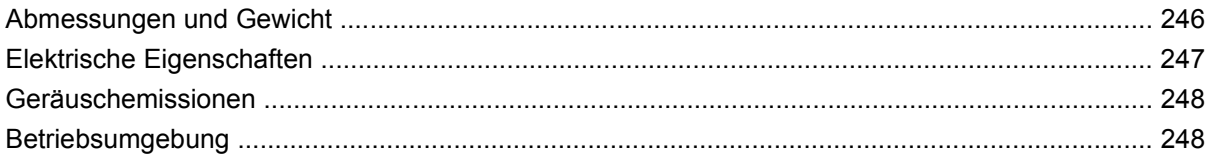

## **Anhang C Zulassungsinformationen**

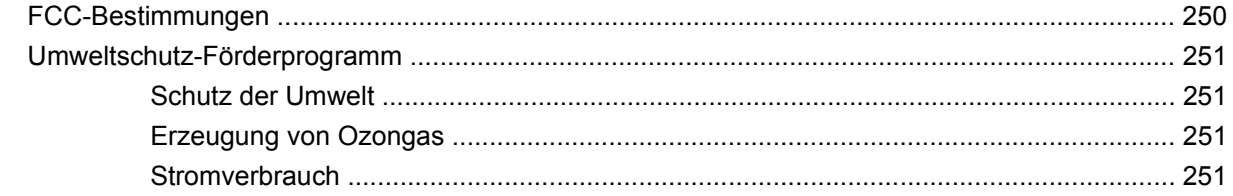

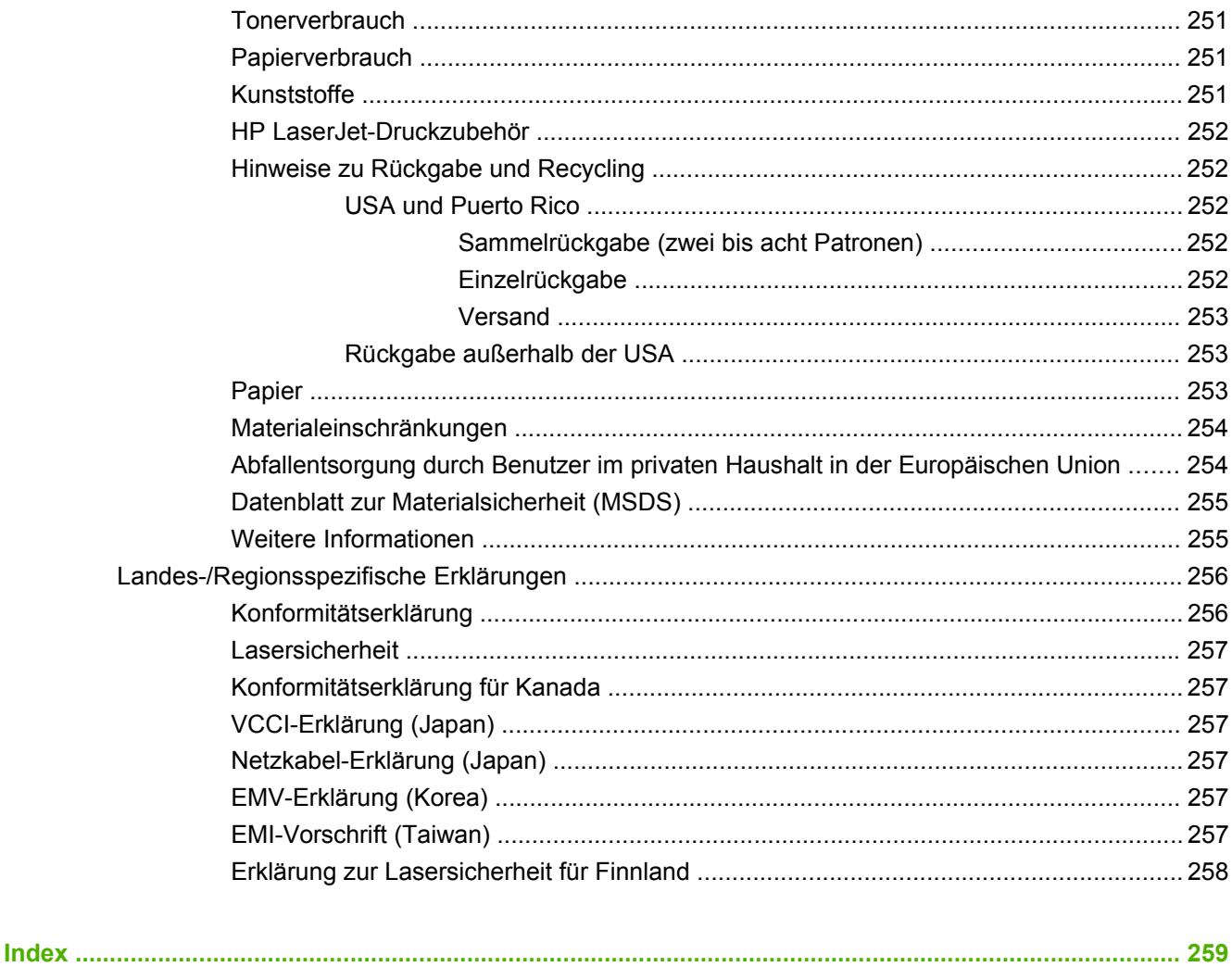

# <span id="page-14-0"></span>**1 Produktgrundlagen**

- [Einführung](#page-15-0)
- [Produktmerkmale](#page-16-0)
- [Gerätekomponenten](#page-20-0)
- [Ausgabegeräte](#page-21-0)

# <span id="page-15-0"></span>**Einführung**

**Abbildung 1-1** HP LaserJet M9059 MFP

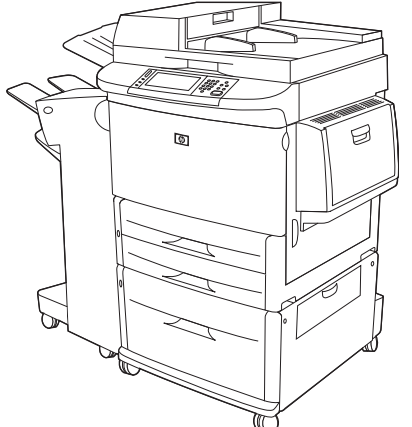

Der HP LaserJet M9059 MFP wird standardmäßig mit den folgenden Teilen geliefert:

- 100-Blatt-Mehrzweckzufuhrfach (Fach 1)
- Zwei 500-Blatt-Zufuhrfächer
- 2000-Blatt-Zufuhrfach
- Automatischer Vorlageneinzug (ADF)
- Integrierter HP Jetdirect-Druckserver für den Anschluss an ein 10/100Base-TX-Netzwerk
- 384 MB Arbeitsspeicher (RAM)
- Duplexer
- Festplatte

# <span id="page-16-0"></span>**Produktmerkmale**

Der HP LaserJet M9059 MFP ist für die Verwendung in einer Arbeitsgruppe vorgesehen. Der MFP ist ein Standalone-Kopiergerät, für das keine Verbindung zu einem Computer erforderlich ist. Mit Ausnahme des Netzwerkdrucks können Sie alle Funktionen auf dem MFP-Bedienfeld auswählen.

#### **Funktionen**

- Beidseitiges Kopieren und Drucken
- **Bildänderungen**
- Digitales Senden in Farbe
- **•** Drucken und Kopieren in Schwarzweiß
- **Breitformatdruck**
- Fertigstellung von Dokumenten

#### **Geschwindigkeit und Durchsatz**

- 50 Bilder pro Minute beim Scannen und Drucken auf Papier im Format Letter oder A4 gemäß International Standards Organization (ISO)
- 25 bis 400 % Skalierbarkeit bei Verwendung des Flachbettscanners
- 25 bis 200 % Skalierbarkeit bei Verwendung des automatischen Vorlageneinzugs (ADF)
- RIP ONCE-Einmalübertragungstechnologie (Raster Image Processing)
- Ausgabe der ersten Seite nach acht Sekunden
- **•** Druckvolumen von bis zu 300.000 Bildern pro Monat
- 533 MHz-Mikroprozessor

#### **Auflösung**

- 600 dpi unter Verwendung von REt (Resolution Enhancement Technology)
- FastRes 1200 bietet Qualität in 1200 dpi bei voller Geschwindigkeit
- Bis zu 220 Graustufen

#### **Speicher**

- 384 MB Arbeitsspeicher (RAM), erweiterbar auf 512 MB mit 100-poligen DDR-DIMMs (Double Data Rate; Dual Inline Memory Modules) nach Industriestandard
- Memory Enhancement-Technologie (MEt) zum automatischen Komprimieren von Daten für die effektivere Nutzung des Arbeitsspeichers

#### **Benutzeroberfläche**

- **Grafische Anzeige auf dem Bedienfeld**
- Integrierter Webserver für den Zugang zu Unterstützungsinformationen (für Geräte mit Netzwerkverbindung)
- HP Toolbox-Software für die Ausgabe von Informationen zum MFP-Gerätestatus und Warnmeldungen sowie zum Drucken von internen Informationsseiten

#### **Druckersprache und Schriftarten**

- HP PCL 6 (Printer Command Language)
- HP PCL 5e zu Kompatibilitätszwecken
- PML (Printer Management Language)
- 80 skalierbare TrueType-Schriftarten
- HP PostScript 3-Emulation

#### **Kopieren und Senden**

- Modi für Text-, Grafik- und gemischte Formate (Text und Grafik)
- Jobunterbrechungsfunktion (zur Trennung der einzelnen Exemplare)
- Mehrere Seiten pro Blatt
- Animationen für Bedienereingriffe (z.B. zum Beheben von Papierstaus)
- Möglichkeit zum Kopieren von Büchern
- E-Mail-Kompatibilität
- **•** Energiesparender Bereitschaftsmodus
- Beidseitiges Scannen in einem Durchgang

#### **Druckpatrone**

- Patronenkonstruktion erspart wiederholtes Schütteln.
- **•** Erkennung von HP Originaldruckpatronen
- Automatische Entfernung der Siegellasche

#### **Papierzufuhr/-ausgabe**

- **Zufuhr**
	- **Fach 1 (Mehrzweckfach):** Mehrzweckfach für Papier, Transparentfolien, Etiketten und Briefumschläge. Fassungsvermögen von 100 Blatt Papier oder 10 Briefumschlägen.
	- **Fächer 2 und 3:** Zwei Fächer mit einem Fassungsvermögen von 500 Blatt. In diesen Fächern werden Standardpapierformate bis 279 x 432 mm/A3 automatisch erkannt. Zudem können Druckmedien mit benutzerdefinierten Papierformaten aus diesen Fächern gedruckt werden.
- **Fach 4 (2000-Blatt-Zufuhrfach):** In diesem Fach werden Standardpapierformate bis 279 x 432 mm/A3 automatisch erkannt. Zudem können Druckmedien mit benutzerdefinierten Papierformaten aus diesem Fach gedruckt werden.
- Automatischer Vorlageneinzug (ADF): Fassungsvermögen von bis zu 100 Blatt Papier im Format Letter oder A4 bzw. 50 Blatt im Format 279 x 432 mm oder A3.
- **Duplexdruck:** Ermöglicht das Drucken auf beiden Seiten des Papiers.

#### ● **Ausgabe**

Der MFP verfügt über die folgenden optionalen Ausgabemöglichkeiten:

◦ **3000-Blatt-Stapler:** Stapeln von bis zu 3000 Blatt Papier

Oberes Fach (bedruckte Seite oben): Fassungsvermögen von bis zu 100 Blatt Papier

Unteres Fach (bedruckte Seite unten): Fassungsvermögen von bis zu 3000 Blatt Papier Die Ausgabefächer sind Bestandteil des Ausgabegeräts.

◦ **3000-Blatt-Hefter/Stapler:** Heften von bis zu 50 Blatt Papier pro Job oder von Papierstapeln von bis zu 5 mm Höhe mit unterschiedlicher Heftklammerposition

Oberes Fach (bedruckte Seite oben): Fassungsvermögen von bis zu 100 Blatt Papier

Unteres Fach (bedruckte Seite unten): Fassungsvermögen von bis zu 3000 Blatt Papier Die Ausgabefächer sind Bestandteil des Ausgabegeräts.

◦ **Mehrzweck-Abschlussgerät:** Fassungsvermögen von 1000 gestapelten Seiten, Heftvorrichtung und Faltvorrichtung für jeweils bis zu 50 Blatt Papier pro Dokument sowie Rückenheftvorrichtung für Broschüren mit bis zu 10 Blatt Papier

Oberes Fach (bedruckte Seite oben und unten): Fassungsvermögen von bis zu 1,000 Blatt Papier

Unteres Broschürenfach: Fassungsvermögen von bis zu 50 Broschüren

◦ **Mailbox mit acht Fächern:** Ein Stapler, eine Sortiereinheit oder eine Job-Trennvorrichtung, die darüber hinaus acht Mailbox-Fächer enthält, die zur Erleichterung der Verwaltung einzelnen Benutzern oder Arbeitsgruppen zugewiesen werden können. In allen acht Fächern der Mailbox können bis zu 2000 Blatt Papier in den Formaten A4 und Letter gestapelt werden.

Oberes Fach (bedruckte Seite oben): Fassungsvermögen von bis zu 125 Blatt Papier

Fächer 1 bis 8 (bedruckte Seite unten): Jedes Fach hat ein Fassungsvermögen von bis zu 250 Blatt Papier.

#### **Konnektivität**

- High-Speed-USB 2.0-Verbindung
- HP JetDirect 635n-Druckserver mit IPv6-/IPSec-Unterstützung. LAN-Anschluss (RJ-45) für den integrierten Druckserver
- Optionale analoge Faxkarte
- Optionale HP Jetdirect-EIO-Druckserverkarten
	- Interner HP JetDirect 625n Gigabit Ethernet-Druckserver
	- IPV6/IPSec

#### **Umweltschutzbeitrag**

- Mit Firmware-Aktualisierungen kann die MFP-Firmware aktualisiert werden. Um die neueste Firmware herunterzuladen, wechseln Sie zur Website [www.hp.com/go/ljm9059mfp\\_firmware](http://www.hp.com/go/ljm9059mfp_firmware), und folgen Sie der Anleitung auf dem Bildschirm. Zum unkomplizierten Aktualisieren mehrerer Produkte können Sie die HP Web Jetadmin-Software verwenden (verfügbar unter [www.hp.com/go/](http://www.hp.com/go/webjetadmin) [webjetadmin](http://www.hp.com/go/webjetadmin)).
- **HINWEIS:** Um dieses Gerät vollständig zu unterstützen, ist HP Web Jetadmin 10.0 oder höher erforderlich.
- Auf der internen Festplatte können ausgewählte Druckjobs gespeichert werden. Sie unterstützt die RIP ONCE-Technologie und kann heruntergeladene Schriftarten und Formulare im MFP-Gerät dauerhaft speichern. Im Gegensatz zu herkömmlichen Gerätespeichern bleiben bei der Festplatte viele Objekte auch im ausgeschalteten Zustand im MFP-Gerät gespeichert. Auf die Festplatte geladene Schriftarten stehen allen Benutzern des MFP-Geräts zur Verfügung.
- Zum Speichern von Schriftarten und Formularen kann eine optionale EIO-Festplatte hinzugefügt werden, um die Speicherkapazität zu erweitern. Die zusätzliche EIO-Festplatte wird nicht für RIP ONCE-Aufgaben und gespeicherte Jobs verwendet. Diese Aufgaben werden von der internen Festplatte ausgeführt. Beide Festplatten können zur Sicherheit softwareseitig mit einem Schreibschutz versehen werden.

#### **Sicherheitsfunktionen**

- Sicheres Löschen der Festplatte
- Sicherheitssperre
- Jobspeicher
- Authentifizierung am Bedienfeld

# <span id="page-20-0"></span>**Gerätekomponenten**

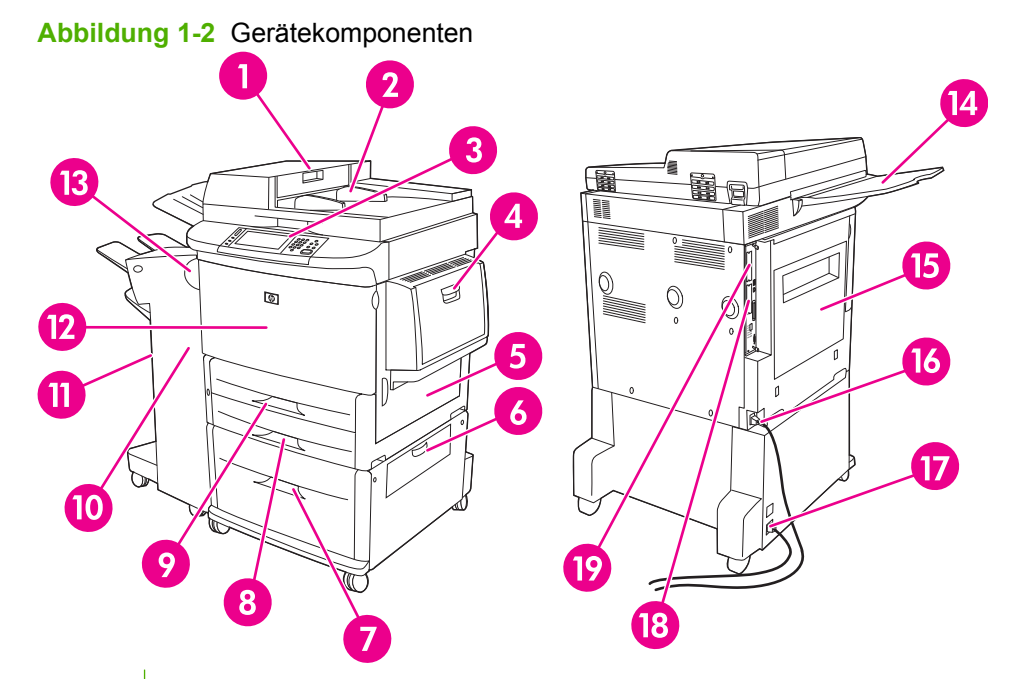

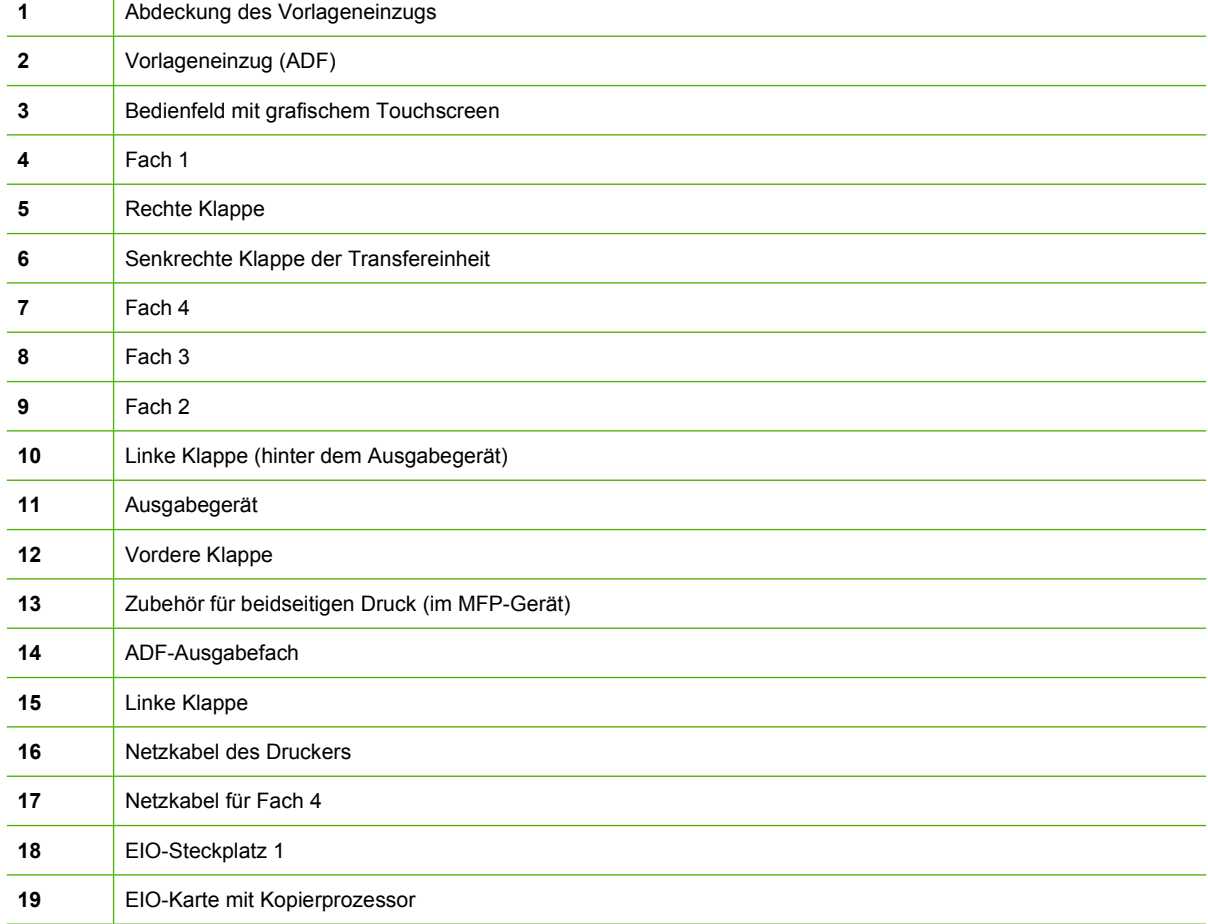

# <span id="page-21-0"></span>**Ausgabegeräte**

Das MFP-Gerät wird mit einem 3000-Blatt Stapler, einem 3000-Blatt Hefter/Stapler, einem Mehrzweck-Abschlussgerät oder einer Mailbox mit acht Fächern geliefert.

# **3000-Blatt-Stapler**

- Stapeln von bis zu 3000 Blatt Papier im Format A4 oder Letter
- Stapeln von bis zu 1500 Blatt Papier im Format A3 oder Ledger
- Möglichkeit der getrennten Ablage von Jobs bzw. der ersten Seite eines Jobs

Das untere Fach (bedruckte Seite unten) ist das Standardausgabefach für alle Ausgabejobs.

# **3000-Blatt-Hefter/Stapler**

#### **Papierzufuhrfunktionen**

- Stapeln von bis zu 3000 Blatt Papier im Format A4 oder Letter
- Stapeln von bis zu 1500 Blatt Papier im Format A3 oder Ledger
- Möglichkeit der getrennten Ablage von Jobs bzw. der ersten Seite eines Jobs

Das obere Fach (bedruckte Seite oben) ist das Standardausgabefach für alle Ausgabejobs.

#### **Heftung**

Mit dem 3000-Blatt-Hefter/Stapler können Dokumente von 2 bis 50 Seiten mit einem Gewicht von je 75  $g/m^2$  bzw. bis zu einer Dokumentstärke von 5 mm geheftet werden. Das Papiergewicht der Seiten muss von 64 bis 199 g/m2 betragen. Dies gilt für alle vom MFP-Gerät unterstützten Formate.

- Bei schwereren Druckmedien liegt die Höchstzahl der zu heftenden Seiten möglicherweise unter 50.
- Wenn der Druckauftrag aus weniger als zwei Blatt oder aus mehr als 50 Blatt besteht, wird der Auftrag kopiert oder gedruckt, jedoch nicht geheftet.

Die Heftung wird in der Regel im Softwareprogramm oder im Druckertreiber ausgewählt. Weitere Informationen finden Sie im Abschnitt zum Ändern der Einstellungen im Druckertreiber. Wo und auf welche Weise Sie die Auswahl vornehmen, hängt von Ihrem Programm oder Treiber ab.

Wenn Sie den Hefter nicht in der Anwendung oder im Druckertreiber auswählen können, nehmen Sie die Einstellung über das MFP-Bedienfeld vor. Diesbezügliche Anweisungen finden Sie unter ["Heften](#page-120-0) [von Dokumenten" auf Seite 107.](#page-120-0)

# **Mehrzweck-Abschlussgerät**

#### **Papierzufuhrfunktionen**

- Stapeln von bis zu 1000 Blatt Papier im Format A4 oder Letter bzw. bis zu 500 Blatt Papier im Format A3 und 279 x 432 mm
- Stapeln von bis zu 40 Broschüren mit je 5 Blatt Papier im Format A3 oder Ledger
- Getrennte Ablage von Jobs
- <span id="page-22-0"></span>Heften von bis zu 50 Blatt Papier pro Dokument im Format A4 oder Letter
- Heften von bis zu 25 Blatt Papier pro Dokument im Format A3 oder Ledger
- **Falzen von Einzelseiten**
- Rückenheftung und Falzen für bis zu 40 Broschüren mit je 5 gestapelten Seiten bzw. 20 Broschüren mit je 10 gestapelten Seiten

#### **Heftung**

Das Abschlussgerät kann Dokumente von 2 bis 50 Seiten mit einem Gewicht von je 75 g/m<sup>2</sup> im Format A4 oder Letter bzw. 25 Seiten im Format A3 oder 279 x 432 mm oder einer entsprechenden Dokumentstärke von 5,5 mm heften. Das Papiergewicht der Seiten muss von 64 bis 199 g/m<sup>2</sup> betragen. Dies gilt für alle vom MFP-Gerät unterstützten Formate.

Beachten Sie auch folgende Punkte:

- Das obere Fach (Stapelfach) hat ein Fassungsvermögen von 1.000 Blatt gestapelt (nicht geheftet). Mit dem Mehrzweck-Abschlussgerät können Jobs mit der bedruckten Seite nach oben oder unten an das obere Fach ausgegeben werden.
- Bei schwereren Druckmedien liegt die Höchstzahl der zu heftenden Seiten möglicherweise unter 50.

Wenn der zu heftende Job aus nur einem Blatt oder aus mehr als 50 Blatt besteht, wird der Job vom Mehrzweck-Abschlussgerät ohne Heften ausgeführt.

Sie können den Hefter normalerweise über die verwendete Anwendung oder über den Druckertreiber auswählen. Einige Optionen sind jedoch evtl. nur über den Druckertreiber verfügbar. Weitere Informationen finden Sie unter ["Ändern der Druckertreibereinstellungen – Windows" auf Seite 57.](#page-70-0) Wo und auf welche Weise Sie die Auswahl vornehmen, hängt von Ihrem Programm oder Treiber ab.

Wenn Sie den Hefter nicht in der Anwendung oder im Druckertreiber auswählen können, nehmen Sie die Einstellung über das MFP-Bedienfeld vor. Diesbezügliche Anweisungen finden Sie unter ["Heften](#page-120-0) [von Dokumenten" auf Seite 107.](#page-120-0)

#### **Broschüren**

Über einige Softwareprogramme, zum Beispiel DTP-Programme, ist der Zugriff auf die Broschürenfunktion möglich. Informationen zum Anfertigen von Broschüren finden Sie im Benutzerhandbuch der jeweiligen Anwendung.

Falls Sie mit einer Anwendung arbeiten, in der das Anfertigen von Broschüren nicht unterstützt wird, können Sie Broschüren über die HP Druckertreiber erstellen.

**HINWEIS:** HP empfiehlt, das Dokument mit der von Ihnen verwendeten Anwendung für den Druck vorzubereiten und anschließend mit dem HP Druckertreiber die Broschüre zu drucken und die Rückenheftung vorzunehmen.

<span id="page-23-0"></span>Zum Erstellen von Broschüren über den Druckertreiber gehen Sie wie folgt vor:

- Vorbereiten der Broschüre: Ordnen Sie zum Erstellen einer Broschüre die auf einem Bogen befindlichen Seiten (als Broschürenumbruch bezeichnet). Sie können den Umbruch für die Broschüre im entsprechenden Softwareprogramm vornehmen oder die Broschürendruckfunktion im Druckertreiber verwenden.
- Hinzufügen eines Deckblatts: Fügen Sie der Broschüre ein Deckblatt hinzu, indem Sie eine andere erste Seite mit einem anderen Papiertyp verwenden. Das Deckblatt kann auch auf demselben Papiertyp gedruckt werden, der für die gesamte Broschüre verwendet wird. Für Broschürendeckblätter muss dasselbe Format wie für die restlichen Bögen der Broschüre verwendet werden. Das Papier für das Deckblatt kann jedoch ein anderes Gewicht haben als das der restlichen Broschüre.
- Verwenden der Rückenheftung: Das Papier muss mit der kurzen Kante zuerst in das MFP-Gerät eingezogen werden. Sie werden vom MFP-Gerät zum Drehen des Papiers aufgefordert. Im Mehrzweck-Abschlussgerät wird die Broschüre mittig geheftet (als Rückenheftung bezeichnet). Wenn die Broschüre aus nur einem Bogen Papier besteht, wird sie im Mehrzweck-Abschlussgerät gefaltet, jedoch nicht geheftet. Wenn die Broschüre aus mehr als einem Bogen Papier besteht, werden die Bögen im Mehrzweck-Abschlussgerät geheftet und anschließend mit bis zu 10 Bögen pro Broschüre gefaltet.

Mit der Broschürendruckfunktion des Mehrzweck-Abschlussgeräts können Sie die Rückenheftungsund Faltfunktion für Broschüren der folgenden Papierformate verwenden:

- $A<sub>3</sub>$
- A4, gedreht  $(A4-R)^*$
- Letter, gedreht (Letter-R)\*
- Legal
- Ledger

Weitere Informationen zum Anfertigen von Broschüren finden Sie im *Benutzerhandbuch zum HP Mehrzweck-Abschlussgerät*, das auf der Website [www.hp.com/support/ljm9059mfp](http://www.hp.com/support/ljm9059mfp) verfügbar ist.

\*A4-R und Letter-R sind Druckmedien im Format A4 bzw. Letter, die im Zufuhrfach um 90 Grad gedreht wurden.

# **Mailbox mit 8 Fächern**

- Verarbeitung von Ausgaben hoher Kapazität, wodurch die Ausgabekapazität des MFP-Geräts auf 2000 Blatt Standardmedien erhöht wird
- Verwendung des oberen Ausgabefachs und Steigerung der Stapelkapazität mit der bedruckten Seite nach oben auf 125 Blatt
- Ausgabe von gedruckten Jobs mit der bedruckten Seite nach unten in die acht Fächer (bedruckte Seite unten), wobei jedes Fach über eine Stapelkapazität von 250 Blatt verfügt
- Stapeloptionen in verschiedenen Betriebsmodi: Mailbox, Stapler, Job-Trennvorrichtung und **Sortiereinheit**

Weitere Informationen zur Mailbox mit 8 Fächern finden Sie im zugehörigen Benutzerhandbuch.

# <span id="page-24-0"></span>**2 Bedienfeld**

- [Bedienfeld](#page-25-0)
- [Verwenden des Menüs "Administration"](#page-28-0)

# <span id="page-25-0"></span>**Bedienfeld**

Das Bedienfeld verfügt über einen VGA-Touchscreen, über den Sie auf alle Gerätefunktionen zugreifen können. Die Schaltflächen und die numerische Tastatur dienen zur Steuerung von Jobs und des Gerätestatus. Die LEDs zeigen den Gesamtstatus des Geräts an.

# **Elemente des Bedienfelds**

Das Bedienfeld enthält eine Grafikanzeige (Touchscreen), mehrere Tasten zur Jobsteuerung, ein numerisches Tastenfeld und drei LED-Statusanzeigen.

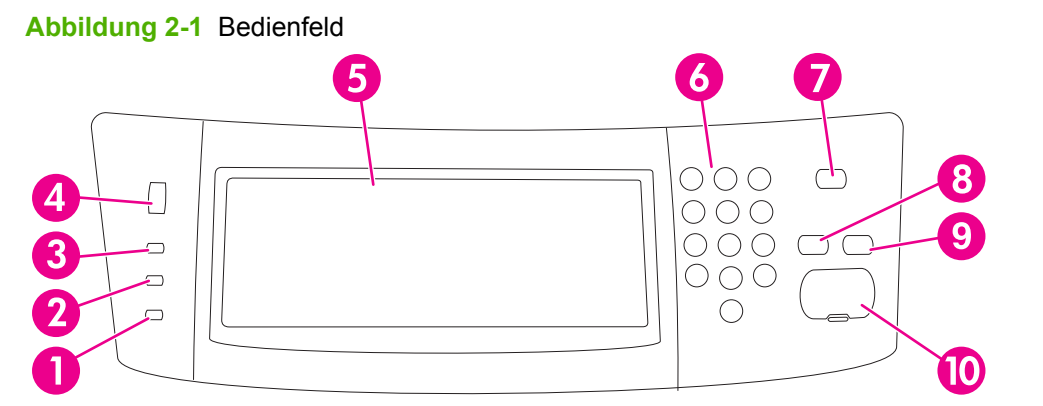

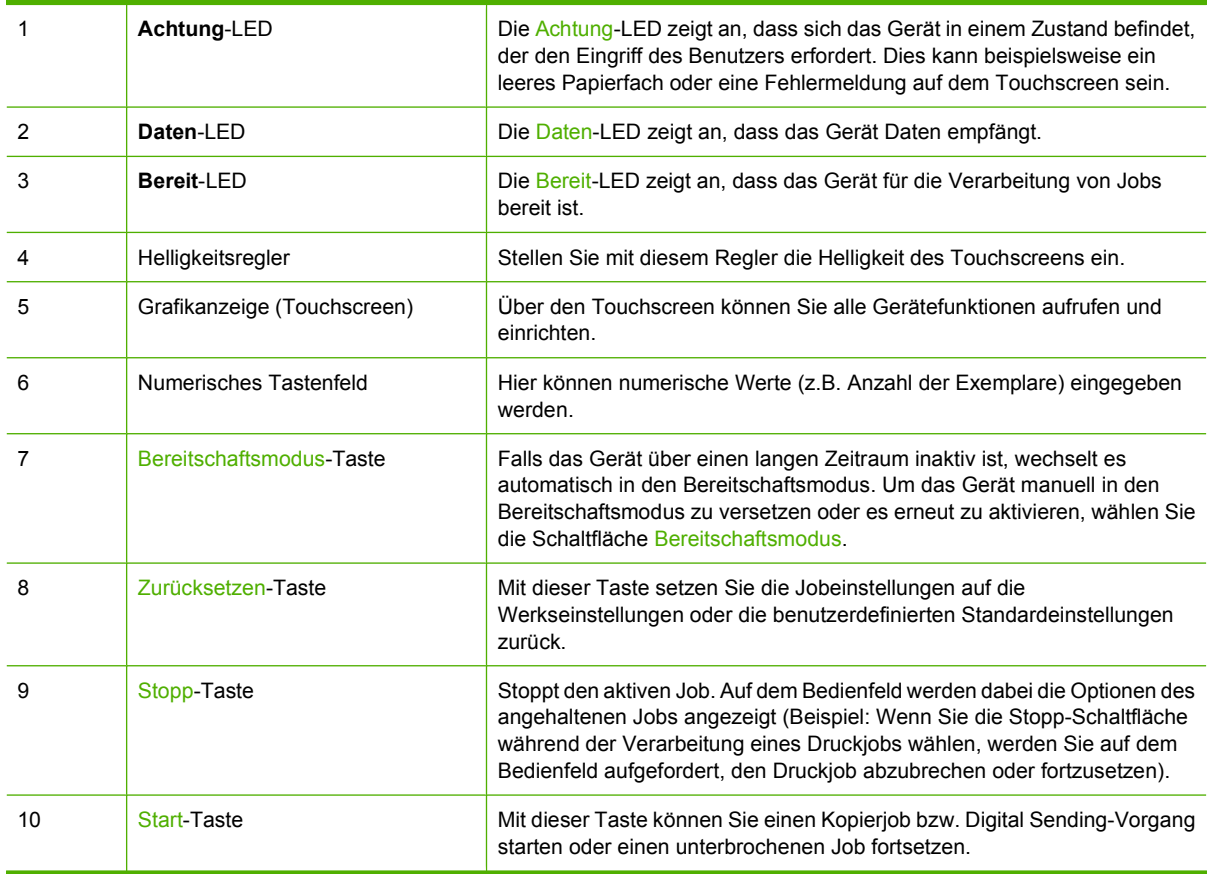

# <span id="page-26-0"></span>**Home-Bildschirm**

Der Home-Bildschirm bietet Zugriff auf die Gerätefunktionen und zeigt den aktuellen Status des Geräts an.

**F** HINWEIS: Je nach Konfiguration des Geräts durch den Systemadministrator können die auf dem Home-Bildschirm angezeigten Funktionen variieren.

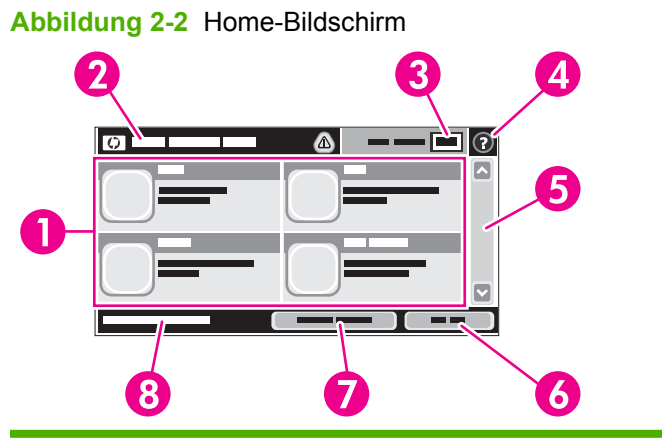

- 
- 1 Funktionen Je nach Konfiguration des Geräts durch den Systemadministrator können die in diesem Bereich angezeigten Funktionen die folgenden Elemente enthalten:
	- Kopieren
	- Fax (optional)
	- E-Mail
	- Sekundäre E-Mail
	- Netzwerkordner
	- Jobspeicherung
	- Workflow
	- Verbrauchsmaterialstatus
	- Verwaltung

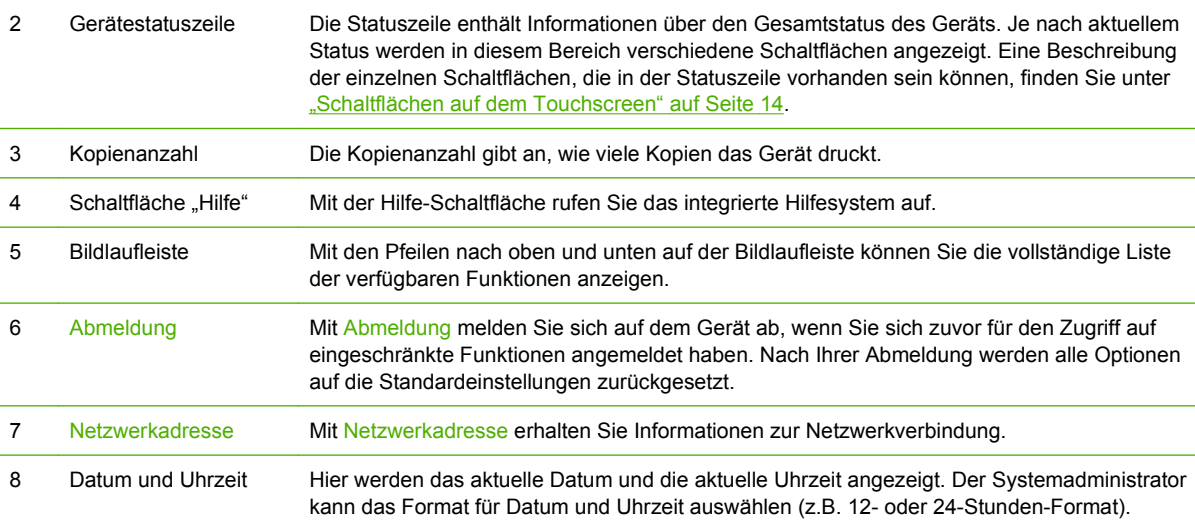

# <span id="page-27-0"></span>**Schaltflächen auf dem Touchscreen**

Die Statuszeile des Touchscreens enthält Informationen über den Gerätestatus. In diesem Bereich können verschiedene Schaltflächen angezeigt werden. Eine Beschreibung der einzelnen Schaltflächen finden Sie in der folgenden Tabelle.

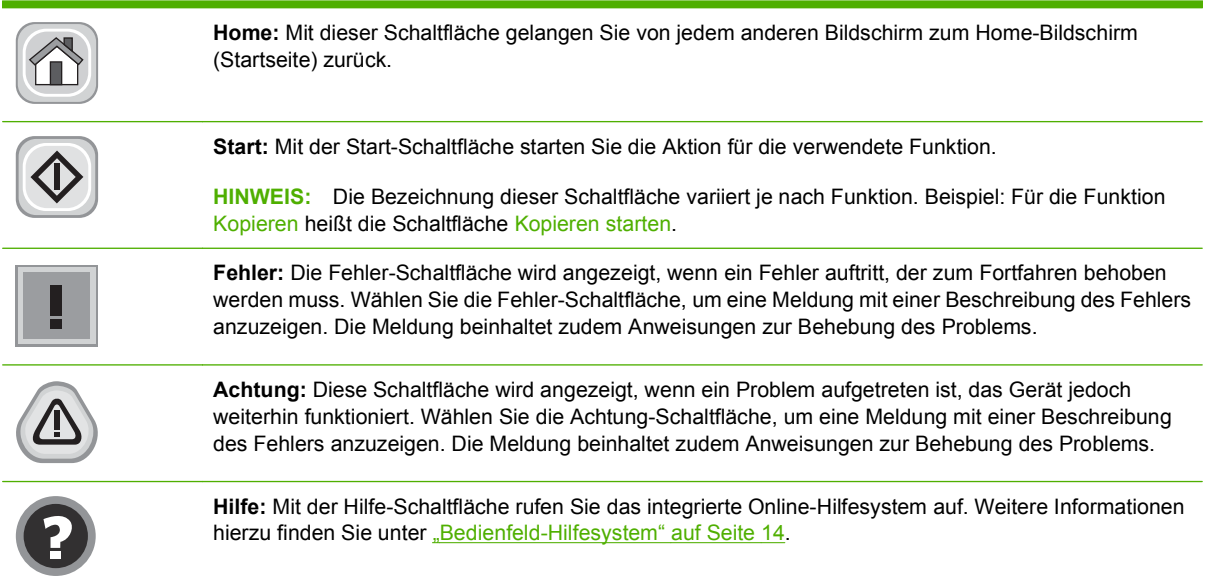

# **Bedienfeld-Hilfesystem**

Das Gerät verfügt über ein integriertes Hilfesystem, in dem die Verwendung der einzelnen Bildschirme erläutert wird. Sie können das Hilfesystem öffnen, indem Sie rechts oben auf dem Bildschirm die Hilfe-Schaltfläche (2) berühren.

Bei einigen Bildschirmen wird ein globales Menü geöffnet, in dem Sie nach bestimmten Themen suchen können. Durchsuchen Sie die Menüstruktur mit Hilfe der Menüschaltflächen.

Bei Bildschirmen mit Einstellungen für einzelne Jobs wird ein Hilfethema angezeigt, in dem die Optionen für diesen Bildschirm erläutert werden.

Berühren Sie bei einer Fehler- oder Warnmeldung die Fehler-Schaltfläche (III) oder die Achtung-Schaltfläche ( ), um eine Beschreibung des Problems anzuzeigen. Die Meldung beinhaltet zudem eine Anleitung zur Behebung des Fehlers.

# <span id="page-28-0"></span>**Verwenden des Menüs "Administration"**

Im Menü "Administration" können Sie das Standardverhalten des Geräts sowie andere globale Einstellungen festlegen, wie z.B. die Sprache und das Datums- und Uhrzeitformat.

**HINWEIS:** Der Administrator hat die Möglichkeit, Menüs zu sperren. Wenden Sie sich an den Administrator, wenn ein Menü oder eine Menüoption nicht verfügbar ist.

# **Navigieren im Menü "Verwaltung"**

Wählen Sie auf dem Home-Bildschirm Verwaltung, um die Menüstruktur zu öffnen. Möglicherweise müssen Sie zum unteren Rand des Home-Bildschirms scrollen, um diese Funktion zu sehen.

Das Menü Verwaltung enthält mehrere Untermenüs, die links auf dem Bildschirm aufgelistet sind. Wählen Sie den Namen eines Menüs, um die Struktur zu erweitern. Ein Pluszeichen (+) neben einem Menünamen zeigt an, dass das Menü Untermenüs enthält. Erweitern Sie die Struktur, bis Sie die zu konfigurierende Option erreicht haben. Um zur nächsthöheren Ebene zurückzukehren, wählen Sie Zurück.

Um das Menü "Administration" zu verlassen, berühren Sie links oben im Fenster die Schaltfläche "Home"  $(\bullet)$ .

Das Gerät verfügt über eine integrierte Hilfe, in der alle in den Menüs verfügbaren Funktionen erläutert werden. Auf der rechten Seite des Touchscreens können Sie Hilfe zu zahlreichen Menüs aufrufen. Sie können auch das globale Hilfesystem öffnen, indem Sie oben rechts auf dem Bildschirm die Schaltfläche  $H$ ilfe" ( $\odot$ ) wählen.

Die in den folgenden Abschnitten enthaltenen Tabellen zeigen die Gesamtstruktur jedes Menüs.

# <span id="page-29-0"></span>**Menü** "Informationen"

#### **Administration > Informationen**

Mit diesem Menü können Sie auf dem Gerät gespeicherte Informationsseiten und Berichte drucken.

#### **Tabelle 2-1 Menü Informationen**

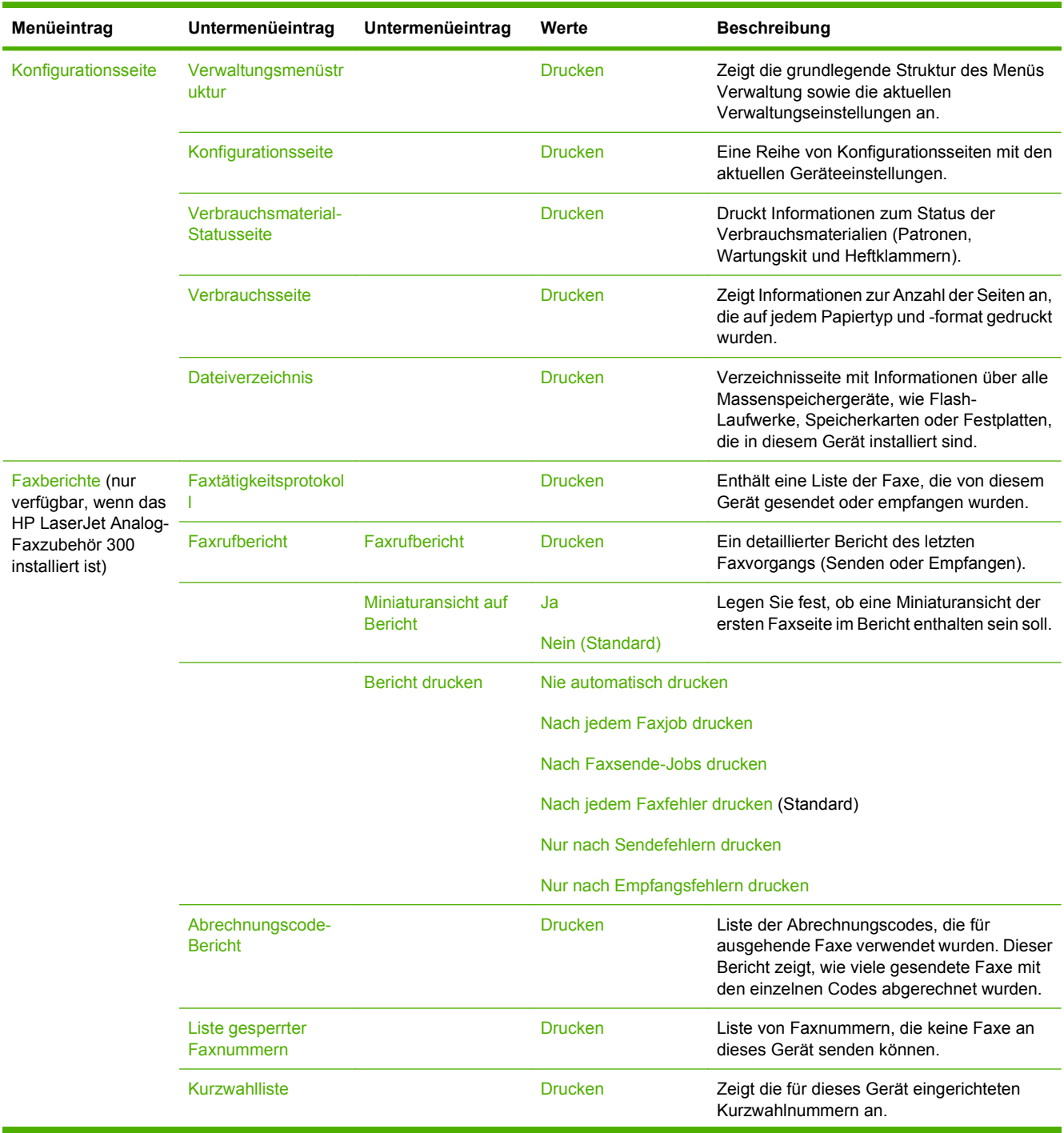

<span id="page-30-0"></span>**Tabelle 2-1 Menü Informationen (Fortsetzung)**

| Menüeintrag                      | Untermenüeintrag             | Untermenüeintrag | Werte          | <b>Beschreibung</b>                                                                                     |
|----------------------------------|------------------------------|------------------|----------------|----------------------------------------------------------------------------------------------------|
| Musterseiten/<br>Musterschriften | <b>PCL-Schriftartenliste</b> |                  | <b>Drucken</b> | Liste von PCL-(Printer Control Language-)<br>Schriftarten, die derzeit auf dem Gerät<br>verfügbar sind. |
|                                  | <b>PS-Schriftartenliste</b>  |                  | <b>Drucken</b> | Liste von PostScript-Schriftarten, die derzeit<br>auf dem Gerät verfügbar sind.                         |

# **Menü** "Standard-Joboptionen"

#### **Administration > Standard-Joboptionen**

Mit Hilfe dieses Menüs können Sie für jede einzelne Funktion die Standard-Joboptionen festlegen. Falls der Benutzer bei der Erstellung eines Jobs keine Joboptionen festlegt, werden die Standard-Joboptionen verwendet.

Das Menü Standard-Joboptionen enthält folgende Untermenüs:

- Standard-Optionen für Originale
- Standard-Kopieroptionen
- Standard-Faxoptionen
- Standard-E-Mail-Optionen
- Standardoptionen für "An Ordner senden"
- Standard-Druckoptionen

## **Standard-Optionen für Originale**

#### **Administration > Standard-Joboptionen > Standard-Optionen für Originale**

**HINWEIS:** Die mit "(Standard)" gekennzeichneten Werte sind die Werkseinstellungen. Einige Menüoptionen haben keine Standardwerte.

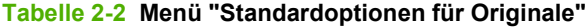

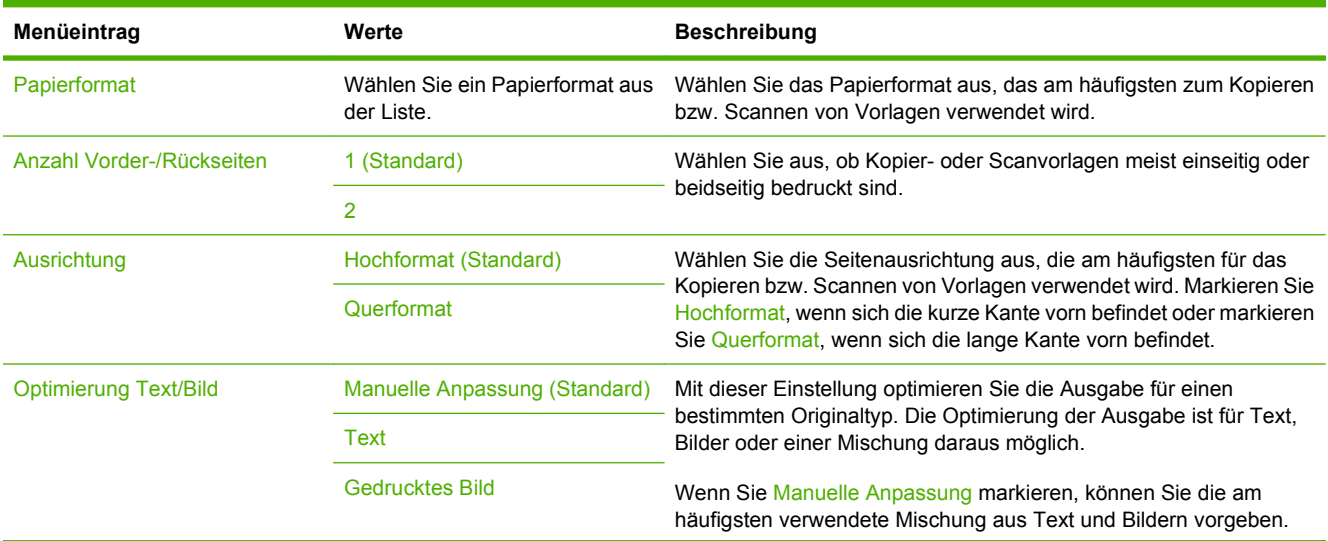

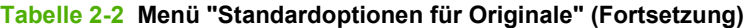

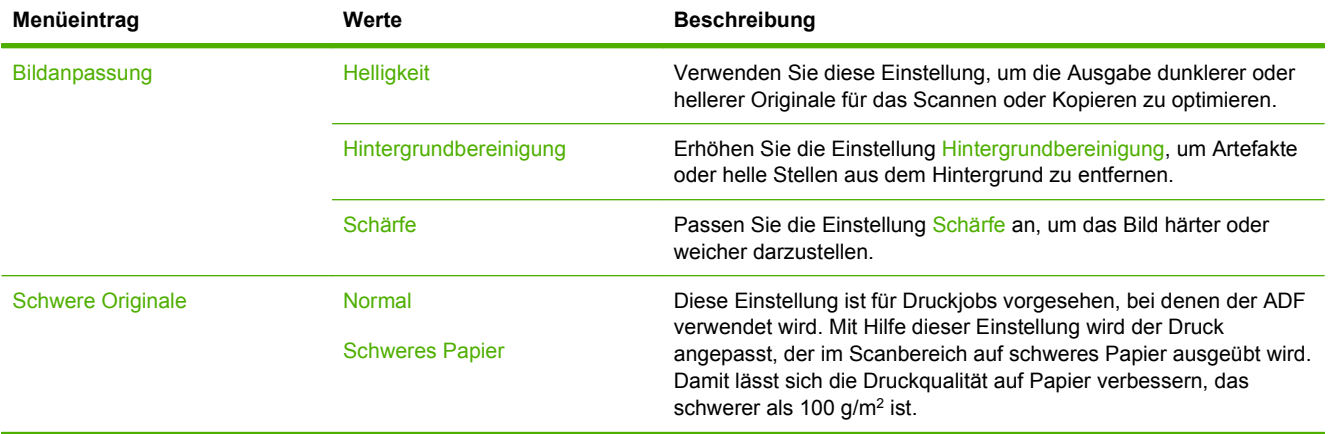

# <span id="page-32-0"></span>**Standard-Kopieroptionen**

#### **Administration > Standard-Joboptionen > Standard-Kopieroptionen**

**HINWEIS:** Die mit "(Standard)" gekennzeichneten Werte sind die Werkseinstellungen. Einige Menüoptionen haben keine Standardwerte.

#### **Tabelle 2-3 Menü Standard-Kopieroptionen**

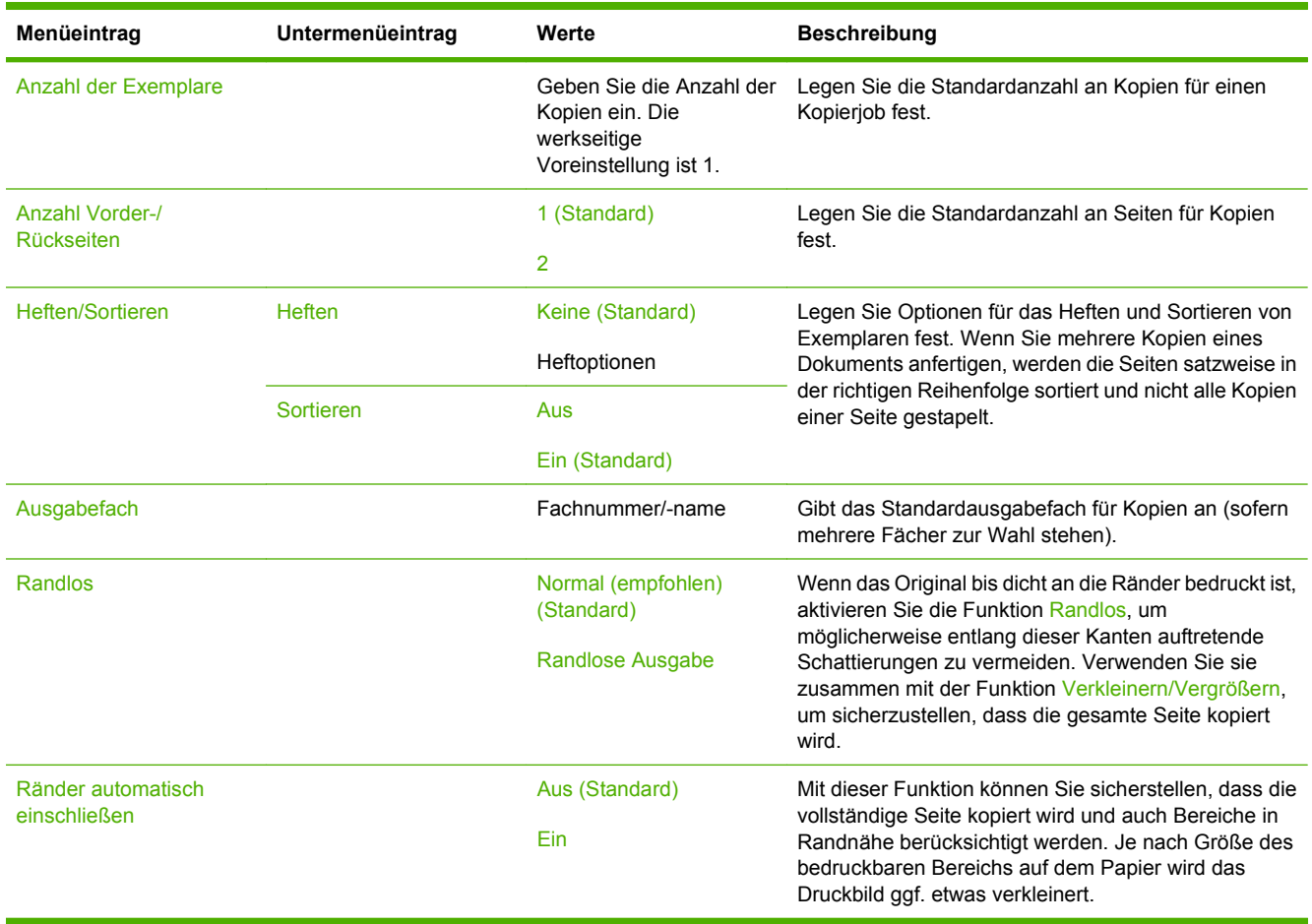

# <span id="page-33-0"></span>**Standard-Faxoptionen**

#### **Administration > Standard-Joboptionen > Standard-Faxoptionen**

**HINWEIS:** Dieses Menü ist nur verfügbar, wenn das HP LaserJet Analog-Faxzubehör 300 installiert ist.

#### **Tabelle 2-4 Menü "Fax senden"**

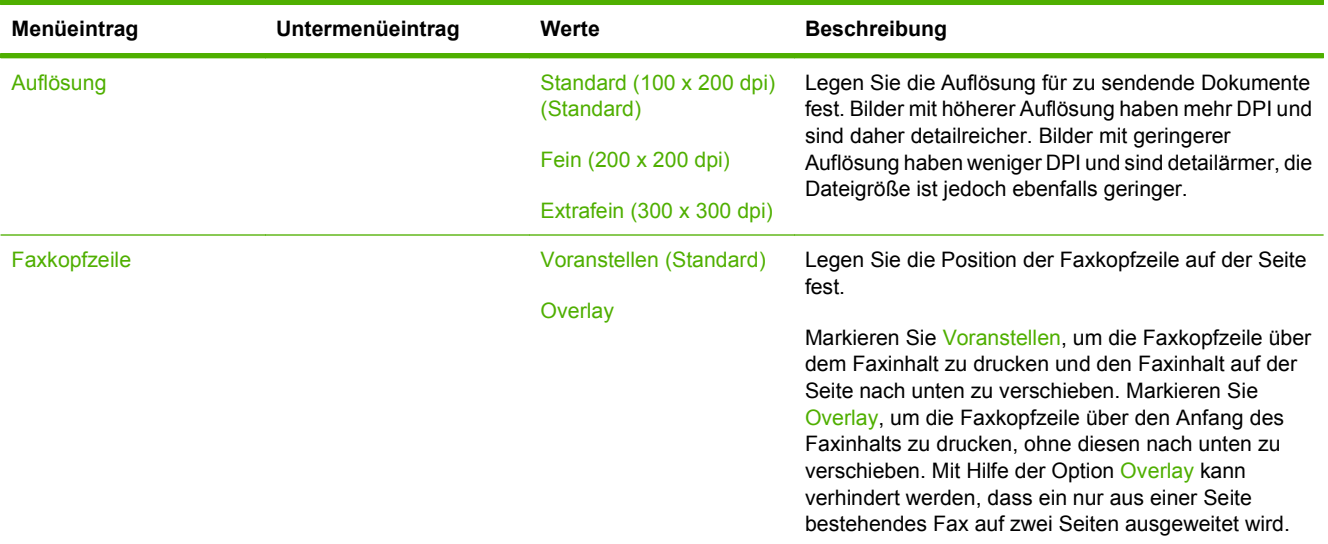

#### **Tabelle 2-5 Menü Faxempfang**

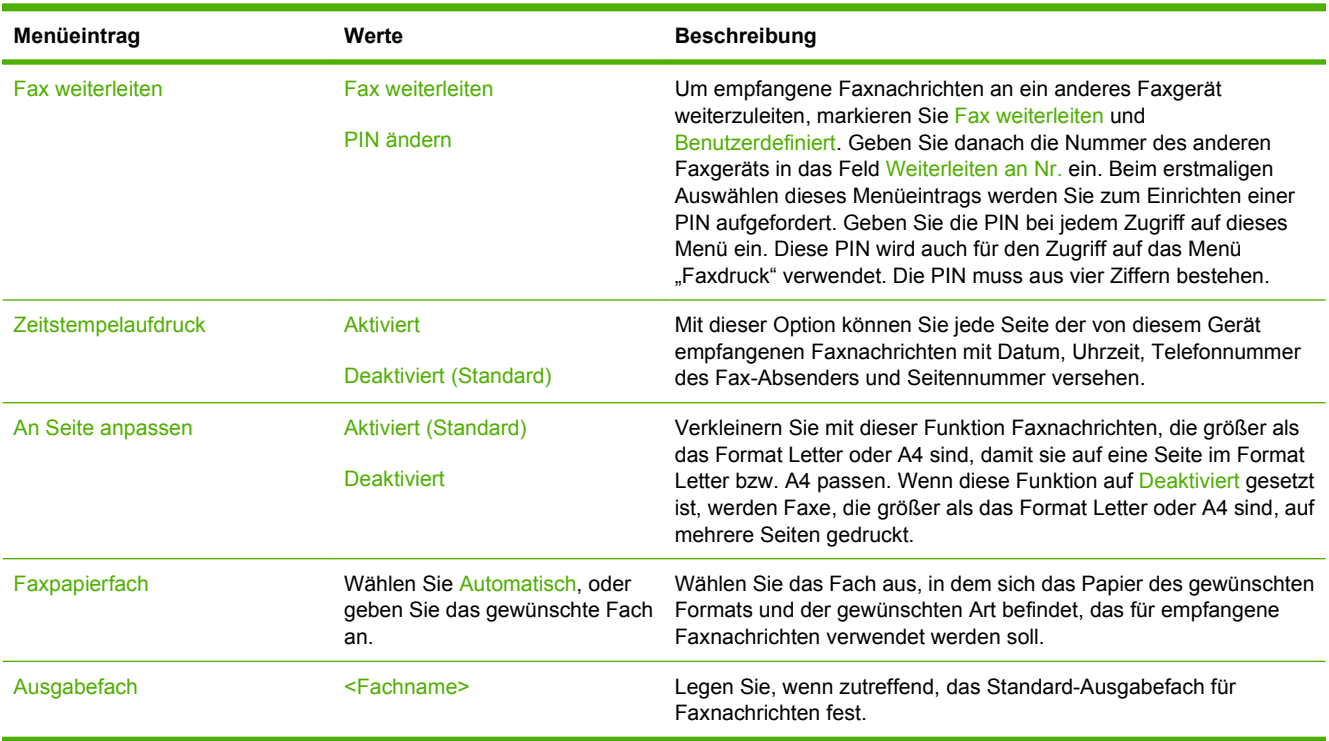

## <span id="page-34-0"></span>**Standard-E-Mail-Optionen**

#### **Administration > Standard-Joboptionen > Standard-E-Mail-Optionen**

Legen Sie mit diesem Menü die Standardoptionen für E-Mails fest, die von dem Gerät gesendet werden.

**HINWEIS:** Die mit "(Standard)" gekennzeichneten Werte sind die Werkseinstellungen. Einige Menüoptionen haben keine Standardwerte.

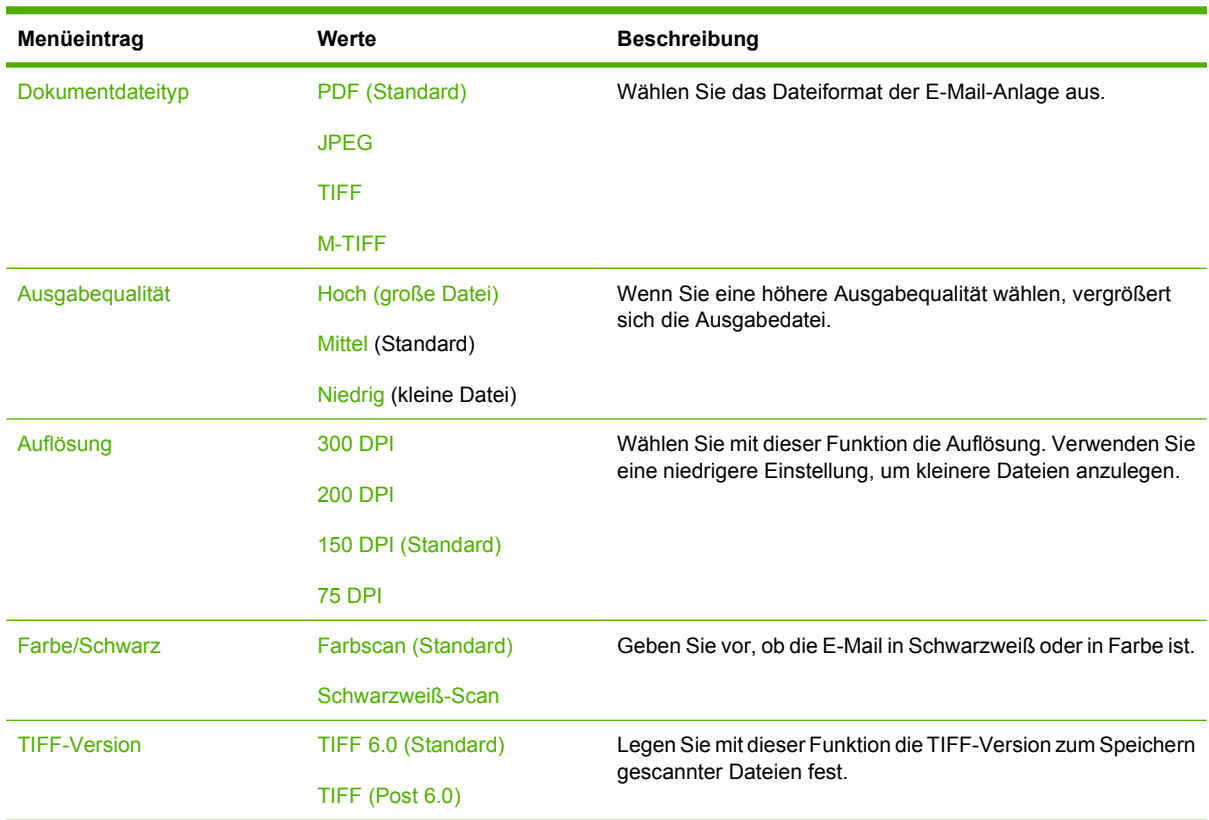

## <span id="page-35-0"></span>**Standardoptionen für "An Ordner senden"**

#### **Administration > Standard-Joboptionen > Standard-Optionen für "An Ordner senden"**

Legen Sie mit diesem Menü die Standardoptionen für an den Computer gesendete Scanjobs fest.

**HINWEIS:** Die mit "(Standard)" gekennzeichneten Werte sind die Werkseinstellungen. Einige Menüoptionen haben keine Standardwerte.

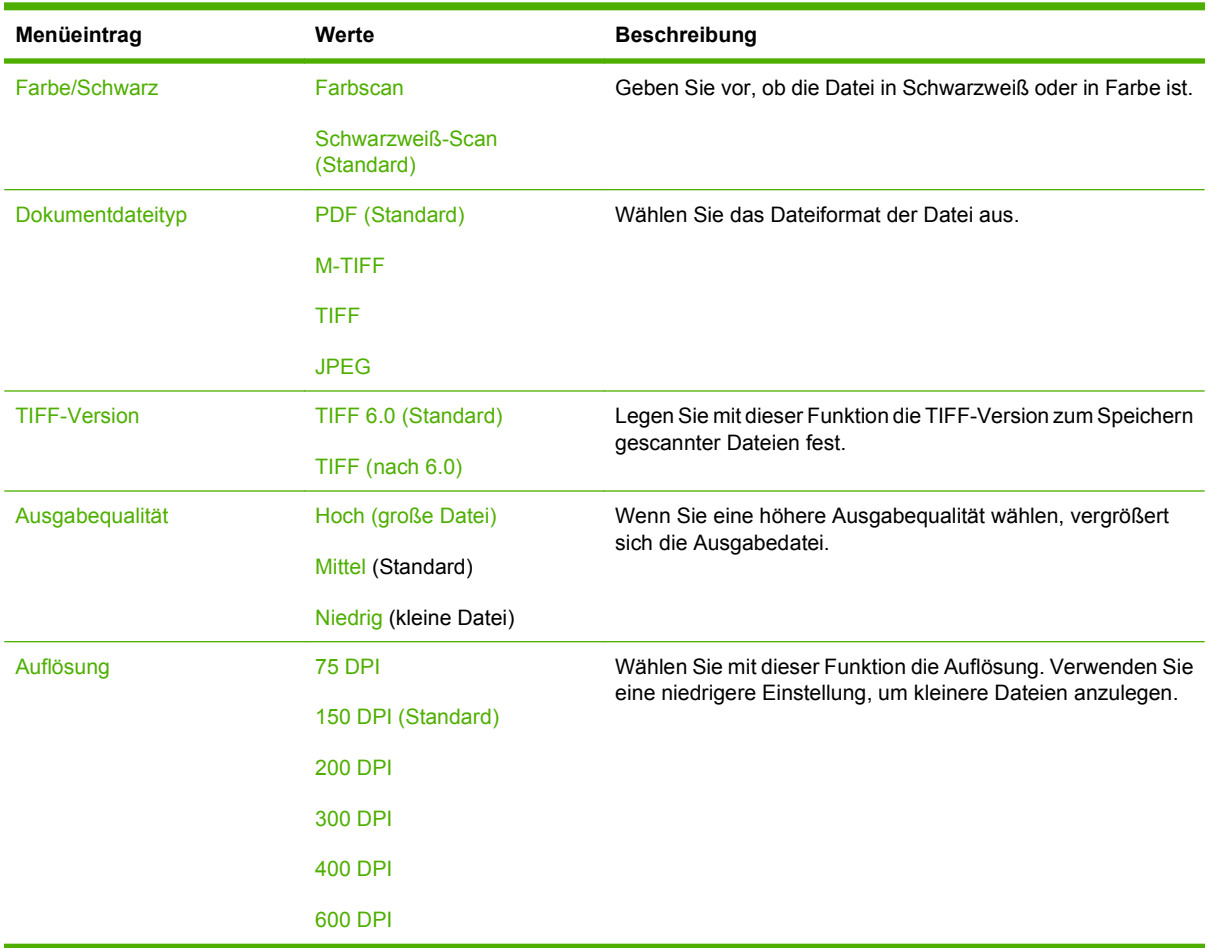
# **Standard-Druckoptionen**

### **Administration > Standard-Joboptionen > Standard-Druckoptionen**

Legen Sie mit diesem Menü die Standardoptionen für Jobs fest, die von einem Computer gesendet werden.

**HINWEIS:** Die mit "(Standard)" gekennzeichneten Werte sind die Werkseinstellungen. Einige Menüoptionen haben keine Standardwerte.

#### **Tabelle 2-6 Menü Standard-Druckoptionen**

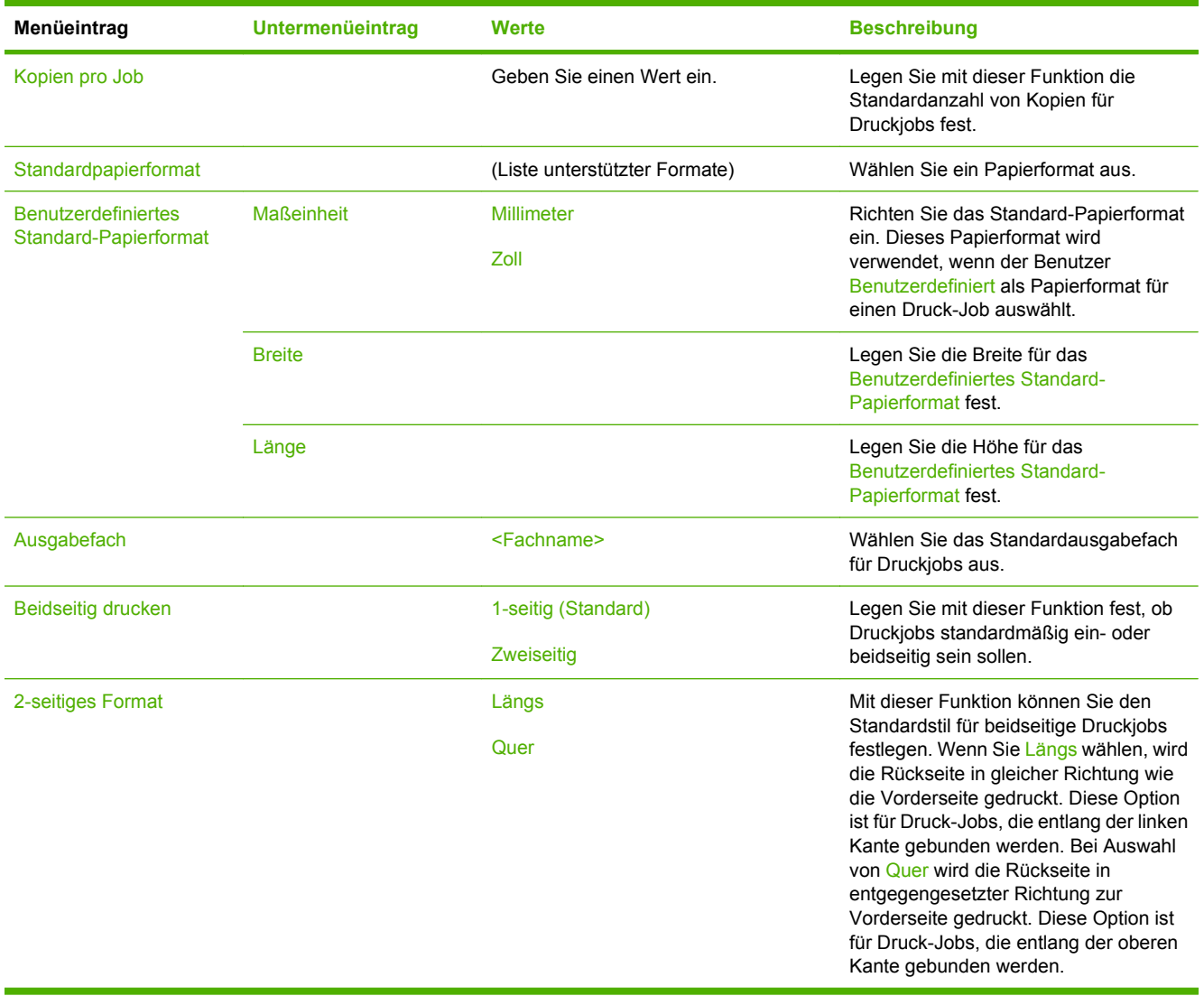

# **Menü** "Zeit/Zeitpläne"

# **Administration > Zeit/Zeitpläne**

Legen Sie mit diesem Menü die Optionen zum Einstellen der Zeit und des Bereitschaftsmodus des Geräts fest.

**HINWEIS:** Die mit "(Standard)" gekennzeichneten Werte sind die Werkseinstellungen. Einige Menüoptionen haben keine Standardwerte.

| Menüeintrag                     | Untermenüeintrag | Untermenüeintrag | Werte                        | <b>Beschreibung</b>                                                                                                    |
|---------------------------------|------------------|------------------|------------------------------|----------------------------------------------------------------------------------------------------|
| Datum/Zeit                      | Datumsformat     |                  | JJJJ/MMM/TT<br>(Standard)    | Stellen Sie mit dieser Funktion das aktuelle<br>Datum und die Uhrzeit ein, und legen Sie das<br>Datums- und Zeitformat für den Zeitstempel<br>ausgehender Faxe fest.    |
|                                 |                  |                  | MMM/TT/JJJJJ                 |                                                                                                    |
|                                 |                  |                  | TT/MMM/JJJJ                  |                                                                                                    |
|                                 | Datum            | <b>Monat</b>     |                              |                                                                                                    |
|                                 |                  | Tag              |                              |                                                                                                    |
|                                 |                  | Jahr             |                              |                                                                                                    |
|                                 | Zeitformat       |                  | 12 Std (AM/PM)<br>(Standard) |                                                                                                    |
|                                 |                  |                  | 24 Stunden                   |                                                                                                    |
|                                 | <b>Uhrzeit</b>   | <b>Stunde</b>    |                              |                                                                                                    |
|                                 |                  | Minute           |                              |                                                                                                    |
|                                 |                  | <b>AM</b>        |                              |                                                                                                    |
|                                 |                  | <b>PM</b>        |                              |                                                                                                    |
| Zeitzone                        |                  |                  |                              | Mit dieser Funktion können Sie die Zeitzone<br>für Ihren Standort einstellen und festlegen, ob<br>die Zeitumstellung (Sommer-/Winterzeit)<br>automatisch erfolgen soll. |
| Bereitschaftsein-<br>stellungen |                  |                  | 1 Minute                     | Legen Sie mit dieser Funktion den inaktiven<br>Zeitraum fest, nach dem das Gerät in den<br>Bereitschaftsmodus wechselt.                                                 |
|                                 |                  |                  | 20 Minuten                   |                                                                                                    |
|                                 |                  |                  | 30 Minuten                   |                                                                                                    |
|                                 |                  |                  | 45 Minuten<br>(Standard)     |                                                                                                    |
|                                 |                  |                  | 1 Stunde (60<br>Minuten)     |                                                                                                    |
|                                 |                  |                  | 90 Minuten                   |                                                                                                    |
|                                 |                  |                  | 2 Stunden                    |                                                                                                    |
|                                 |                  |                  | 4 Stunden                    |                                                                                                    |

**Tabelle 2-7 Menü Zeit/Zeitpläne**

# **Tabelle 2-7 Menü Zeit/Zeitpläne (Fortsetzung)**

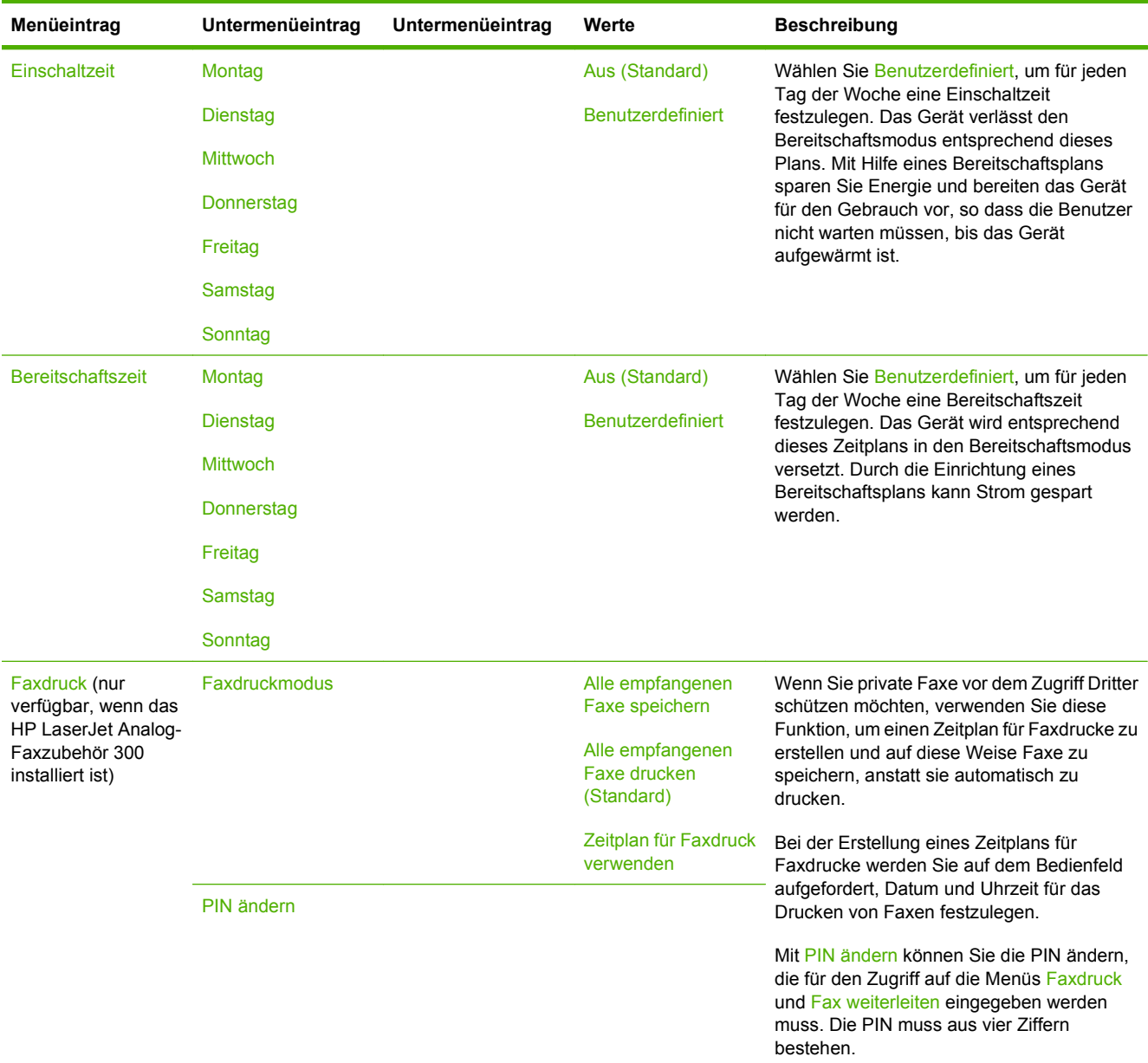

# **Menü "Verwaltung"**

# **Administration > Verwaltung**

Richten Sie mit diesem Menü die globalen Geräteverwaltungsoptionen ein.

**HINWEIS:** Die mit "(Standard)" gekennzeichneten Werte sind die Werkseinstellungen. Einige Menüoptionen haben keine Standardwerte.

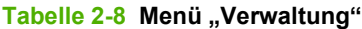

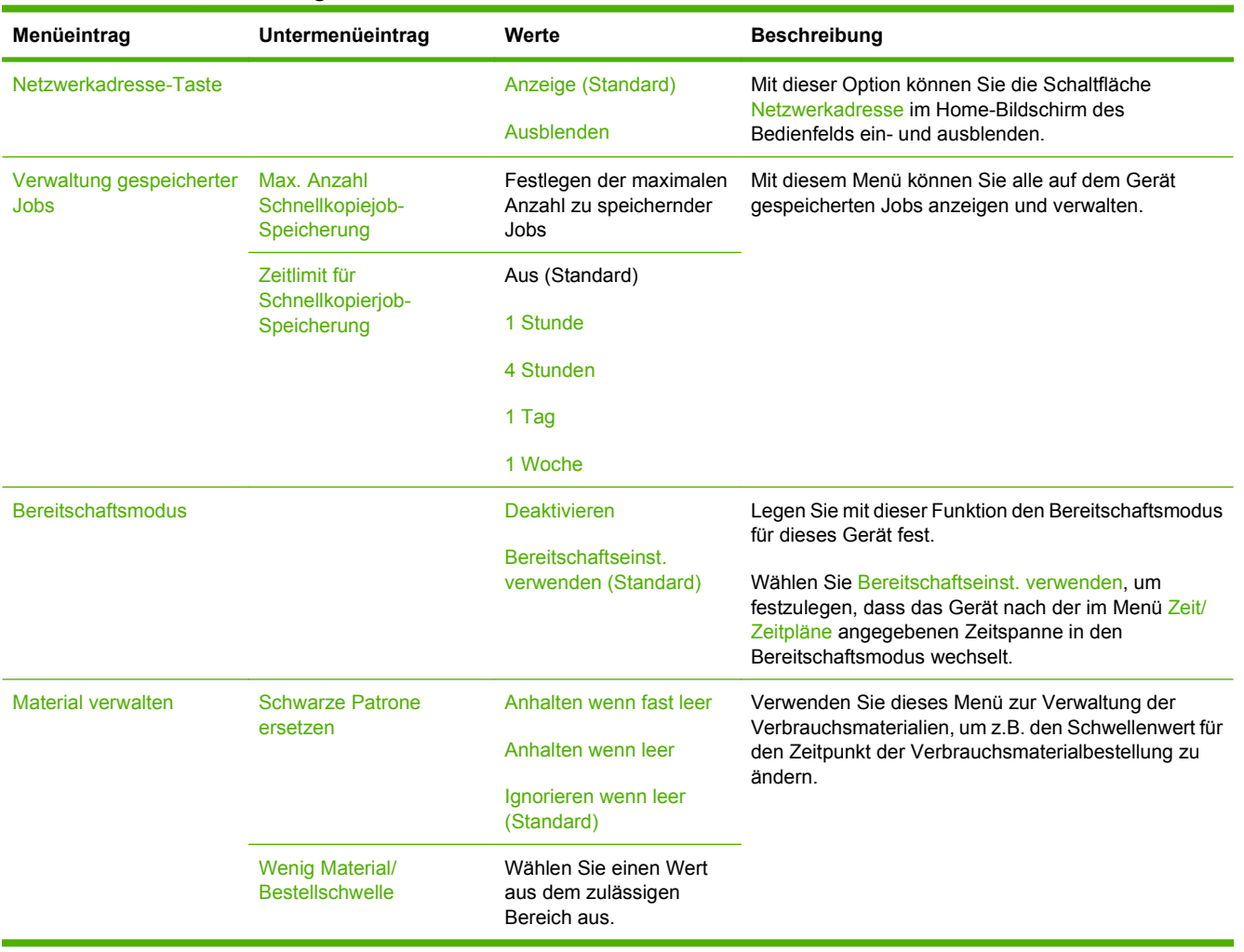

# **Menü** "Initialisierungseinrichtung"

### **Administration > Initialisierungseinrichtung**

Das Menü Erstes Einrichten enthält die folgenden Untermenüs:

- Menü Netzwerk und E/A
- Menü Faxeinrichtung
- Menü E-Mail-Einrichtung
- **HINWEIS:** Die mit "(Standard)" gekennzeichneten Werte sind die Werkseinstellungen. Einige Menüoptionen haben keine Standardwerte.

# **Netzwerk und E/A**

### **Administration > Initialisierungseinrichtung > Netzwerk und E/A**

#### **Tabelle 2-9 Netzwerk und E/A**

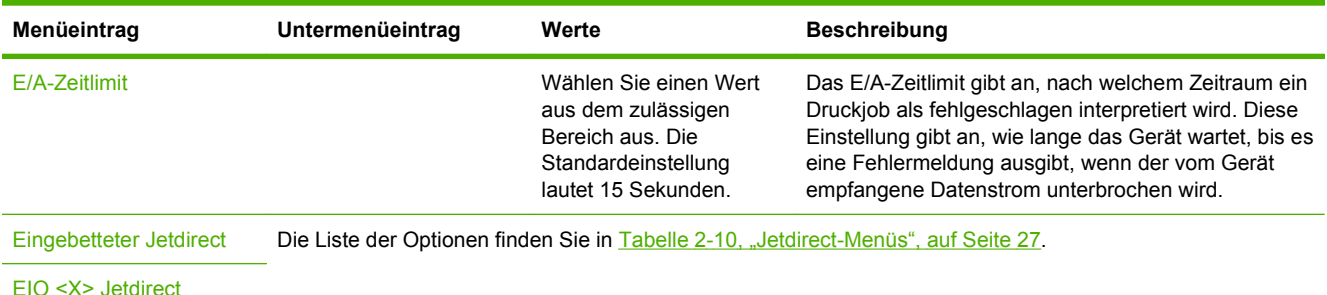

#### **Tabelle 2-10 Jetdirect-Menüs**

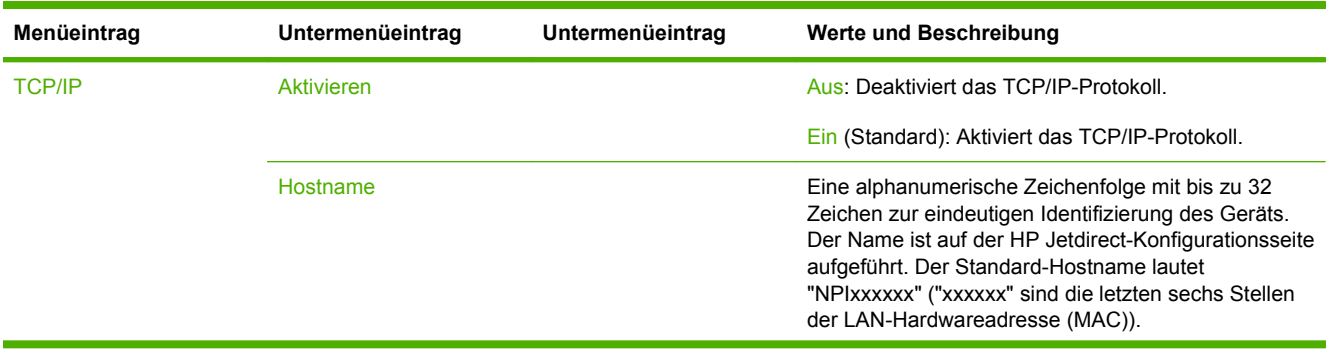

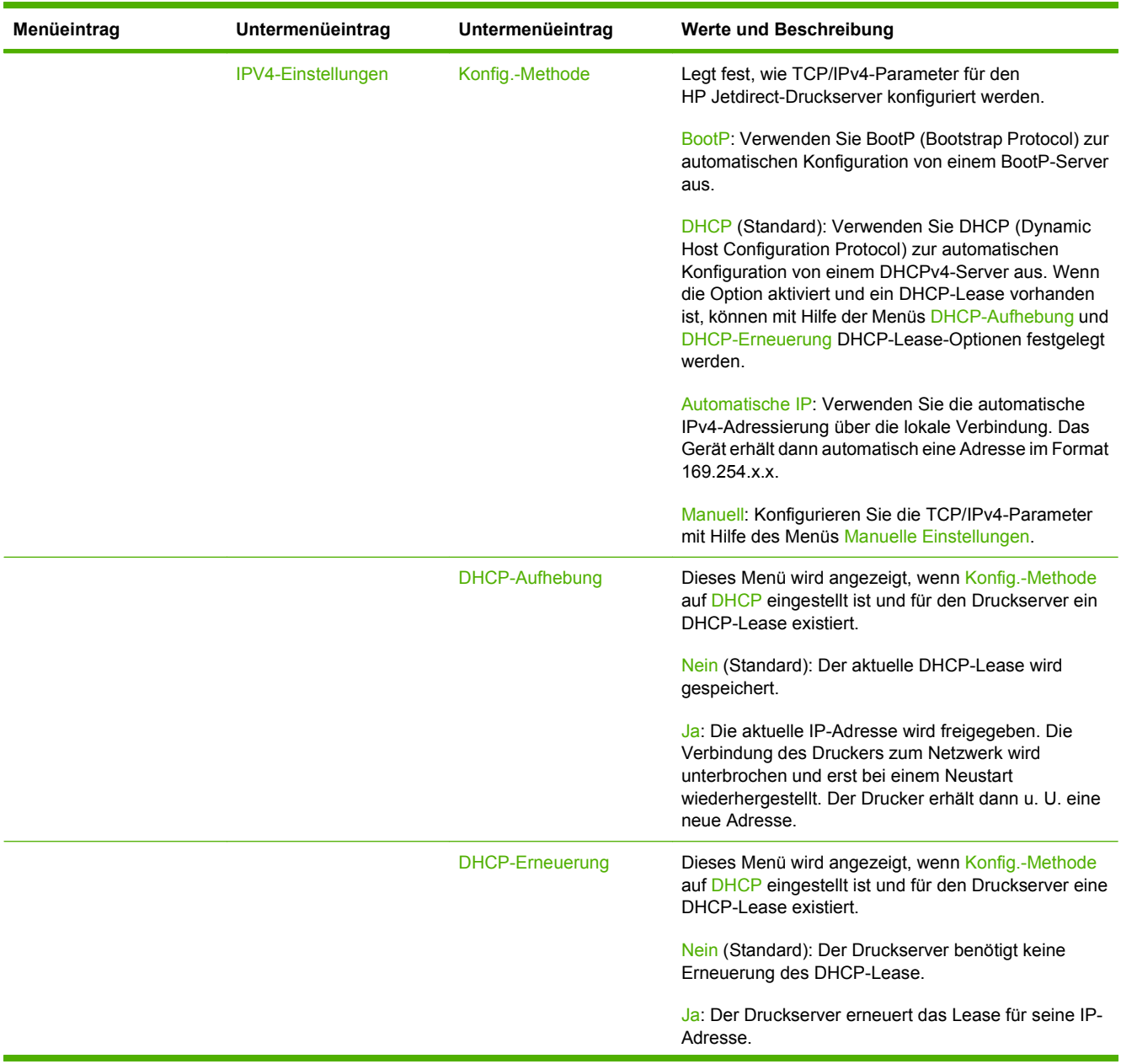

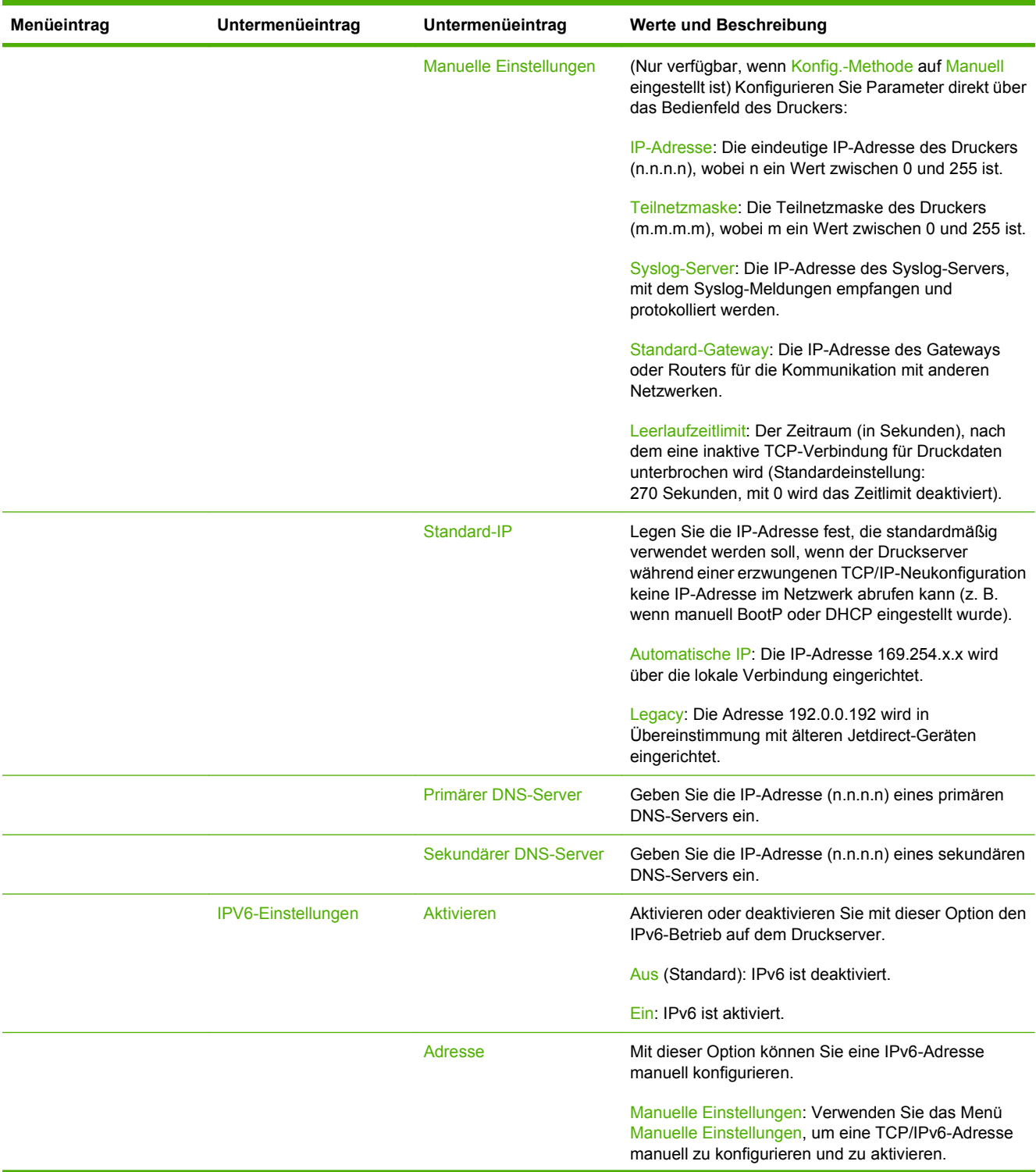

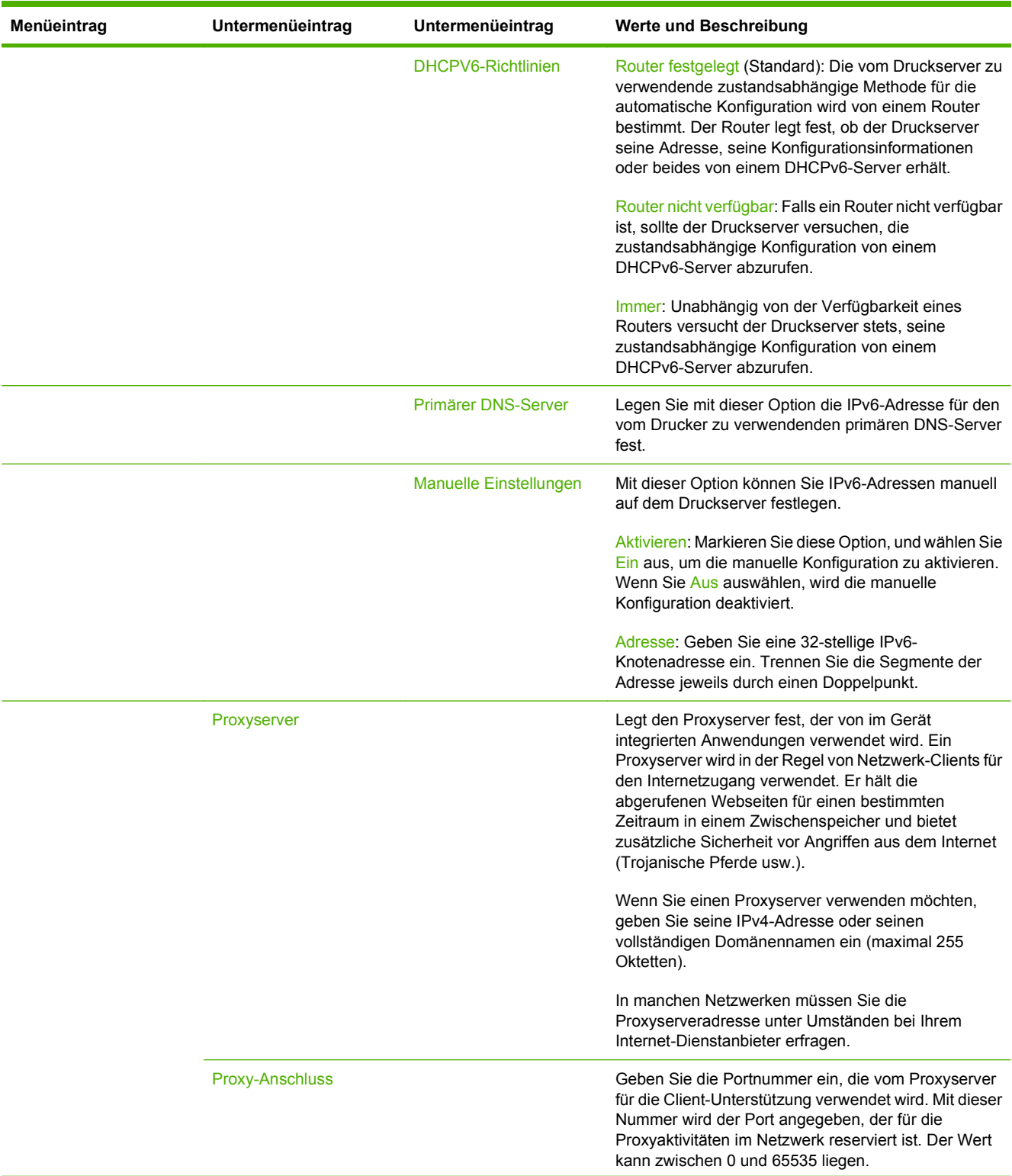

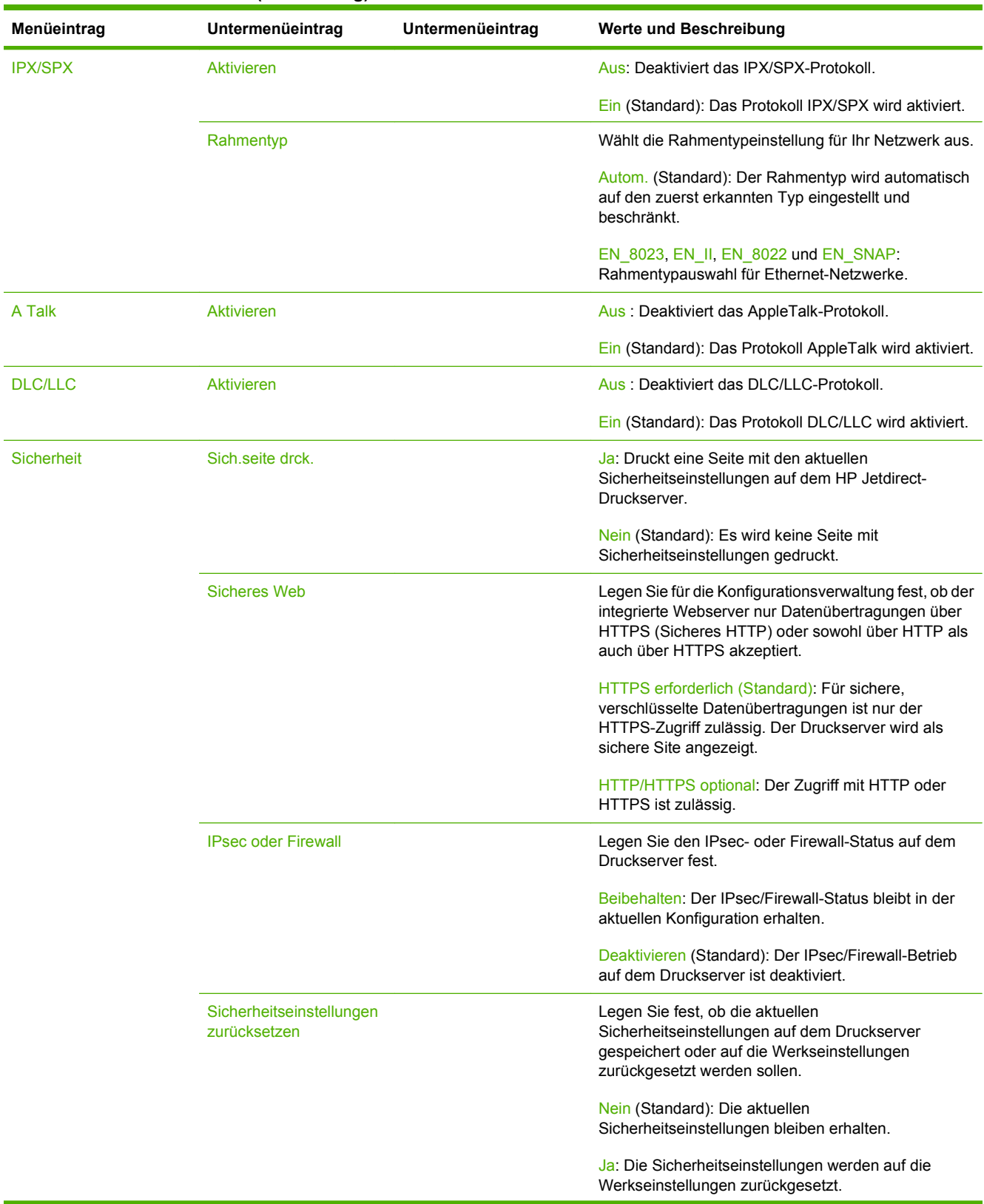

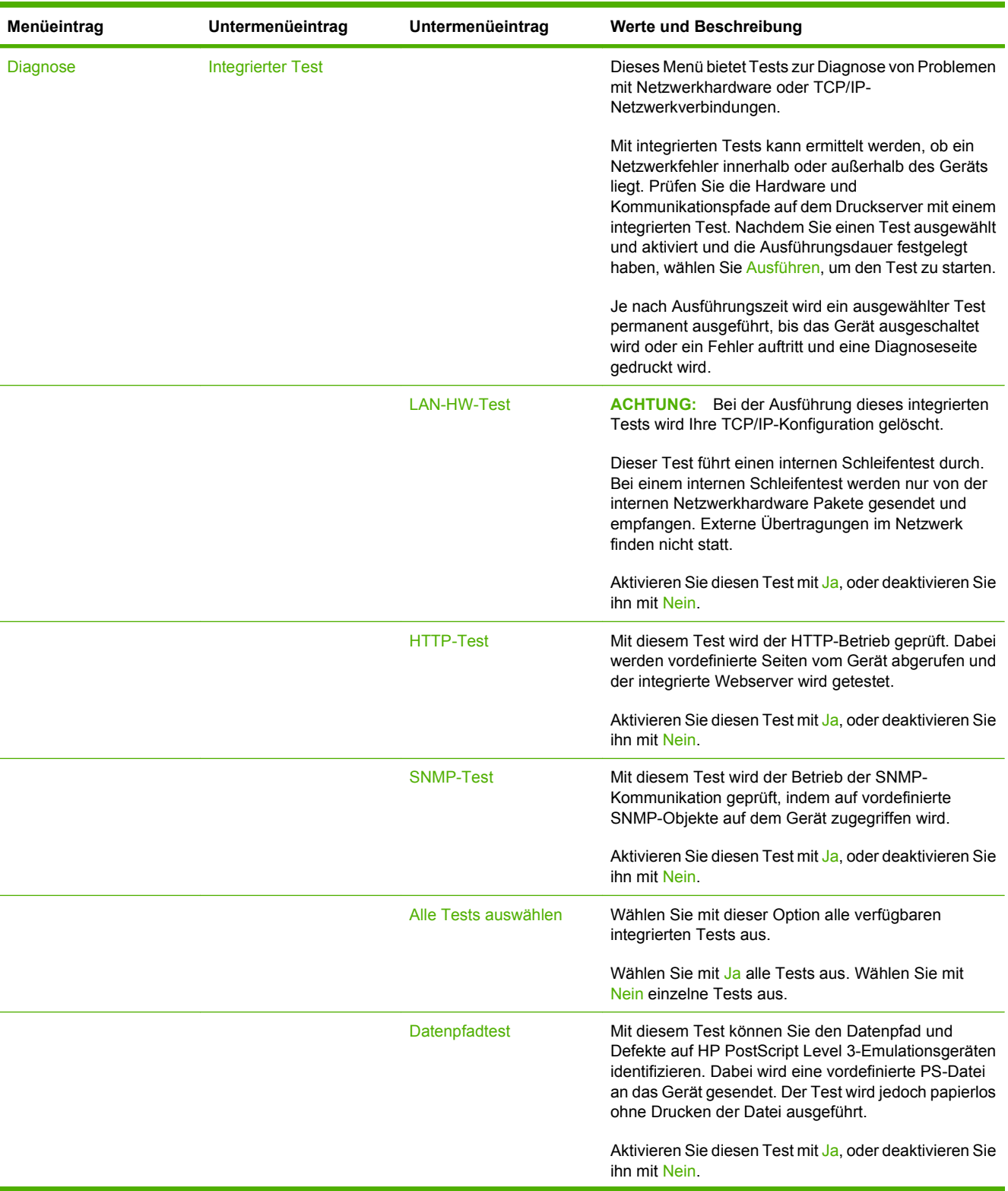

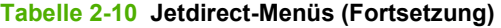

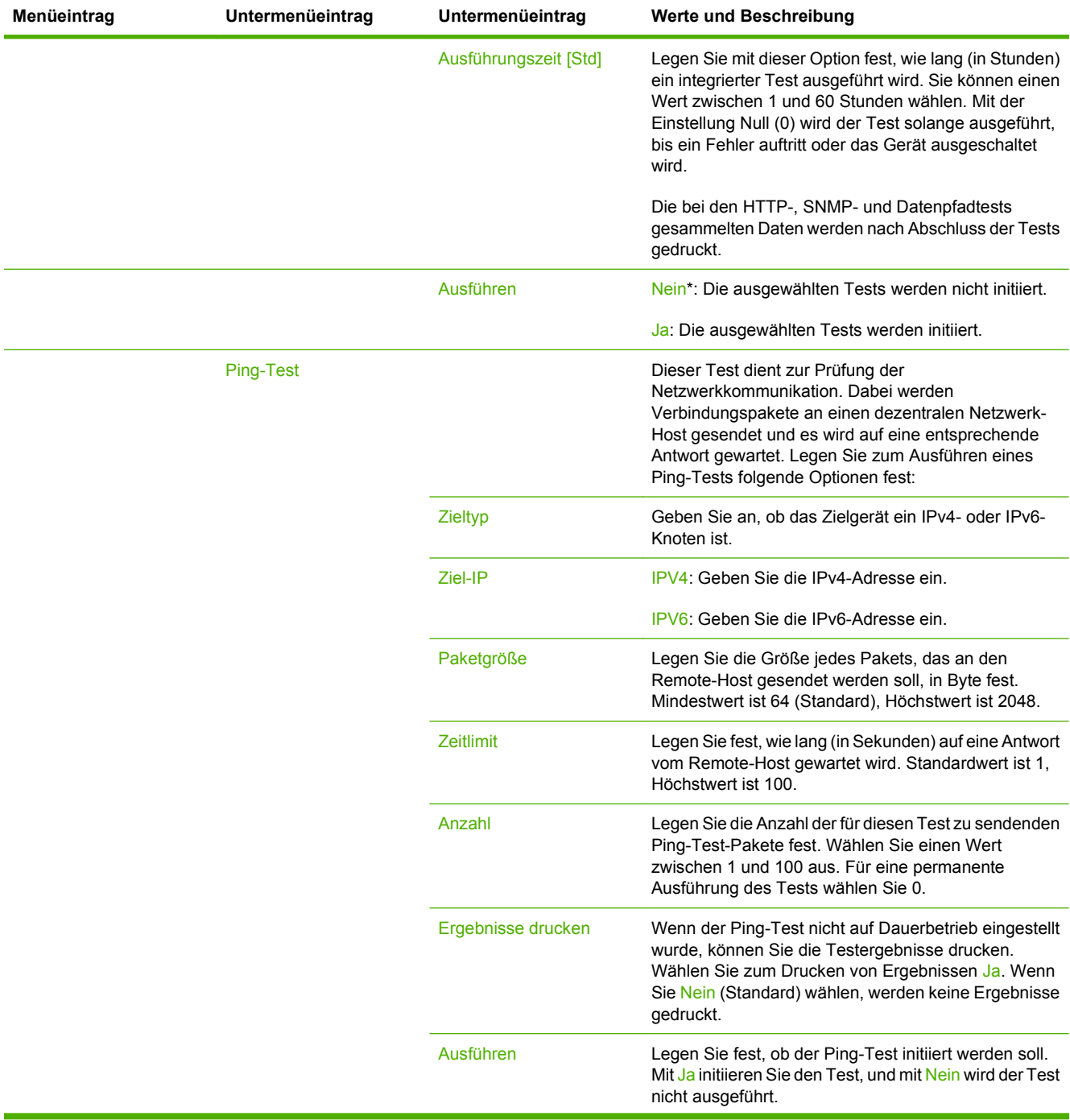

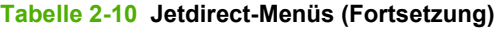

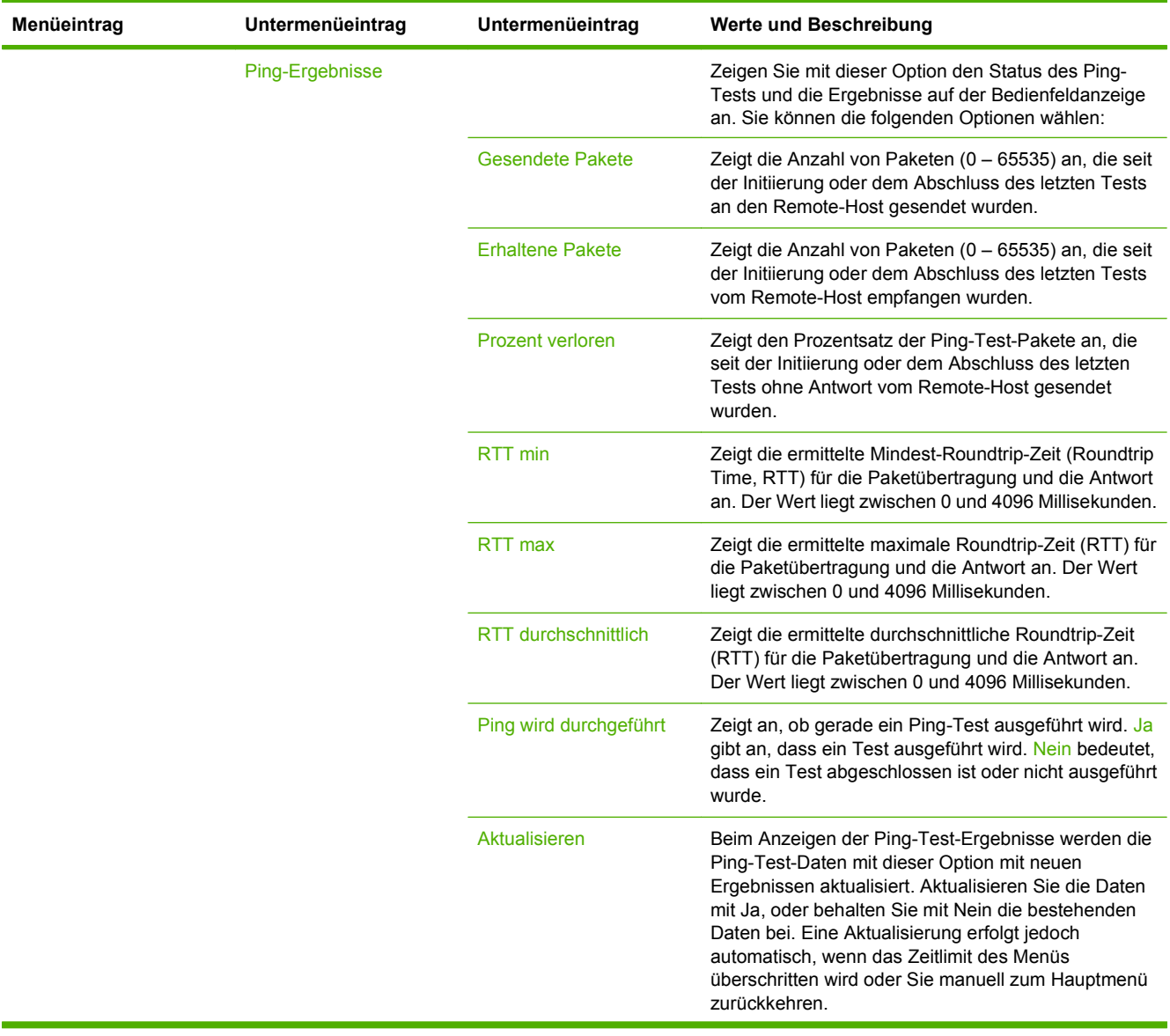

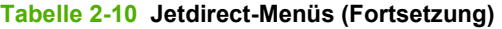

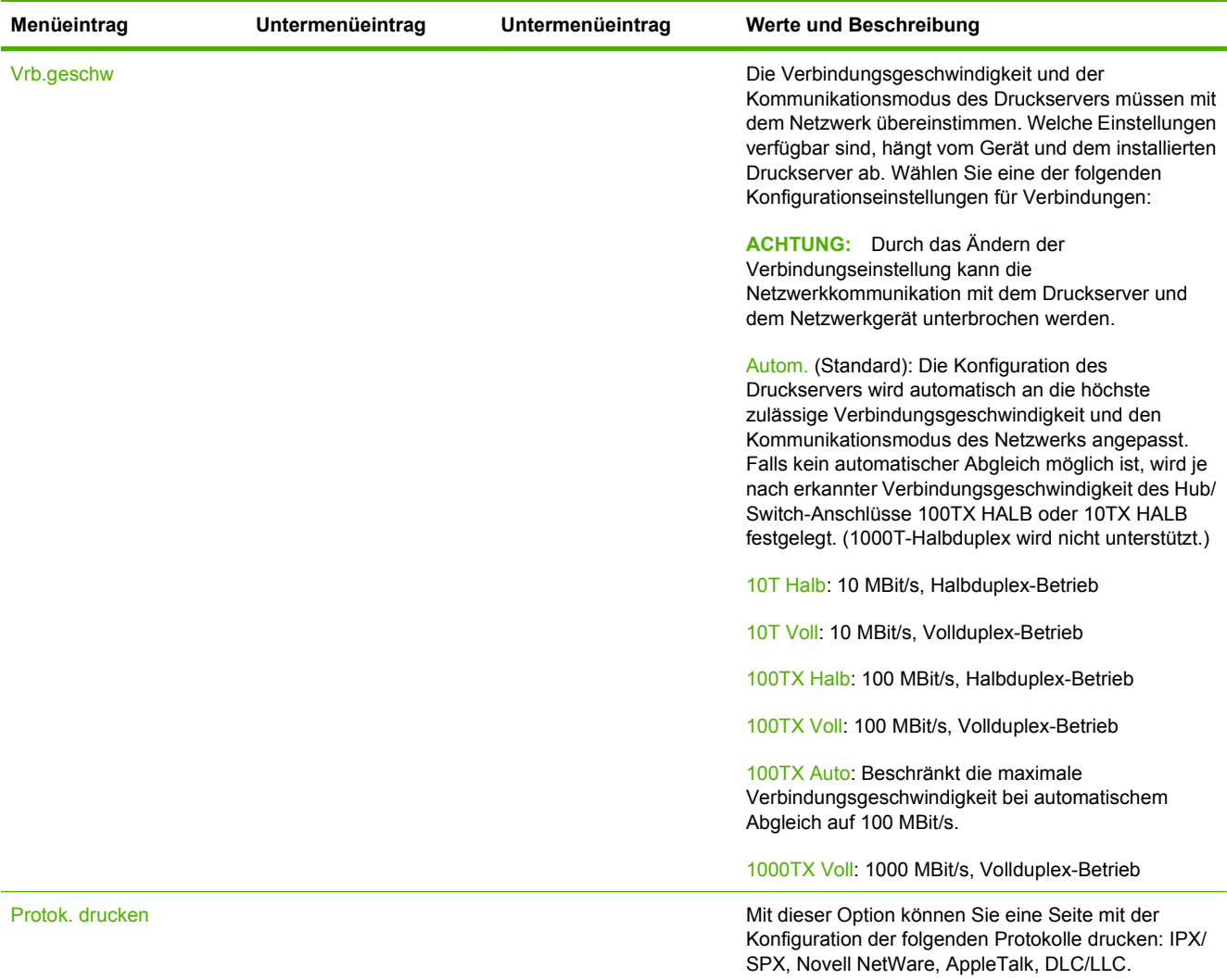

# **Faxeinrichtung**

# **Administration > Initialisierungseinrichtung > Faxeinrichtung**

**HINWEIS:** Dieses Menü ist nur verfügbar, wenn das HP LaserJet Analog-Faxzubehör 300 installiert ist.

### Tabelle 2-11 Menü "Faxeinrichtung"

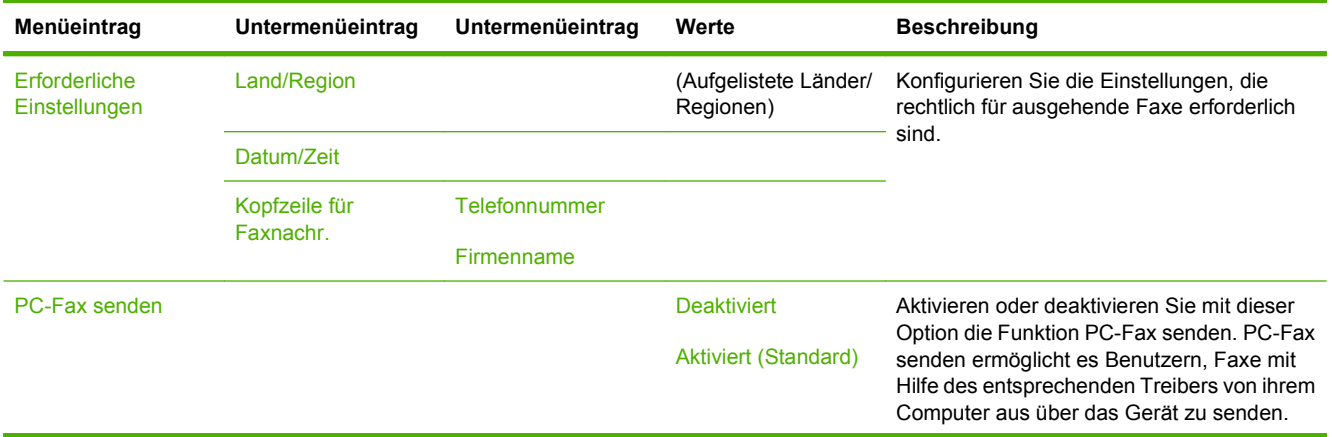

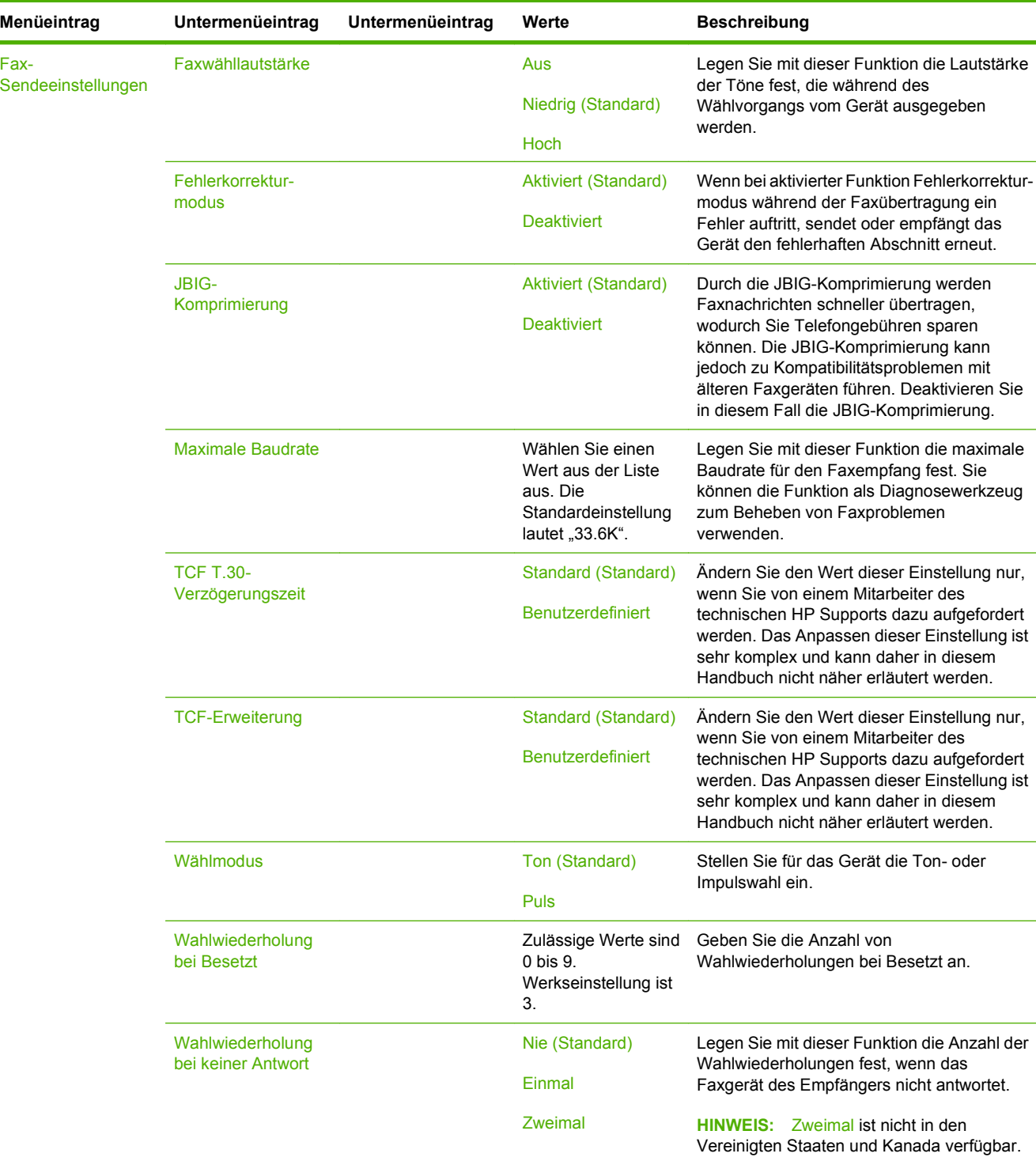

# Tabelle 2-11 Menü "Faxeinrichtung" (Fortsetzung)

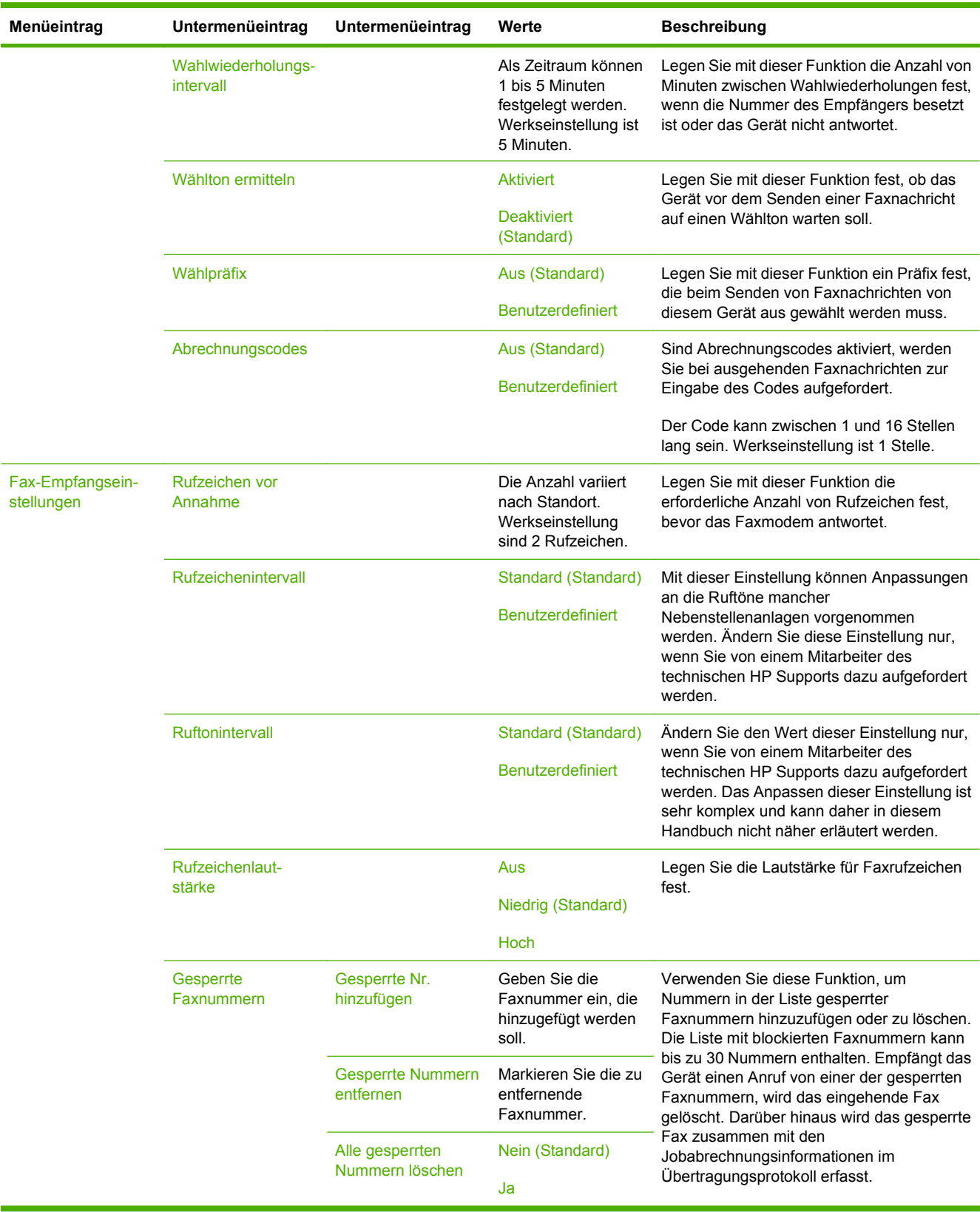

# Tabelle 2-11 Menü "Faxeinrichtung" (Fortsetzung)

# **E-Mail-Einrichtung**

#### **Administration > Initialisierungseinrichtung > Einrichten von E-Mail**

Mit diesem Menü können Sie die E-Mail-Funktion aktivieren und grundlegende E-Mail-Einstellungen konfigurieren.

**Follow HINWEIS:** Verwenden Sie für die Konfiguration erweiterter E-Mail-Einstellungen den integrierten Webserver. Weitere Informationen hierzu finden Sie unter ["Eingebetteter Webserver" auf Seite 156.](#page-169-0)

### **Menüeintrag Werte Beschreibung** Adressüberprüfung Ein (Standard) Aus Mit dieser Option kann das Gerät bei der Eingabe einer E-Mail-Adresse die E-Mail-Syntax überprüfen. Eine gültige E-Mail-Adresse muss das Zeichen "@" und einen Punkt "." enthalten. Send-Gateways suchen Durchsuchen Sie das Netzwerk nach SMTP-Gateways zum Senden von E-Mails von dem Gerät aus. SMT-Gateway Geben Sie einen Wert ein. Legen Sie die IP-Adresse des SMTP-Gateways fest, mit der E-Mails vom Gerät gesendet werden. Sende-Gateways testen Testen Sie das konfigurierte SMTP-Gateway hinsichtlich seiner Funktionsfähigkeit.

#### **Tabelle 2-12 Menü E-Mail-Einrichtung**

# Menü "Sendeeinrichtung"

### **Administration > Initialisierungseinrichtung > Sendeeinrichtung**

#### Tabelle 2-13 Menü "Sendeeinrichtung"

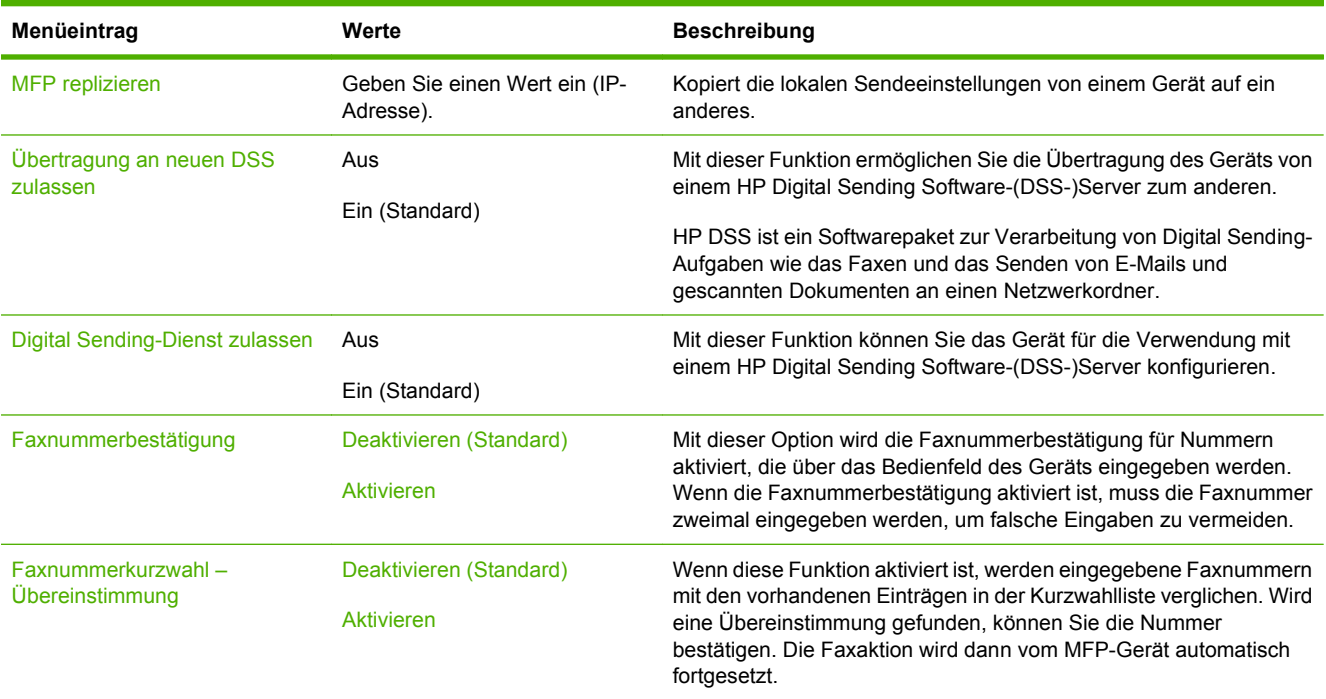

# **Menü** "Geräteverhalten"

# **Administration > Geräteverhalten**

**HINWEIS:** Die mit "(Standard)" gekennzeichneten Werte sind die Werkseinstellungen. Einige Menüoptionen haben keine Standardwerte.

#### Tabelle 2-14 Menü "Geräteverhalten"

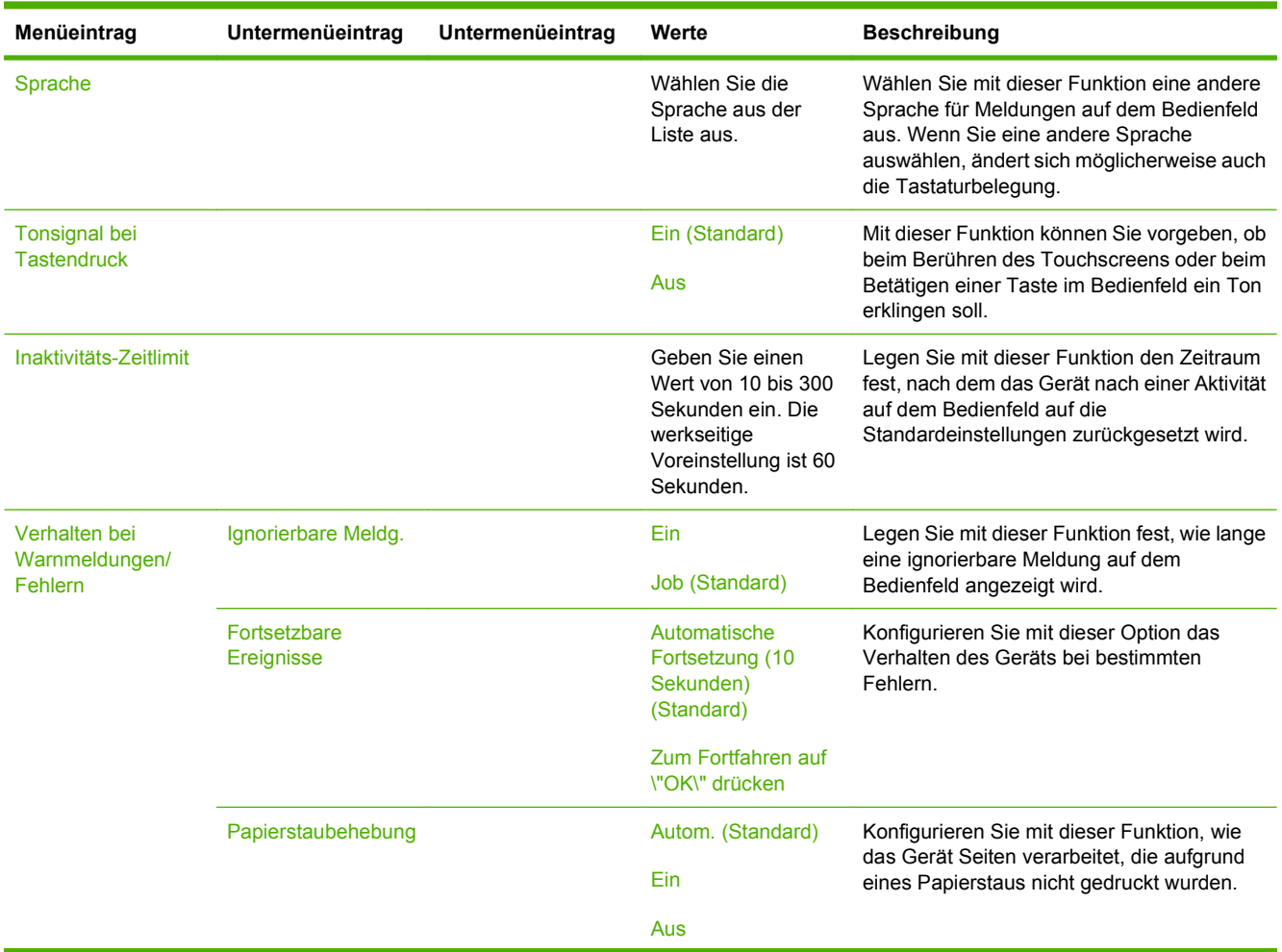

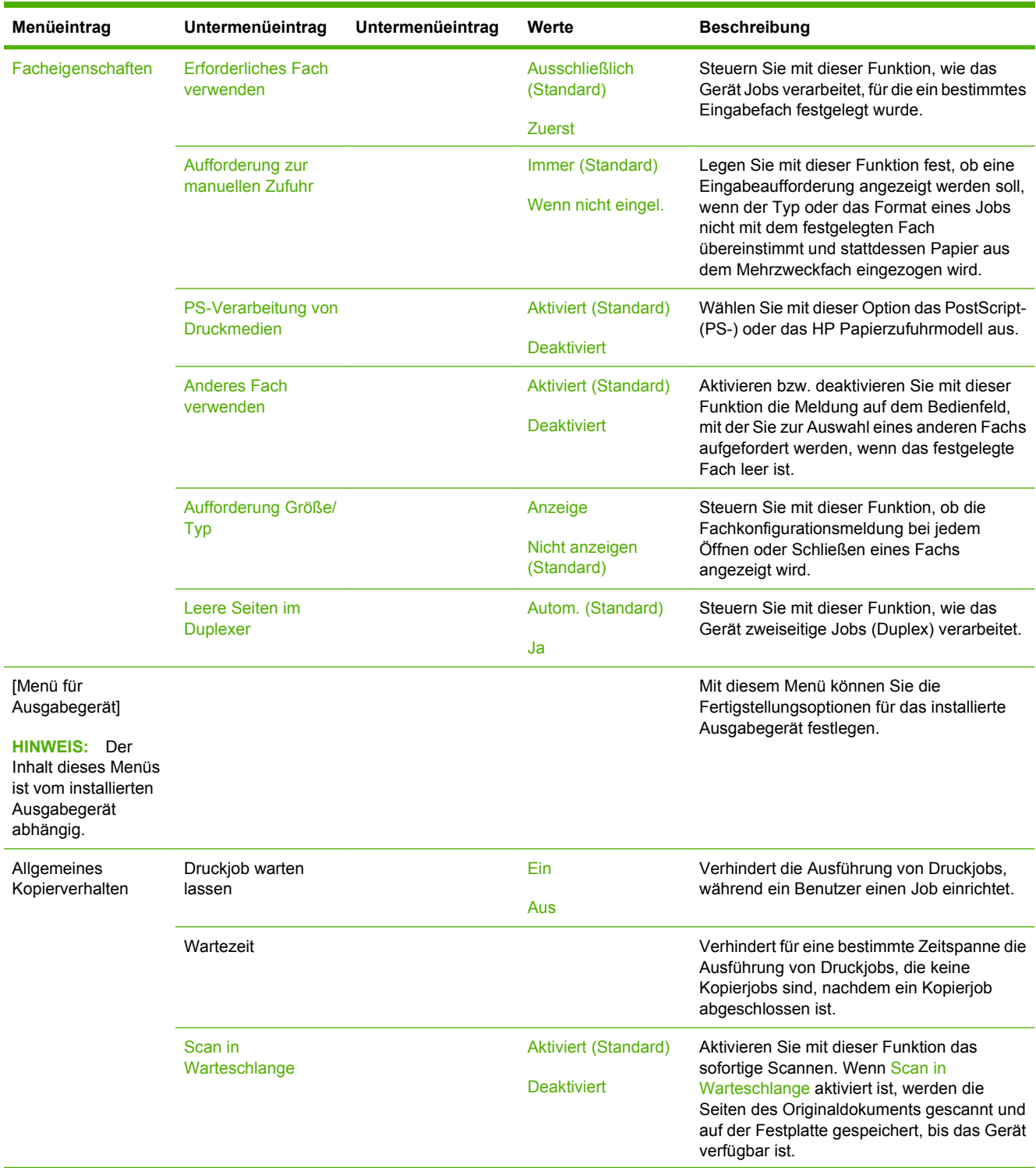

# Tabelle 2-14 Menü "Geräteverhalten" (Fortsetzung)

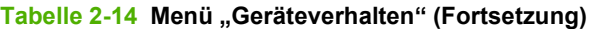

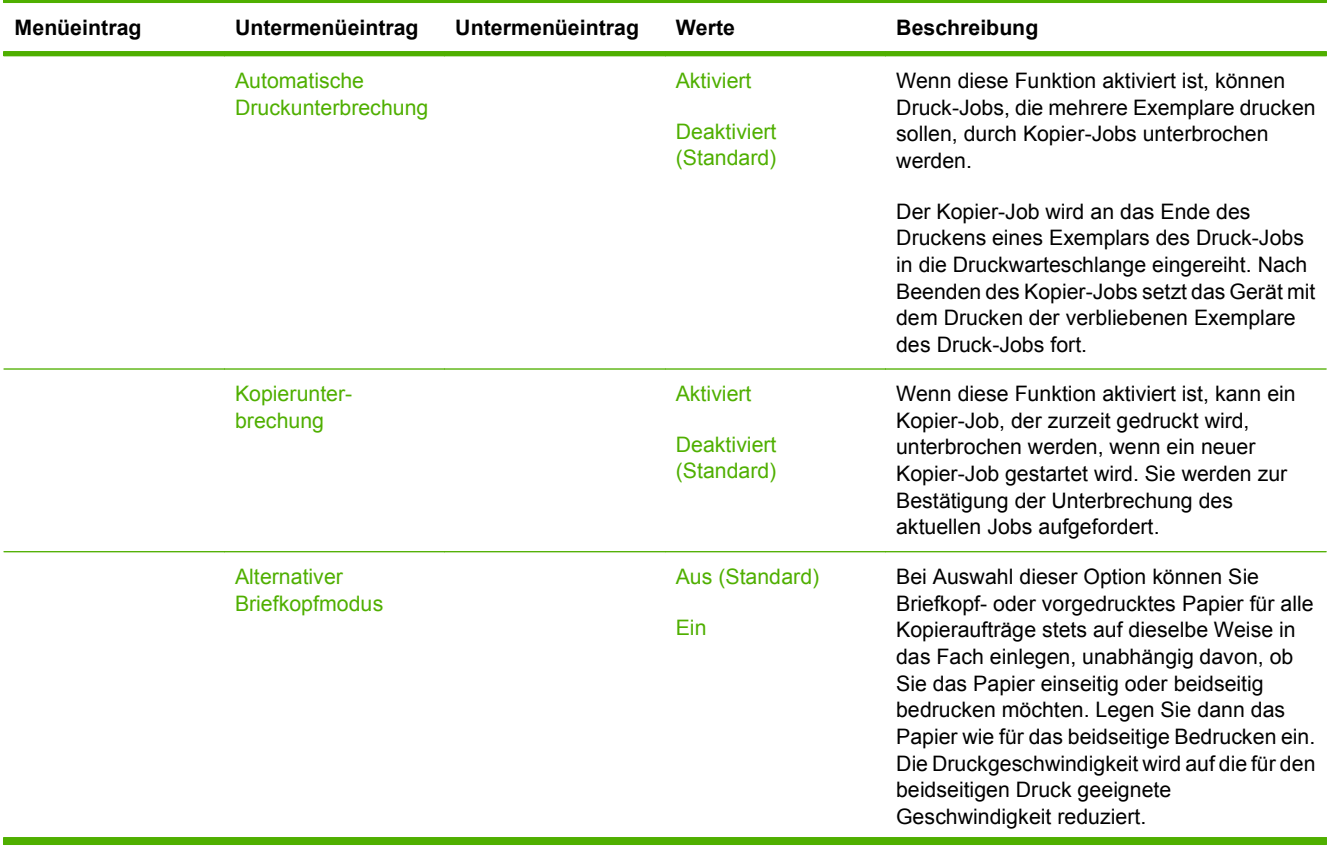

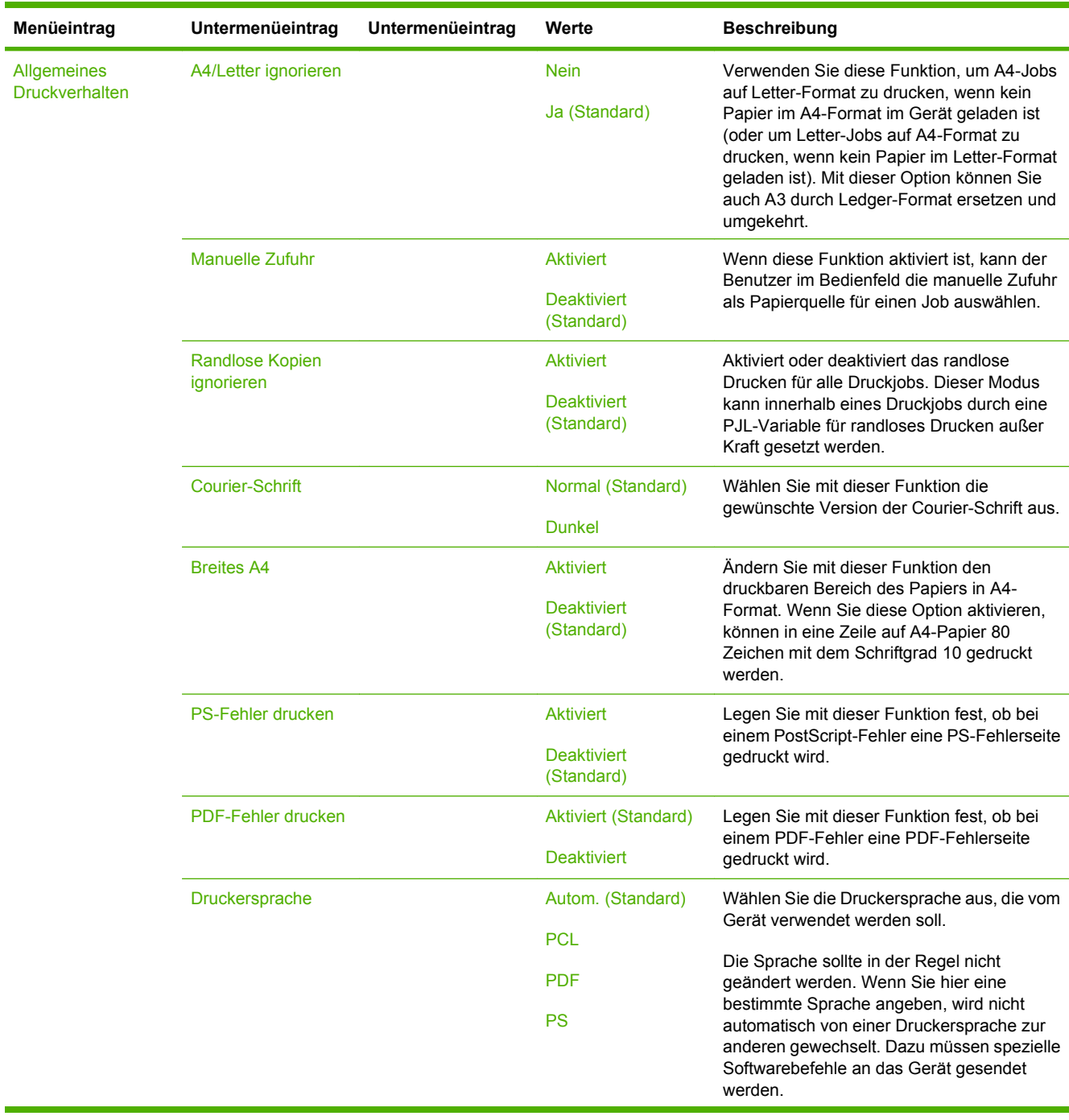

# Tabelle 2-14 Menü "Geräteverhalten" (Fortsetzung)

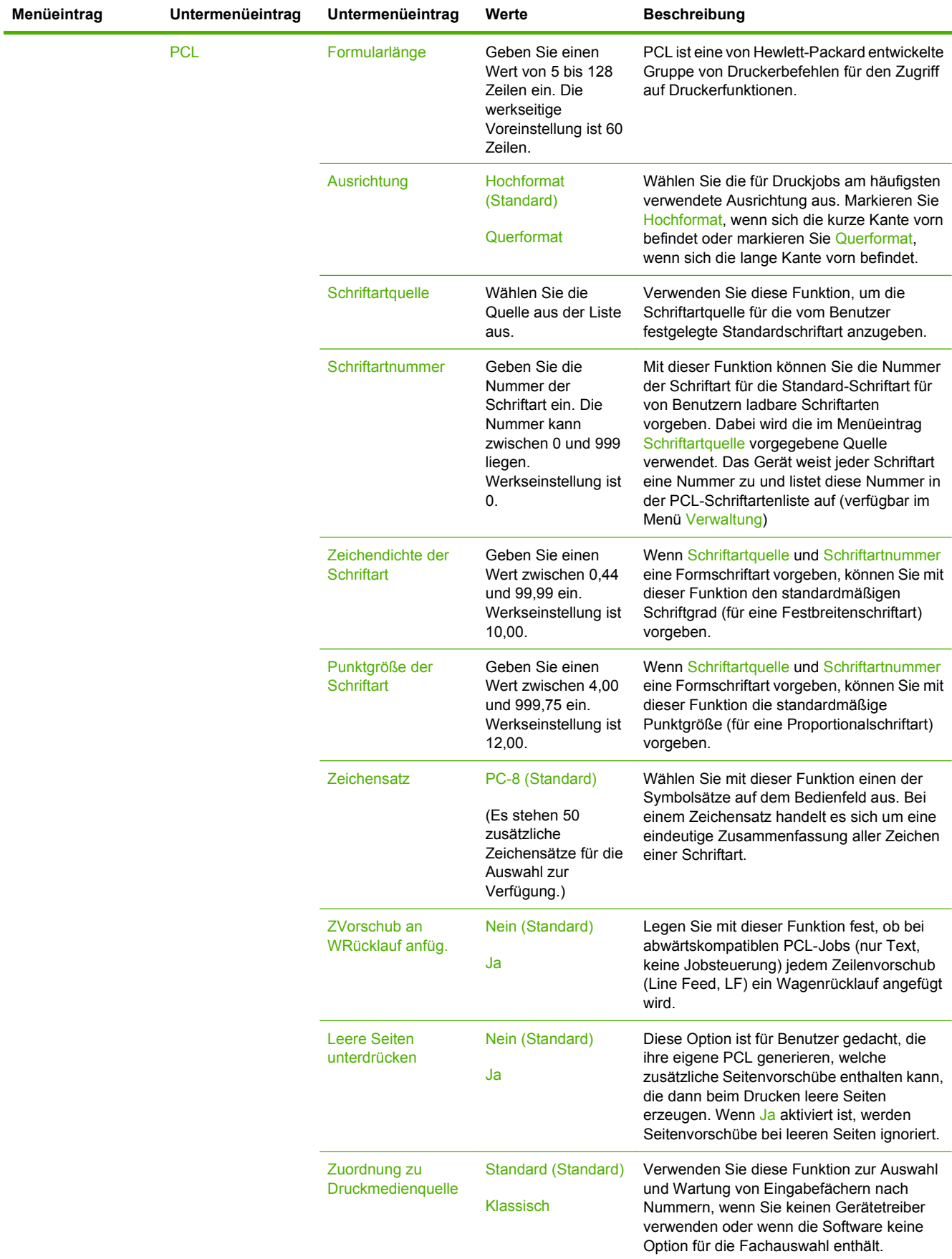

# Tabelle 2-14 Menü "Geräteverhalten" (Fortsetzung)

# **Menü** "Druckqualität"

### **Administration > Druckqualität**

Tonerdichte Wählen Sie einen Wert

**E** HINWEIS: Die mit "(Standard)" gekennzeichneten Werte sind die Werkseinstellungen. Einige Menüoptionen haben keine Standardwerte.

#### **Tabelle 2-15 Menü "Druckqualität" Menüeintrag Untermenüeintrag Werte Beschreibung** Ausrichtung einstellen Testseite Drucken (Schaltfläche) Drucken Sie eine Testseite mit den Einstellungen für die Registrierung. Folgen Sie zum Ausrichten der einzelnen Fächer den Anweisungen auf der Testseite. Quelle **Alle Zufuhrfächer** Fach <X>: <Inhalt> Fach <X>: <Inhalt> (wählen Sie ein Fach aus) Mit der Option Ausrichtung einstellen wird die Randausrichtung geändert, um das Druckbild vertikal und horizontal auf der Seite zu zentrieren. Sie können auch das Druckbild auf der Vorderseite mit dem Druckbild auf der Rückseite ausrichten. Wählen Sie ein Quellen-Einzugsfach für das Drucken der Seite Ausrichtung einstellen aus. Fach <X> anpassen Vertikal oder horizontal zwischen -20 und 20 verschieben. 0 ist die Standardeinstellung. Führen Sie den Ausrichtungsvorgang für jedes einzelne Fach aus. Wenn ein Bild erstellt wird, *scannt* das Gerät über die Seite von einer Seitekante zur anderen, wobei das Blatt von oben nach unten in das Gerät *eingezogen* wird. Fixiermodi Fixierer im **Bereitschaftsmodus** 125 °C Aus Stellen Sie die Temperatur der Fixiereinheit für den Betrieb im Bereitschaftsmodus ein. <Papiertyp> Konfigurieren Sie den Fixierermodus für die einzelnen Medientypen. Modi wiederherstellen Wiederherstellen (Taste) Stellen Sie die Standardeinstellungen der Fixierermodi wieder her. Auflösung 300 600 FastRes 1200 (Standard) ProRes 1200 Wählen Sie mit dieser Funktion die Druckauflösung. RET Australia and the contract of the contract of the contract of the contract of the contract of the contract of the contract of the contract of the contract of the contract of the contract of the contract of the contract Leicht Mittel (Standard) Dunkel Aktivieren Sie die Resolution Enhancement-Technologie (RET) für Ausdrucke mit geglätteten Ecken, Kurven und Kanten. RET führt in allen Druckauflösungen, auch bei FastRes 1200, zu besseren Ergebnissen. Economode Aktiviert Deaktiviert (Standard) Wenn Economode aktiviert ist, erfolgt der Druck mit einer verringerten Tonermenge pro Seite. Die Druckqualität wird dadurch jedoch reduziert.

zwischen 1 und 5. 3 ist die Standardeinstellung.

Einstellung.

Erhöhen oder verringern Sie den Helligkeitsgrad des Druckbilds. 1 ist die hellste und 5 die dunkelste

# Tabelle 2-15 Menü "Druckqualität" (Fortsetzung)

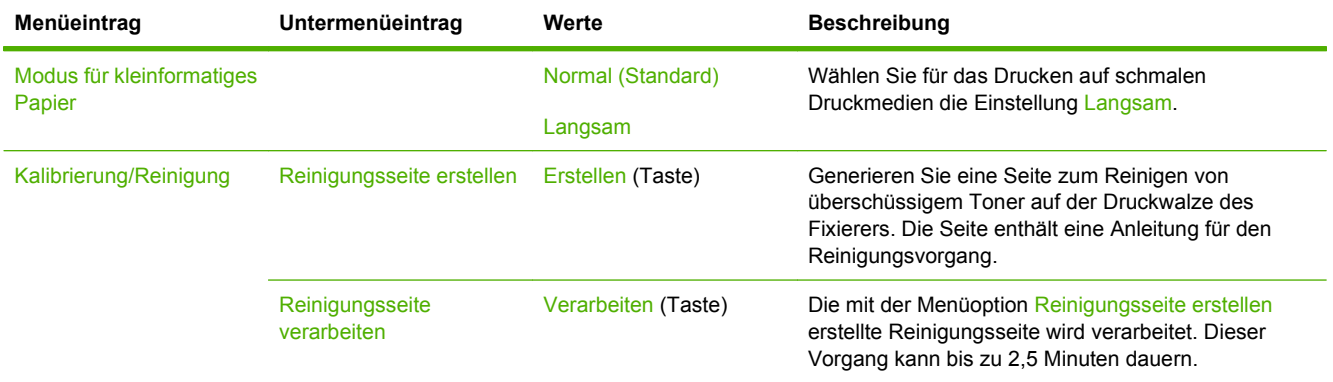

# Menü "Fehlerbehebung"

# **Administration > Fehlerbehebung**

# **HINWEIS:** Viele Optionen in diesem Menü dienen der erweiterten Fehlerbehebung.

# Tabelle 2-16 Menü "Fehlerbehebung"

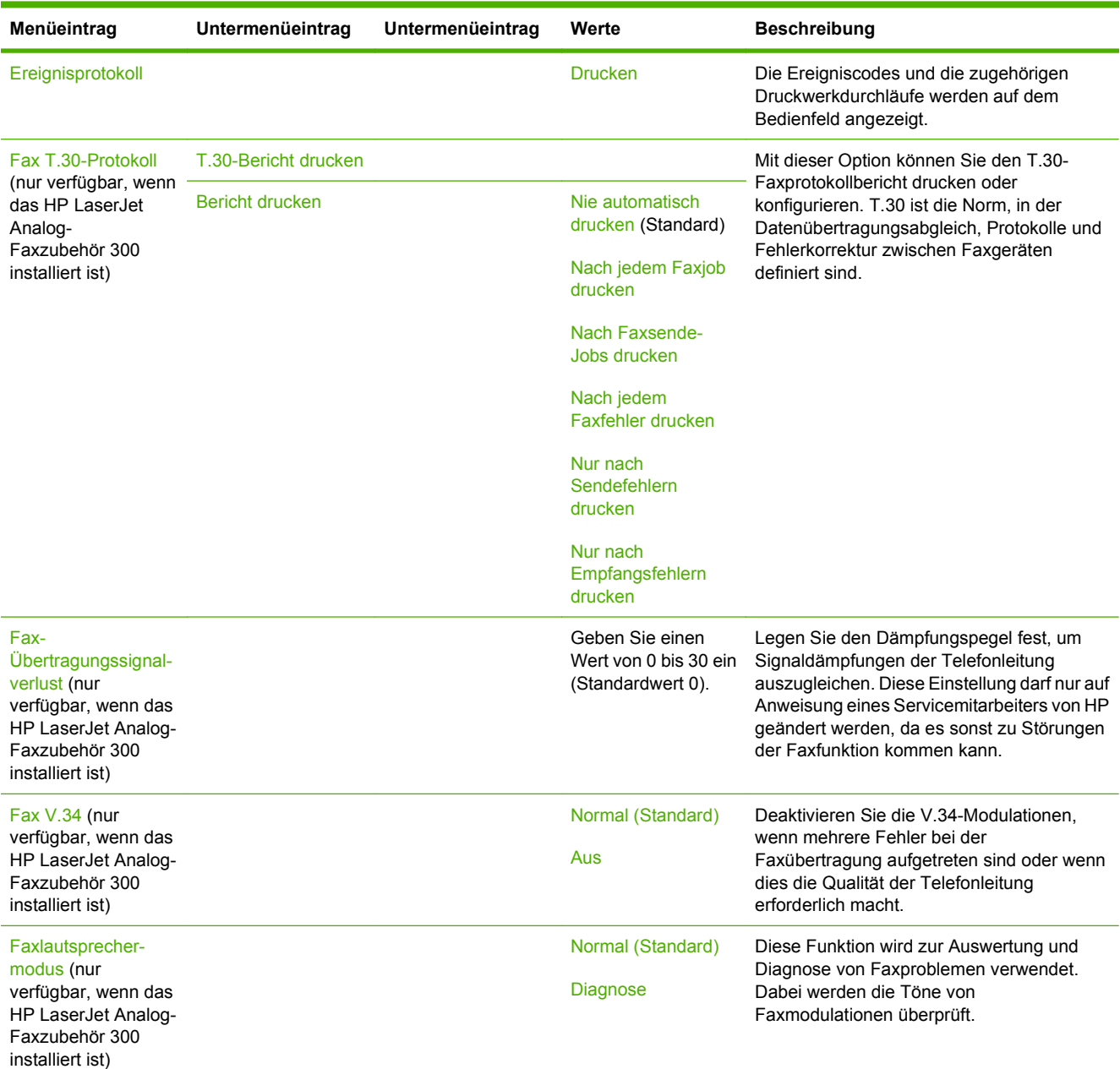

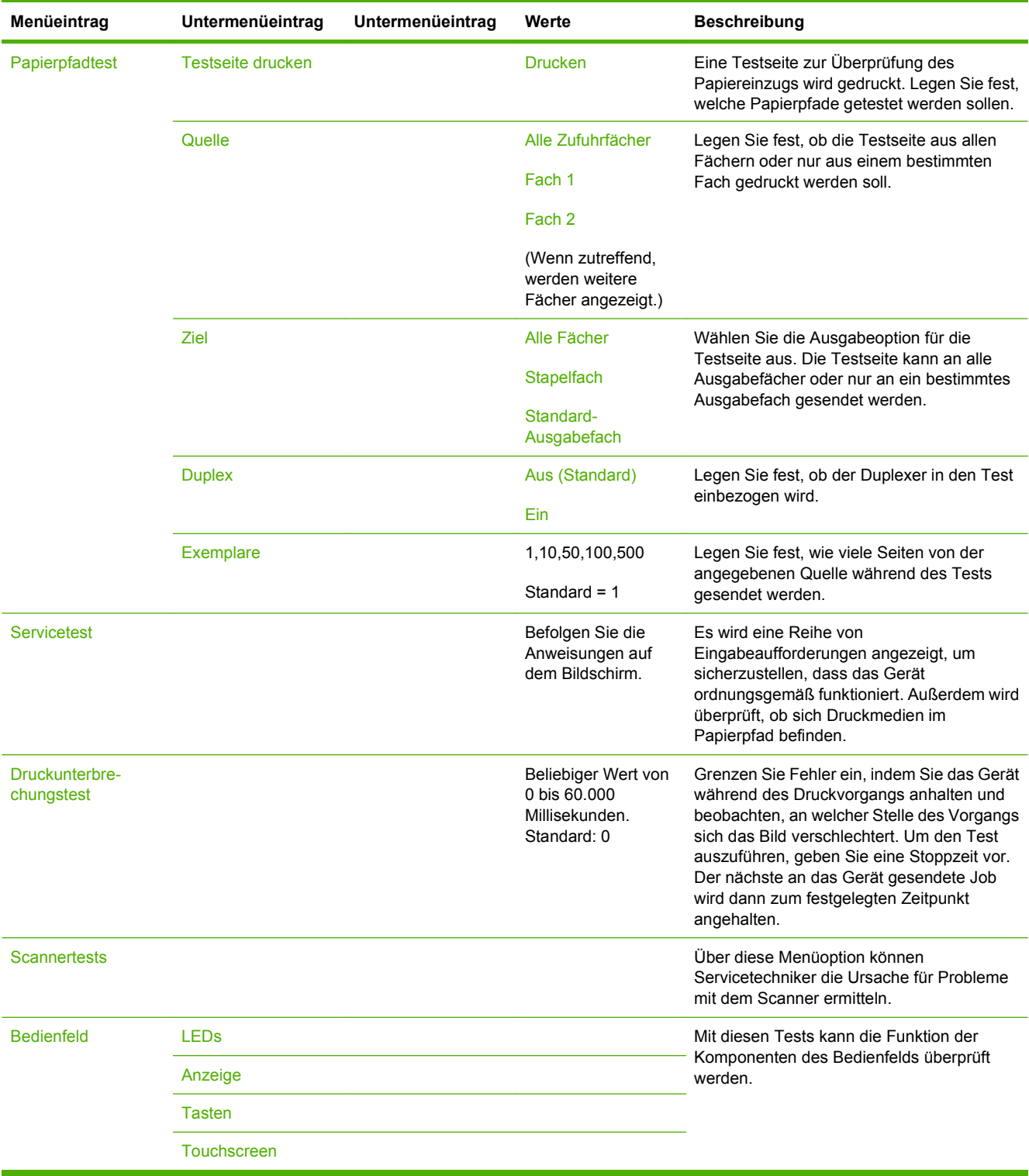

# Tabelle 2-16 Menü "Fehlerbehebung" (Fortsetzung)

# **Menü "Zurücksetzen"**

# **Administration > Zurücksetzen**

### Tabelle 2-17 Menü "Zurücksetzen"

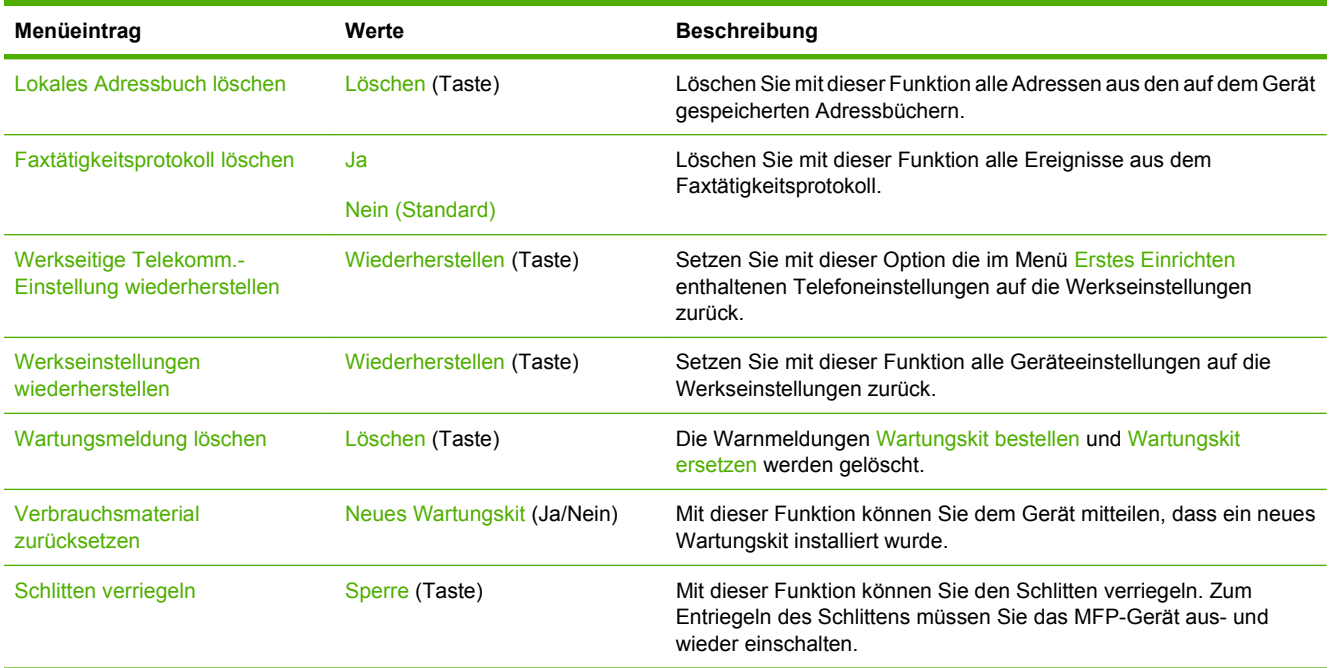

# **Menü** "Service"

### **Administration > Service**

Das Menü "Service" ist gesperrt. Für den Zugriff auf dieses Menü ist eine PIN erforderlich. Dieses Menü sollte ausschließlich von Kundendiensttechnikern verwendet werden.

# **3 Software für Windows**

- [Unterstützte Windows-Betriebssysteme](#page-65-0)
- [Unterstützte Druckertreiber für Windows](#page-66-0)
- **•** [HP Universal Print Driver \(UPD\)](#page-67-0)
- [Auswählen des richtigen Druckertreibers für Windows](#page-68-0)
- [Prioritäten für Druckeinstellungen](#page-69-0)
- [Ändern der Druckertreibereinstellungen Windows](#page-70-0)
- [Unterstützte Dienstprogramme](#page-71-0)
- [Software für andere Betriebssysteme](#page-72-0)

# <span id="page-65-0"></span>**Unterstützte Windows-Betriebssysteme**

Das Produkt unterstützt die folgenden Windows-Betriebssysteme:

- Windows XP (32 und 64 Bit)
- Windows Server 2003 (32 und 64 Bit)
- Windows Server 2008 (32-Bit und 64-Bit)
- Windows 2000
- Windows Vista

# <span id="page-66-0"></span>**Unterstützte Druckertreiber für Windows**

HP stellt die folgenden Treiber zum Download bereit:

- HP Universal Print Driver (UPD): Postscript, PCL 6, PCL 5
- Mac-Treiber
- Linux
- SAP
- UNIX-Modell-Skript

Für den HP LaserJet M9059 MFP steht kein gerätespezifischer Treiber zur Verfügung. Treiber für dieses Gerät sind unter [www.hp.com/go/ljm9059mfp\\_software](http://www.hp.com/go/ljm9059mfp_software) oder entsprechend für Ihr Land/Ihre Region erhältlich.

Die Druckertreiber enthalten eine Online-Hilfe, in der Sie Anweisungen zu allgemeinen Druckaufgaben sowie Beschreibungen zu Schaltflächen, Kontrollkästchen und Dropdown-Listen des Druckertreibers finden.

# <span id="page-67-0"></span>**HP Universal Print Driver (UPD)**

Der HP Universal Print Driver (UPD) für Windows ist ein Einzeltreiber, der sofortigen Zugang zu praktisch allen HP LaserJet-Geräten von jedem beliebigen Ort aus ermöglicht, ohne dass der Download separater Treiber erforderlich ist. Er basiert auf bewährter HP Druckertreibertechnologie, ist gründlich getestet worden und bereits für viele Softwareprogramme im Einsatz gewesen. Diese leistungsfähige Lösung gewährleistet langfristig hohe Zuverlässigkeit.

Der HP UPD kommuniziert direkt mit allen HP Produkten, sammelt Konfigurationsinformationen und passt dann die Benutzerschnittstelle so an, dass die speziell verfügbaren Funktionen des jeweiligen Geräts sichtbar sind. Er aktiviert automatisch die für das entsprechende Gerät zur Verfügung stehenden Funktionen, z.B. den beidseitigen Druck und das Heften, so dass keine manuelle Aktivierung erforderlich ist.

Weitere Informationen dazu finden Sie unter [www.hp.com/go/upd](http://www.hp.com/go/upd).

# **UPD-Installationsmodi**

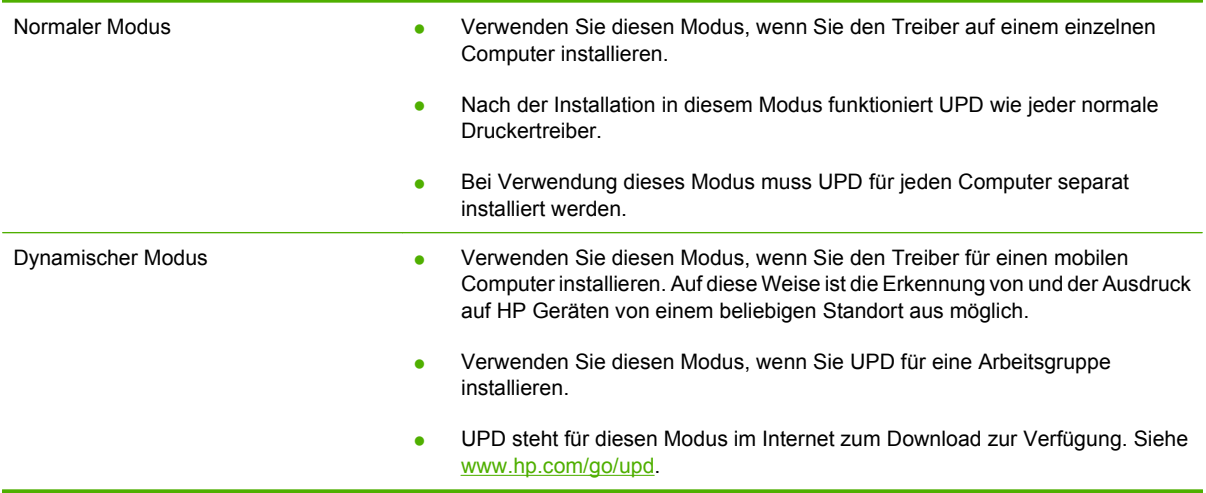

# <span id="page-68-0"></span>**Auswählen des richtigen Druckertreibers für Windows**

Druckertreiber bieten Zugriff auf die Gerätefunktionen und ermöglichen die Kommunikation zwischen Computer und Gerät (über eine Druckersprache). Informationen zu zusätzlicher Software und weiteren Sprachen finden Sie in den Installationshinweisen und in den Readme-Dateien.

#### **HP PCL 6-Treiber**

- Dieser Treiber wird für das Drucken in reinen Windows-Umgebungen empfohlen.
- Er bietet insgesamt für die meisten Benutzer die beste Leistung, Druckqualität und Gerätefunktionsunterstützung.
- Der Treiber wurde speziell für die Windows-GDI (Graphic Device Interface) programmiert, um in Windows-Umgebungen eine optimale Leistung zu bieten.
- Er ist möglicherweise nicht vollständig mit angepasster Software und Software von Fremdherstellern kompatibel, die auf PCL 5 basiert.

### **Beschreibung der HP Postscript 3-Emulation**

- Dieser Treiber wird für das Drucken in Adobe®-Programmen und anderen grafikintensiven Anwendungen empfohlen.
- Er ermöglicht das Drucken über PostScript Level 3-Programme und unterstützt PostScript Flash-Schriftarten.
- Im Vergleich zum PCL 6-Treiber bietet er bei Verwendung von Adobe-Programmen eine etwas höhere Druckgeschwindigkeit.

### **Beschreibung von HP PCL 5**

- Dieser Treiber wird für allgemeine Druckjobs in Windows-Umgebungen empfohlen.
- Er ist kompatibel mit vorhergehenden PCL-Versionen und älteren HP LaserJet-Produkten.
- Er eignet sich vor allem für das Drucken mit angepasster Software und Software von Fremdherstellern.
- Der Treiber ist für gemischte Umgebungen (UNIX, Linux, Mainframe) am besten geeignet, in denen mit PCL 5 gedruckt werden muss.
- Er ist speziell für den Einsatz in Windows-Umgebungen von Unternehmen konzipiert, die einen einzelnen Treiber für verschiedene Druckermodelle erfordern.
- Er eignet sich am besten für mobile Windows-Computer, die zusammen mit verschiedenen Druckermodellen eingesetzt werden.

# <span id="page-69-0"></span>**Prioritäten für Druckeinstellungen**

Änderungen, die an den Druckeinstellungen vorgenommen werden, werden abhängig von ihrem Ursprung mit folgender Priorität behandelt:

**HINWEIS:** Die Namen von Befehlen und Dialogfeldern können je nach Programm variieren.

- **Dialogfeld "Seite einrichten":** Klicken Sie in dem Programm, in dem Sie gerade arbeiten, im Menü **Datei** auf **Seite einrichten** oder einen ähnlichen Befehl, um dieses Dialogfeld zu öffnen. Die hier geänderten Einstellungen überschreiben Einstellungen, die anderswo geändert wurden.
- **Dialogfeld "Drucken":** Klicken Sie in dem Programm, in dem Sie gerade arbeiten, auf **Drucken**, **Drucker einrichten** oder einen ähnlichen Befehl im Menü **Datei**, um dieses Dialogfeld zu öffnen. Die Einstellungen, die Sie im Dialogfeld **Drucken** ändern, haben eine niedrigere Priorität und überschreiben *nicht* die Änderungen, die Sie im Dialogfeld **Seite einrichten** vornehmen.
- **Dialogfeld "Eigenschaften von Drucker" (Druckertreiber):** Klicken Sie im Dialogfeld **Drucken** auf **Eigenschaften**, um den Druckertreiber zu öffnen. Die Einstellungen, die im Dialogfeld **Eigenschaften von Drucker** geändert werden, überschreiben nicht die Einstellungen, die anderswo in der Drucksoftware verfügbar sind.
- **Standarddruckertreibereinstellungen:** Die Standarddruckertreibereinstellungen legen die Einstellungen fest, die bei allen Druckaufträgen verwendet werden, sofern die Einstellungen *nicht* im Dialogfeld **Seite einrichten**, **Drucken** oder **Eigenschaften von Drucker** geändert werden.
- **Druckerbedienfeldeinstellungen:** Am Bedienfeld des Druckers geänderte Einstellungen besitzen eine niedrigere Priorität als anderswo vorgenommene Änderungen.

# <span id="page-70-0"></span>**Ändern der Druckertreibereinstellungen – Windows**

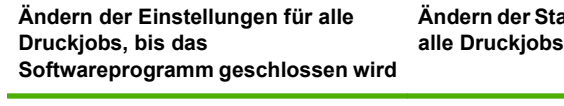

- **1.** Klicken Sie in der Anwendung im Menü **Datei** auf **Drucken**.
- **2.** Wählen Sie den Treiber aus, und klicken Sie auf **Eigenschaften** oder **Voreinstellungen**.

Dies ist die gängigste Vorgehensweise, wobei die Schritte im Einzelnen abweichen können.

**Ändern der Standardeinstellungen für**

**1. Windows XP, Windows Server 2003 und Windows Server 2008 (Darstellung des Startmenüs in Standardansicht)**: Klicken Sie auf **Start** und anschließend auf **Drucker und Faxgeräte**.

**- Oder -**

**Windows 2000, Windows XP, Windows Server 2003 und Windows Server 2008 (Darstellung des Startmenüs in klassischer Ansicht)**: Klicken Sie auf **Start**, dann auf **Einstellungen** und anschließend auf **Drucker**.

**- Oder -**

**Windows Vista**: Klicken Sie auf **Start**, dann auf **Systemsteuerung** und anschließend in der Kategorie **Hardware und Sound** auf **Drucker**.

**2.** Klicken Sie mit der rechten Maustaste auf das Treibersymbol, und wählen Sie **Druckeinstellungen** aus.

**Ändern der Konfigurationseinstellungen des Geräts**

- **1. Windows XP, Windows Server 2003 und Windows Server 2008 (Darstellung des Startmenüs in Standardansicht)**: Klicken Sie auf **Start** und anschließend auf **Drucker und Faxgeräte**.
	- **Oder -**

**Windows 2000, Windows XP, Windows Server 2003 und Windows Server 2008 (Darstellung des Startmenüs in klassischer Ansicht)**: Klicken Sie auf **Start**, dann auf **Einstellungen** und anschließend auf **Drucker**.

**- Oder -**

**Windows Vista**: Klicken Sie auf **Start**, dann auf **Systemsteuerung** und anschließend in der Kategorie **Hardware und Sound** auf **Drucker**.

- **2.** Klicken Sie mit der rechten Maustaste auf das Treibersymbol, und wählen Sie **Eigenschaften** aus.
- **3.** Klicken Sie auf das Register **Geräteeinstellungen**.

# <span id="page-71-0"></span>**Unterstützte Dienstprogramme**

Dieses MFP-Gerät ist mit einer Reihe von Dienstprogrammen ausgestattet, die das Überwachen und Verwalten des Geräts im Netzwerk erleichtern.

# **HP Web Jetadmin**

HP Web Jetadmin ist ein browserbasiertes Verwaltungsprogramm für Drucker, die im Intranet mit HP Jetdirect verbunden sind. Es darf nur auf dem Computer des Netzwerkadministrators installiert werden.

**EX HINWEIS:** Um dieses Gerät vollständig zu unterstützen, ist HP Web Jetadmin 10.0 oder höher erforderlich.

Die derzeitige Version von HP Web Jetadmin sowie die aktuellste Liste der unterstützten Hostsysteme finden Sie unter [www.hp.com/go/webjetadmin.](http://www.hp.com/go/webjetadmin)

Wenn HP Web Jetadmin auf einem Hostserver installiert ist, kann jeder Client über einen unterstützten Webbrowser (beispielsweise Microsoft® Internet Explorer 4.*x* oder Netscape Navigator 4.*x* oder höher) darauf zugreifen, indem er zum HP Web Jetadmin-Host wechselt.

# **Integrierter Webserver**

Das Gerät verfügt über einen integrierten Webserver, mit dem Sie auf Informationen zu Geräten und Netzwerkaktivitäten zugreifen können. Diese Informationen werden in einem Web-Browser (z.B. Microsoft Internet Explorer, Netscape Navigator, Apple Safari oder Firefox) angezeigt.

Der integrierte Webserver befindet sich im Gerät. Er wird nicht auf den Netzwerkserver geladen.

Der integrierte Webserver bietet eine Schnittstelle zum Gerät, die jeder Benutzer verwenden kann, der über einen mit einem Netzwerk verbundenen Computer und einen standardmäßigen Webbrowser verfügt. Es ist keine spezielle Software erforderlich, Ihr Computer muss jedoch über einen unterstützten Webbrowser verfügen. Geben Sie die IP-Adresse des Geräts in die Adresszeile des Browsers ein, um auf den integrierten Webserver zuzugreifen. (Informationen zur IP-Adresse erhalten Sie auf der Konfigurationsseite. Weitere Informationen zum Drucken einer Konfigurationsseite finden Sie unter ["Informationsseiten" auf Seite 154](#page-167-0).)

Eine vollständige Erläuterung der Funktionen des integrierten Webservers finden Sie unter ["Eingebetteter Webserver" auf Seite 156](#page-169-0).
# **Software für andere Betriebssysteme**

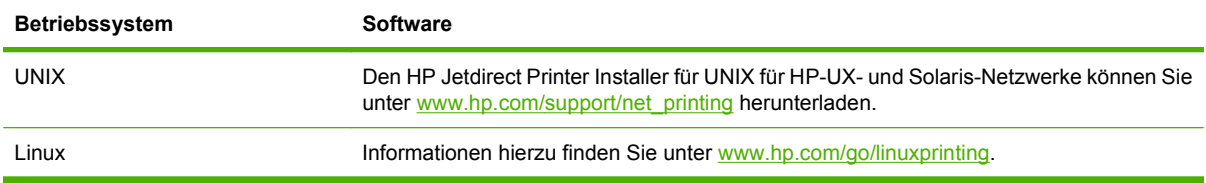

# **4 Verwenden des Geräts mit Macintosh-Computern**

- [Software für Mac OS](#page-75-0)
- [Verwenden der Funktionen des Macintosh-Druckertreibers](#page-80-0)

# <span id="page-75-0"></span>**Software für Mac OS**

# **Unterstützte Betriebssysteme – Macintosh**

Das Gerät unterstützt die folgenden Macintosh-Betriebssysteme:

- Mac OS X v10.3, v10.4, v10.5 und höher
- **HINWEIS:** Für Mac OS X V10.4 und höher werden Macs mit PPC und Intel Core-Prozessor unterstützt.

# **Unterstützte Druckertreiber – Macintosh**

Das HP Installationsprogramm stellt PPD-Dateien (PostScript® Printer Description), PDE-Dateien (Printer Dialog Extensions) und das HP Druckerdienstprogramm für die Verwendung auf Macintosh-Computern bereit.

Die PPD-Dateien bieten zusammen mit den PostScript-Druckertreibern von Apple Zugriff auf die Gerätefunktionen. Verwenden Sie den PostScript-Druckertreiber von Apple, der sich auf dem Computer befindet.

# **Softwareinstallationtypen für Macintosh**

#### **Installieren der Macintosh-Software für Direktverbindungen (USB)**

#### **Mac OS X V10.3 oder höher**

- **1.** Vergewissern Sie sich, dass das Gerät eingeschaltet ist.
- **2.** Laden Sie den Treiber unter [www.hp.com/go/ljm9059mfp\\_software](http://www.hp.com/go/ljm9059mfp_software) herunter, oder fragen Sie Ihren Händler.
- **3.** Doppelklicken Sie auf das Symbol **Installationsprogramm** im Ordner HP LaserJet Installer.
- **4.** Befolgen Sie die Anweisungen auf dem Bildschirm.
- **5.** Verbinden Sie den USB-Anschluss des Geräts über ein USB-Kabel mit dem USB-Anschluss des Computers. Verwenden Sie ein Standardkabel von 2 m Länge.
- **HINWEIS:** Wenn das Gerät mit dem Computer verbunden ist, werden USB-Druckerwartelisten automatisch erstellt. Wenn das Installationsprogramm erst nach der Herstellung einer Verbindung über das USB-Kabel ausgeführt wurde, verwendet die Warteliste eine generische PPD.
- **6.** Klicken Sie im Apple-Menü auf **Systemvoreinstellungen** und anschließend auf **Drucken u. Faxen**.
- **7.** Wenn der Gerätename in der Druckerliste enthalten ist, ist die Einrichtung abgeschlossen. Wenn der Gerätename *nicht* in der Druckerliste enthalten ist, fahren Sie mit dem nächsten Schritt fort.
- **8.** Klicken Sie auf **Hinzufügen** oder auf **+**, und wählen Sie anschließend **Standardbrowser** oder **Standard** aus. Wählen Sie den Gerätenamen aus dem Druckerbrowser aus.
- **9.** Klicken Sie auf **Hinzufügen**. Das Dialogfeld **Installationsoptionen** wird geöffnet. Wählen Sie die von Ihnen verwendeten Geräteoptionen aus.
- **10.** Drucken Sie in einem beliebigen Softwareprogramm eine Testseite, um sich zu vergewissern,dass die Software ordnungsgemäß installiert worden ist.

Wenn die Installation fehlschlägt, installieren Sie die Software neu. Wenn dies ebenfalls fehlschlägt, lesen Sie in den Installationshinweisen oder den neuesten Readme-Dateien nach, um Hilfe zu erhalten.

#### **Installieren der Macintosh-Software für Netzwerke**

#### **Mac OS X V10.3 oder höher**

- **1.** Verbinden Sie den HP Jetdirect Druckerserver mit Hilfe eines Netzwerkkabels mit einem Netzwerkanschluss.
- **2.** Laden Sie den Treiber unter [www.hp.com/go/ljm9059mfp\\_software](http://www.hp.com/go/ljm9059mfp_software) herunter, oder fragen Sie Ihren Händler.
- **3.** Doppelklicken Sie auf das Symbol **Installationsprogramm** im Ordner HP LaserJet Installer.
- **4.** Befolgen Sie die Anweisungen auf dem Bildschirm.
- **5.** Klicken Sie im Apple-Menü auf **Systemvoreinstellungen** und anschließend auf **Drucken u. Faxen**.
- **6.** Klicken Sie auf **Hinzufügen** oder auf **+**.
- **7.** Wählen Sie den Verbindungstyp aus.

#### **Standardbrowser**

- **a.** Wählen Sie das Gerät aus der Liste aus.
- **b.** Wählen Sie in der Dropdown-Liste **Drucken mit** das Druckermodell aus, falls nicht bereits eines ausgewählt ist.

#### **IP-Drucker**

- **a.** Wählen Sie in der Dropdown-Liste Protokoll **HP Jetdirect Socket** aus.
- **b.** Geben Sie die IP-Adresse des Geräts ein.
- **c.** Wählen Sie in der Dropdown-Liste **Drucken mit** das Druckermodell aus, falls nicht bereits eines ausgewählt ist.
- **8.** Klicken Sie auf **Hinzufügen**. Das Dialogfeld **Installationsoptionen** wird geöffnet. Wählen Sie die von Ihnen verwendeten Geräteoptionen aus.
- **9.** Drucken Sie in einem beliebigen Softwareprogramm eine Testseite, um sich zu vergewissern,dass die Software ordnungsgemäß installiert worden ist.

Wenn die Installation fehlschlägt, installieren Sie die Software neu. Wenn dies ebenfalls fehlschlägt, lesen Sie in den Installationshinweisen oder den neuesten Readme-Dateien nach, um Hilfe zu erhalten.

## **Software für Macintosh-Computer**

#### **HP Druckerdienstprogramm**

Verwenden Sie das HP Druckerdienstprogramm, um Gerätefunktionen einzurichten, die im Druckertreiber nicht zur Verfügung stehen.

Sie können das HP Druckerdienstprogramm verwenden, wenn das Gerät USB verwendet oder mit einem TCP/IP-basierten Netzwerk verbunden ist.

#### **Öffnen des HP Druckerdienstprogramms**

#### **Öffnen Sie das HP Druckerdienstprogramm unter Mac OS X V10.3 und V10.4**

- **1.** Öffnen Sie die Suche, klicken Sie auf **Programme**, klicken Sie auf **Dienstprogramme**, und doppelklicken Sie anschließend auf **Printer Setup Utility**.
- **2.** Wählen Sie das zu konfigurierende Produkt aus, und klicken Sie anschließend auf **Dienstprogramm**.

#### **Öffnen Sie das HP Druckerdienstprogramm unter Mac OS X V10.5**

- ▲ Klicken Sie im Menü **Drucker** auf **Druckerdienstprogramm**.
	- **Oder -**

Klicken Sie in der **Druckerwarteliste** auf das Symbol **Dienstprogramm**.

#### **Funktionen des HP Druckerdienstprogramms**

Das HP Druckerdienstprogramm besteht aus Seiten, die Sie öffnen können, indem Sie in der Liste für die **Konfigurationseinstellungen** klicken. In der folgenden Tabelle werden die Aufgaben beschrieben, die Sie mit Hilfe dieser Seiten ausführen können.

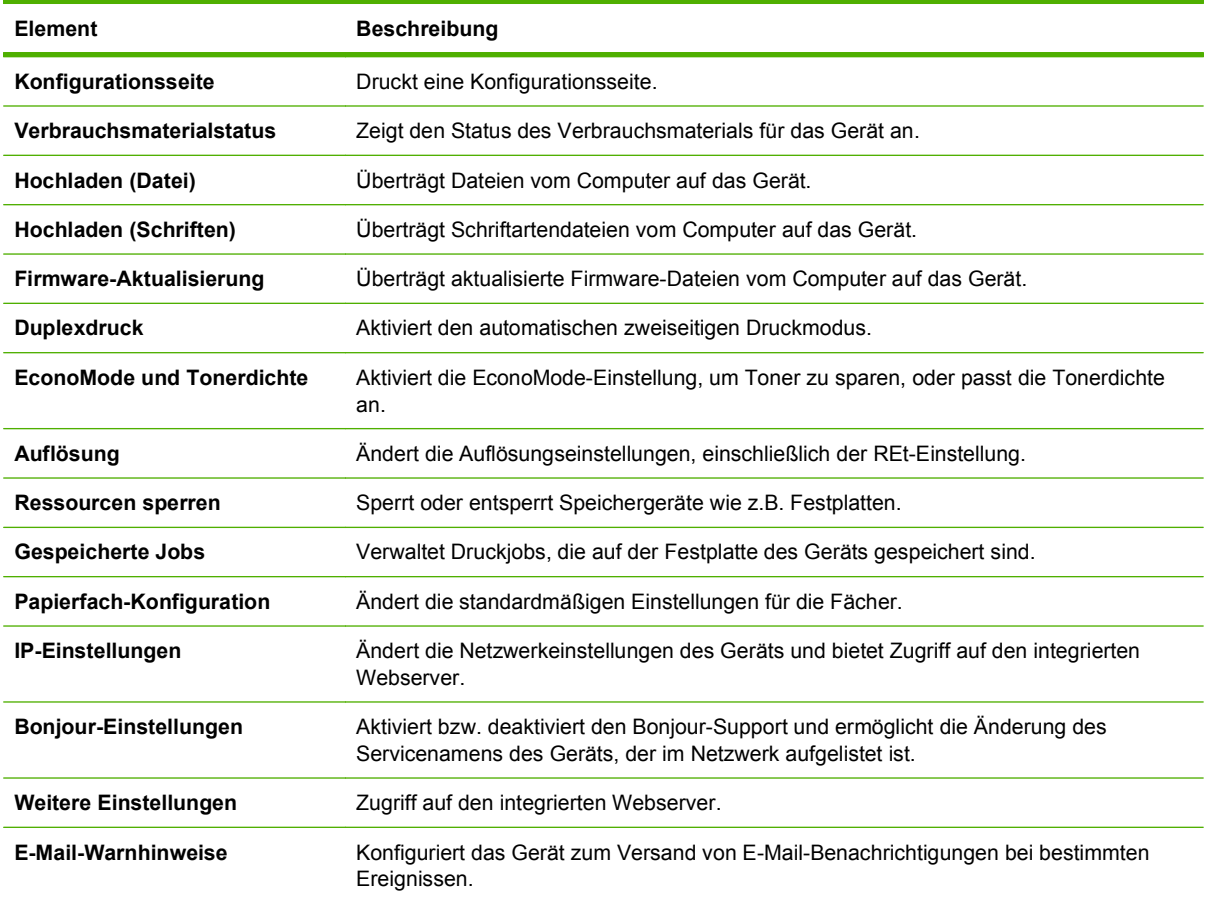

# **Priorität für Druckeinstellungen – Macintosh**

Änderungen, die an den Druckeinstellungen vorgenommen werden, werden abhängig von ihrem Ursprung mit folgender Priorität behandelt:

**Follow HINWEIS:** Die Namen von Befehlen und Dialogfeldern können je nach Programm variieren.

- **Dialogfeld Seiteneinrichtung**: Klicken Sie in dem Programm, in dem Sie arbeiten, auf **Seiteneinrichtung** oder einen ähnlichen Menüpunkt im Menü **Datei**, um dieses Dialogfeld zu öffnen. Wenn Sie hier Einstellungen ändern, können an anderer Stelle geänderte Einstellungen außer Kraft gesetzt werden.
- **Dialogfeld "Drucken"**: Klicken Sie in dem Programm, in dem Sie gerade arbeiten, auf **Drucken**, **Drucker einrichten** oder einen ähnlichen Befehl im Menü **Datei**, um dieses Dialogfeld zu öffnen. Die Einstellungen, die Sie im Dialogfeld **Drucken** ändern, haben eine niedrigere Priorität und überschreiben *nicht* die Änderungen, die Sie im Dialogfeld **Seite einrichten** vornehmen.
- **Standarddruckertreibereinstellungen**: Die Standarddruckertreibereinstellungen legen die Einstellungen fest, die bei allen Druckaufträgen verwendet werden, sofern die Einstellungen *nicht* im Dialogfeld **Seite einrichten**, **Drucken** oder **Eigenschaften von Drucker** geändert werden.
- **Druckerbedienfeldeinstellungen**: Am Bedienfeld des Druckers geänderte Einstellungen besitzen eine niedrigere Priorität als anderswo vorgenommene Änderungen.

#### **Ändern der Einstellungen für alle Druckjobs, bis das Softwareprogramm geschlossen wird Ändern der Standardeinstellungen für alle Druckjobs Ändern der Konfigurationseinstellungen des Geräts 1.** Klicken Sie im Menü **Datei** auf die Option **Drucken**. **2.** Ändern Sie die gewünschten Einstellungen in den verschiedenen Menüs. **1.** Klicken Sie im Menü **Datei** auf die Option **Drucken**. **2.** Ändern Sie die gewünschten Einstellungen in den verschiedenen Menüs. **3.** Klicken Sie im Menü **Voreinstellungen** auf **Speichern unter**, und geben Sie einen Namen für die Voreinstellung ein. Diese Einstellungen werden im Menü **Einstellungen** gespeichert. Um die neuen Einstellungen zu verwenden, müssen Sie die gespeicherte Einstellung jeweils beim Öffnen eines Programms für das Drucken auswählen. **Mac OS X V10.3 oder Mac OS X V10.4 1.** Klicken Sie im Apple-Menü auf **Systemvoreinstellungen** und anschließend auf **Drucken u. Faxen**. **2.** Klicken Sie auf **Druckereinrichtung**. **3.** Klicken Sie auf das Menü **Installationsoptionen**. **Mac OS X V10.5 1.** Klicken Sie im Apple-Menü auf **Systemvoreinstellungen** und anschließend auf **Drucken u. Faxen**. **2.** Klicken sie auf **Optionen und Verbrauchsmateralien**. **3.** Klicken Sie auf das Menüfür den **Treiber 4.** Wählen Sie den Treiber aus der Liste aus, und konfigurieren Sie die installierten Optionen.

# **Ändern der Druckertreibereinstellungen – Macintosh**

# **Entfernen von Software von Macintosh-Betriebssystemen**

Um die Software von einem Macintosh-Computer zu entfernen, ziehen Sie die PPD-Dateien in den Papierkorb.

# **Unterstützte Dienstprogramme für Macintosh**

#### **Integrierter Webserver**

Das Gerät verfügt über einen integrierten Webserver, mit dem Sie auf Informationen zu Geräten und Netzwerkaktivitäten zugreifen können. Diese Informationen werden in einem Web-Browser (z.B. Microsoft Internet Explorer, Netscape Navigator, Apple Safari oder Firefox) angezeigt.

Der integrierte Webserver befindet sich im Gerät. Er wird nicht auf den Netzwerkserver geladen.

Der integrierte Webserver bietet eine Schnittstelle zum Gerät, die jeder Benutzer verwenden kann, der über einen mit einem Netzwerk verbundenen Computer und einen standardmäßigen Webbrowser verfügt. Es ist keine spezielle Software erforderlich, Ihr Computer muss jedoch über einen unterstützten Webbrowser verfügen. Geben Sie die IP-Adresse des Geräts in die Adresszeile des Browsers ein, um auf den integrierten Webserver zuzugreifen. (Informationen zur IP-Adresse erhalten Sie auf der Konfigurationsseite. Weitere Informationen zum Drucken einer Konfigurationsseite finden Sie unter ["Informationsseiten" auf Seite 154](#page-167-0).)

Eine vollständige Erläuterung der Funktionen des integrierten Webservers finden Sie unter ["Eingebetteter Webserver" auf Seite 156](#page-169-0).

# <span id="page-80-0"></span>**Verwenden der Funktionen des Macintosh-Druckertreibers**

# **Erstellen und Verwenden von Druckvoreinstellungen – Macintosh**

Mit Hilfe der Druckvoreinstellungen können die aktuellen Druckertreibereinstellungen für spätere Druckjobs gespeichert werden.

#### **Erstellen von Druckvoreinstellungen**

- **1.** Klicken Sie im Menü **Datei** auf **Drucken**.
- **2.** Wählen Sie den Treiber aus.
- **3.** Wählen Sie die Druckeinstellungen aus.
- **4.** Klicken Sie im Feld **Einstellungen** auf **Sichern unter...**, und geben Sie einen Namen für die Voreinstellung ein.
- **5.** Klicken Sie auf **OK**.

#### **Verwenden von Druckvoreinstellungen**

- **1.** Klicken Sie im Menü **Datei** auf **Drucken**.
- **2.** Wählen Sie den Treiber aus.
- **3.** Wählen Sie im Feld **Einstellungen** die gewünschte Druckeinstellung aus.
- **HINWEIS:** Wenn Sie die Standardeinstellungen des Druckertreibers verwenden möchten, wählen Sie die Option **Standard** aus.

## **Ändern der Größe von Dokumenten oder Drucken mit benutzerdefiniertem Papierformat**

Wenn ein Dokument mit einem neuen Papierformat gedruckt werden soll, können Sie die Größe des Dokuments anpassen.

- **1.** Klicken Sie im Menü **Datei** auf **Drucken**.
- **2.** Öffnen Sie das Menü **Papierzufuhr**.
- **3.** Wählen Sie im Bereichfür das Format des ausgegebenen Papiers die Option **An Papierformat anpassen** aus. Wählen Sie anschließend in der Dropdown-Liste die Größe aus.
- **4.** Wenn Sie ausschließlich ein Papierformat verwenden möchten, das kleiner ist als das Dokument, wählen Sie die Optionzum ausschließlichen Verkleinern aus.

### **Drucken eines Deckblatts**

Sie können ein separates Deckblatt für Ihr Dokument mit einer Meldung (z.B. "Vertraulich") drucken.

- **1.** Klicken Sie im Menü **Datei** auf **Drucken**.
- **2.** Wählen Sie den Treiber aus.
- **3.** Öffnen Sie das Menü **Deckblatt**, und wählen Sie dann die Deckblattdruckoption **Vor Dokument** oder **Nach Dokument** aus.
- **4.** Wählen Sie im Menü **Deckblatttyp** die Meldung aus, die auf dem Deckblatt gedruckt werden soll.
- **EX** HINWEIS: Um ein leeres Deckblatt zu drucken, wählen Sie für Deckblatttyp die Option **Standard** aus.

## **Verwenden von Wasserzeichen**

Ein Wasserzeichen ist ein Hinweis (z.B. "Vertraulich"), der auf jeder Seite eines Dokuments im Hintergrund gedruckt wird.

- **1.** Klicken Sie im Menü **Datei** auf **Drucken**.
- **2.** Öffnen Sie das Menü **Wasserzeichen**.
- **3.** Wählen Sie neben **Modus** den gewünschten Wasserzeichentyp aus. Wählen Sie **Wasserzeichen** aus, um einen halbtransparenten Text zu drucken. Wählen Sie **Overlay** aus, um Text zu drucken, der nicht transparent ist.
- **4.** Wählen Sie neben **Seiten** aus, ob das Wasserzeichen auf allen Seiten oder nur auf der ersten Seite gedruckt werden soll.
- **5.** Wählen Sie neben **Text** einen Standardtext aus, oder wählen Sie **Benutzerdefiniert** aus, und geben Sie einen neuen Text in das Feld ein.
- **6.** Wählen Sie Optionen für die verbleibenden Einstellungen aus.

## **Drucken mehrerer Seiten auf einem Blatt Papier in Macintosh**

Sie können mehrere Seiten auf einem Blatt Papier drucken. Diese Funktion bietet eine kostensparende Möglichkeit zum Drucken von Entwurfsseiten.

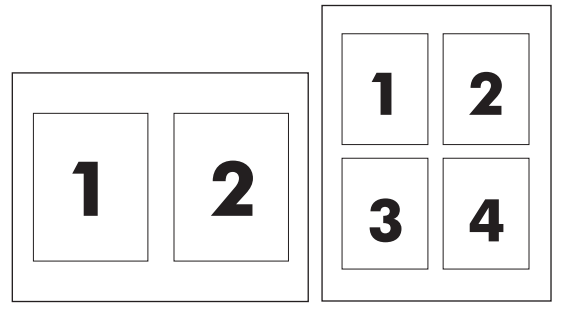

- **1.** Klicken Sie im Menü **Datei** auf **Drucken**.
- **2.** Wählen Sie den Treiber aus.
- **3.** Öffnen Sie das Menü **Layout**.
- **4.** Wählen Sie neben der Option **Seiten pro Blatt** die Anzahl der Seiten aus, die auf jeder Seite gedruckt werden sollen (1, 2, 4, 6, 9 oder 16).
- **5.** Wählen Sie neben der Option **Seitenfolge** die Reihenfolge und Platzierung der Seiten auf dem Blatt aus.
- **6.** Wählen Sie neben der Option **Rahmen** die Rahmenart aus, die um jede Seite auf dem Blatt gedruckt werden soll.

# **Beidseitiges Drucken (Duplexdruck)**

#### **Automatischer Duplexdruck**

- **1.** Legen Sie genügend Papier für den Druckjob in das verwendete Fach ein. Spezialpapier, z.B. Briefkopfpapier, ist wie folgt einzulegen:
	- Legen Sie in Fach 1 das Briefkopfpapier mit der Vorderseite nach oben ein. Der untere Seitenrand muss zuerst in den Drucker eingezogen werden.
	- Bei allen anderen Fächern legen Sie Briefkopfpapier mit der Vorderseite nach unten und der oberen Kante an der Fachrückseite ein.
- **2.** Klicken Sie im Menü **Datei** auf **Drucken**.
- **3.** Öffnen Sie das Menü **Layout**.
- **4.** Wählen Sie neben **Beidseitig** entweder **Bindung: breiter Blattrand** oder **Bindung: schmaler Blattrand** aus.
- **5.** Klicken Sie auf **Drucken**.

#### **Manueller beidseitiger Druck**

- **1.** Legen Sie genügend Papier für den Druckjob in das verwendete Fach ein. Spezialpapier, z.B. Briefkopfpapier, ist wie folgt einzulegen:
	- Legen Sie in Fach 1 das Briefkopfpapier mit der Vorderseite nach oben ein. Der untere Seitenrand muss zuerst in den Drucker eingezogen werden.
	- Bei allen anderen Fächern legen Sie Briefkopfpapier mit der Vorderseite nach unten und der oberen Kante an der Fachrückseite ein.
	- $\triangle$  **ACHTUNG:** Legen Sie kein Papier ein, das schwerer als 105 g/m<sup>2</sup> ist, um Papierstaus zu vermeiden.
- **2.** Klicken Sie im Menü **Datei** auf **Drucken**.
- **3.** Wählen Sie im Menü **Fertigstellung** die Option **Rückseite manuell drucken** aus.
- **4.** Klicken Sie auf **Drucken**. Befolgen Sie die Anweisungen im Popup-Fenster, bevor Sie den Ausgabestapel zum Drucken der zweiten Hälfte in Fach 1 einlegen.
- **5.** Entfernen Sie jegliches leeres Papier, das sich in Fach 1 befindet.
- **6.** Legen Sie den bedruckten Papierstapel mit der bedruckten Seite nach oben ein. Die zweite Seite *muss* aus Fach 1 gedruckt werden.
- **7.** Wenn eine Aufforderung angezeigt wird, drücken Sie die entsprechende Bedienfeldtaste, um fortzufahren.

# **Festlegen der Heftoptionen**

Wenn ein Fertigstellungsgerät mit Hefter installiert ist, können Sie Dokumente heften.

- **1.** Klicken Sie im Menü **Datei** auf **Drucken**.
- **2.** Öffnen Sie das Menü **Fertigstellung**.
- **3.** Wählen Sie in der Dropdown-Liste **Heftoptionen** die gewünschte Heftoption aus.

## **Speichern von Jobs**

Sie können auf dem Gerät Jobs speichern, so dass diese jederzeit gedruckt werden können. Gespeicherte Jobs können mit anderen Benutzern gemeinsam genutzt oder als privat festgelegt werden.

- **1.** Klicken Sie im Menü **Datei** auf **Drucken**.
- **2.** Öffnen Sie das Menü **Jobspeicherung**.
- **3.** Wählen Sie in der Dropdown-Liste **Jobspeicherung** den Typ des gespeicherten Jobs aus.
- **4.** Geben Sie für die Typen **Gespeicherter Job**, **Privater Job** und **Privater gespeicherter Job** in dem Feld neben **Jobname:** einen Namen für den gespeicherten Job ein.

Entscheiden Sie sich für eine Option, falls dieser Name bereits für einen anderen gespeicherten Job vergeben ist.

- **Jobnamen + (1 99) verwenden** hängt eine eindeutige Zahl an das Ende des Jobnamens an.
- **Vorhandene Datei ersetzen** überschreibt den bereits vorhandenen gespeicherten Job mit dem neuen.
- **5.** Wenn Sie in Schritt 3 **Gespeicherter Job** oder **Privater Job** ausgewählt haben, geben Sie in das Feld neben **PIN zum Drucken (0000 - 9999)** eine vierstellige Zahl ein. Wenn andere Personen versuchen, diesen Job zu drucken, werden Sie aufgefordert, diese PIN-Nummer einzugeben.

# **Verwenden des Menüs "Dienste"**

Wenn das Gerät an ein Netzwerk angeschlossen ist, können Sie über das Menü **Dienste** Informationen zum Gerät und Verbrauchsmaterialstatus erhalten.

- **1.** Klicken Sie im Menü **Datei** auf **Drucken**.
- **2.** Öffnen Sie das Menü **Dienste**.
- **3.** Gehen Sie zum Öffnen des integrierten Webservers und Ausführen einer Wartungsaufgabe folgendermaßen vor:
	- **a.** Wählen Sie die Option **Gerätewartung** aus.
	- **b.** Wählen Sie in der Dropdown-Liste eine Aufgabe aus.
	- **c.** Klicken Sie auf **Starten**.
- **4.** Gehen Sie folgendermaßen vor, wenn verschiedene Support-Websites für dieses Gerät angezeigt werden sollen:
	- **a.** Wählen Sie **Dienste im Internet** aus.
	- **b.** Wählen sie **Internet-Dienste** und in der Dropdown-Liste eine Option aus.
	- **c.** Klicken Sie auf **Start**.

# **5 Konnektivität**

- [USB-Verbindung](#page-87-0)
- [Zusatzverbindung](#page-88-0)
- [Netzwerkkonfiguration](#page-89-0)

# <span id="page-87-0"></span>**USB-Verbindung**

Dieses MFP-Gerät unterstützt eine High-Speed-USB 2.0-Verbindung vom Typ B zum Drucken.

**Abbildung 5-1** USB-Verbindung

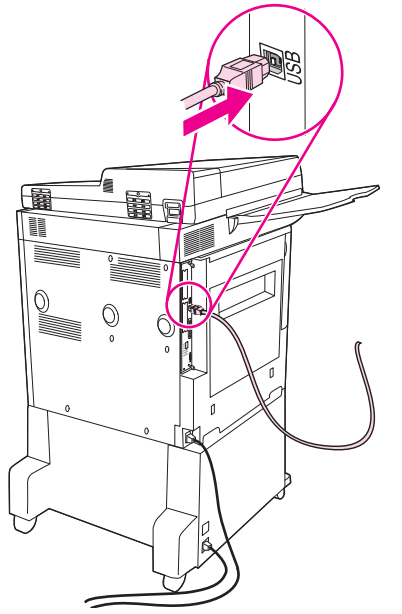

# <span id="page-88-0"></span>**Zusatzverbindung**

Dieses MFP-Gerät unterstützt eine Zusatzverbindung für Ausgabegeräte. Der Anschluss befindet sich an der Rückseite des Geräts.

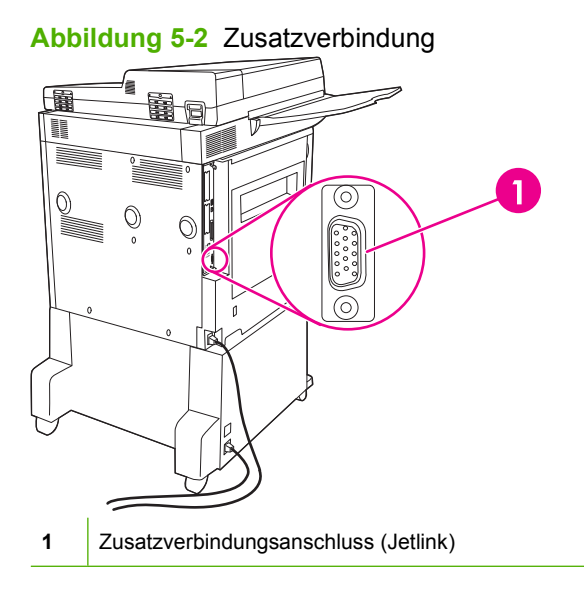

# <span id="page-89-0"></span>**Netzwerkkonfiguration**

Sie müssen möglicherweise bestimmte Netzwerkeinstellungen des Geräts konfigurieren. Die Konfiguration kann wie folgt vorgenommen werden:

- Installationsprogramm
- **•** Bedienfeld des Geräts
- Integrierter Webserver
- Verwaltungssoftware (HP Web Jetadmin oder HP LaserJet-Dienstprogramm für Macintosh)

**HINWEIS:** Weitere Informationen zur Verwendung des integrierten Webservers finden Sie unter ["Eingebetteter Webserver" auf Seite 156.](#page-169-0)

Weitere Informationen über unterstützte Netzwerke und Netzwerkkonfigurationsprogramme finden Sie im *Administratorhandbuch zum HP Jetdirect Druckserver*. Dieses Handbuch wird mit Druckern geliefert, in denen ein HP Jetdirect-Druckserver installiert ist.

In diesem Abschnitt finden Sie folgende Informationen zum Konfigurieren der Netzwerkeinstellungen:

- Konfigurieren der TCP/IPv4-Einstellungen
- [Konfigurieren der TCP/IPv6-Einstellungen](#page-91-0)
- [Deaktivieren von Netzwerkprotokollen \(optional\)](#page-91-0)
- **[HP Jetdirect EIO-Druckserver](#page-92-0)**

# **Konfigurieren der TCP/IPv4-Einstellungen**

Wenn in Ihrem Netzwerk die IP-Adressen nicht automatisch über DHCP, BOOTP, RARP oder ein anderes Protokoll vergeben werden, müssen Sie u. U. die folgenden Einstellungen manuell eingeben, damit Sie im Netzwerk drucken können:

- IP-Adresse (4 Bytes)
- Teilnetzmaske (4 Bytes)
- $\bullet$  Standardgateway (4 Bytes)

### **Ändern der IP-Adresse**

Sie können die aktuelle IP-Adresse des Geräts anzeigen, indem Sie im Hauptfenster die Option Netzwerkadresse berühren.

So geben Sie die IP-Adresse manuell ein:

- **1.** Blättern Sie zu Verwaltung, und drücken Sie diese Option.
- **2.** Blättern Sie zu Erstes Einrichten, und drücken Sie diese Option.
- **3.** Drücken Sie Netzwerk und E/A.
- **4.** Drücken Sie Eingebetteter Jetdirect.
- **5.** Drücken Sie TCP/IP.
- **6.** Drücken Sie IPV4-Einstellungen.
- **7.** Drücken Sie Konfig.-Methode.
- **8.** Drücken Sie Manuell.
- **9.** Drücken Sie Speichern.
- **10.** Drücken Sie Manuelle Einstellungen.
- **11.** Drücken Sie IP-Adresse.
- **12.** Drücken Sie das Eingabefeld für die IP-Adresse.
- **13.** Geben Sie die IP-Adresse über das Tastenfeld des Touchscreens ein.
- **14.** Drücken Sie OK.
- **15.** Drücken Sie Speichern.

#### **Eingeben der Teilnetzmaske**

- **1.** Blättern Sie zu Verwaltung, und drücken Sie diese Option.
- **2.** Blättern Sie zu Erstes Einrichten, und drücken Sie diese Option.
- **3.** Drücken Sie Netzwerk und E/A.
- **4.** Drücken Sie Eingebetteter Jetdirect.
- **5.** Drücken Sie TCP/IP.
- **6.** Drücken Sie IPV4-Einstellungen.
- **7.** Drücken Sie Konfig.-Methode.
- **8.** Drücken Sie Manuell.
- **9.** Drücken Sie Speichern.
- **10.** Drücken Sie Manuelle Einstellungen.
- **11.** Drücken Sie Teilnetzmaske.
- **12.** Drücken Sie das Eingabefeld für die Teilnetzmaske.
- **13.** Geben Sie die Teilnetzmaske über das Tastenfeld des Touchscreens ein.
- **14.** Drücken Sie OK.
- **15.** Drücken Sie Speichern.

### **Eingeben des Standardgateways**

- **1.** Blättern Sie zu Verwaltung, und drücken Sie diese Option.
- **2.** Blättern Sie zu Erstes Einrichten, und drücken Sie diese Option.
- **3.** Drücken Sie Netzwerk und E/A.
- **4.** Drücken Sie Eingebetteter Jetdirect.
- <span id="page-91-0"></span>**5.** Drücken Sie TCP/IP.
- **6.** Drücken Sie IPV4-Einstellungen.
- **7.** Drücken Sie Konfig.-Methode.
- **8.** Drücken Sie Manuell.
- **9.** Drücken Sie Speichern.
- **10.** Drücken Sie Manuelle Einstellungen.
- **11.** Drücken Sie Standard-Gateway.
- **12.** Drücken Sie das Eingabefeld für das Standardgateway.
- **13.** Geben Sie die IP-Adresse des Standardgateways über das Tastenfeld des Touchscreens ein.
- **14.** Drücken Sie OK.
- **15.** Drücken Sie Speichern.

# **Konfigurieren der TCP/IPv6-Einstellungen**

Informationen zum Konfigurieren des Geräts für ein TCP/IPv6-Netzwerk finden Sie im *Administratorhandbuch zum integrierten HP Jetdirect-Druckserver*.

## **Deaktivieren von Netzwerkprotokollen (optional)**

Ab Werk sind alle unterstützten Netzwerkprotokolle aktiviert. Das Deaktivieren der nicht verwendeten Protokolle bietet folgende Vorteile:

- Das Gerät sendet weniger Datenpakete im Netzwerk.
- Unbefugte Benutzer können nicht mit dem Gerät drucken.
- Auf der Konfigurationsseite werden nur die relevanten Informationen ausgegeben.
- Auf dem Bedienfeld werden nur Fehler- und Warnmeldungen zu den verwendeten Protokollen angezeigt.

#### **Deaktivieren von IPX/SPX**

**HINWEIS:** Deaktivieren Sie dieses Protokoll nicht, wenn Benutzer von Windows-basierten Systemen Druckjobs mit Hilfe von IPX/SPX an den Drucker senden.

- **1.** Blättern Sie zu Verwaltung, und drücken Sie diese Option.
- **2.** Blättern Sie zu Erstes Einrichten, und drücken Sie diese Option.
- **3.** Drücken Sie Netzwerk und E/A.
- **4.** Drücken Sie Eingebetteter Jetdirect.
- **5.** Drücken Sie IPX/SPX.
- **6.** Drücken Sie Aktivieren.
- <span id="page-92-0"></span>**7.** Drücken Sie Aus.
- **8.** Drücken Sie Speichern.

#### **Deaktivieren von AppleTalk**

- **1.** Blättern Sie zu Verwaltung, und drücken Sie diese Option.
- **2.** Blättern Sie zu Erstes Einrichten, und drücken Sie diese Option.
- **3.** Drücken Sie Netzwerk und E/A.
- **4.** Drücken Sie Eingebetteter Jetdirect.
- **5.** Drücken Sie AppleTalk.
- **6.** Drücken Sie Aktivieren.
- **7.** Drücken Sie Aus.
- **8.** Drücken Sie Speichern.

#### **Deaktivieren von DLC/LLC**

- **1.** Blättern Sie zu Verwaltung, und drücken Sie diese Option.
- **2.** Blättern Sie zu Erstes Einrichten, und drücken Sie diese Option.
- **3.** Drücken Sie Netzwerk und E/A.
- **4.** Drücken Sie Eingebetteter Jetdirect.
- **5.** Drücken Sie DLC/LLC.
- **6.** Drücken Sie Aktivieren.
- **7.** Drücken Sie Aus.
- **8.** Drücken Sie Speichern.

## **HP Jetdirect EIO-Druckserver**

HP Jetdirect-Druckserver (Netzwerkkarten) können in den EIO-Steckplatz eingesetzt werden. Welche Netzwerkfunktionen unterstützt werden, hängt vom verwendeten Druckservermodell ab. Informationen zu den verfügbaren HP Jetdirect-EIO-Druckservermodellen finden Sie auf der Website <http://www.hp.com/go/jetdirect>.

**HINWEIS:** Der Druckserver kann über das Bedienfeld, das Installationsprogramm der Druckersoftware oder HP Web Jetadmin konfiguriert werden. Weitere Informationen finden Sie in der Begleitdokumentation des HP Jetdirect-Druckservers.

# **6 Papier und Druckmedien**

- [Informationen zur Papier- und Druckmedienverwendung](#page-95-0)
- [Unterstützte Papier- und Druckmedienformate](#page-96-0)
- [Benutzerdefinierte Papierformate](#page-98-0)
- [Richtlinien für den Umgang mit Spezialpapier und -medien](#page-99-0)
- **[Einlegen von Papier und Druckmedien](#page-100-0)**
- [Konfigurieren von Fächern](#page-108-0)
- [Auswählen des Ausgabefachs](#page-110-0)

# <span id="page-95-0"></span>**Informationen zur Papier- und Druckmedienverwendung**

Dieses Gerät unterstützt eine Vielzahl von Papiersorten und anderen Druckmedien entsprechend den in diesem Handbuch beschriebenen Richtlinien. Die Verwendung von Papiersorten oder Druckmedien, die diese Richtlinien nicht erfüllen, kann zu folgenden Probleme führen:

- Schlechte Druckqualität
- Vermehrte Papierstaus
- Vorzeitige Abnutzung des Geräts und dadurch erforderliche Reparaturen

Sie erzielen die besten Ergebnisse, wenn Sie ausschließlich Papiersorten und Druckmedien der Marke HP verwenden, die für Laserdrucker oder Mehrzweckverwendung zugelassen sind. Verwenden Sie keine Papiersorten oder Druckmedien für Tintenstrahldrucker. Hewlett-Packard rät von der Verwendung von Druckmedien anderer Hersteller ab, da HP deren Qualität nicht kontrollieren kann.

Es kann vorkommen, dass ein bestimmtes Medium alle in diesem Handbuch beschriebenen Richtlinien erfüllt und dennoch keine zufrieden stellenden Ergebnisse erzielt werden. Dies kann auf unsachgemäße Handhabung, unangemessene Temperatur- oder Feuchtigkeitsverhältnisse oder andere Aspekte zurückzuführen sein, über die Hewlett-Packard keine Kontrolle hat.

**ACHTUNG:** Die Verwendung von Papiersorten oder Druckmedien, die nicht den Spezifikationen von Hewlett-Packard entsprechen, kann Geräteprobleme verursachen, die eine Reparatur erforderlich machen. Eine derartige Reparatur fällt nicht unter die Gewährleistung oder Serviceverträge von Hewlett-Packard.

# <span id="page-96-0"></span>**Unterstützte Papier- und Druckmedienformate**

Dieses Gerät unterstützt eine Vielzahl von Papier- und Druckmedienformaten.

**HINWEIS:** Sie erzielen die besten Druckergebnisse, wenn Sie das Format und den Typ des verwendeten Druckmediums vor dem Drucken im Druckertreiber auswählen.

**Tabelle 6-1 Unterstützte Papier- und Druckmedienformate**

| Format             | Abmessungen  | Fach 1, Letter-<br><b>R, A4</b> | Fach 2 und 3,<br>Letter-R, A4 | Fach 4, Letter-<br><b>R, A4</b> | Hefter/Stapler,<br>unteres Fach |
|--------------------|--------------|---------------------------------|-------------------------------|---------------------------------|---------------------------------|
| Letter             | 216 x 279 mm | V                               | $\checkmark$                  | $\checkmark$                    | ✔                               |
| Legal              | 216 x 356 mm | ✔                               | ✔                             | ✔                               | ✔                               |
| A4                 | 210 x 297 mm | ✔                               | ✔                             | ✔                               | ✓                               |
| Executive          | 184 x 267 mm | ✔                               | $\checkmark$                  | $\checkmark$                    | ✔                               |
| Executive<br>(JIS) | 216 x 330 mm |                                 |                               |                                 |                                 |
| A <sub>3</sub>     | 297 x 420 mm | V                               | ✔                             | ✔                               |                                 |
| A <sub>5</sub>     | 148 x 210 mm | ✔                               | $\checkmark$                  |                                 | ✔                               |
| A <sub>6</sub>     | 105 x 148 mm |                                 |                               |                                 |                                 |
| Statement          | 140 x 216 mm |                                 |                               |                                 |                                 |
| 11 x 17            | 279 x 432 mm | ✔                               | $\checkmark$                  | $\checkmark$                    | ✔                               |
| 12 x 18            | 305 x 457 mm |                                 |                               |                                 |                                 |
| B4 (JIS)           | 257 x 364 mm | ✔                               | $\checkmark$                  | ✔                               | ✔                               |
| RA3                | 305 x 430 mm |                                 |                               |                                 |                                 |
| B5 (JIS)           | 182 x 257 mm | ✔                               | ✔                             | $\checkmark$                    | ✔                               |
| 8k                 | 270 x 390 mm |                                 |                               |                                 | ✔                               |
| 16k                | 197 x 273 mm |                                 |                               |                                 | ✔                               |

#### **Tabelle 6-2 Unterstützte Umschläge und Postkarten**

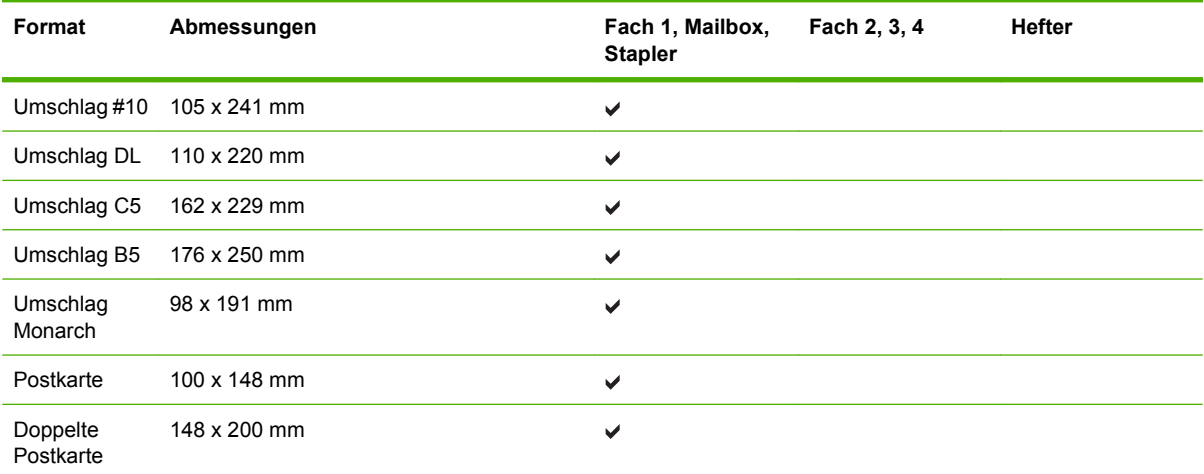

| Format                | Abmessungen     | Fach 1, Mailbox,<br><b>Stapler</b> | Fach 2, 3, 4 | <b>Hefter</b> |
|-----------------------|-----------------|------------------------------------|--------------|---------------|
| Postkarte<br>(USA)    | 88.9 x 139,7 mm | ✔                                  |              |               |
| Postkarte<br>(Europa) | 105 x 148 mm    | ✔                                  |              |               |

**Tabelle 6-2 Unterstützte Umschläge und Postkarten (Fortsetzung)**

# <span id="page-98-0"></span>**Benutzerdefinierte Papierformate**

Dieses Gerät unterstützt eine Vielzahl von benutzerdefinierten Papierformaten. Bei den unterstützten benutzerdefinierten Papierformaten handelt es sich um Formate, die zwar nicht in der Tabelle mit den unterstützten Papier- und Medienformaten aufgelistet sind, sich aber innerhalb des zulässigen Formatbereichs des Geräts befinden. Wenn Sie ein unterstütztes benutzerdefiniertes Format verwenden, geben Sie die Länge und Breite im Treiber an, und legen Sie das Papier in ein Fach ein, das für benutzerdefinierte Formate geeignet ist.

# <span id="page-99-0"></span>**Richtlinien für den Umgang mit Spezialpapier und medien**

Mit diesem Gerät können Sie auf Spezialmedien drucken. Halten Sie sich an die folgenden Richtlinien, um zufrieden stellende Ergebnisse zu erzielen. Stellen Sie beim Bedrucken von Spezialpapier und medien unbedingt im Druckertreiber den Typ und das Format ein, damit eine optimale Druckqualität gewährleistet ist.

**ACHTUNG:** HP LaserJet-Drucker verwenden Fixierer, um die trockenen Tonerpartikel punktgenau auf das Papier aufzubringen. Die HP Papiersorten für Laserdrucker wurden speziell für diese extreme Hitze entwickelt. Wenn Sie Papier für Tintenstrahldrucker verwenden, das nicht für diese Technologie ausgelegt ist, können Sie Ihren Drucker beschädigen.

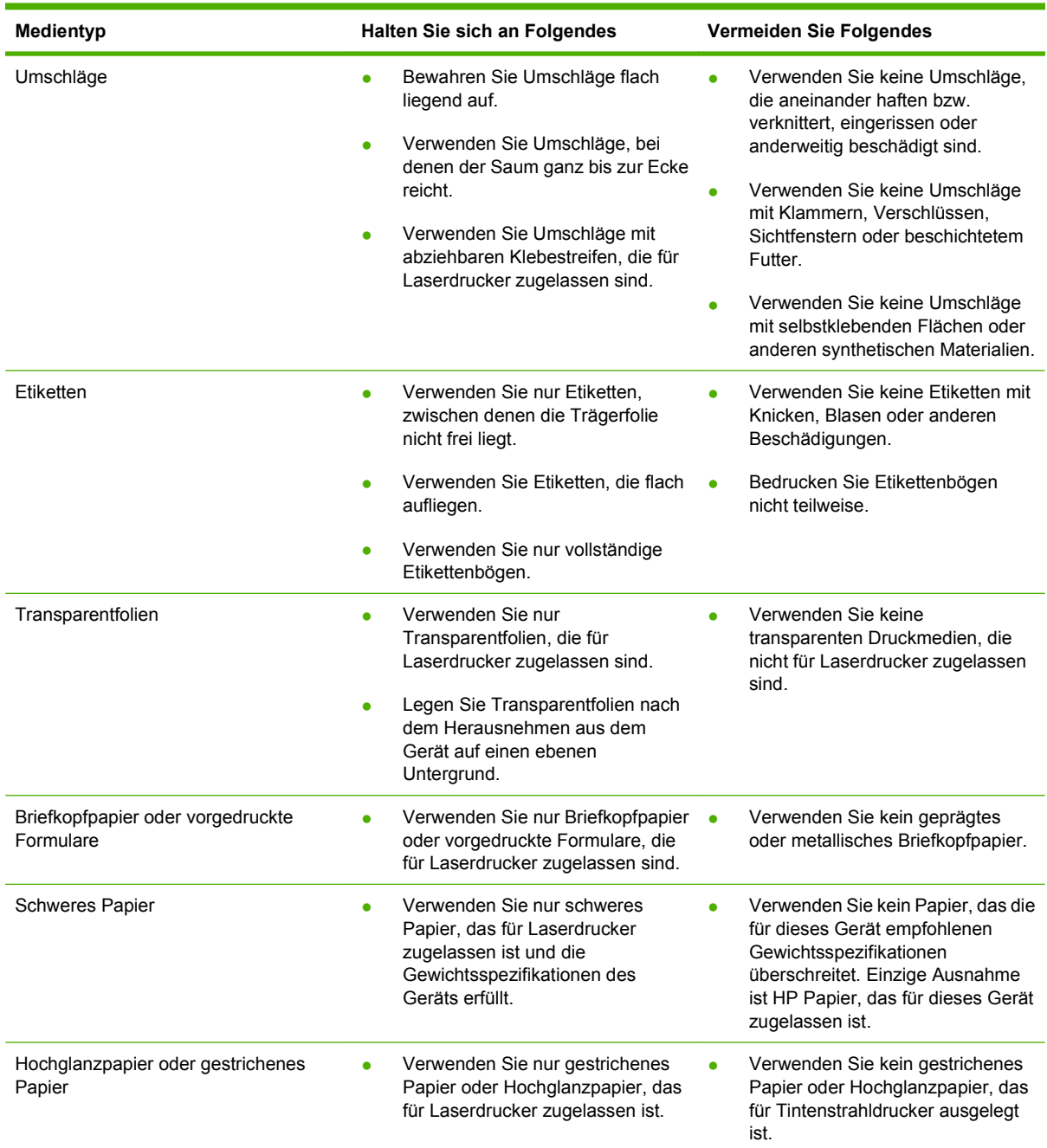

# <span id="page-100-0"></span>**Einlegen von Papier und Druckmedien**

Dieser Abschnitt enthält Informationen über das Einlegen von Druckmedien in Standard- und benutzerdefinierten Formaten in die vier Zufuhrfächer.

**ACHTUNG:** Um Papierstaus zu vermeiden, legen Sie niemals Papier in Fach 1 ein oder nehmen es heraus, und öffnen Sie weder Fach 2, Fach 3 noch Fach 4, während das betreffende Fach zum Drucken oder Kopieren verwendet wird. Um Beschädigungen des MFP-Geräts zu vermeiden, drucken Sie Etiketten, Briefumschläge und Transparentfolien ausschließlich aus Fach 1. Senden Sie Etiketten, Briefumschläge und Transparentfolien zum oberen Fach. Bedrucken Sie Etiketten, Briefumschläge und Transparentfolien nur auf einer Seite.

# **Einlegen in Fach 1**

Fach 1 hat ein Fassungsvermögen von 100 Blatt Papier oder 10 Briefumschlägen. Weitere Informationen zu den unterstützten Druckmedien finden Sie unter ["Unterstützte Papier- und](#page-96-0) [Druckmedienformate" auf Seite 83](#page-96-0).

**1.** Öffnen Sie Fach 1.

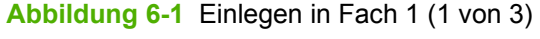

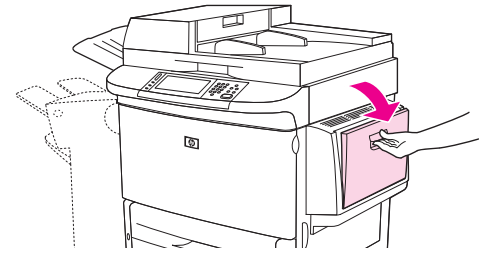

**2.** Legen Sie das Papier entsprechend dem Format und den Fertigstellungsoptionen ein.

**Abbildung 6-2** Einlegen in Fach 1 (2 von 3)

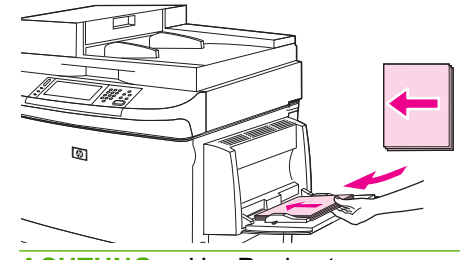

**ACHTUNG:** Um Papierstaus zu vermeiden, drucken Sie jeweils nur einen Etikettenbogen.

**3.** Richten Sie die Papierführungen so aus, dass sie den Papierstapel leicht berühren, aber das Papier nicht gebogen wird.

**Abbildung 6-3** Einlegen in Fach 1 (3 von 3)

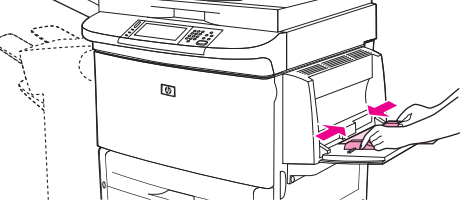

- **4.** Stellen Sie sicher, dass sich das Papier vollständig unterhalb der Laschen an den Führungen befindet und nicht über die Papierhöhenbegrenzung hinausragt.
	- **F** HINWEIS: Wenn Sie Druckmedien im Format A3 oder 279 x 432 mm bzw. andere lange Druckmedien verwenden, ziehen Sie die Fachverlängerung bis zum Anschlag heraus.

# **Einlegen in die Fächer 2, 3 und 4**

Das Fassungsvermögen der Fächer 2 und 3 beträgt bis zu 500 Blatt Standardmedien. Fach 4 hat ein Fassungsvermögen von bis zu 2.000 Blatt Standardmedien. Weitere Informationen zu Papierspezifikationen finden Sie unter ["Unterstützte Papier- und Druckmedienformate" auf Seite 83](#page-96-0).

#### **Einlegen von Papier in erkennbaren Standardformaten in die Fächer 2, 3 und 4**

Führen Sie das folgende Verfahren aus, um Papier im erkennbaren Standardformat in das Fach einzulegen. Im Folgenden sind die erkennbaren Formate aufgeführt, die im Innern des Fachs markiert sind:

- $A<sub>4</sub>$
- Letter
- $A<sub>3</sub>$
- Legal
- **Executive**
- 11 x 17
- B<sub>4</sub> (JIS)
- **B5 (JIS)**
- A4, gedreht
- Letter, gedreht
- **ACHTUNG:** Um Papierstaus zu vermeiden, sollten Sie einem Fach niemals Papier hinzufügen oder entnehmen, während dieses Fach zum Drucken verwendet wird.
	- **1.** Ziehen Sie das Fach bis zum Anschlag heraus.

**Abbildung 6-4** Einlegen in die Fächer 2, 3 und 4 (1 von 6)

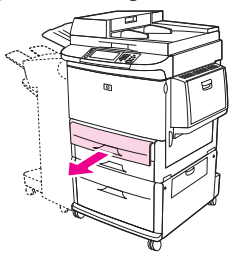

**2.** Stellen Sie die linke Papierführung (Länge) ein, indem Sie auf die Sperre der Führung drücken und die Führung gegen die Kante des Papierstapels schieben.

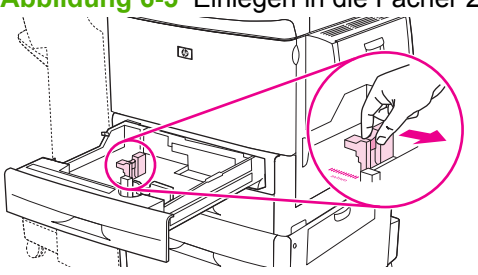

**Abbildung 6-5** Einlegen in die Fächer 2, 3 und 4 (2 von 6)

**3.** Passen Sie die vordere Papierführung (Breite) an, indem Sie auf die Sperre der Führung drücken und die Führung gegen die Kante des Papierstapels schieben.

**Abbildung 6-6** Einlegen in die Fächer 2, 3 und 4 (3 von 6)

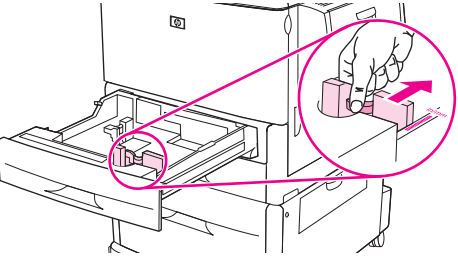

**4.** Richten Sie die Druckmedien beim Einlegen dem Format entsprechend aus.

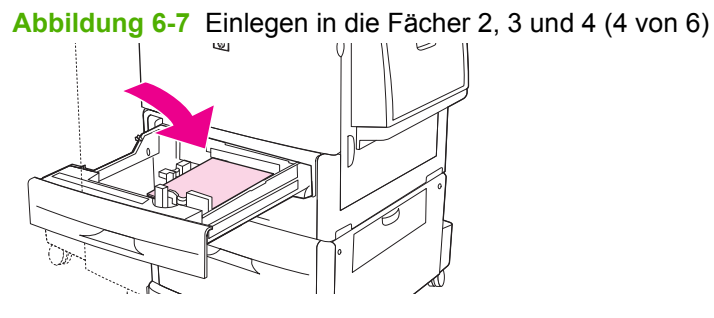

**5.** Stellen Sie den Schalter Standard-/benutzerdefiniertes Format auf die Position Standard.

**Abbildung 6-8** Einlegen in die Fächer 2, 3 und 4 (5 von 6)

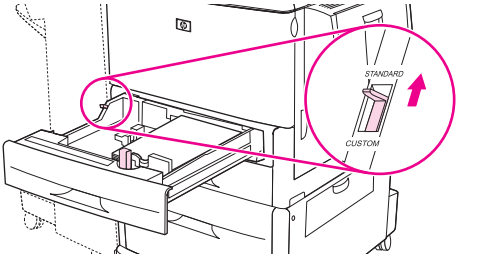

**6.** Schließen Sie das Fach. Auf dem Bedienfeld des MFP-Geräts sollten nun Typ und Format der Medien im Fach angezeigt werden. Wenn es sich nicht um die richtige Konfiguration handelt, drücken Sie auf dem Bedienfeld Ändern. Wenn die Konfiguration richtig ist, drücken Sie OK.

**Abbildung 6-9** Einlegen in die Fächer 2, 3 und 4 (6 von 6)

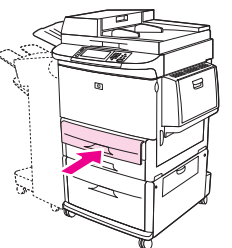

#### **Einlegen von Papier in nicht erkennbaren Standardformaten in die Fächer 2, 3 und 4**

Führen Sie das folgende Verfahren aus, um Papier im nicht erkennbaren Standardformat in das Fach einzulegen. Im Folgenden sind die nicht erkennbaren Formate aufgeführt:

- 8K
- 16K
- Statement
- Executive (JIS)
- 216 x 330 mm (8,5 x 13)
- **ACHTUNG:** Um Papierstaus zu vermeiden, sollten Sie einem Fach niemals Papier hinzufügen oder entnehmen, während dieses Fach zum Drucken verwendet wird.
	- **1.** Ziehen Sie das Fach bis zum Anschlag heraus.

**Abbildung 6-10** Einlegen von Papier in nicht erkennbaren Standardformaten in die Fächer 2, 3 und 4 (1 von 6)

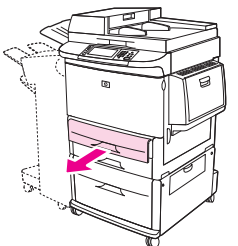

- **2.** Drücken Sie auf die Sperre der vorderen Papierführung, und ziehen Sie die Führung soweit wie möglich heraus.
- **3.** Drücken Sie auf die Sperre der linken Papierführung, und ziehen Sie die Führung soweit wie möglich heraus.
- **4.** Richten Sie die Druckmedien beim Einlegen dem Format entsprechend aus.

**Abbildung 6-11** Einlegen von Papier in nicht erkennbaren Standardformaten in die Fächer 2, 3 und 4 (2 von 6)

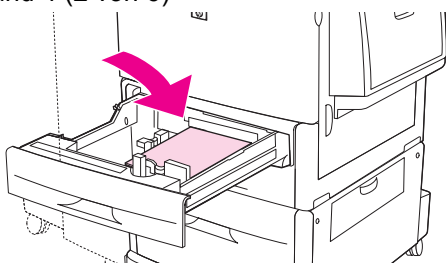

**5.** Stellen Sie die linke Papierführung ein, indem Sie auf die Sperre der Führung drücken und die Führung vorsichtig bis an die Kante des Papierstapels schieben.

**Abbildung 6-12** Einlegen von Papier in nicht erkennbaren Standardformaten in die Fächer 2, 3 und 4 (3 von 6)

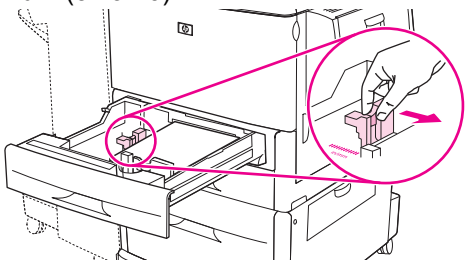

**6.** Stellen Sie die vordere Papierführung ein, indem Sie auf die Sperre der Führung drücken und die Führung vorsichtig bis an die Kante des Papierstapels schieben.

**Abbildung 6-13** Einlegen von Papier in nicht erkennbaren Standardformaten in die Fächer 2, 3 und 4 (4 von 6)

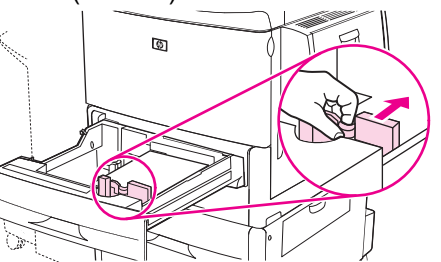

- **HINWEIS:** Vergewissern Sie sich beim Einlegen von Druckmedien in Fach 4, dass die Arretierung der Papierführung nach oben weist.
- **7.** Stellen Sie den Schalter Standard-/benutzerdefiniertes Format auf die Position Benutzerdef.

**Abbildung 6-14** Einlegen von Papier in nicht erkennbaren Standardformaten in die Fächer 2, 3 und 4 (5 von 6)

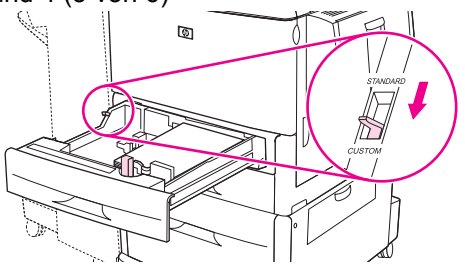

**8.** Schließen Sie das Fach. Auf dem Bedienfeld des MFP-Geräts sollten nun Typ und Format der Medien im Fach angezeigt werden. Wenn es sich nicht um die richtige Konfiguration handelt, drücken Sie auf dem Bedienfeld Ändern. Wenn die Konfiguration richtig ist, drücken Sie OK.

**Abbildung 6-15** Einlegen von Papier in nicht erkennbaren Standardformaten in die Fächer 2, 3 und 4 (6 von 6)

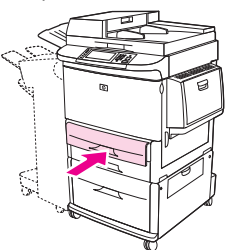

#### **Einlegen von benutzerdefinierten Druckmedien in die Fächer 2, 3 und 4**

Gehen Sie beim Einlegen von Papier im benutzerdefinierten Format wie folgt vor.

- **ACHTUNG:** Um Papierstaus zu vermeiden, sollten Sie einem Fach niemals Papier hinzufügen oder entnehmen, während dieses Fach zum Drucken verwendet wird.
	- **1.** Ziehen Sie das Fach bis zum Anschlag heraus.

**Abbildung 6-16** Einlegen von benutzerdefinierten Druckmedien in die Fächer 2, 3 und 4 (1 von 6)

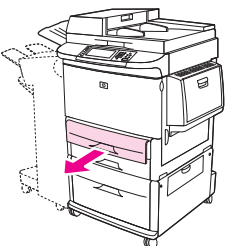

- **2.** Drücken Sie auf die Sperre der vorderen Papierführung (Breite), und ziehen Sie die Führung soweit wie möglich heraus.
- **3.** Drücken Sie auf die Sperre der linken Papierführung (Länge), und ziehen Sie die Führung soweit wie möglich heraus.
- **4.** Richten Sie die Druckmedien beim Einlegen dem Format entsprechend aus.

**Abbildung 6-17** Einlegen von benutzerdefinierten Druckmedien in die Fächer 2, 3 und 4 (2 von 6)

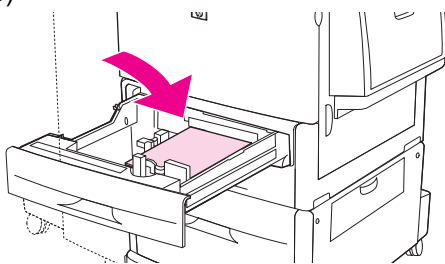

**5.** Stellen Sie den Schalter Standard-/benutzerdefiniertes Format auf die Position Benutzerdef.

**Abbildung 6-18** Einlegen von benutzerdefinierten Druckmedien in die Fächer 2, 3 und 4 (3 von 6)

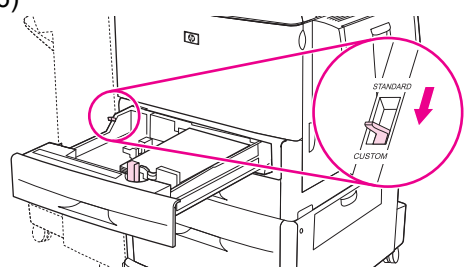

**6.** Stellen Sie die linke Papierführung (Länge) ein, indem Sie auf die Sperre der Führung drücken und die Führung vorsichtig bis an die Kante des Papierstapels schieben.

**Abbildung 6-19** Einlegen von benutzerdefinierten Druckmedien in die Fächer 2, 3 und 4 (4 von

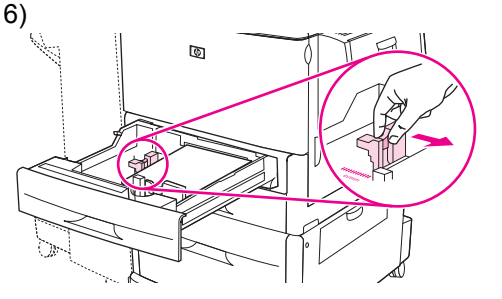

**7.** Stellen Sie die vordere Papierführung (Breite) ein, indem Sie auf die Sperre der Führung drücken und die Führung vorsichtig bis an die Kante des Papierstapels schieben.

**Abbildung 6-20** Einlegen von benutzerdefinierten Druckmedien in die Fächer 2, 3 und 4 (5 von 6)

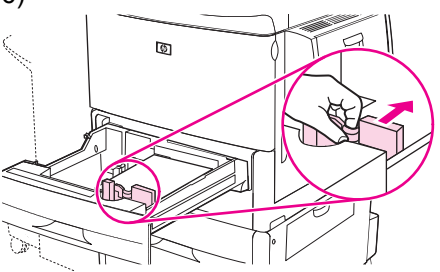

- **8.** Beachten Sie die Ausrichtung des Papiers, sowie die Werte für Breite und Länge. Die Maße für Breite und Länge sind im Fach markiert. Diese Angaben werden in einem späteren Schritt benötigt.
	- **HINWEIS:** Vergewissern Sie sich beim Einlegen von Druckmedien in Fach 4, dass die Arretierung der Papierführung nach oben weist.
- **9.** Schließen Sie das Fach. Auf dem Bedienfeld des MFP-Geräts sollten nun Typ und Format der Medien im Fach angezeigt werden. Wenn es sich nicht um die richtige Konfiguration handelt, drücken Sie auf dem Bedienfeld Ändern. Wenn die Konfiguration richtig ist, drücken Sie OK.

**Abbildung 6-21** Einlegen von benutzerdefinierten Druckmedien in die Fächer 2, 3 und 4 (6 von 6)

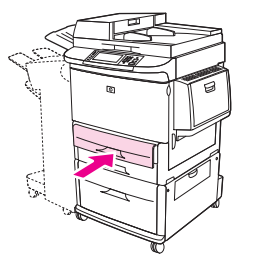
## **Konfigurieren von Fächern**

Beim Einlegen von Druckmedien werden Sie ggf. automatisch dazu aufgefordert, das Fach für den Medientyp und das Medienformat zu konfigurieren.

Die folgende Meldung wird auf dem Bedienfeld angezeigt: **Fach <X> [Typ] [Format] Zum Ändern von** Format oder Typ "Ändern" wählen. Zum Übernehmen "OK" wählen..

**HINWEIS:** Die Aufforderung wird nicht angezeigt, wenn Sie aus Fach 1 drucken und dieses auf Alle **Formate** und **Beliebiger Typ** eingestellt ist.

**HINWEIS:** Wenn Sie bereits mit anderen HP LaserJet-Druckermodellen gearbeitet haben, sind Sie es vielleicht gewohnt, Fach 1 im Modus **Zuerst** oder im Modus **Kassette** zu konfigurieren. Auf dem HP LaserJet M9059 MFP ähnelt das Festlegen von Größe und Typ von Fach 1 auf **Alle Formate** dem Modus **Zuerst**. Wenn Sie das Medienformat oder den Medientyp für Fach 1 auf eine andere Einstellung als **Alle Formate** setzen, entspricht dies dem Modus **Kassette**.

### **Konfigurieren eines Fachs beim Einlegen von Druckmedien**

- **1.** Legen Sie Medien in das Fach ein. Schließen Sie das Fach, sofern Sie Fach 2, 3 oder 4 verwenden.
- **2.** Wenn die Meldung zur Fachkonfiguration angezeigt wird, berühren Sie OK, um das erkannte Format zu übernehmen. Wenn Sie ein anderes Format auswählen möchten, berühren Sie Ändern.
- **3.** Wenn Sie die Fachkonfiguration ändern, wählen Sie das Format aus.
- **HINWEIS:** Das MFP-Gerät erkennt automatisch die meisten Medienformate in den Fächern 2, 3 und 4.
- **4.** Wenn Sie die Fachkonfiguration ändern, wählen Sie den Medientyp aus.
- **5.** Drücken Sie Beenden.

### Konfigurieren eines Fachs mit der Schaltfläche "Verbrauchsmaterialstatus" **auf dem Touchscreen**

Sie können den Medientyp und das Medienformat für die Fächer auch ohne Aufforderung durch das MFP-Gerät konfigurieren.

- **1.** Blättern Sie zur Option Verbrauchsmaterialstatus, und drücken Sie diese Option.
- **2.** Drücken Sie das gewünschte Fach.
- **3.** Drücken Sie Ändern.
- **4.** Wählen Sie das Format und den Typ aus. Wenn Sie einen benutzerdefinierten Typ auswählen, geben Sie über das numerische Tastenfeld die X- und Y-Abmessungen ein, und drücken Sie danach OK.
- **5.** Drücken Sie OK.
- **6.** Drücken Sie erneut OK.

## **Auswählen von Druckmedien nach Quelle, Typ oder Format**

In den Microsoft Windows-Betriebssystemen wirken sich drei Einstellungen im Druckertreiber darauf aus, wie die Medien zum Drucken eingezogen werden. Dies sind die Einstellungen *Quelle*, *Typ* und *Format* im Dialogfeld **Seite einrichten**, **Drucken** oder **Eigenschaften von Drucker** der meisten Softwareprogramme. Wenn Sie diese Einstellungen nicht ändern, wählt das MFP-Gerät anhand der Standardeinstellungen automatisch ein Fach aus.

#### **Quelle**

Wenn Sie aus einer bestimmten *Quelle* drucken möchten, wählen Sie das gewünschte Fach aus. Das MFP-Gerät versucht, Papier aus diesem Fach zum Drucken einzuziehen, unabhängig vom Typ oder Format des eingelegten Papiers. Wenn Sie ein Fach auswählen, dessen Typ- oder Formateinstellung nicht für den Druckjob geeignet ist, wird nicht automatisch gedruckt. Das Gerät wartet dann, bis Sie Druckmedien mit dem richtigen Format und Typ in das betreffende Fach einlegen. Sobald die Medien in das Fach eingelegt sind, beginnt das MFP-Gerät mit dem Drucken.

#### **Typ und Format**

Wenn Sie mit der Einstellung *Typ* oder *Format* drucken, erfolgt der Einzug aus dem Fach, in dem Medien mit diesem Typ oder Format eingelegt sind. Die Auswahl des Mediums nach Typ anstatt nach Quelle kommt einem Sperren von Fächern gleich und schützt vor der versehentlichen Verwendung von Sondermedien. Wenn ein Fach z.B. für Briefkopfpapier konfiguriert ist und Sie Normalpapier auswählen, zieht das MFP-Gerät nicht das Briefkopfpapier aus diesem Fach ein. Stattdessen wird aus einem Fach gedruckt, in dem Normalpapier eingelegt ist und das am Bedienfeld für Normalpapier konfiguriert wurde. Die Auswahl der Medien nach Typ und Format führt bei schwerem Papier, bei Glanzpapier und Transparentfolien zu einer deutlich besseren Druckqualität. Falsche Einstellungen können unter Umständen eine unbefriedigende Druckqualität zur Folge haben. Wählen Sie zum Bedrucken von Spezialmedien (z. B. Etiketten oder Transparentfolien) immer den Typ aus. Wählen Sie zum Bedrucken von Umschlägen möglichst immer das Format aus.

- Wenn Sie nach Typ oder Format drucken möchten, wählen Sie den Typ bzw. das Format je nach Anwendung im Dialogfeld **Seite einrichten**, **Drucken** oder **Eigenschaften von Drucker** aus.
- Wenn Sie häufig auf einem bestimmten Medientyp oder -format drucken, konfigurieren Sie das Fach für diesen Typ oder dieses Format. Wenn Sie dann diesen Typ oder dieses Format beim Drucken eines Auftrags auswählen, zieht das MFP-Gerät die Medien aus dem Fach ein, das für diesen Typ bzw. dieses Format konfiguriert ist.

## **Auswählen des Ausgabefachs**

Das MFP-Gerät verfügt über mindestens zwei Ausgabefächer: das ADF-Ausgabefach (1) und ein Ausgabefach am Ausgabegerät.

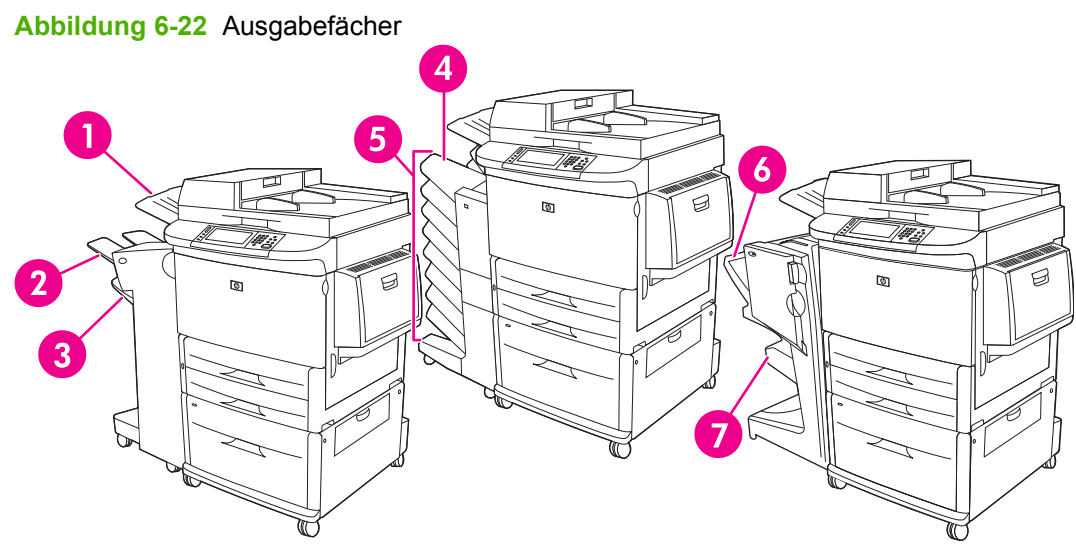

Es wird empfohlen, das Ausgabeziel über die Anwendung oder den Druckertreiber auszuwählen.

#### **Ausgabefächer für Stapler oder Hefter/Stapler**

Für den 3000-Blatt-Stapler oder den 3000-Blatt-Hefter/Stapler sind als Ausgabefächer das obere Fach (2) (bedruckte Seite oben) und das untere Fach (3) (bedruckte Seite unten) vorgesehen.

Das obere Fach (bedruckte Seite oben) (2) ist das obere Fach des Staplers bzw. Hefter/Staplers. Dieses Fach kann bis zu 100 Blatt Papier aufnehmen, die mit der bedruckten Seite nach oben und in der Reihenfolge ausgegeben werden, in der sie gedruckt werden. Ein Sensor, der das Fach überwacht, hält das Produkt an, wenn das Fach voll ist. Nachdem es geleert oder die Papiermenge reduziert wurde, wird der Druckvorgang fortgesetzt.

Das untere Fach (bedruckte Seite unten) (3) ist das untere Fach des Staplers bzw. Hefter/Staplers. Dieses Fach hat ein Fassungsvermögen von 3000 Blatt Papier und ermöglicht das Stapeln oder Heften von Druckjobs. Dieses Fach ist das Standardausgabefach.

#### **Mailbox mit acht Ausgabefächern**

Wenn Sie die Mailbox mit 8 Fächern auswählen, sind die möglichen Ausgabefächer das obere Fach und die acht Ausgabefächer (bedruckte Seite unten).

Das obere Fach (4) hat ein Fassungsvermögen von bis zu 125 Blatt Papier.

Der Netzwerkadministrator kann die acht Fächer (5) an einzelne Benutzer oder Arbeitsgruppen zuweisen. Jedes Fach hat eine Stapelkapazität von bis zu 250 Blatt Papier.

#### **Ausgabefächer des Mehrzweck-Abschlussgeräts**

Wenn Sie das Mehrzweck-Abschlussgerät auswählen, sind die möglichen Ausgabefächer das obere Fach (6) und das untere Broschürenfach (7).

Das obere Fach (6) ist das obere Fach des Mehrzweck-Abschlussgeräts. Dieses Fach verfügt über ein Fassungsvermögen von 1000 Blatt Papier und legt die einzelnen Druckjobs getrennt voneinander in Stapeln ab, wobei ungeheftete Druckjobs mit der bedruckten Seite nach oben oder nach unten

ausgegeben werden können. Bei diesem Fach besteht auch die Möglichkeit, pro Dokument bis zu 50 Blatt Papier zu heften. Wenn das Mehrzweck-Abschlussgerät installiert ist, wird das obere Fach als Standardausgabefach verwendet.

Das untere Broschürenfach (7) ist das untere Fach des Mehrzweck-Abschlussgeräts. Dieses Fach ermöglicht es, Broschüren von bis zu 10 Blatt Papier zu falten und mit einer Rückenheftung zu versehen.

## **Auswählen eines Ausgabeziels**

#### **Drucken**

Es ist zu empfehlen, dass Sie in der Anwendung oder im Treiber ein Ausgabeziel (Fach) auswählen. Wo und auf welche Weise Sie die Auswahl vornehmen, hängt von Ihrem Programm oder Treiber ab. Wenn die Auswahl im Programm oder Treiber nicht möglich ist, geben Sie das Standardausgabeziel über das Bedienfeld des MFP-Geräts an.

- **1.** Blättern Sie zur Option Verwaltung, und drücken Sie diese Option.
- **2.** Drücken Sie Standard-Joboptionen.
- **3.** Drücken Sie Standard-Druckoptionen.
- **4.** Drücken Sie Ausgabefach.
- **5.** Drücken Sie das gewünschte Ausgabefach.

#### **Kopieren**

Sie können das aktuelle Standardausgabeziel (Fach) für Kopierjobs über das Bedienfeld des MFP-Geräts festlegen oder ändern. Gehen Sie dazu wie folgt vor:

- **1.** Blättern Sie zur Option Kopieren, und drücken Sie diese Option.
- **2.** Drücken Sie Weitere Optionen.
- **3.** Drücken Sie Ausgabefach.
- **4.** Drücken Sie das gewünschte Ausgabefach.

So wählen Sie das Standardausgabefach für Kopierjobs aus:

- **1.** Blättern Sie zur Option Verwaltung, und drücken Sie diese Option.
- **2.** Drücken Sie Standard-Joboptionen.
- **3.** Drücken Sie Standard-Kopieroptionen.
- **4.** Drücken Sie Ausgabefach.
- **5.** Drücken Sie das gewünschte Ausgabefach.

# **7 Druckaufgaben**

- [Medientypen und Fächer](#page-113-0)
- [Verwenden der Funktionen des Windows-Druckertreibers](#page-115-0)
- [Heften von Dokumenten](#page-120-0)
- [Druckjob abbrechen](#page-125-0)
- [Bedrucken von Briefumschlägen](#page-126-0)
- [Funktionen zum Speichern von Druckjobs](#page-130-0)

## <span id="page-113-0"></span>**Medientypen und Fächer**

Die minimalen Medienabmessungen betragen 98 x 191 mm.

Die maximalen Medienabmessungen betragen 312 x 470 mm.

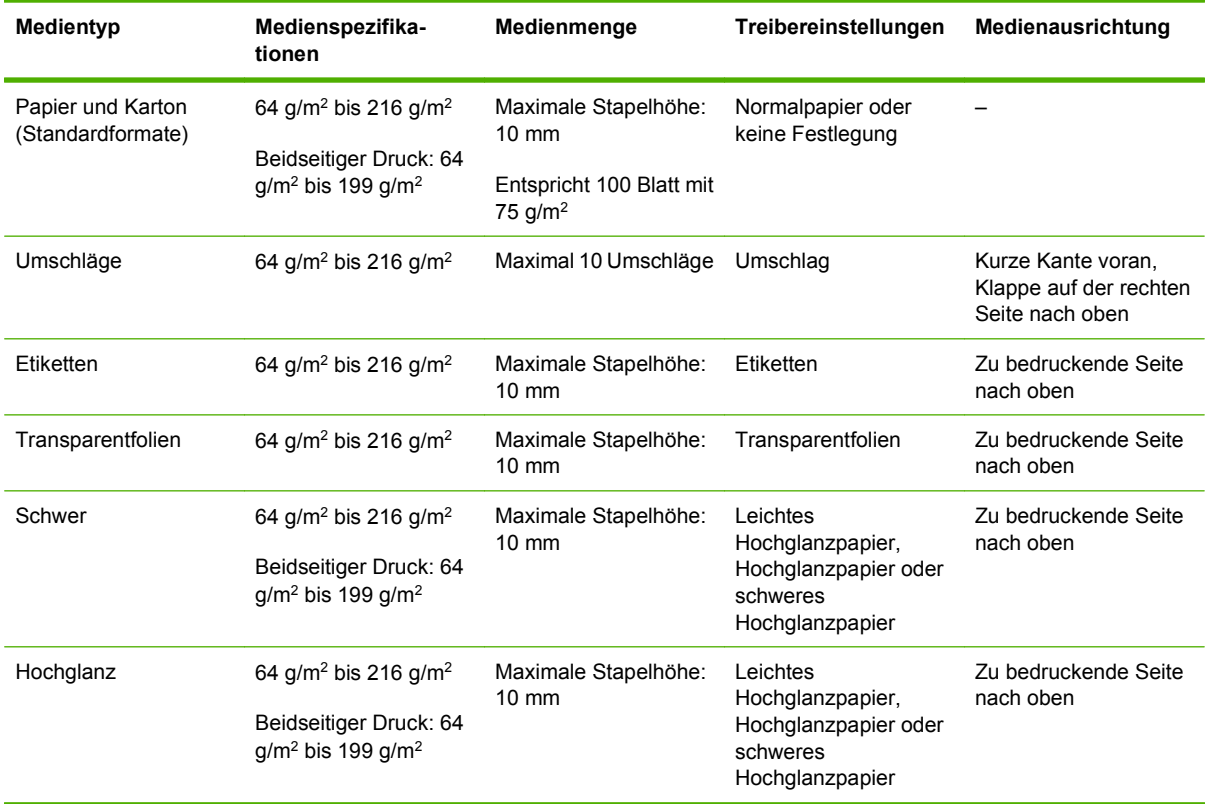

#### **Tabelle 7-1 Medieninformationen für Fach 1**

#### **Tabelle 7-2 Medieninformationen für Fach 2 und 3**

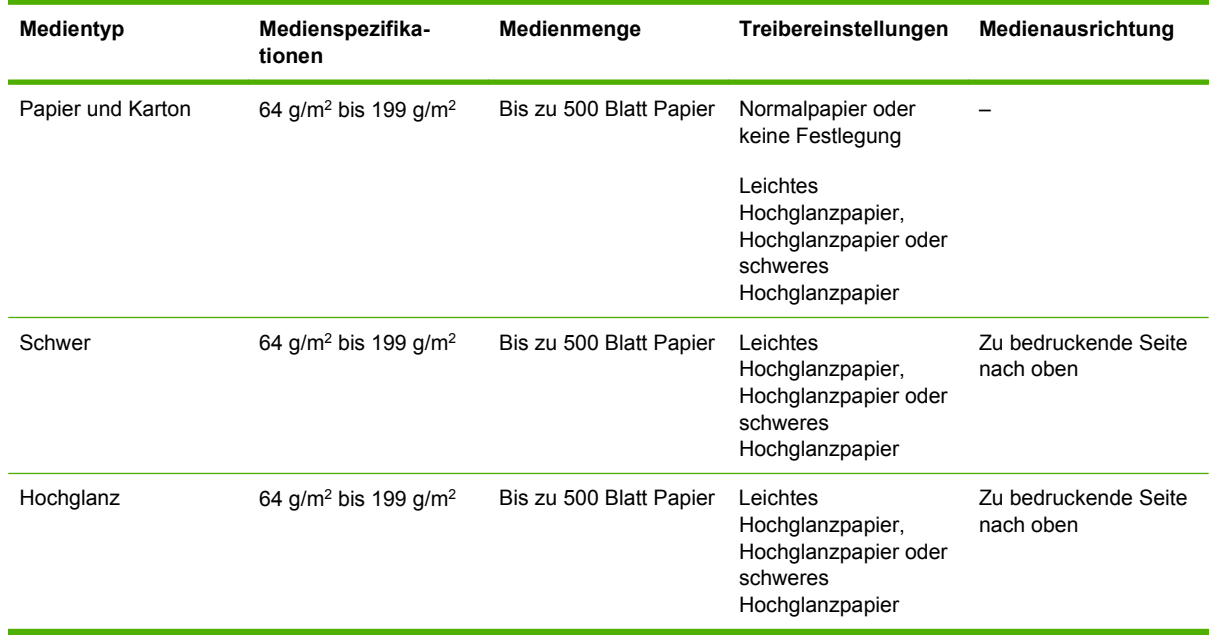

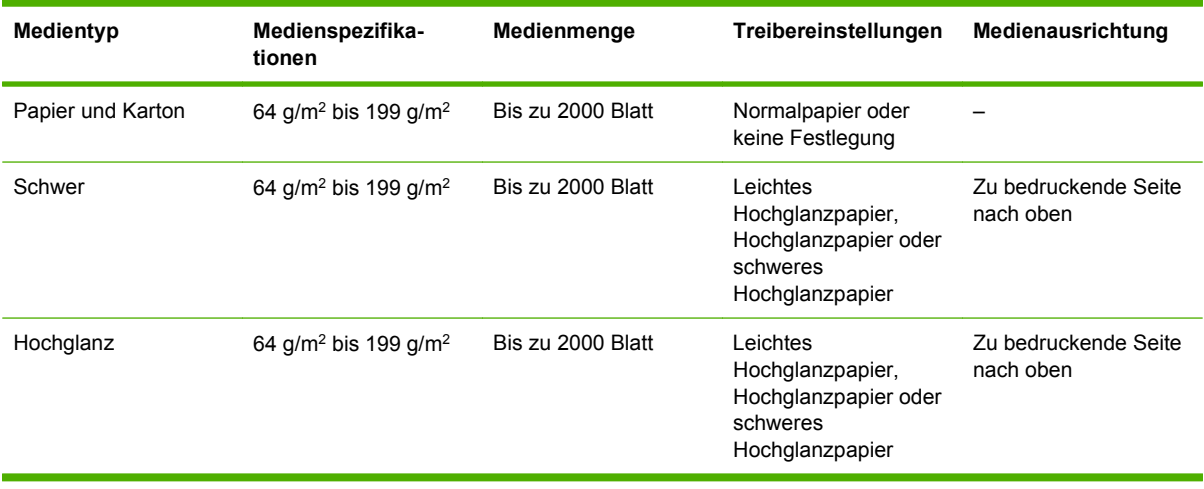

#### **Tabelle 7-3 Medieninformationen für Fach 4**

## <span id="page-115-0"></span>**Verwenden der Funktionen des Windows-Druckertreibers**

## **Öffnen des Druckertreibers**

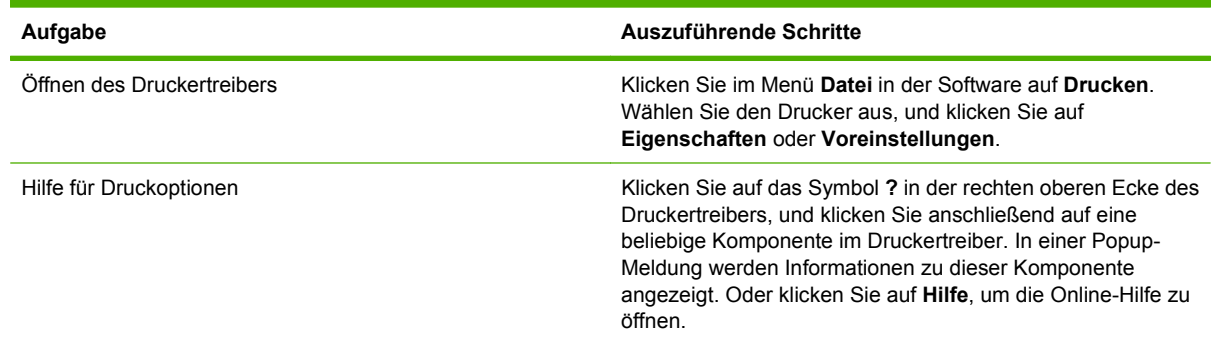

## **Verwenden von Druckverknüpfungen**

Öffnen Sie zum Ausführen der folgenden Aufgaben den Druckertreiber, und klicken Sie auf die Registerkarte **Druckverknüpfungen**.

**HINWEIS:** Diese Funktion hieß in den älteren HP Druckertreibern Schnelleinstellungen.

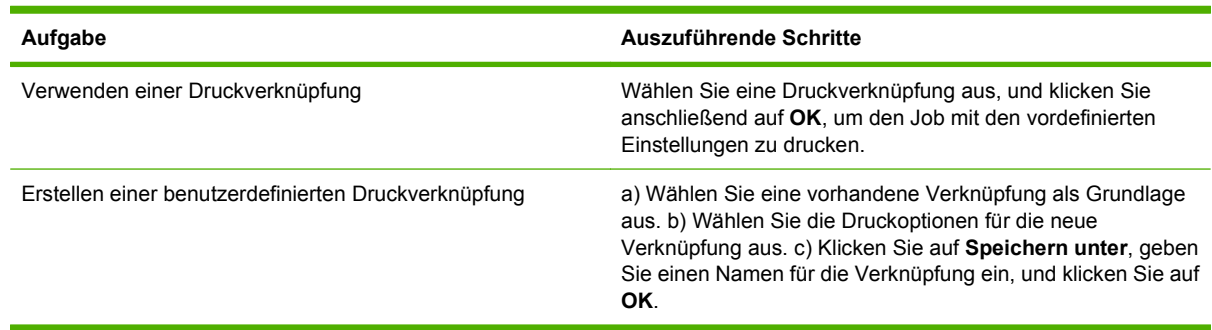

## **Festlegen von Papier- und Qualitätsoptionen**

Öffnen Sie zum Ausführen der folgenden Aufgaben den Druckertreiber, und klicken Sie auf die Registerkarte **Papier/Qualität**.

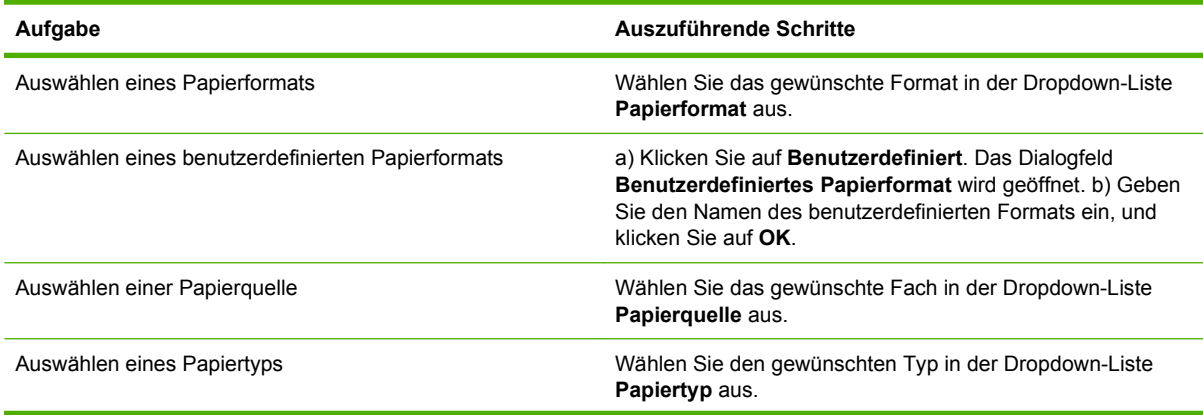

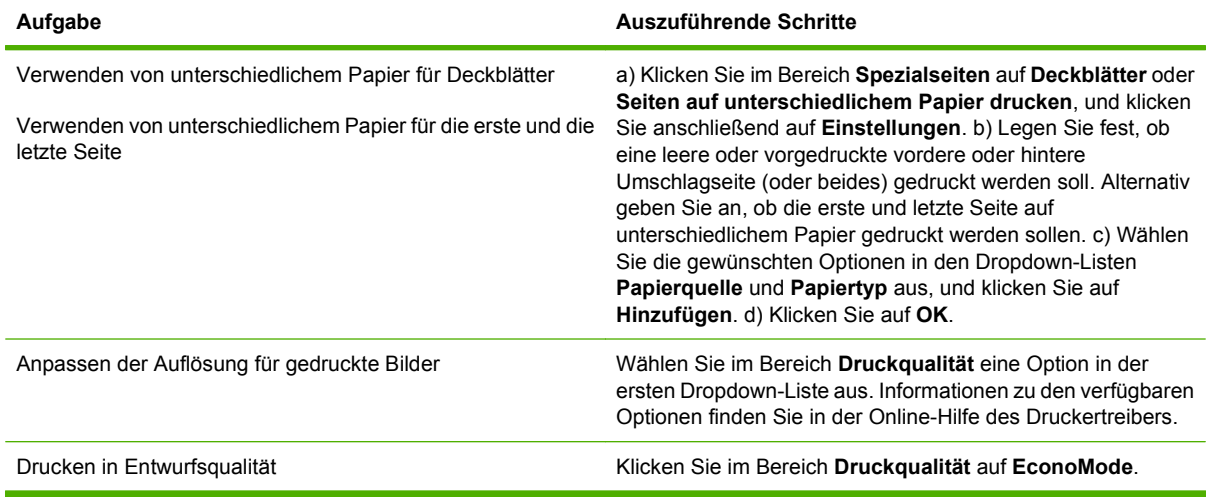

## **Festlegen der Dokumenteffekte**

Öffnen Sie zum Ausführen der folgenden Aufgaben den Druckertreiber, und klicken Sie auf die Registerkarte **Effekte**.

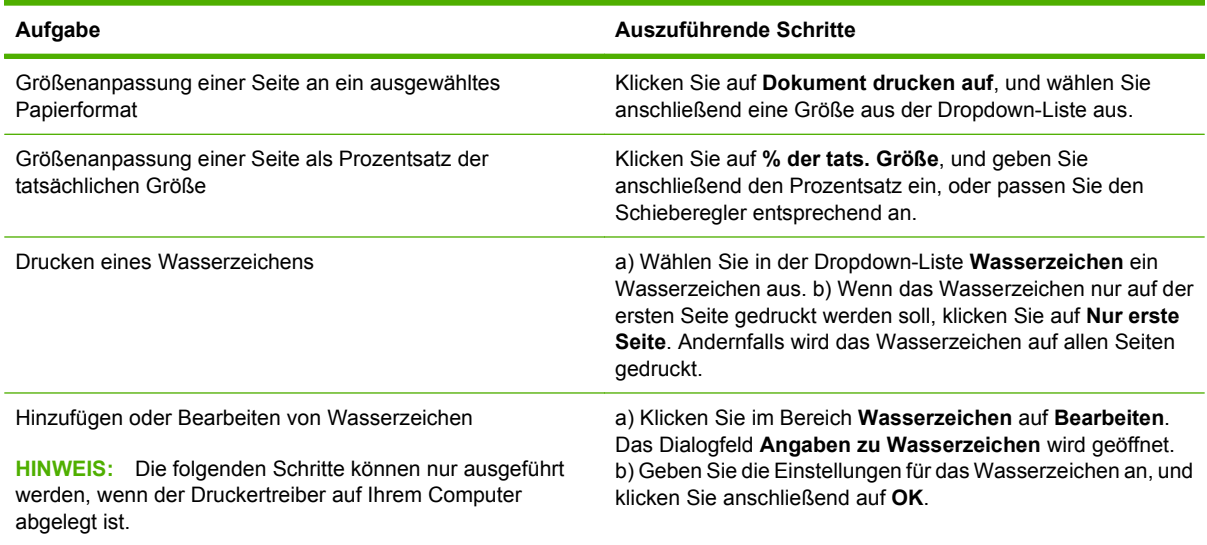

## **Festlegen der Fertigstellungsoptionen für das Dokument**

Öffnen Sie zum Ausführen der folgenden Aufgaben den Druckertreiber, und klicken Sie auf die Registerkarte **Fertigstellung**.

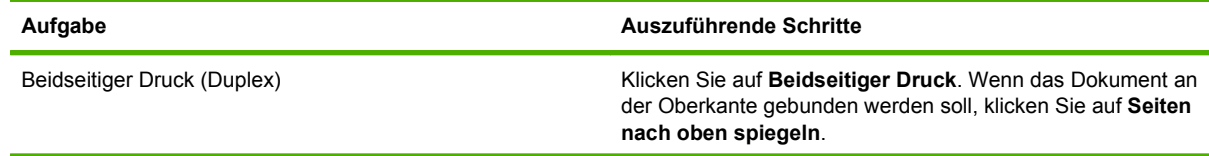

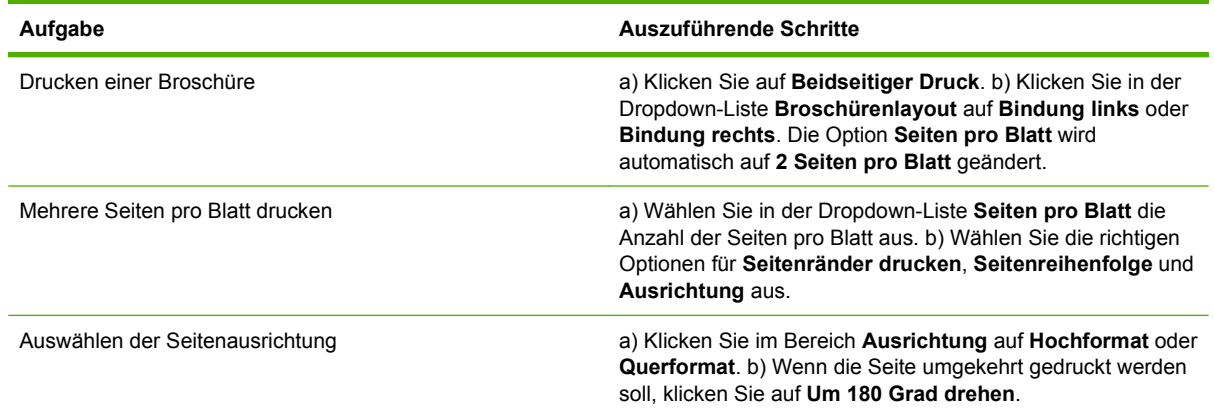

## **Festlegen der Ausgabeoptionen für das Gerät**

Öffnen Sie zum Ausführen der folgenden Aufgaben den Druckertreiber, und klicken Sie auf die Registerkarte **Ausgabe**.

**HINWEIS:** Die verfügbaren Optionen sind von dem von Ihnen verwendeten Fertigstellungsgerät abhängig.

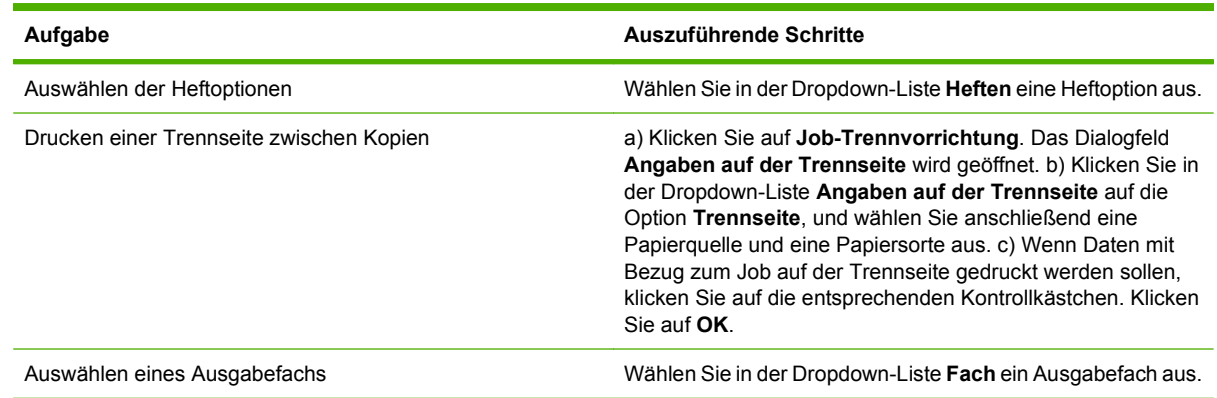

## **Festlegen der Jobspeicherungsoptionen**

Öffnen Sie zum Ausführen der folgenden Aufgaben den Druckertreiber, und klicken Sie auf die Registerkarte **Jobspeicherung**.

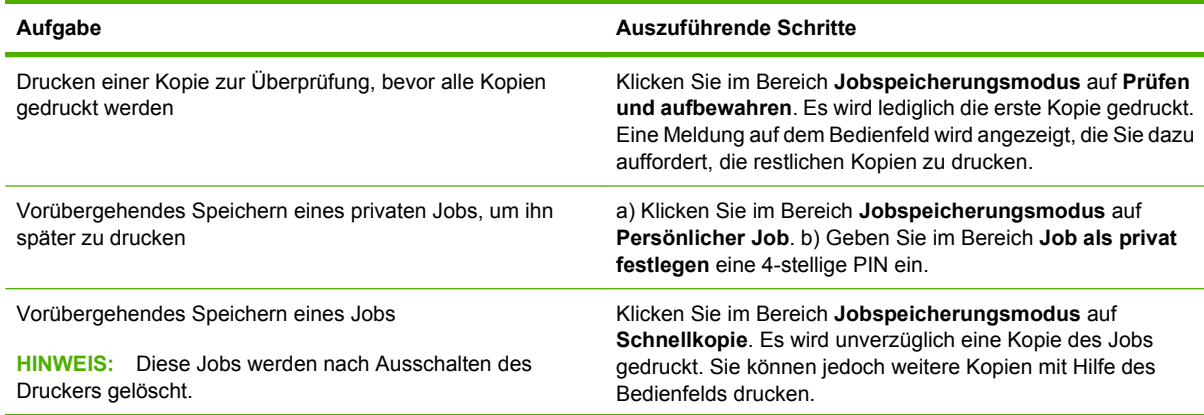

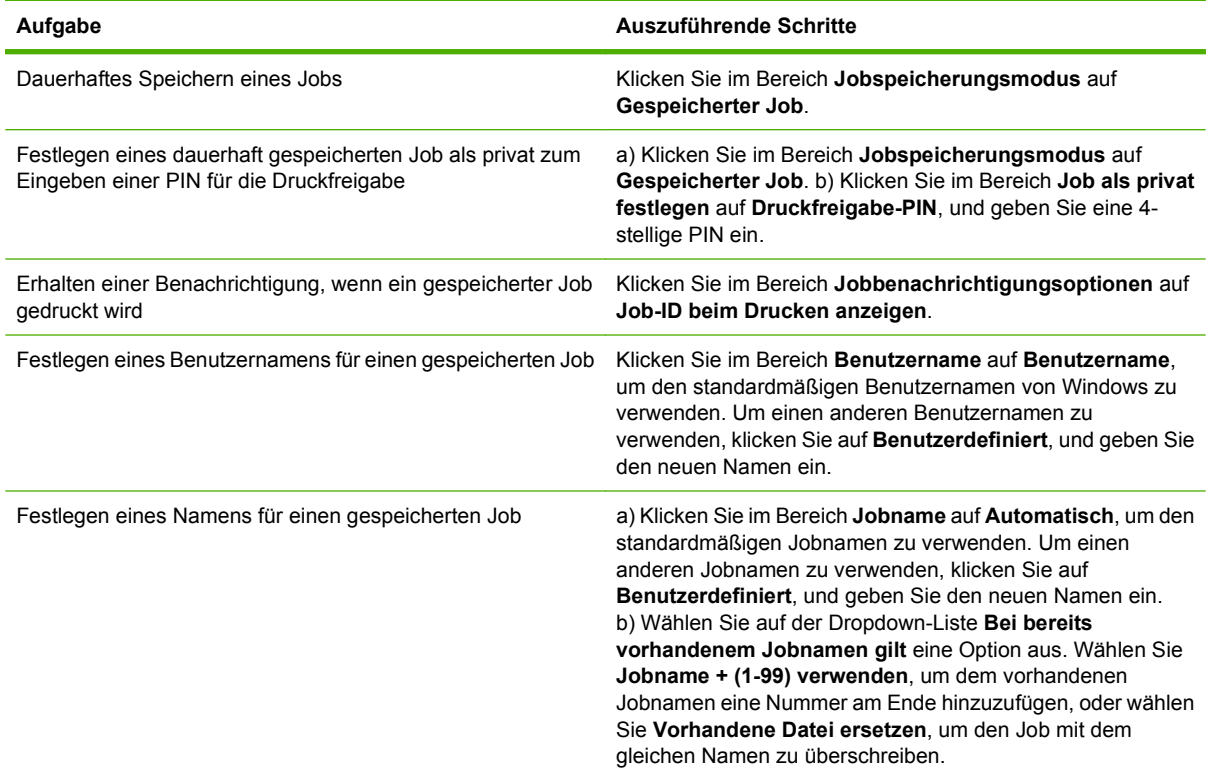

### **Abrufen von Support- und Gerätestatusinformationen**

Öffnen Sie zum Ausführen der folgenden Aufgaben den Druckertreiber, und klicken Sie auf die Registerkarte **Dienste**.

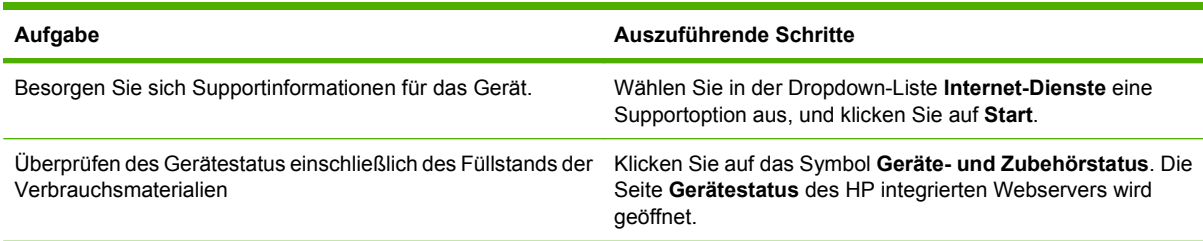

## **Einstellen von erweiterten Druckoptionen**

Öffnen Sie zum Ausführen der folgenden Aufgaben den Druckertreiber, und klicken Sie auf die Registerkarte **Erweitert**.

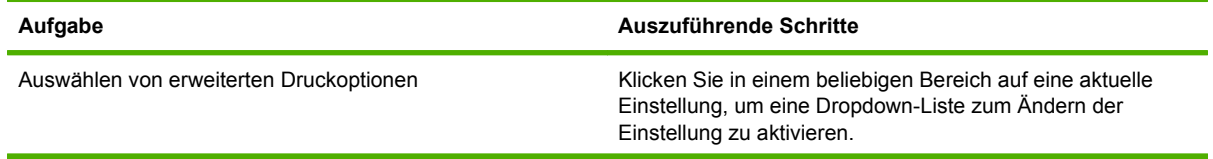

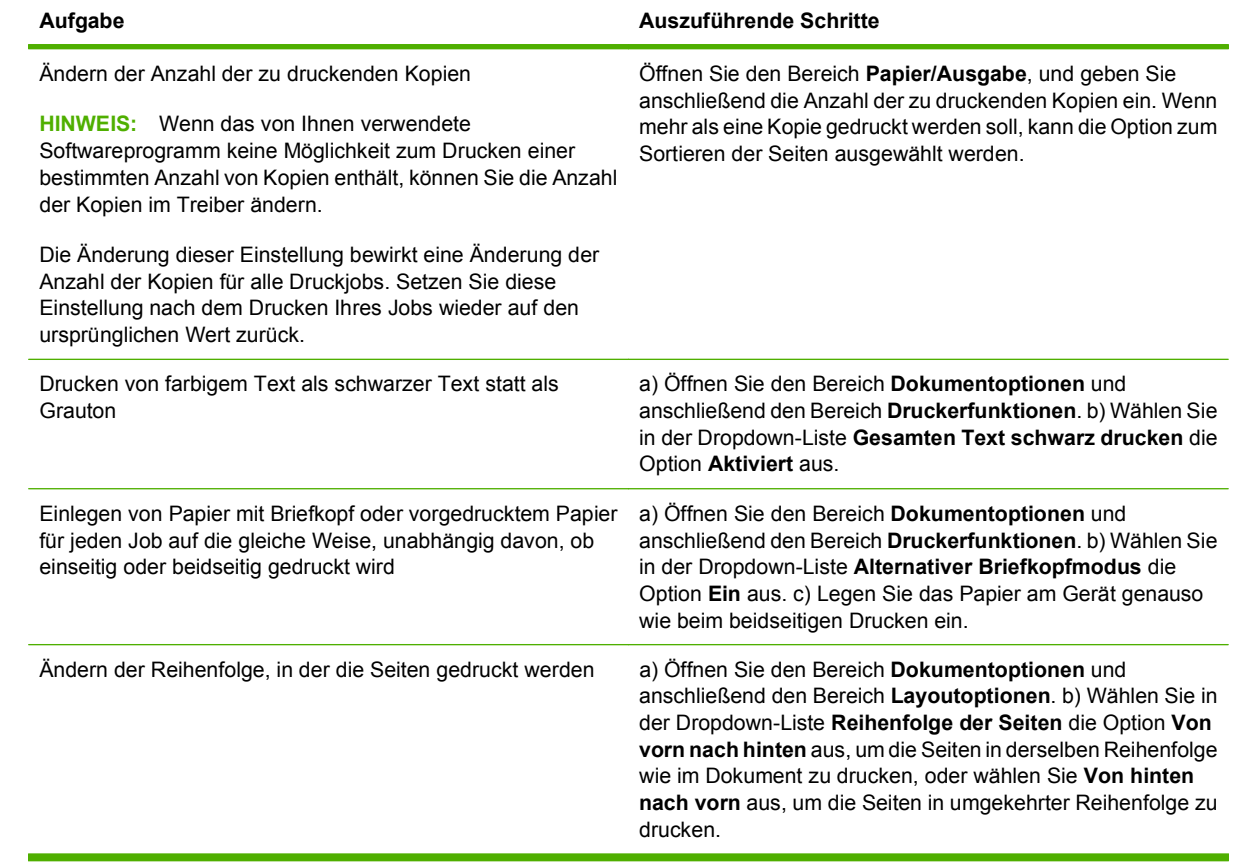

## <span id="page-120-0"></span>**Heften von Dokumenten**

**HINWEIS:** Die Heftfunktion steht nur zur Verfügung, wenn der Hefter/Stapler oder das Mehrzweck-Abschlussgerät am MFP angebracht ist.

### **Aktivieren des Hefters am Bedienfeld für Druckjobs**

Sie können den Hefter normalerweise über die verwendete Anwendung oder über den Druckertreiber auswählen. Einige Optionen sind jedoch evtl. nur über den Druckertreiber verfügbar. Weitere Informationen finden Sie unter ["Ändern der Druckertreibereinstellungen – Windows" auf Seite 57.](#page-70-0) Wo und auf welche Weise Sie die Auswahl vornehmen, hängt von Ihrem Programm oder Treiber ab. Wenn Sie den Hefter nicht in der Anwendung oder im Druckertreiber auswählen können, nehmen Sie die Einstellung über das MFP-Bedienfeld vor.

- **1.** Blättern Sie zur Option Verwaltung, und drücken Sie diese Option.
- **2.** Blättern Sie zur Option Geräteverhalten, und drücken Sie diese Option.
- **3.** Blättern Sie zu Hefter/Stapler oder Mehrzweck-Abschlussgerät, und berühren Sie die Option.
- **4.** Drücken Sie Heften.
- **5.** Wählen Sie die gewünschte Hefterfunktion aus.
- **HINWEIS:** Wenn Sie den Hefter am Bedienfeld auswählen, wird die Standardeinstellung in Heften geändert. Möglicherweise werden dann sämtliche Druckaufträge geheftet. Sie können aber die Einstellung im Druckertreiber ändern und dadurch die Bedienfeldeinstellung außer Kraft gesetzt.

## **Aktivieren des Hefters am Bedienfeld für alle Kopierjobs**

- **HINWEIS:** Mit den folgenden Schritten können Sie die Standardeinstellung so ändern, dass alle Kopierjobs geheftet werden.
	- **1.** Blättern Sie zur Option Verwaltung, und drücken Sie diese Option.
	- **2.** Drücken Sie Standard-Joboptionen.
	- **3.** Drücken Sie Standard-Kopieroptionen.
	- **4.** Drücken Sie Heften/Sortieren.
	- **5.** Drücken Sie Heften.
	- **6.** Wählen Sie die gewünschte Hefterfunktion aus.

### **Aktivieren des Hefters am Bedienfeld für den aktuellen Kopierjob**

**Follow HINWEIS:** Mit den folgenden Schritten wird der Hefter nur für den aktuellen Kopierjob ausgewählt.

- **1.** Drücken Sie Kopieren.
- **2.** Drücken Sie Heften/Sortieren.
- **3.** Wählen Sie die gewünschte Hefterfunktion aus.

### **Konfigurieren des Geräteverhaltens bei leerem Heftklammernmagazin**

Sie können festlegen, dass der MFP das Drucken einstellt, wenn das Heftklammernmagazin leer ist, oder dass der Druckvorgang zwar fortgesetzt wird, die Jobs dann aber nicht mehr geheftet werden.

- **1.** Blättern Sie zur Option Verwaltung, und drücken Sie diese Option.
- **2.** Blättern Sie zur Option Geräteverhalten, und drücken Sie diese Option.
- **3.** Blättern Sie zu Hefter/Stapler oder Mehrzweck-Abschlussgerät, und berühren Sie die Option.
- **4.** Drücken Sie Keine Heftklammern.
- **5.** Wählen Sie die gewünschte Einstellung aus.
	- Wählen Sie Stopp aus, wenn nicht mehr gedruckt werden soll, bis das Heftklammermagazin ausgetauscht wurde.
	- Wählen Sie Weiter aus, wenn das Drucken ohne Heftung fortgesetzt werden soll.

### **Einlegen von Heftklammern**

Tauschen Sie das Heftklammernmagazin aus, wenn auf dem Bedienfeld die Meldung **Wenige Klammern in Heftereinheit** bzw. **Heftklammernmagazin bestellen** (das Magazin enthält weniger als 20 brauchbare Heftklammern) oder **Heftklammernmagazin ersetzen** bzw. **KEINE KLAMMERN IN HEFTEREINHEIT** (das Magazin ist leer oder die restlichen Heftklammern sind unbrauchbar) angezeigt wird.

Der Hefter nimmt Druckjobs zwar an, wenn keine Heftklammern mehr vorhanden sind, die Seiten werden jedoch nicht geheftet. Der Druckertreiber kann so konfiguriert werden, dass die Heftoption deaktiviert wird, wenn das Heftklammernmagazin leer ist.

#### **Einlegen von Heftklammern in den Hefter/Stapler**

**1.** Bewegen Sie den Hefter/Stapler vom MFP-Gerät weg.

**Abbildung 7-1** Einlegen von Heftklammern in den Hefter/Stapler (1 von 5)

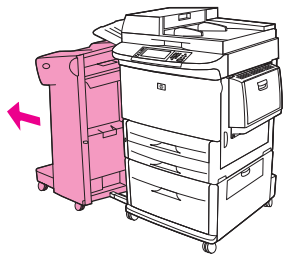

**2.** Öffnen Sie die Klappe der Heftereinheit.

**Abbildung 7-2** Einlegen von Heftklammern in den Hefter/Stapler (2 von 5)

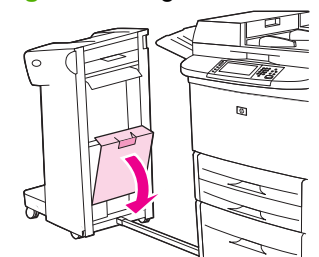

**3.** Ziehen Sie den grünen Hebel an der leeren Heftklammernpatrone nach oben, und ziehen Sie dann die Patrone heraus.

**Abbildung 7-3** Einlegen von Heftklammern in den Hefter/Stapler (3 von 5)

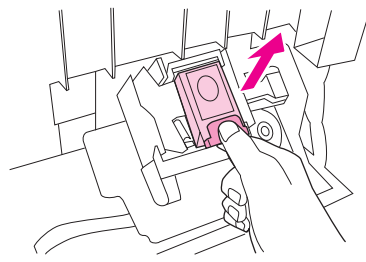

**4.** Legen Sie die neue Heftklammernpatrone ein, und drücken Sie den grünen Hebel nach unten, sodass das Magazin einrastet.

**Abbildung 7-4** Einlegen von Heftklammern in den Hefter/Stapler (4 von 5)

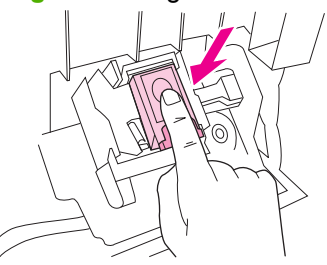

**5.** Schließen Sie die Klappe der Heftereinheit, und schieben Sie den Hefter/Stapler wieder in das Gerät.

**Abbildung 7-5** Einlegen von Heftklammern in den Hefter/Stapler (5 von 5)

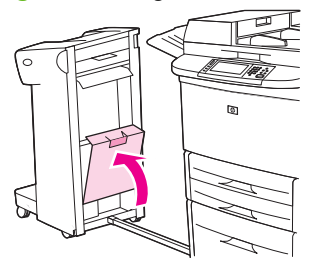

#### **Einlegen von Heftklammern in das Mehrzweck-Abschlussgerät**

**1.** Öffnen Sie die Klappe der Heftereinheit.

**Abbildung 7-6** Einlegen von Heftklammern in das Mehrzweck-Abschlussgerät (1 von 8)

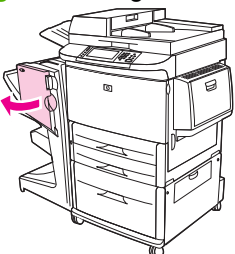

**2.** Schieben Sie die Heftereinheit zu sich heran.

**Abbildung 7-7** Einlegen von Heftklammern in das Mehrzweck-Abschlussgerät (2 von 8)

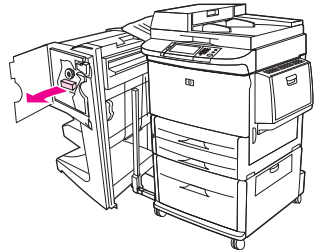

**3.** Drehen Sie den großen grünen Verschluss, bis der blaue Punkt im Fenster der Heftereinheit sichtbar ist.

**Abbildung 7-8** Einlegen von Heftklammern in das Mehrzweck-Abschlussgerät (3 von 8)

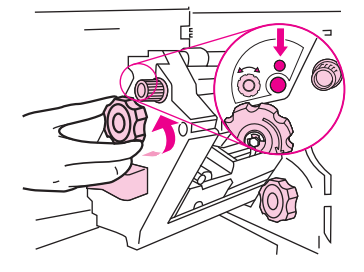

**4.** Drehen Sie den kleinen grünen Verschluss an der Heftereinheit im Uhrzeigersinn, bis die Heftklammernpatrone links neben die Heftereinheit geschoben wird.

**Abbildung 7-9** Einlegen von Heftklammern in das Mehrzweck-Abschlussgerät (4 von 8)

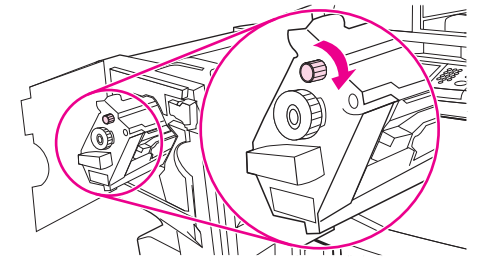

- **ACHTUNG:** Vor dem Entfernen der Heftklammernpatrone muss der blaue Punkt im Fenster der Heftereinheit sichtbar sein. Wenn Sie versuchen, die Heftklammernpatrone zu entfernen, bevor der blaue Punkt angezeigt wird, können Beschädigungen am Abschlussgerät auftreten.
- **5.** Drücken Sie die Sperren an der leeren Heftklammernpatrone, und ziehen Sie die Patrone heraus.

**Abbildung 7-10** Einlegen von Heftklammern in das Mehrzweck-Abschlussgerät (5 von 8)

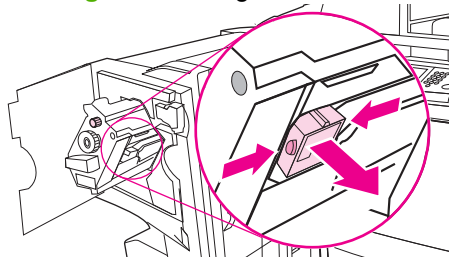

**6.** Setzen Sie die neue Heftklammernpatrone so ein, dass sie einrastet.

**Abbildung 7-11** Einlegen von Heftklammern in das Mehrzweck-Abschlussgerät (6 von 8)

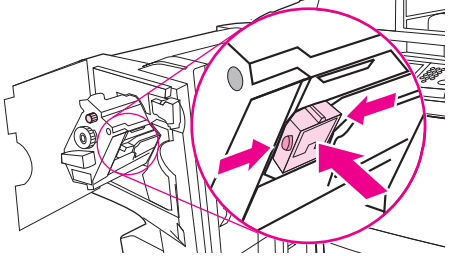

**7.** Schieben Sie die Heftereinheit in das Abschlussgerät.

**Abbildung 7-12** Einlegen von Heftklammern in das Mehrzweck-Abschlussgerät (7 von 8)

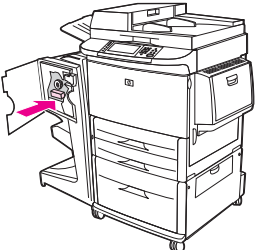

**8.** Schließen Sie die Klappe der Heftereinheit, und bringen Sie das Mehrzweck-Abschlussgerät wieder in die richtige Position am MFP-Gerät.

**Abbildung 7-13** Einlegen von Heftklammern in das Mehrzweck-Abschlussgerät (8 von 8)

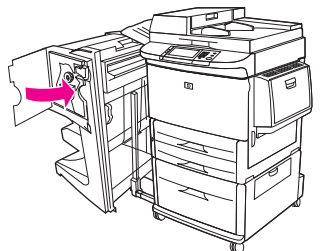

## <span id="page-125-0"></span>**Druckjob abbrechen**

Sie können einen Druckjob entweder über das Bedienfeld oder über das Softwareprogramm abbrechen. Informationen zum Abbrechen von Druckjobs über einen Netzwerkcomputer finden Sie in der Online-Hilfe der entsprechenden Netzwerksoftware.

**HINWEIS:** Wenn Sie den Druckjob abgebrochen haben, dauert es ein Weile, bis der Druckvorgang eingestellt wird.

## **Unterbrechen des aktuellen Druckjobs über das Bedienfeld**

- **1.** Drücken Sie auf dem Bedienfeld auf Stopp.
- **2.** Tippen Sie auf dem Touchscreen im Bildschirm **Gerät wurde angehalten** auf **Aktuellen Job abbrechen**.
	- **HINWEIS:** Wenn der Druckvorgang für den Druckauftrag bereits zu weit fortgeschritten ist, können Sie ihn eventuell nicht mehr abbrechen.

### **Unterbrechen des aktuellen Druckjobs in der Software-Anwendung**

Auf dem Bildschirm wird kurz ein Dialogfeld angezeigt, in dem Sie den Druckauftrag abbrechen können.

Wenn über die Anwendung mehrere Druckjobs an das Gerät gesendet wurden, befinden sie sich möglicherweise in einer Druckwarteschlange (z. B. im Druckmanager von Windows). Genaue Anweisungen zum Abbrechen eines Druckjobs über den Computer finden Sie in der Software-Dokumentation.

Wenn sich ein Druckjob in der Druckwarteschlange (Computerspeicher) oder im Spooler (Windows 2000 oder XP) befindet, löschen Sie dort den Druckjob.

Klicken Sie auf **Start** und anschließend auf **Drucker**. Doppelklicken Sie auf das Symbol für das Gerät, um den Spooler zu öffnen. Wählen Sie den Druckjob aus, den Sie abbrechen möchten, und drücken Sie anschließend Entf. Wenn der Druckjob nicht abgebrochen wird, müssen Sie den Computer möglicherweise herunterfahren und neu starten.

## <span id="page-126-0"></span>**Bedrucken von Briefumschlägen**

Briefumschläge müssen aus Fach 1 bedruckt werden. In dieses Fach können bis zu 10 Briefumschläge eingelegt werden. Die Druckqualität hängt von der Beschaffenheit des Umschlags ab. Aus diesem Grund sollten Sie vor der Anschaffung größerer Mengen einer neuen Umschlagsorte erst einige Drucktests mit einigen wenigen Exemplaren durchführen. Angaben zu Umschlägen finden Sie unter ["Unterstützte Papier- und Druckmedienformate" auf Seite 83](#page-96-0) und [www.hp.com/support/ljm9059mfp.](http://www.hp.com/support/ljm9059mfp)

**ACHTUNG:** Durch Umschläge mit Klammern, Verschlüssen, Sichtfenstern, beschichtetem Futter, freiliegenden selbstklebenden Flächen oder anderen synthetischen Materialien kann das MFP-Gerät schwer beschädigt werden. Verwenden Sie keine Briefumschläge mit druckempfindlichem Klebstoff.

So bedrucken Sie Briefumschläge:

- **1.** Legen Sie die Briefumschläge in Fach 1 ein.
- **2.** Verschieben Sie die Regler der Fixiereinheit.
- **3.** Senden Sie den Druckjob.

#### **Einlegen von Briefumschlägen in Fach 1**

**1.** Öffnen Sie Fach 1, ziehen Sie jedoch nicht die Verlängerung heraus. (Die meisten Briefumschläge werden am besten ohne die Verlängerung eingezogen. Die Verlängerung kann jedoch für Briefumschläge in Übergrößen erforderlich sein.)

**Abbildung 7-14** Einlegen von Briefumschlägen in Fach 1 (1 von 3)

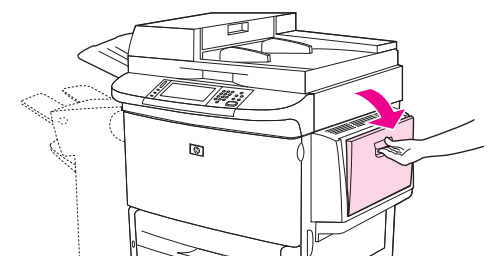

**2.** Legen Sie bis zu 10 Umschläge so in die Mitte von Fach 1 ein, dass die zu bedruckende Seite nach oben und die Absenderadresse in Richtung des MFP-Geräts zeigt. Schieben Sie die Briefumschläge vorsichtig bis zum Anschlag in das Fach.

**Abbildung 7-15** Einlegen von Briefumschlägen in Fach 1 (2 von 3)

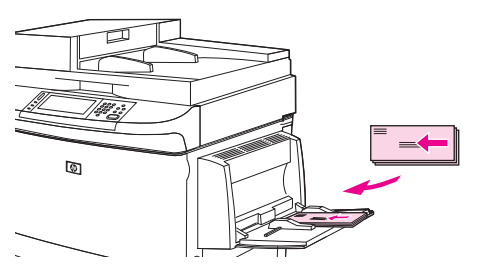

**3.** Stellen Sie die Führungen so ein, dass sie den Umschlagstapel berühren, ohne die Umschläge zu verbiegen. Stellen Sie sicher, dass sich die Umschläge unterhalb der Laschen an den Führungen befinden.

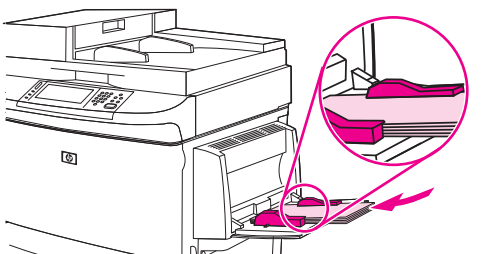

**Abbildung 7-16** Einlegen von Briefumschlägen in Fach 1 (3 von 3)

4. Stellen Sie die Regler der Fixiereinheit ein (siehe **Einstellen der Regler der Fixiereinheit** auf Seite 114).

#### **Einstellen der Regler der Fixiereinheit**

**1.** Ziehen Sie das Ausgabegerät vom MFP-Gerät weg, so dass die linke Klappe zugänglich wird.

**Abbildung 7-17** Einstellen der Regler der Fixiereinheit (1 von 4)

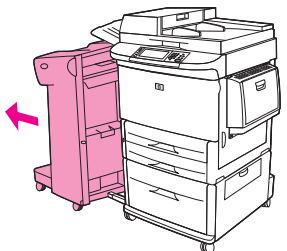

**2.** Öffnen Sie die linke Klappe.

**Abbildung 7-18** Einstellen der Regler der Fixiereinheit (2 von 4)

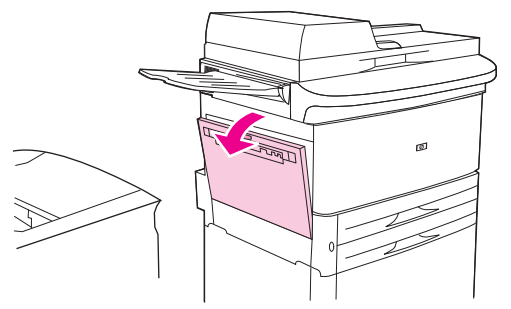

**VORSICHT!** Berühren Sie nicht den benachbarten Fixierbereich. Er kann noch heiß sein.

- **3.** Suchen Sie die zwei blauen Hebel, und heben Sie sie an.
	- **HINWEIS:** Bringen Sie die Hebel nach dem Drucken von Briefumschlägen wieder in die untere Position.
	- **ACHTUNG:** Bei Standardpapiertypen kann eine andere Position der Hebel zu schlechter Druckqualität führen.

**Abbildung 7-19** Einstellen der Regler der Fixiereinheit (3 von 4)

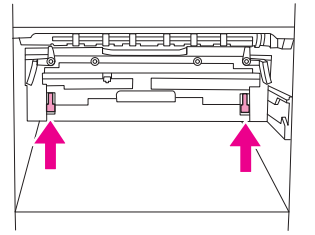

**4.** Schließen Sie die linke Klappe.

**Abbildung 7-20** Einstellen der Regler der Fixiereinheit (4 von 4)

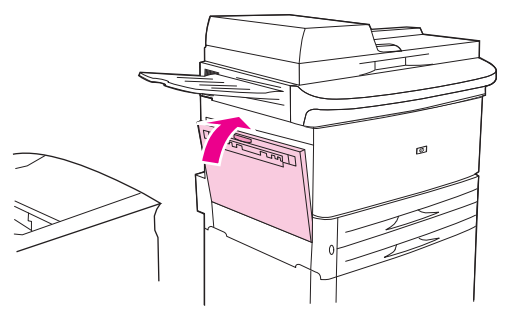

**5.** Schieben Sie das Ausgabegerät wieder an seine Position.

#### **Bedrucken von Briefumschlägen aus einer Anwendung**

- **1.** Legen Sie in Fach 1 Umschläge ein.
- **2.** Wählen Sie in der Anwendung oder im Druckertreiber Fach 1 als Quelle aus.
- **3.** Geben Sie Format und Typ des Briefumschlags an. Angaben zu Umschlägen finden Sie unter ["Unterstützte Papier- und Druckmedienformate" auf Seite 83.](#page-96-0)
- **4.** Wenn Briefumschläge in der Anwendung nicht automatisch formatiert werden, geben Sie als Seitenausrichtung Hochformat an.
- **ACHTUNG:** Um einen Papierstau zu vermeiden, sollten Sie nach Beginn des Druckvorgangs keinen weiteren Briefumschlag mehr einlegen und keine Briefumschläge entfernen.
- **5.** Legen Sie die Werte für die Ränder so fest, dass der Abstand zu den Umschlagkanten nicht größer als 15 mm ist. Die beste Druckqualität erzielen Sie, wenn Sie Randeinstellungen für die Adresse und den Absender verwenden (zur Auswahl stehen typische Adressränder für das Format US-Commercial Nr. 10 oder DL). Vermeiden Sie, den Umschlagbereich mit den drei Klebelaschen zu bedrucken.
- **6.** Wählen Sie das linke Fach als Ausgabeziel aus.
- **7.** Bringen Sie die Regler der Fixiereinheit nach dem Drucken der Briefumschläge wieder in die untere Position.
- **ACHTUNG:** Bei Standardpapiertypen kann eine andere Position der Hebel zu schlechter Druckqualität führen.

## <span id="page-130-0"></span>**Funktionen zum Speichern von Druckjobs**

Die folgenden Jobspeicherungsfunktionen stehen für Druckjobs zur Verfügung:

- **Prüf- und Aufbewahrungsjobs:** Mit dieser Funktion ist es möglich, auf schnelle und einfache Weise zunächst ein Probeexemplar und danach weitere Exemplare eines Jobs zu drucken.
- **Private Jobs**: Wenn Sie einen privaten Job an das Gerät senden, wird dieser erst gedruckt, wenn Sie auf dem Bedienfeld die erforderliche PIN eingeben.
- **Gespeicherter Job**: Sie können Jobs wie Mitarbeiterformulare, Arbeitszeiterfassungsbögen oder Kalender auf dem Gerät speichern, die jederzeit von anderen Benutzern gedruckt werden können. Sie können gespeicherte Jobs auch mit einer PIN schützen.

Wenn Sie die Jobspeicherungsfunktionen des Computers verwenden möchten, befolgen Sie die Anweisungen in diesem Abschnitt. Beachten Sie auch besonders den Abschnitt zum Jobtyp, den Sie erstellen möchten.

**ACHTUNG:** Beim Ausschalten des Geräts werden alle Prüf- und Aufbewahrungsjobs sowie privaten Jobs gelöscht.

## **Zugreifen auf die Jobspeicherungsfunktionen für Druckjobs**

#### **Windows**

- **1.** Wählen Sie im Menü **Datei** die Option **Drucken**.
- **2.** Klicken Sie auf **Eigenschaften** und dann auf das Register **Jobspeicherung**.
- **3.** Wählen Sie den entsprechenden Jobspeicherungsmodus aus.

#### **Macintosh**

Bei neueren Treibern: Wählen Sie im Pulldown-Menü des Dialogfeldes **Drucken** die Option **Jobspeicherung** aus. Wählen Sie bei älteren Treibern **Druckerspezifische Optionen** aus.

## **Prüf- und Aufbewahrungsjobs**

Mit dieser Funktion ist es möglich, auf schnelle und einfache Weise zunächst ein Probeexemplar eines Jobs zu drucken.

Wenn ein Job dauerhaft gespeichert und nicht gelöscht werden soll, wenn Speicherplatz für andere Vorgänge benötigt wird, wählen Sie im Treiber die Option **Gespeicherte Jobs** aus.

#### **Erstellen von Prüf- und Aufbewahrungsjobs**

**ACHTUNG:** Wenn das Gerät Speicherplatz zur Speicherung neuer Prüf- und Aufbewahrungsjobs benötigt, werden ältere Prüf- und Aufbewahrungsjobs in der Reihenfolge ihres Eingangs gelöscht. Wenn ein Job dauerhaft gespeichert und für die Freigabe von Speicherplatz nicht gelöscht werden soll, wählen Sie statt der Option **Prüfen und aufbewahren** die Option **Gespeicherter Job** aus.

Wählen Sie im Treiber die Option **Prüfen und aufbewahren** aus, und geben Sie einen Benutzernamen und Jobnamen ein.

Daraufhin wird ein Exemplar des Jobs gedruckt, das anschließend geprüft werden kann.

#### **Drucken der restlichen Exemplare geprüfter und aufbewahrter Jobs**

Zum Drucken der restlichen Exemplare eines auf der Festplatte aufbewahrten Jobs führen Sie über das Bedienfeld die folgenden Schritte aus.

- **1.** Drücken Sie im Hauptfenster die Option Jobspeicherung.
- **2.** Wählen Sie das Register Abrufen aus.
- **3.** Wählen Sie den Jobspeicherungsordner mit dem Job aus.
- **4.** Wählen Sie den Job aus, den Sie drucken möchten.
- **5.** Im Feld Exemplare können Sie die Anzahl der zu druckenden Kopien ändern. Wählen Sie Gespeicherten Job abrufen ( ), um das Dokument zu drucken.

#### **Löschen von Prüf- und Aufbewahrungsjobs**

Beim Senden eines Prüf- und Aufbewahrungsjobs wird der vorherige Prüf- und Aufbewahrungsjob automatisch gelöscht.

- **1.** Drücken Sie im Hauptfenster die Option Jobspeicherung.
- **2.** Wählen Sie das Register Abrufen aus.
- **3.** Wählen Sie den Jobspeicherungsordner mit dem Job aus.
- **4.** Gehen Sie zu dem Job, den Sie löschen möchten.
- **5.** Drücken Sie Löschen.
- **6.** Drücken Sie Ja.

#### **Verwenden der privaten Jobfunktion**

Mit Hilfe der privaten Druckfunktion können Sie angeben, dass ein Job erst gedruckt wird, wenn Sie ihn freigeben. Legen Sie zunächst im Druckertreiber eine vierstellige PIN fest. Die PIN wird mit dem

Druckjob an das Gerät gesendet. Nachdem Sie den Druckjob an das Gerät gesendet haben, können Sie ihn nur mit Eingabe der PIN drucken.

#### **Erstellen eines privaten Jobs**

Um einen Job als privat zu kennzeichnen, wählen Sie im Treiber die Option Privater Job aus, und geben Sie einen Benutzernamen und einen Jobnamen sowie eine vierstellige PIN-Nummer in das Feld **Job als privat festlegen** ein. Der Job wird erst gedruckt, wenn Sie die PIN auf dem Bedienfeld des Geräts eingeben.

#### **Drucken von privaten Jobs**

Sie können einen privaten Job über das Bedienfeld drucken, nachdem der Job an das Gerät gesendet wurde.

- **1.** Drücken Sie im Hauptfenster die Option Jobspeicherung.
- **2.** Wählen Sie das Register Abrufen aus.
- **3.** Öffnen Sie den Jobspeicherungsordner mit dem privaten Job.
- **4.** Wählen Sie den privaten Job aus, den Sie drucken möchten.
	- **E** HINWEIS: Private Jobs werden mit dem Symbol A (Vorhängeschloss) angezeigt.
- **5.** Berühren Sie das Feld PIN.
- **6.** Geben Sie über das numerische Tastenfeld die PIN-Nummer ein, und berühren Sie dann **OK**.
- **7.** Im Feld Exemplare können Sie die Anzahl der zu druckenden Kopien ändern.
- **8.** Wählen Sie Gespeicherten Job abrufen (3), um das Dokument zu drucken.

#### **Löschen von privaten Jobs**

Ein privater Job wird automatisch auf der Festplatte des Geräts gelöscht, sobald er von Ihnen zum Drucken freigegeben wurde. Wenn Sie den Job löschen möchten, ohne ihn zu drucken, gehen Sie folgendermaßen vor.

- **1.** Drücken Sie im Hauptfenster die Option Jobspeicherung.
- **2.** Wählen Sie das Register Abrufen aus.
- **3.** Öffnen Sie den Jobspeicherungsordner mit dem privaten Job.
- **4.** Wählen Sie den privaten Job aus, den Sie löschen möchten.
	- **E** HINWEIS: Private Jobs werden mit dem Symbol A (Vorhängeschloss) angezeigt.
- **5.** Berühren Sie das Feld PIN.
- **6.** Geben Sie über das numerische Tastenfeld die PIN-Nummer ein, und berühren Sie dann OK.
- **7.** Drücken Sie Löschen.

## **Schnellkopien**

Mit der Schnellkopie-Funktion wird die gewünschte Anzahl von Kopien eines Jobs gedruckt und eine Kopie auf der Festplatte des Geräts gespeichert. Zusätzliche Exemplare des Jobs können später gedruckt werden. Diese Funktion kann im Druckertreiber deaktiviert werden.

Standardmäßig können auf dem Gerät 32 verschiedene Schnellkopie-Jobs gespeichert werden. Die Standardanzahl legen Sie auf dem Bedienfeld fest. Siehe ["Navigieren im Menü "Verwaltung""](#page-28-0) [auf Seite 15](#page-28-0).

#### **Erstellen von Schnellkopie-Jobs**

**ACHTUNG:** Um auf dem Gerät zusätzlichen Speicherplatz für neue Schnellkopie-Jobs freizugeben, werden ältere Schnellkopie-Jobs in der Reihenfolge ihres Eingangs gelöscht. Wenn ein Job dauerhaft gespeichert und für die Freigabe von Speicherplatz nicht gelöscht werden soll, wählen Sie statt der Option **Schnellkopie** die Option **Jobspeicherung** aus.

Wählen Sie im Treiber die Option **Schnellkopie** aus, und geben Sie dann einen Benutzernamen und einen Jobnamen ein.

Wenn Sie den Job an das Gerät senden, wird die Anzahl der im Druckertreiber festgelegten Exemplare gedruckt. Hinweise zum Drucken weiterer Schnellkopien über das Bedienfeld des Geräts finden Sie unter "Drucken zusätzlicher Exemplare von Schnellkopie-Jobs" auf Seite 120.

#### **Drucken zusätzlicher Exemplare von Schnellkopie-Jobs**

In diesem Abschnitt finden Sie Anweisungen zum Drucken weiterer Exemplare eines auf der Gerätefestplatte gespeicherten Jobs über das Bedienfeld.

- **1.** Wählen Sie auf dem Home-Bildschirm Jobspeicherung.
- **2.** Wählen Sie das Register Abrufen.
- **3.** Öffnen Sie den Jobspeicherungsordner mit dem Job.
- **4.** Wählen Sie den Job aus, den Sie drucken möchten.
- **5.** Im Feld Exemplare können Sie die Anzahl der zu druckenden Kopien ändern.
- **6.** Wählen Sie Gespeicherten Job abrufen (<sup>®</sup>), um das Dokument zu drucken.

#### **Löschen von Schnellkopie-Jobs**

Löschen Sie nicht mehr benötigte Schnellkopie-Jobs über das Bedienfeld des Geräts. Wenn das Gerät zusätzlichen Speicherplatz für neue Schnellkopie-Jobs benötigt, werden ältere Schnellkopie-Jobs in der Reihenfolge ihres Eingangs automatisch gelöscht.

- **HINWEIS:** Gespeicherte Schnellkopie-Jobs können über das Bedienfeld oder über HP Web Jetadmin gelöscht werden.
	- **1.** Wählen Sie auf dem Home-Bildschirm Jobspeicherung.
	- **2.** Wählen Sie das Register Abrufen.
	- **3.** Öffnen Sie den Jobspeicherungsordner mit dem Job.
	- **4.** Wählen Sie den Job aus, den Sie löschen möchten.
- **5.** Wählen Sie Löschen.
- **6.** Wählen Sie Ja.

### **Gespeicherte Jobs**

Druckjobs können ohne Drucken auf dem Gerät gespeichert werden. Anschließend haben Sie die Möglichkeit, den Job jederzeit über das Bedienfeld des Geräts aufzurufen und zu drucken. Sie können beispielsweise ein Mitarbeiterformular, einen Arbeitszeiterfassungsbogen oder einen Kalender in das MFP-Gerät laden und es anderen Benutzern ermöglichen, den Job bei Bedarf zu drucken.

#### **Erstellen gespeicherter Druckjobs**

Wählen Sie im Treiber die Option **Gespeicherter Job** aus, und geben Sie dann einen Benutzernamen und einen Jobnamen ein. Der Job wird erst gedruckt, wenn er über das Bedienfeld abgerufen wird

#### **Drucken von gespeicherten Jobs**

Sie können einen auf der Gerätefestplatte gespeicherten Job über das Bedienfeld drucken.

- **1.** Drücken Sie im Hauptfenster die Option Jobspeicherung.
- **2.** Wählen Sie das Register Abrufen aus.
- **3.** Öffnen Sie den Jobspeicherungsordner mit dem gespeicherten Job.
- **4.** Wählen Sie den gespeicherten Job aus, den Sie drucken möchten.
- **5.** Wählen Sie Gespeicherten Job abrufen (<sup>®</sup>), um das Dokument zu drucken.
- **6.** Im Feld Exemplare können Sie die Anzahl der zu druckenden Kopien ändern.
- **7.** Wählen Sie Gespeicherten Job abrufen (<sup>®</sup>), um das Dokument zu drucken.

Wenn die Datei mit einem  $\bigcap$  (Vorhängeschloss) gekennzeichnet ist, handelt es sich um einen privaten Job, für den eine PIN-Nummer eingegeben werden muss.

#### **Löschen eines gespeicherten Jobs**

Auf der Gerätefestplatte gespeicherte Jobs können über das Bedienfeld gelöscht werden.

- **1.** Drücken Sie im Hauptfenster die Option Jobspeicherung.
- **2.** Wählen Sie das Register Abrufen aus.
- **3.** Öffnen Sie den Jobspeicherungsordner mit dem gespeicherten Job.
- **4.** Wählen Sie den gespeicherten Job aus, den Sie löschen möchten.
- **5.** Drücken Sie Löschen.
- **6.** Drücken Sie Ja.

Wenn die Datei mit einem  $\bigcap$  (Vorhängeschloss) gekennzeichnet ist, muss zum Löschen des Jobs eine PIN-Nummer eingegeben werden.

# **8 Kopieren**

Dieses Gerät kann wie ein normaler Kopierer ohne Anschluss an einen Computer verwendet werden. Sie brauchen in diesem Fall nicht die Drucksystemsoftware auf dem Computer zu installieren. Nehmen Sie einfach die Kopiereinstellungen am Bedienfeld vor. Sie können auch Originale über den Vorlageneinzug oder das Vorlagenglas kopieren.

In diesem Kapitel finden Sie Informationen zum Erstellen von Kopien und zum Ändern von Kopiereinstellungen. Folgende Themen werden behandelt:

- [Verwenden des Kopierfensters](#page-137-0)
- [Festlegen der Standardeinstellungen für Kopieraufträge](#page-138-0)
- [Grundinformationen zum Kopieren](#page-139-0)
- [Anpassen der Kopiereinstellungen](#page-140-0)
- [Kopieren beidseitig bedruckter Dokumente](#page-141-0)
- [Kopieren von Originalen mit unterschiedlichen Formaten](#page-143-0)
- [Ändern der Sortiereinstellungen für Kopien](#page-144-0)
- [Kopieren von Fotos und Büchern](#page-145-0)
- [Kombinieren von Kopieraufträgen mit der Funktion "Job erstellen"](#page-146-0)
- [Abbrechen eines Kopierjobs](#page-147-0)
- [Funktionen zum Speichern von Kopierjobs](#page-148-0)

Es wird empfohlen, vor der Verwendung der Kopierfunktionen des Geräts die grundlegenden Informationen über das Bedienfeld zu lesen. Weitere Informationen finden Sie unter ["Bedienfeld"](#page-25-0) [auf Seite 12](#page-25-0).

## <span id="page-137-0"></span>**Verwenden des Kopierfensters**

Berühren Sie im Hauptfenster die Option Kopieren, um das Kopierfenster anzuzeigen. Beachten Sie, dass nur die ersten sechs Kopieroptionen sofort zu sehen sind. Wenn die weiteren Kopieroptionen angezeigt werden sollen, berühren Sie Weitere Optionen.

#### **Abbildung 8-1** Kopierfenster

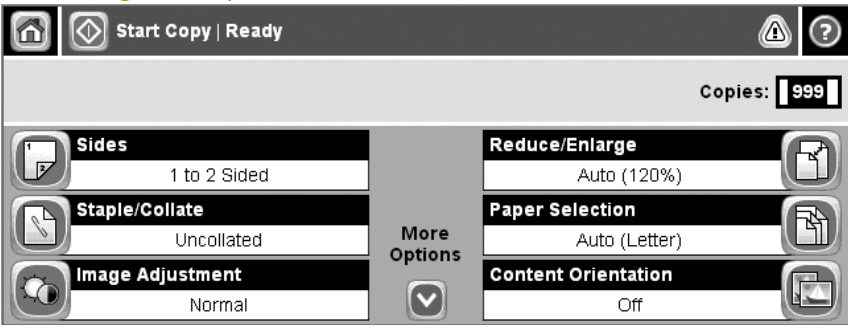

## <span id="page-138-0"></span>**Festlegen der Standardeinstellungen für Kopieraufträge**

Sie können über das Administrationsmenü Standardeinstellungen für alle Kopieraufträge festlegen. Die meisten Einstellungen können bei Bedarf für einen bestimmten Job geändert werden. Nach Abschluss dieses Jobs werden wieder die Standardeinstellungen verwendet.

- **1.** Blättern Sie im Hauptfenster zur Option Verwaltung, und berühren Sie sie.
- **2.** Berühren Sie Standard-Joboptionen und danach Standard-Kopieroptionen.
- **3.** Verschiedene Optionen können eingestellt werden. Sie können Standardeinstellungen für alle Optionen oder nur für bestimmte Optionen festlegen.

Informationen zu den verschiedenen Optionen finden Sie im Abschnitt ["Anpassen der](#page-140-0) [Kopiereinstellungen" auf Seite 127.](#page-140-0) Sie können auch über das integrierte Hilfesystem Informationen zur aktuellen Option anzeigen. Berühren Sie dazu rechts oben im Fenster das Symbol Hilfe  $\odot$ ).

**4.** Um das Administrationsmenü zu verlassen, berühren Sie links oben im Fenster das Symbol  $Home$  ( $\circledcirc$ ).

## <span id="page-139-0"></span>**Grundinformationen zum Kopieren**

Dieser Abschnitt enthält grundlegende Anweisungen zum Kopieren.

### **Kopieren über das Vorlagenglas**

Über das Vorlagenglas können Sie bis zu 999 Kopien von kleinformatigen Vorlagen auf dünnem Papier oder starkem Papier erstellen. Sie können auch z. B. Kassenbelege, Zeitungsausschnitte, Fotos, alte oder abgenutzte Dokumente und Bücher kopieren.

Legen Sie das Originaldokument mit der bedruckten Seite nach unten auf das Vorlagenglas. Richten Sie es mit der linken oberen Ecke des Glases aus.

Wenn Sie mit den Standardeinstellungen kopieren möchten, geben Sie am Bedienfeld über das numerische Tastenfeld die Anzahl der Kopien ein, und drücken Sie die Taste Start. Wenn Sie die Einstellungen ändern möchten, berühren Sie Kopieren. Legen Sie die gewünschten Einstellungen fest, und drücken Sie die Taste Start. Weitere Informationen zu den verschiedenen Einstellungen finden Sie im Abschnitt ["Anpassen der Kopiereinstellungen" auf Seite 127.](#page-140-0)

### **Kopieren über den Vorlageneinzug**

Sie können über den Vorlageneinzug maximal 999 Kopien eines bis zu 50-seitigen Dokuments erstellen (je nach Papierstärke). Legen Sie das Originaldokument mit der bedruckten Seite nach unten in den Vorlageneinzug ein.

Wenn Sie mit den Standardeinstellungen kopieren möchten, geben Sie am Bedienfeld über das numerische Tastenfeld die Anzahl der Kopien ein, und drücken Sie die Taste Start. Wenn Sie die Einstellungen ändern möchten, berühren Sie Kopieren. Legen Sie die gewünschten Einstellungen fest, und drücken Sie die Taste Start. Weitere Informationen zu den verschiedenen Einstellungen finden Sie im Abschnitt ["Anpassen der Kopiereinstellungen" auf Seite 127.](#page-140-0)

## <span id="page-140-0"></span>**Anpassen der Kopiereinstellungen**

Das Gerät verfügt über verschiedene Einstellungen, mit denen die Kopienausgabe optimiert werden kann. Diese Einstellungen stehen im Fenster Kopieren zur Verfügung.

Das Fenster Kopieren besteht aus mehreren Seiten. Berühren Sie auf der ersten Seite Weitere Optionen, um zur nächsten Seite zu wechseln. Von dort aus gelangen Sie mit dem Aufwärts- und Abwärtspfeil zu den anderen Seiten.

Wenn Sie Informationen zu einer Einstellung benötigen, berühren Sie zuerst die betreffende Option und danach das Hilfesymbol ( $\odot$ ) rechts oben im Fenster. Die folgende Tabelle enthält eine Übersicht über die Kopieroptionen.

**HINWEIS:** Je nachdem, wie der Systemadministrator das Gerät konfiguriert hat, werden möglicherweise manche Optionen nicht angezeigt. Die Optionen sind in der Reihenfolge aufgelistet, in der sie angezeigt werden.

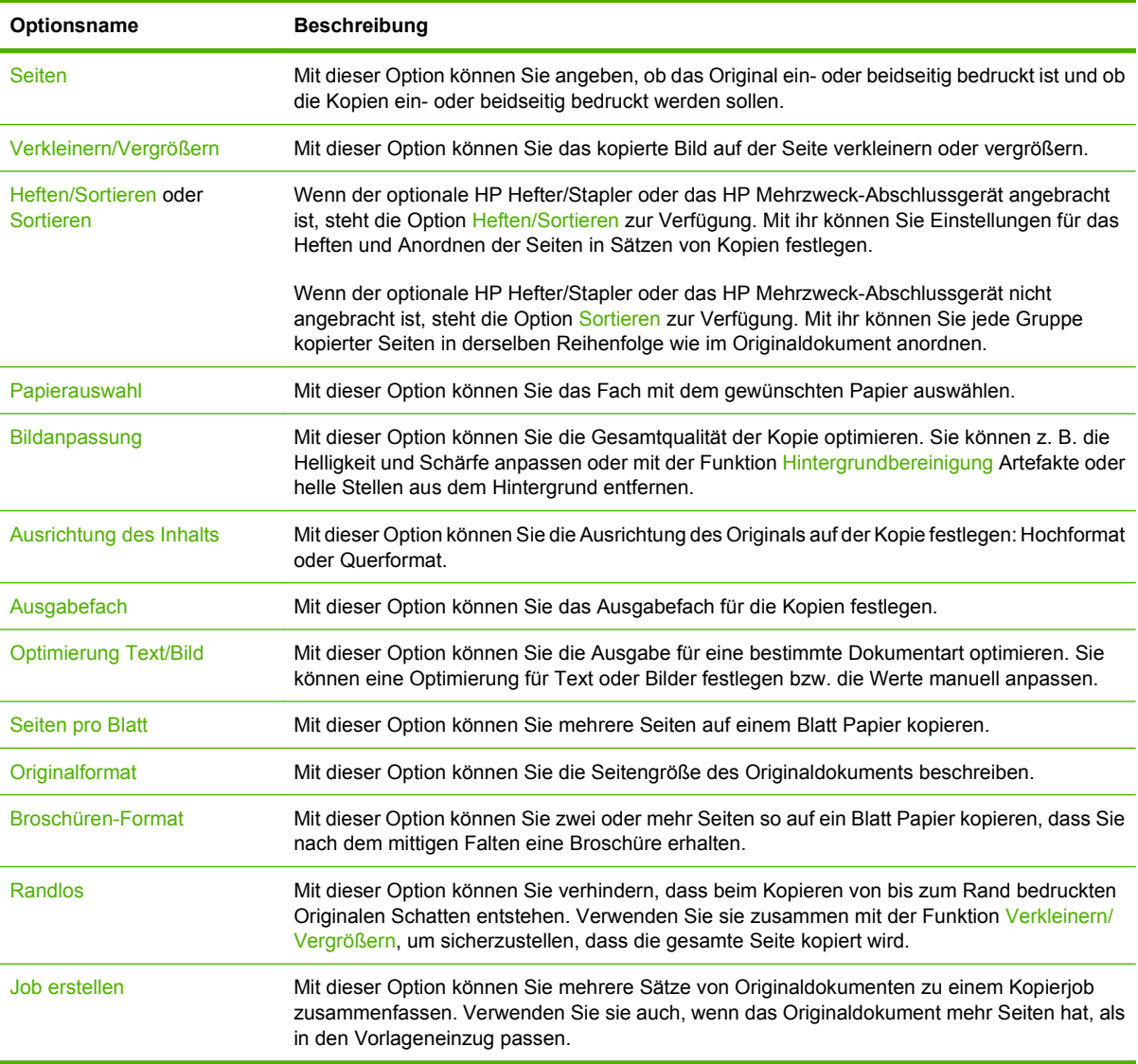

## <span id="page-141-0"></span>**Kopieren beidseitig bedruckter Dokumente**

Beidseitig bedruckte Dokumente können manuell oder automatisch kopiert werden.

### **Manuelles Kopieren beidseitig bedruckter Dokumente**

Bei diesem Verfahren werden die Kopien einseitig bedruckt und müssen von Hand sortiert werden.

- **1.** Legen Sie die zu kopierenden Dokumente mit der ersten Seite nach unten und der Vorderkante voran in das Zufuhrfach des Vorlageneinzugs ein.
- **2.** Berühren Sie Kopieren starten. Die Seiten mit den ungeraden Seitenzahlen werden nun kopiert und gedruckt.
- **3.** Nehmen Sie die Vorlagen aus dem Ausgabefach des Vorlageneinzugs, und legen Sie sie mit der Vorderkante voran wieder ein, dieses Mal jedoch mit der letzten Seite nach unten.
- **4.** Berühren Sie Kopieren starten. Die Seiten mit geraden Seitenzahlen werden nun kopiert und gedruckt.
- **5.** Sortieren Sie die Kopien.

**Abbildung 8-2** Sortieren der Kopien

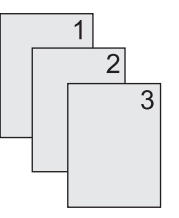

### **Automatisches Kopieren beidseitig bedruckter Dokumente**

Mit der Standardeinstellung wird nur eine Seite der Originaldokumente auf einer Seite der Kopie gedruckt. Nachfolgend wird beschrieben, wie Sie die Einstellung so ändern können, dass Dokumente beidseitig kopiert werden.

**Erstellen von beidseitigen Kopien aus einseitig bedruckten Dokumenten**

- **1.** Legen Sie die zu kopierenden Dokumente mit der ersten Seite nach unten und der Vorderkante voran in den Vorlageneinzug ein.
- **2.** Berühren Sie auf dem Bedienfeld die Option Kopieren.
- **3.** Drücken Sie Seiten.
- **4.** Berühren Sie **einseitig bedruckte Vorlage, zweiseitig bedruckte Ausgabe**.
- **5.** Drücken Sie OK.
- **6.** Berühren Sie Kopieren starten.

#### **Erstellen von beidseitigen Kopien aus beidseitig bedruckten Dokumenten**

- **1.** Legen Sie die zu kopierenden Dokumente mit der ersten Seite nach unten und der Vorderkante voran in den Vorlageneinzug ein.
- **2.** Berühren Sie auf dem Bedienfeld die Option Kopieren.
- **3.** Drücken Sie Seiten.
- **4.** Berühren Sie **zweiseitig bedruckte Vorlage, zweiseitig bedruckte Ausgabe**.
- **5.** Drücken Sie OK.
- **6.** Berühren Sie Kopieren starten.

#### **Erstellen von einseitigen Kopien aus beidseitig bedruckten Dokumenten**

- **1.** Legen Sie die zu kopierenden Dokumente mit der ersten Seite nach unten und der Vorderkante voran in den Vorlageneinzug ein.
- **2.** Berühren Sie auf dem Bedienfeld die Option Kopieren.
- **3.** Drücken Sie Seiten.
- **4.** Berühren Sie **zweiseitig bedruckte Vorlage, einseitig bedruckte Ausgabe**.
- **5.** Drücken Sie OK.
- **6.** Berühren Sie Kopieren starten.

## <span id="page-143-0"></span>**Kopieren von Originalen mit unterschiedlichen Formaten**

Sie können Originaldokumente mit unterschiedlichen Papierformaten kopieren, wenn eine Dimension der Seiten identisch ist. So können z. B. die Formate Letter und Legal oder A4 und A5 kombiniert werden.

- **1.** Ordnen Sie die Blätter des Originaldokuments so an, dass alle dieselbe Breite haben.
- **2.** Legen Sie die Blätter mit der bedruckten Seite nach unten in den Vorlageneinzug ein, und schieben Sie beide Papierführungen nach innen, bis sie am Papier anliegen.
- **3.** Drücken Sie im Hauptfenster die Option Kopieren.
- **4.** Drücken Sie Originalformat.
- **HINWEIS:** Wenn diese Option nicht im ersten Bildschirm zu sehen ist, berühren Sie Weitere Optionen, bis sie angezeigt wird.
- **5.** Berühren Sie Ltr/Lgl gemischt und danach OK.
- **6.** Berühren Sie Kopieren starten.
# **Ändern der Sortiereinstellungen für Kopien**

Sie können das Gerät so einrichten, dass die Kopien automatisch in einzelne Sätze sortiert werden. Wenn Sie beispielsweise zwei Kopien von einem dreiseitigen Dokument erstellen, werden die Seiten bei aktivierter automatischer Sortierung in folgender Reihenfolge ausgegeben: 1,2,3,1,2,3. Ist die automatische Sortierfunktion deaktiviert, werden die Seiten in folgender Reihenfolge gedruckt: 1,1,2,2,3,3.

Wenn Sie die automatische Sortierfunktion verwenden möchten, muss das Originaldokument vollständig in den Speicher passen. Ist dies nicht der Fall, wird nur eine Kopie erstellt und eine Meldung zu dieser Änderung angezeigt. Gehen Sie in diesem Fall zur Fertigstellung des Kopierjobs folgendermaßen vor:

- Teilen Sie den Druckjob in mehrere kleinere Jobs mit einer geringeren Seitenanzahl auf.
- Erstellen Sie jeweils nur eine Kopie des Dokuments.
- Deaktivieren Sie die automatische Sortierfunktion.

Die ausgewählte Sortiereinstellung bleibt für alle Kopien wirksam, bis sie geändert wird. Die Standardeinstellung für das automatische Sortieren von Kopien lautet Ein.

- **1.** Berühren Sie auf dem Bedienfeld die Option Kopieren.
- **2.** Drücken Sie Heften/Sortieren oder Sortieren.
- **3.** Berühren Sie Aus.
- **4.** Drücken Sie OK.

# **Kopieren von Fotos und Büchern**

#### **Kopieren von Fotos**

- **HINWEIS:** Kopieren Sie Fotos über den Flachbettscanner und nicht über den Vorlageneinzug.
	- **1.** Öffnen Sie die Abdeckung, und legen Sie das Foto mit dem Bild nach unten auf das Vorlagenglas. Richten Sie es so aus, dass sich seine linke obere Ecke an der linken oberen Ecke des Glases befindet.
	- **2.** Schließen Sie die Abdeckung vorsichtig.
	- **3.** Berühren Sie Kopieren starten.

#### **Kopieren von Büchern**

- **1.** Legen Sie das Buch mit der bedruckten Seite nach unten auf das Vorlagenglas. Die obere Kante des Buches muss zur Rückseite des Geräts zeigen. Richten Sie den Buchrücken am Buchsymbol **ques, das sich an der oberen Kante des Vorlagenglases befindet.**
- **2.** Drücken Sie Kopieren.
- **3.** Blättern Sie zu Buchkopie, und berühren Sie diese Option.
- **4.** Berühren Sie Buchkopie ein, und berühren Sie anschließend OK.
- **5.** Wählen Sie die Anzahl der Kopien aus, und passen Sie weitere Einstellungen nach Bedarf an.
- 6. Berühren Sie Kopieren starten, oder drücken Sie die Taste "Start" auf dem Bedienfeld.
- **7.** Legen Sie fest, welche Seiten des Buches kopiert werden sollen:
	- Mit Beide Seiten kopieren werden beide Seiten (links und rechts vom Rücken) kopiert.
	- Mit Linke Seite überspringen wird nur die Seite rechts vom Rücken kopiert.
	- Mit Rechte Seite überspringen wird nur die Seite links vom Rücken kopiert.
- **8.** Berühren Sie Scannen.
- **9.** Berühren Sie nach dem Scannen der letzten Seite Fertig.

### **Kombinieren von Kopieraufträgen mit der Funktion "Job erstellen"**

Mit der Funktion "Job erstellen" können Sie mehrere Scans zu einem Kopierjobs zusammenfassen. Sie können dazu den Vorlageneinzug oder das Scannerglas verwenden. Die Einstellungen für den ersten Scan werden auch für die folgenden Scans verwendet.

- **1.** Drücken Sie Kopieren.
- **2.** Blättern Sie bis zu Job erstellen, und berühren Sie diese Option.
- **3.** Berühren Sie Job erstellen für.
- **4.** Berühren Sie OK.
- **5.** Legen Sie bei Bedarf die Kopiereinstellungen fest.
- **6.** Berühren Sie Kopieren starten. Nach jeder gescannten Seite werden Sie am Bedienfeld zum Einlegen der nächsten Seite aufgefordert.
- **7.** Wenn der Job weitere Seiten enthält, legen Sie die nächste Seite ein, und berühren Sie Scannen.

Die gescannten Bilder werden temporär gespeichert. Der Druckvorgang beginnt, sobald das Gerät über genügend Informationen verfügt. Berühren Sie Fertig gestellt, um den Druckvorgang abzuschließen.

**HINWEIS:** Wenn Sie im Job-Modus die erste Seite eines Dokuments über den Vorlageneinzug scannen, müssen auch die restlichen Seiten von dort aus gescannt werden. Wenn Sie die erste Seite eines Dokuments mit dem Flachbettscanner scannen, sind alle weiteren Seiten ebenfalls auf diese Weise zu scannen.

# **Abbrechen eines Kopierjobs**

Um den aktuellen Kopierjob abzubrechen, berühren Sie auf dem Bedienfeld Stopp. Das Gerät hält dann an. Berühren Sie anschließend Aktuellen Job abbrechen.

**FINWEIS:** Entfernen Sie nach dem Abbrechen eines Kopierjobs die Vorlagen vom Vorlagenglas bzw. aus dem automatischen Vorlageneinzug.

## **Funktionen zum Speichern von Kopierjobs**

Sie können auf dem Bedienfeld des Geräts einen gespeicherten Kopierjob erstellen, der zu einem späteren Zeitpunkt gedruckt werden kann.

### **Erstellen gespeicherter Kopierjobs**

- **1.** Legen Sie das Originaldokument mit der bedruckten Seite nach unten auf das Vorlagenglas oder in den ADF.
- **2.** Drücken Sie im Hauptfenster die Option Jobspeicherung.
- **3.** Wählen Sie das Register Erstellen aus.
- **4.** Führen Sie einen der beiden folgenden Schritte aus, um den Namen des gespeicherten Jobs festzulegen:
	- Wählen Sie einen bestehenden Ordner aus der Liste aus. Berühren Sie Neuer Job, und geben Sie einen Jobnamen ein.
	- Berühren Sie das Feld unter Ordnername: oder Job-Name: auf der rechten Seite des Bildschirms, und bearbeiten Sie anschließend den Text.
- **5.** Private gespeicherte Jobs sind mit einem Vorhängeschloss neben dem Namen gekennzeichnet. Zum Abrufen dieser Jobs ist eine PIN erforderlich. Um einen Job in einen privaten Job zu ändern, wählen Sie PIN für Drucken, und geben Sie die PIN für den Job ein. Drücken Sie OK.
- **6.** Berühren Sie Weitere Optionen, um weitere Jobspeicheroptionen anzuzeigen oder zu ändern.
- **7.** Nachdem Sie alle Optionen festgelegt haben, berühren Sie links oben auf dem Bildschirm Gespeicherten Job erstellen (®), um das Dokument zu scannen und den Job zu speichern. Der Job wird solange auf dem Gerät gespeichert, bis Sie ihn löschen. Sie können ihn somit so oft wie nötig drucken.

### **Drucken gespeicherter Kopierjobs**

Sie können einen auf der Gerätefestplatte gespeicherten Job über das Bedienfeld drucken.

- **1.** Drücken Sie im Hauptfenster die Option Jobspeicherung.
- **2.** Wählen Sie das Register Abrufen aus.
- **3.** Öffnen Sie den Jobspeicherungsordner mit dem gespeicherten Job.
- **4.** Wählen Sie den gespeicherten Job aus, den Sie drucken möchten.
- **5.** Wählen Sie Gespeicherten Job abrufen (<sup>®</sup>), um das Dokument zu drucken.
- **6.** Im Feld Exemplare können Sie die Anzahl der zu druckenden Kopien ändern.
- **7.** Wählen Sie Gespeicherten Job abrufen (<sup>®</sup>), um das Dokument zu drucken.

Wenn die Datei mit einem  $\bigcap$  (Vorhängeschloss) gekennzeichnet ist, handelt es sich um einen privaten Job, für den eine PIN-Nummer eingegeben werden muss.

### **Löschen gespeicherter Kopierjobs**

Auf der Gerätefestplatte gespeicherte Jobs können über das Bedienfeld gelöscht werden.

- **1.** Drücken Sie im Hauptfenster die Option Jobspeicherung.
- **2.** Wählen Sie das Register Abrufen aus.
- **3.** Öffnen Sie den Jobspeicherungsordner mit dem gespeicherten Job.
- **4.** Wählen Sie den gespeicherten Job aus, den Sie löschen möchten.
- **5.** Drücken Sie Löschen.
- **6.** Drücken Sie Ja.

Wenn die Datei mit einem  $\bigoplus$  (Vorhängeschloss) gekennzeichnet ist, muss zum Löschen des Jobs eine PIN-Nummer eingegeben werden.

# **9 Scannen und Senden per E-Mail**

Dieses MFP-Gerät verfügt über Farbscan- und Digital Sending-Funktionen. Über das Bedienfeld können Sie Schwarzweiß- und Farbdokumente scannen und als E-Mail-Anhang an eine E-Mail-Adresse senden. Damit Sie Dokumente digital senden können, muss das Gerät an ein lokales Netzwerk (LAN) angeschlossen sein.

- **FINWEIS:** Das E-Mail-Symbol wird nur auf dem Bedienfeld angezeigt, wenn die E-Mail-Funktion konfiguriert ist.
	- [Konfigurieren des Geräts für das Senden von E-Mails](#page-151-0)
	- [Bildschirm "E-Mail senden"](#page-153-0)
	- [Ausführen grundlegender E-Mail-Funktionen](#page-154-0)
	- [Adressbuch](#page-156-0)
	- [Ändern der E-Mail-Einstellungen für den aktuellen Job](#page-158-0)
	- [Scannen in Ordner](#page-159-0)
	- [Scannen in ein Workflow-Ziel](#page-160-0)

## <span id="page-151-0"></span>**Konfigurieren des Geräts für das Senden von E-Mails**

Bevor Sie ein Dokument per E-Mail senden können, müssen Sie das Gerät entsprechend konfigurieren.

**HINWEIS:** Mit den folgenden Anweisungen können Sie das Gerät über das Bedienfeld konfigurieren. Sie können diese Prozeduren auch über den integrierten Webserver ausführen. Weitere Informationen hierzu finden Sie unter ["Eingebetteter Webserver" auf Seite 156.](#page-169-0)

### **Unterstützte Protokolle**

Der HP LaserJet M9059 MFP unterstützt die Protokolle SMTP (Simple Mail Transfer Protocol) und LDAP (Lightweight Directory Access Protocol).

#### **SMTP (E-Mail-Gateway)**

- SMTP ist ein Protokoll, das die Interaktion zwischen Programmen regelt, die E-Mail-Nachrichten senden und empfangen. Damit Sie mit dem Gerät Dokumente per E-Mail senden können, muss es an ein Netzwerk angeschlossen werden, das mit einem SMTP-E-Mail-Server verbunden ist. Der SMTP-Server muss ebenfalls Zugang zum Internet haben.
- Wenn Sie eine Netzwerkverbindung verwenden, erhalten Sie die IP-Adresse oder den Hostnamen des SMTP-Servers von Ihrem Systemadministrator. Wenn Sie eine DSL- oder Kabelverbindung verwenden, erhalten Sie die IP-Adresse des SMTP-Servers von Ihrem Internetprovider.

#### **LDAP**

- LDAP ist ein Protokoll für den Zugriff auf die Informationen in einer Datenbank. Es wird vom Gerät verwendet, um in einer globalen Liste mit E-Mail-Adressen nach Einträgen zu suchen. Sowie Sie mit der Eingabe einer E-Mail-Adresse beginnen, zeigt Ihnen die automatische Vervollständigungsfunktion von LDAP eine Liste der E-Mail-Adressen an, die mit den eingegebenen Zeichen übereinstimmen. Je mehr weitere Zeichen Sie eingeben, desto weniger übereinstimmende Adressen werden in der Liste angezeigt.
- Das Gerät unterstützt zwar LDAP, für das Senden von E-Mails ist aber keine Verbindung zu einem LDAP-Server erforderlich.
- **HINWEIS:** Falls eine Änderung der LDAP-Einstellungen erforderlich wird, hat dies mit einem integrierten Webserver zu erfolgen. Weitere Informationen finden Sie unter ["Eingebetteter Webserver" auf Seite 156](#page-169-0) und im *Benutzerhandbuch für den eingebetteten Webserver*.

### **Konfigurieren von E-Mail-Servereinstellungen**

Sie erhalten die IP-Adresse des SMTP-Servers von Ihrem Systemadministrator oder können sie am Bedienfeld ermitteln, indem Sie auf dem Home-Bildschirm die Schaltfläche Netzwerkadresse berühren. Gehen Sie anschließend wie folgt vor, um die IP-Adresse manuell zu konfigurieren und zu testen.

#### **Konfigurieren der SMTP-Gateway-Adresse**

- **1.** Drücken Sie im Hauptfenster die Option Verwaltung.
- **2.** Drücken Sie Erstes Einrichten.
- **3.** Drücken Sie E-Mail-Einrichtung und danach SMT-Gateway.
- **4.** Geben Sie die SMTP-Gateway-Adresse als IP-Adresse oder als vollständig qualifizierten Domänennamen ein. Wenn Sie die IP-Adresse oder den Domänennamen nicht kennen, wenden Sie sich an den Netzwerkadministrator.
- **5.** Drücken Sie OK.

#### **Testen der SMTP-Einstellungen**

- **1.** Drücken Sie im Hauptfenster die Option Verwaltung.
- **2.** Drücken Sie Erstes Einrichten.
- **3.** Drücken Sie E-Mail-Einrichtung und danach Sende-Gateways testen.

Wenn die Konfiguration richtig durchgeführt wurde, wird auf dem Bedienfeld die Meldung **Gateways OK** angezeigt.

Wenn der erste Test erfolgreich verläuft, senden Sie über die Digital Sending-Funktion eine E-Mail an sich selbst. Kommt die E-Mail an, haben Sie die Digital Sending-Funktion erfolgreich konfiguriert.

Wird die E-Mail nicht empfangen, beheben Sie das Problem mit der Digital Sending Software wie folgt:

- Überprüfen Sie, ob Sie den SMTP-Server und die Adresse korrekt eingegeben haben.
- Drucken Sie eine Konfigurationsseite. Prüfen Sie die SMTP-Gateway-Adresse auf ihre Richtigkeit.
- Vergewissern Sie sich, dass das Netzwerk ordnungsgemäß funktioniert. Senden Sie von einem Computer eine E-Mail-Nachricht an ihre eigene E-Mail-Adresse. Wenn Sie diese E-Mail erhalten, funktioniert das Netzwerk. Wenden Sie sich andernfalls an den Netzwerkadministrator oder an den Internetdienstanbieter (ISP).
- Führen Sie die Datei DISCOVER.EXE aus. Dieses Programm versucht, das Gateway zu ermitteln. Sie können die Datei von der HP Website [www.hp.com/support/ljm9059mfp](http://www.hp.com/support/ljm9059mfp) herunterladen.

# <span id="page-153-0"></span>**Bildschirm "E-Mail senden"**

Mit Hilfe des Touchscreens können Sie zwischen den verschiedenen Optionen auf dem Bildschirm "E-Mail senden" wechseln.

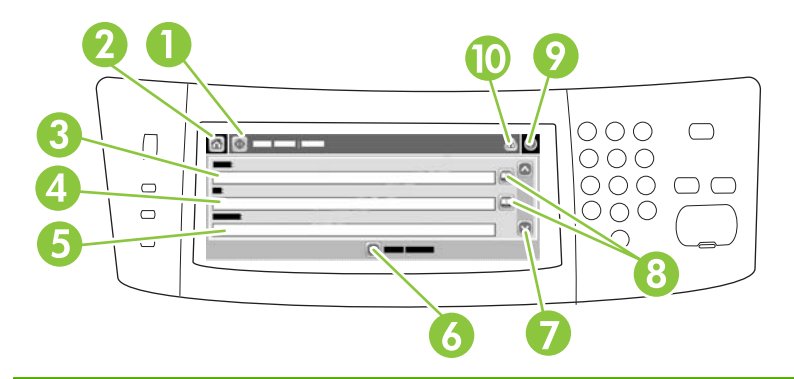

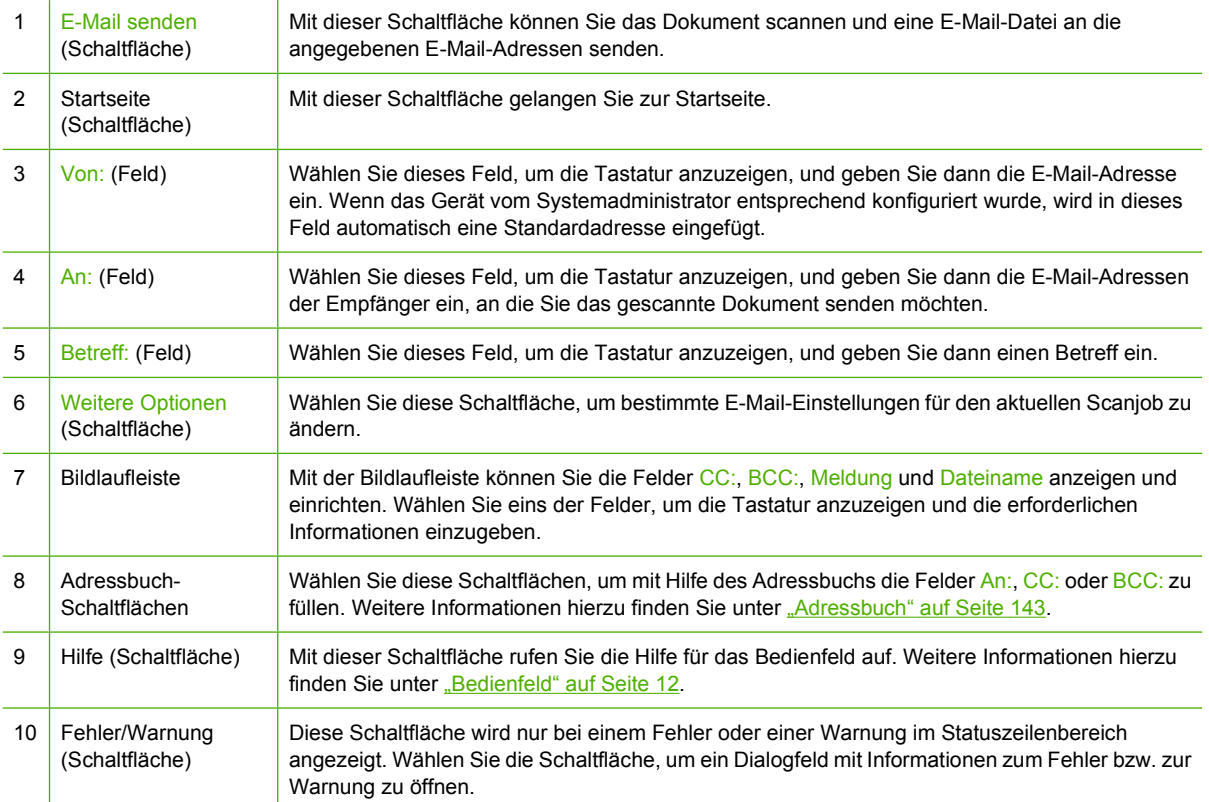

# <span id="page-154-0"></span>**Ausführen grundlegender E-Mail-Funktionen**

Die E-Mail-Funktion des Geräts bietet folgende Vorteile:

- Senden von Dokumenten an mehrere E-Mail-Adressen und dadurch Einsparung von Zeit und **Zustellkosten**
- Senden von Dokumenten in Schwarzweiß oder in Farbe. Die Dateien können in unterschiedlichen Formaten gesendet und vom Empfänger in den entsprechenden Anwendungen bearbeitet werden.

Bei der E-Mail-Funktion werden Dokumente in den Gerätespeicher gescannt und als E-Mail-Anhang an eine oder mehrere E-Mail-Adressen gesendet. Digitale Dokumente können in verschiedenen Grafikformaten, wie z.B. .TFF und .JPG, versendet werden, wodurch die Empfänger in der Lage sind, die Dokumentdateien je nach ihren Anforderungen in den entsprechenden Programmen zu bearbeiten. Die Dokumente werden in einer Qualität empfangen, die der des Originals nahezu gleichwertig ist, und können danach gedruckt, gespeichert oder weitergeleitet werden.

Um die E-Mail-Funktion verwenden zu können, muss das Gerät an ein lokales Netzwerk mit SMTP-Server und Internetverbindung angeschlossen werden.

#### **Laden von Dokumenten**

Sie können ein Dokument scannen, indem Sie es entweder auf das Vorlagenglas oder in den automatischen Vorlageneinzug (ADF) legen. Auf beide Arten können Vorlagen im Format A5/Executive bis A3/Ledger (LDR, 11x17) gescannt werden. Kleinere Vorlagen, Kaufbelege, unebene und abgenutzte Dokumente sowie geheftete oder zuvor gefaltete Dokumente und Fotos sollten mit Hilfe des Vorlagenglases gescannt werden. Mehrseitige Dokumente lassen sich auf einfache Weise über den automatischen Vorlageneinzug scannen.

### **Senden von Dokumenten**

Das Gerät eignet sich zum Scannen von Schwarzweiß- und Farboriginalen. Sie können die Standardeinstellungen übernehmen oder die Scan-Voreinstellungen und Dateiformate ändern. Im Folgenden sind die Standardeinstellungen zusammengestellt:

- **Farbe**
- PDF (setzt voraus, dass der Empfänger über Adobe Acrobat zum Anzeigen der Anlage verfügt)

Weitere Informationen zum Ändern dieser Einstellungen für den aktuellen Job finden Sie unter ["Ändern](#page-158-0) [der E-Mail-Einstellungen für den aktuellen Job" auf Seite 145.](#page-158-0)

#### **Senden von Dokumenten**

- **1.** Legen Sie das Dokument mit der bedruckten Seite nach unten auf das Vorlagenglas oder in den ADF.
- **2.** Drücken Sie im Hauptfenster die Option E-Mail.
- **3.** Geben Sie bei der entsprechenden Aufforderung Ihren Benutzernamen und Ihr Kennwort ein.
- **4.** Geben Sie Informationen in die Felder Von:, An: und Betreff: ein. Blättern Sie nach unten, und füllen Sie gegebenenfalls die Felder CC:, BCC: und Meldung aus. Ihr Benutzername oder andere Standardinformationen werden möglicherweise im Feld Von: angezeigt. Wenn dies der Fall ist, können Sie die Informationen u.U. nicht ändern.
- **5.** (Optional) Drücken Sie Weitere Optionen, und ändern Sie die Einstellungen für das zu sendende Dokument (z. B. das Originalformat des Dokuments). Wenn Sie ein zweiseitiges Dokument senden, wählen Sie Seiten und eine Option mit einem zweiseitigen Original.
- **6.** Drücken Sie die Taste Start, um das Dokument zu senden.
- **7.** Nehmen Sie das Dokument nach dem Senden vom Vorlagenglas, aus dem ADF oder aus dem Ausgabefach.

#### **Automatische Vervollständigung**

Wenn Sie in die Felder An:, CC: bzw. Von: auf dem Bildschirm "E-Mail senden" Zeichen eingeben, wird die Funktion zum automatischen Vervollständigen aktiviert. Beim Eingeben von Adressen oder Namen über die angezeigte Tastatur wird automatisch die Adressbuchliste durchsucht, und Ihre Eingabe wird durch die erste gefundene Übereinstimmung vervollständigt. Sie können diesen Eintrag auswählen, indem Sie Eingabe wählen, oder Sie geben weitere Buchstaben ein, bis die automatische Vervollständigung den gesuchten Eintrag ausgibt. Wenn Sie ein Zeichen eingeben, das nicht mit einem Eintrag in der Liste übereinstimmt, wird der automatisch vervollständigte Text gelöscht. Sie erkennen daran, dass der Name bzw. die Adresse nicht im Adressbuch enthalten ist.

### <span id="page-156-0"></span>**Adressbuch**

Mit Hilfe der Adressbuchfunktion des Geräts können E-Mails an eine Liste von Empfängern gesendet werden. Informationen zum Konfigurieren der Adresslisten erhalten Sie von Ihrem Systemadministrator.

**HINWEIS:** Sie können auch über den integrierten Webserver das E-Mail-Adressbuch erstellen und verwalten. Im E-Mail-Adressbuch des integrierten Webservers können einzelne E-Mail-Adressen oder E-Mail-Verteilerlisten erstellt, bearbeitet und gelöscht werden. Weitere Informationen hierzu finden Sie unter ["Eingebetteter Webserver" auf Seite 156.](#page-169-0)

### **Erstellen einer Empfängerliste**

- **1.** Wählen Sie auf dem Home-Bildschirm E-Mail.
- **2.** Führen Sie die folgenden Schritte aus:
	- Wählen Sie An:, um den Tastaturbildschirm zu öffnen, und geben Sie dann die E-Mail-Adressen der Empfänger ein. Trennen Sie mehrere E-Mail-Adressen mit einem Semikolon, oder indem Sie auf dem Touchscreen Eingabe drücken.
	- Verwenden Sie das Adressbuch.
		- **a.** Wählen Sie auf dem Bildschirm "E-Mail senden" das Adressbuchsymbol (a), um das Adressbuch zu öffnen.
		- **b.** Blättern Sie mit Hilfe der Bildlaufleiste durch die Einträge des Adressbuchs. Halten Sie den Pfeil gedrückt, um schnell in der Liste zu blättern.
		- **c.** Zum Auswählen eines Empfängers markieren Sie den entsprechenden Namen und wählen dann die Schaltfläche "Hinzufügen" ( $\bigoplus$ ).

Sie können auch eine Verteilerliste auswählen. Wählen Sie hierfür die Dropdown-Liste oben auf dem Bildschirm, und wählen Sie Alle, oder fügen Sie einen Empfänger aus einer lokalen Liste hinzu, indem Sie in der Dropdown-Liste Lokal wählen. Markieren Sie die gewünschten Einträge, und drücken Sie anschließend +, um die Namen in die Empfängerliste einzufügen.

Sie können einen Empfänger aus der Liste entfernen, indem Sie zum entsprechenden Empfänger blättern, diesen markieren und anschließend die Schaltfläche "Entfernen" (<sup>8</sup>) wählen.

- **3.** Die Namen in der Empfängerliste werden in der Textzeile des Tastaturbildschirms angezeigt. Sie können bei Bedarf einen Empfänger hinzufügen, der nicht im Adressbuch enthalten ist, indem Sie die E-Mail-Adresse über die Tastatur eingeben. Wählen Sie OK, wenn Sie alle Änderungen an der Empfängerliste vorgenommen haben.
- **4.** Drücken Sie OK.
- 5. Geben Sie auf dem Bildschirm "E-Mail senden" bei Bedarf Informationen in die Felder CC: und Betreff: ein. Sie können die Liste der Empfänger überprüfen, indem Sie den Abwärtspfeil in der Textzeile An: drücken.
- **6.** Drücken Sie Start.

### **Verwenden des lokalen Adressbuchs**

Verwenden Sie das lokale Adressbuch, um häufig verwendete E-Mail-Adressen zu speichern. Das lokale Adressbuch kann von mehreren Geräten gemeinsam genutzt werden, wenn diese über denselben Server auf die HP Digital Sending-Software zugreifen.

Sie können dieses Adressbuch bei der Eingabe von E-Mail-Adressen in die Felder Von:, An:, CC: bzw. BCC: verwenden. Sie können im Adressbuch auch Adressen hinzufügen oder löschen.

Um das Adressbuch zu öffnen, drücken Sie die Adressbuch-Schaltfläche ( $\Box$ ).

#### **Hinzufügen von E-Mail-Adressen zum lokalen Adressbuch**

- **1.** Wählen Sie Lokal.
- **2.** Wählen Sie ...
- **3.** (Optional) Wählen Sie das Feld Name, und geben Sie über die angezeigte Tastatur einen Namen für den neuen Eintrag ein. Drücken Sie OK.

Dieser Name ist der Alias für die E-Mail-Adresse. Wenn Sie keinen Aliasnamen eingeben, wird die E-Mail-Adresse verwendet.

**4.** Wählen Sie das Feld Adresse, und geben Sie über die angezeigte Tastatur die E-Mail-Adresse für den neuen Eintrag ein. Drücken Sie OK.

#### **Löschen von E-Mail-Adressen aus dem lokalen Adressbuch**

Sie können die E-Mail-Adressen löschen, die Sie nicht mehr benötigen.

- **HINWEIS:** Wenn Sie eine E-Mail-Adresse *ändern* möchten, müssen Sie den Eintrag zuerst löschen und danach die geänderte Adresse als neuen Eintrag dem lokalen Adressbuch hinzufügen.
	- **1.** Wählen Sie Lokal.
	- **2.** Wählen Sie die E-Mail-Adresse aus, die Sie löschen möchten.
	- **3.** Wählen Sie **a**.

Daraufhin wird folgende Bestätigungsmeldung angezeigt: **Sollen die ausgewählten Adressen gelöscht werden?**

**4.** Wählen Sie Ja, um die E-Mail-Adresse(n) zu löschen, oder Nein, um wieder zum Bildschirm "Adressbuch" zu wechseln.

# <span id="page-158-0"></span>**Ändern der E-Mail-Einstellungen für den aktuellen Job**

Ändern Sie mit der Schaltfläche Weitere Optionen die folgenden E-Mail-Einstellungen für den aktuellen Druckjob:

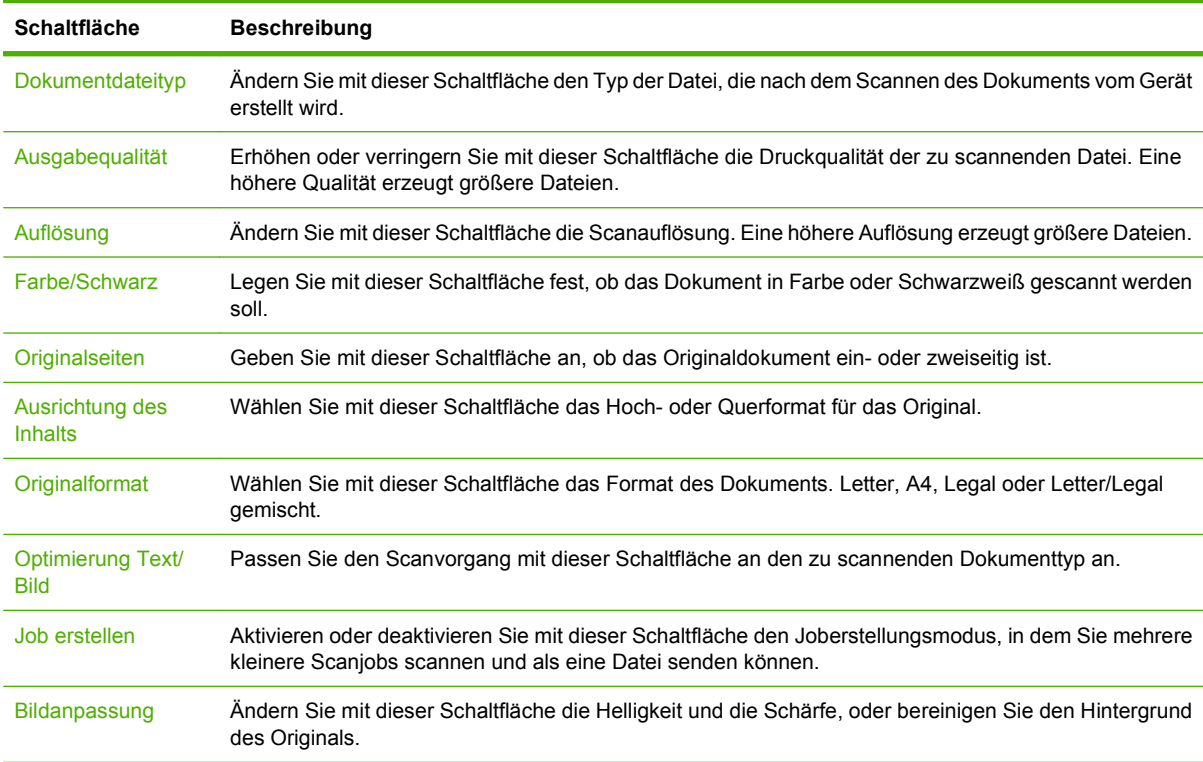

## <span id="page-159-0"></span>**Scannen in Ordner**

Wenn der Systemadministrator die Nutzung der Funktion aktiviert hat, kann das Gerät eine Datei scannen und sie an einen Ordner im Nerzwerk senden. Folgende Betriebssysteme unterstützen diese Funktion: Windows 2000, Windows XP, Windows Server 2003, Windows Server 2008 und Windows Vista.

- **HINWEIS:** Für die Verwendung dieser Option oder das Senden an bestimmte Ordner müssen Sie möglicherweise einen Benutzernamen und ein Kennwort angeben. Die entsprechenden Informationen erhalten Sie von Ihrem Systemadministrator.
	- **1.** Legen Sie das Dokument mit der bedruckten Seite nach unten auf das Vorlagenglas oder in den ADF.
	- **2.** Wählen Sie auf dem Home-Bildschirm **Netzwerkordner**.
	- 3. Wählen Sie in der Liste "Schnellzugriffsordner" den Ordner, in dem Sie das Dokument speichern möchten.
	- **4.** Wählen Sie das Feld **Dateiname**, um das Dialogfeld mit der Tastatur zu öffnen und den Dateinamen einzugeben.
	- **5.** Wählen Sie **An Netzwerkordner senden**.

# <span id="page-160-0"></span>**Scannen in ein Workflow-Ziel**

**HINWEIS:** Diese Gerätefunktion wird von der optionalen Digital Sending-Software bereitgestellt.

Wenn diese Funktion durch den Systemadministrator aktiviert wurde, können Sie mit dem MFP-Gerät ein Dokument scannen und an ein Workflow-Ziel senden. Über diese Funktion können zusätzliche Informationen zusammen mit dem gescannten Dokument an ein bestimmtes Netzwerkverzeichnis oder eine FTP-Adresse (File Transfer Protocol) gesendet werden. Sie werden auf dem Bedienfeld aufgefordert, die entsprechenden Informationen einzugeben. Der Systemadministrator kann auch einen Drucker als Workflow-Ziel angeben. Sie können dadurch ein Dokument scannen und direkt zur Ausgabe an einen Netzwerkdrucker senden.

- **1.** Legen Sie das Dokument mit der bedruckten Seite nach unten auf das Vorlagenglas oder in den ADF.
- **2.** Wählen Sie auf dem Home-Bildschirm **Workflow**.
- **3.** Wählen Sie das Ziel für den Scanvorgang aus.
- **4.** Geben Sie im Textfeld die Daten ein, die Sie mit der Datei senden möchten, und wählen Sie dann **Workflow senden**.

# **10 Faxen**

- [Analoges Fax](#page-163-0)
- [Digitales Faxen](#page-165-0)

# <span id="page-163-0"></span>**Analoges Fax**

Sie können das MFP-Gerät um ein analoges Fax erweitern, indem Sie das analoge Faxzubehör 300 erwerben und installieren. Das MFP-Gerät kann dann als eigenständiges Faxgerät verwendet werden. Informationen zum Bestellen des analogen Faxzubehörs finden Sie unter ["Bestellen von Teilen,](#page-255-0) [Verbrauchsmaterial und Zubehör" auf Seite 242](#page-255-0). Die Dokumente *Analoges Faxzubehör 300 – Benutzerhandbuch* und *Analoges Faxzubehör 300 – Faxtreiberhandbuch* sind auf der Website [www.hp.com/go/mfpfaxaccessory300](http://www.hp.com/go/mfpfaxaccessory300) verfügbar.

### **Anschließen des Faxzubehörs an eine Telefonleitung**

Schließen Sie das Faxzubehör unbedingt an eine Telefonleitung an, die nicht von anderen Geräten verwendet wird. Vergewissern Sie sich auch, dass es sich um eine analoge Leitung handelt, da das Fax zusammen mit manchen digitalen Vermittlungssystemen nicht richtig funktioniert. Falls Ihnen dies nicht bekannt ist, wenden Sie sich an Ihren Telefonnetzbetreiber.

**HINWEIS:** HP empfiehlt, dass Sie das mitgelieferte Telefonkabel verwenden, um die ordnungsgemäße Funktion des Geräts sicherzustellen.

Schließen Sie das Faxzubehör wie folgt an eine Telefonleitung an.

**1.** Nehmen Sie das Telefonkabel zur Hand, das Sie mit dem Faxzubehör erhalten haben. Schließen Sie ein Ende des Kabels an die Telefonbuchse des Faxzubehörs am Formatierer an. Achten Sie darauf, dass die Haltezunge des Steckers einrastet (Sie hören dann ein Klickgeräusch).

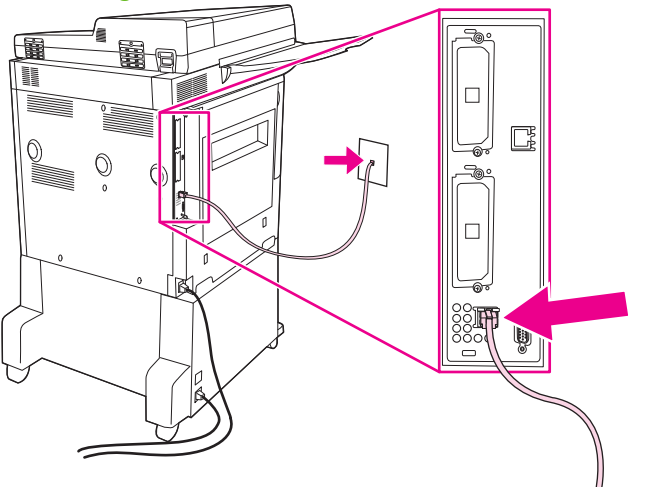

**Abbildung 10-1** Anschließen des Faxzubehörs an eine Telefonleitung

- **ACHTUNG:** Schließen Sie das Telefonkabel unbedingt an die Telefonbuchse des Faxzubehörs unten am Formatierer an.
- **2.** Schließen Sie das andere Ende des Kabels an die Wandbuchse für die Telefonleitung an. Drücken Sie den Stecker hinein, bis er hörbar einrastet oder sicher befestigt ist. Da in verschiedenen Ländern/Regionen verschiedene Steckerarten verwendet werden, verursacht der Stecker eventuell kein hörbares Klickgeräusch.

### **Konfigurieren und Verwenden der Faxfunktionen**

Sie müssen die Faxfunktionen erst über die Menüs am Bedienfeld konfigurieren, bevor Sie sie verwenden können. Vollständige Informationen zum Konfigurieren und Verwenden des Faxzubehörs und zur Fehlerbehebung finden Sie im Dokument *Analoges HP LaserJet-Faxzubehör 300 –*

*Benutzerhandbuch*, das Sie mit dem Faxzubehör erhalten haben. Dieses Handbuch wird mit dem Faxzubehör geliefert.

Senden Sie von einem Computer aus über den Faxtreiber eine Faxnachricht. Weitere Informationen finden Sie im Dokument *Analoges HP LaserJet MFP-Faxzubehör 300 – Faxtreiberhandbuch*.

# <span id="page-165-0"></span>**Digitales Faxen**

Die digitalen Faxfunktionen stehen nur zur Verfügung, wenn Sie die gesondert erhältliche HP Digital Sending Software installieren. Informationen zum Bestellen dieser Software finden Sie unter <http://www.hp.com/go/digitalsending>.

Wenn Sie die digitalen Faxfunktionen verwenden möchten, muss das MFP-Gerät *nicht* an eine Telefonleitung angeschlossen werden. Die Faxnachrichten werden stattdessen auf die folgenden drei Arten gesendet:

- **LAN-Fax** Die Faxnachrichten werden über einen Faxdienstanbieter gesendet.
- **Microsoft Windows 2000-Faxdienste** Ein Computer, der mit einem Faxmodem und einem digitalen Sendemodul ausgestattet ist, wird als Fax-Gateway verwendet.
- **Internetfax** Die Faxnachrichten werden von einem Internet-Faxdienstanbieter verarbeitet und dann an ein normales Faxgerät oder an die E-Mail-Adresse des Benutzers gesendet.

Umfassende Informationen zu den digitalen Faxfunktionen finden Sie in der Dokumentation der HP Digital Sending-Software.

# **11 Verwaltung und Wartung**

- [Informationsseiten](#page-167-0)
- **•** [Eingebetteter Webserver](#page-169-0)
- [Verwenden der HP Web Jetadmin-Software](#page-172-0)
- [HP Drucker-Dienstprogramm für Macintosh](#page-173-0)
- [Sicherheitsfunktionen](#page-177-0)
- [Einstellen der Echtzeituhr](#page-180-0)
- **[Reinigen des MFP-Geräts](#page-181-0)**
- [Kalibrieren des Scanners](#page-188-0)
- [Konfigurieren von Benachrichtigungen](#page-189-0)
- [Verwalten von Verbrauchsmaterialien](#page-190-0)
- [Druckerwartungskit](#page-192-0)
- [Speicher](#page-193-0)
- [Energiespareinstellungen](#page-197-0)

# <span id="page-167-0"></span>**Informationsseiten**

Die Informationsseiten enthalten ausführliche Informationen über das Gerät und seine derzeitige Konfiguration. In der folgenden Tabelle finden Sie Anleitungen zum Drucken der Informationsseiten.

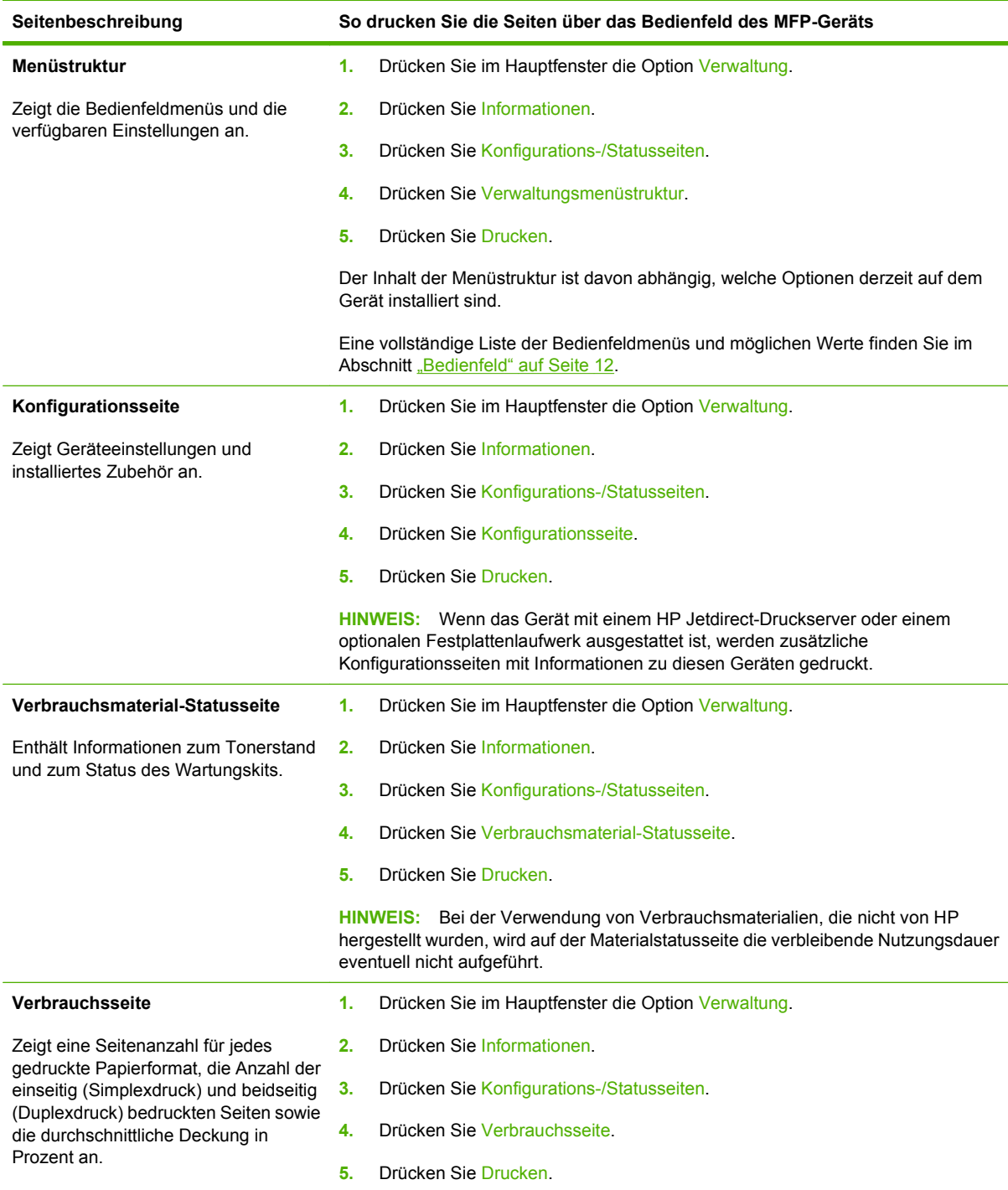

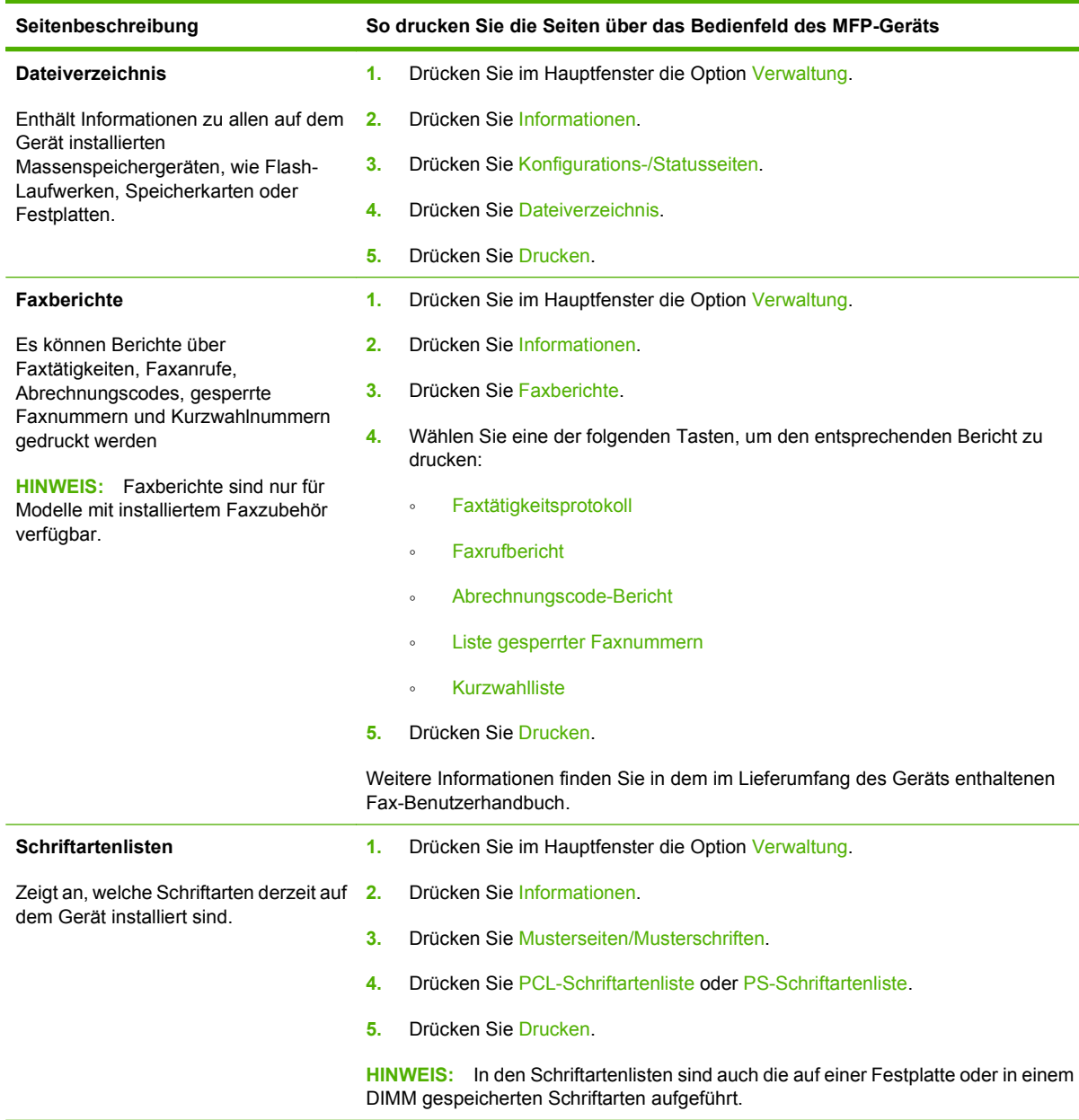

## <span id="page-169-0"></span>**Eingebetteter Webserver**

Mit dem eingebetteten Webserver können Sie statt über das MFP-Bedienfeld an Ihrem Computer den Geräte-/Netzwerkstatus anzeigen und die Druckfunktionen verwalten. Sie können dazu folgende Aufgaben durchführen:

- Überprüfen des Status des MFP-Geräts
- Konfigurieren des Medientyps für jedes Fach
- Bestimmen der verbleibenden Gebrauchsdauer für das Zubehör.
- Anzeigen und Ändern der Papierfachkonfigurationen.
- Anzeigen und Ändern der Konfiguration der MFP-Bedienfeldmenüs.
- **Anzeigen und Drucken von internen Seiten.**
- Empfangen von Benachrichtigungen zu MFP- und Verbrauchsmaterialereignissen
- Anzeigen und Ändern der Netzwerkkonfiguration

Zur Verwendung des eingebetteten Webservers benötigen Sie Microsoft Internet Explorer ab Version 5.01 oder Netscape ab Version 6.2 für Windows, Mac OS und Linux (nur Netscape). Für die Betriebssysteme HP-UX 10 und HP-UX 11 wird Netscape Navigator 4.7 benötigt. Das MFP-Gerät muss an ein IP-basiertes Netzwerk angeschlossen werden, damit Sie auf den eingebetteten Webserver zugreifen können. Netzwerkverbindungen mit dem IPX-Protokoll werden nicht unterstützt. Für das Öffnen und Verwenden des eingebetteten Webservers ist kein Internetzugang erforderlich.

Wenn das MFP-Gerät in ein Netzwerk eingebunden ist, steht der eingebettete Webserver automatisch zur Verfügung.

**HINWEIS:** Weitere Informationen zur Verwendung des integrierten Webservers erhalten Sie im *Benutzerhandbuch für den eingebetteten Webserver*.

### **Aufrufen des integrierten Webservers über eine Netzwerkverbindung**

- **1.** Geben Sie in einem unterstützten Webbrowser auf Ihrem Computer im Feld für die Adresse/URL die IP-Adresse oder den Hostnamen des Geräts ein. Informationen zur IP-Adresse und zum Hostnamen erhalten Sie auf der Konfigurationsseite. Informationen hierzu finden Sie unter ["Informationsseiten" auf Seite 154](#page-167-0).
- **E** HINWEIS: Wenn Sie den URL geöffnet haben, können Sie ihn mit einem Lesezeichen versehen, um künftig Zeit zu sparen.
- **2.** Der integrierte Webserver verfügt über vier Registerkarten, die Einstellungen und Informationen zum Gerät enthalten: die Registerkarte **Informationen**, die Registerkarte **Einstellungen**, die Registerkarte **Netzwerk** und die Registerkarte **Digital Sending**. Klicken Sie auf die Registerkarte, die Sie anzeigen möchten.

Weitere Informationen zu den einzelnen Registerkarten finden Sie unter ["Bereiche des integrierten](#page-170-0) [Webservers" auf Seite 157](#page-170-0).

### <span id="page-170-0"></span>**Bereiche des integrierten Webservers**

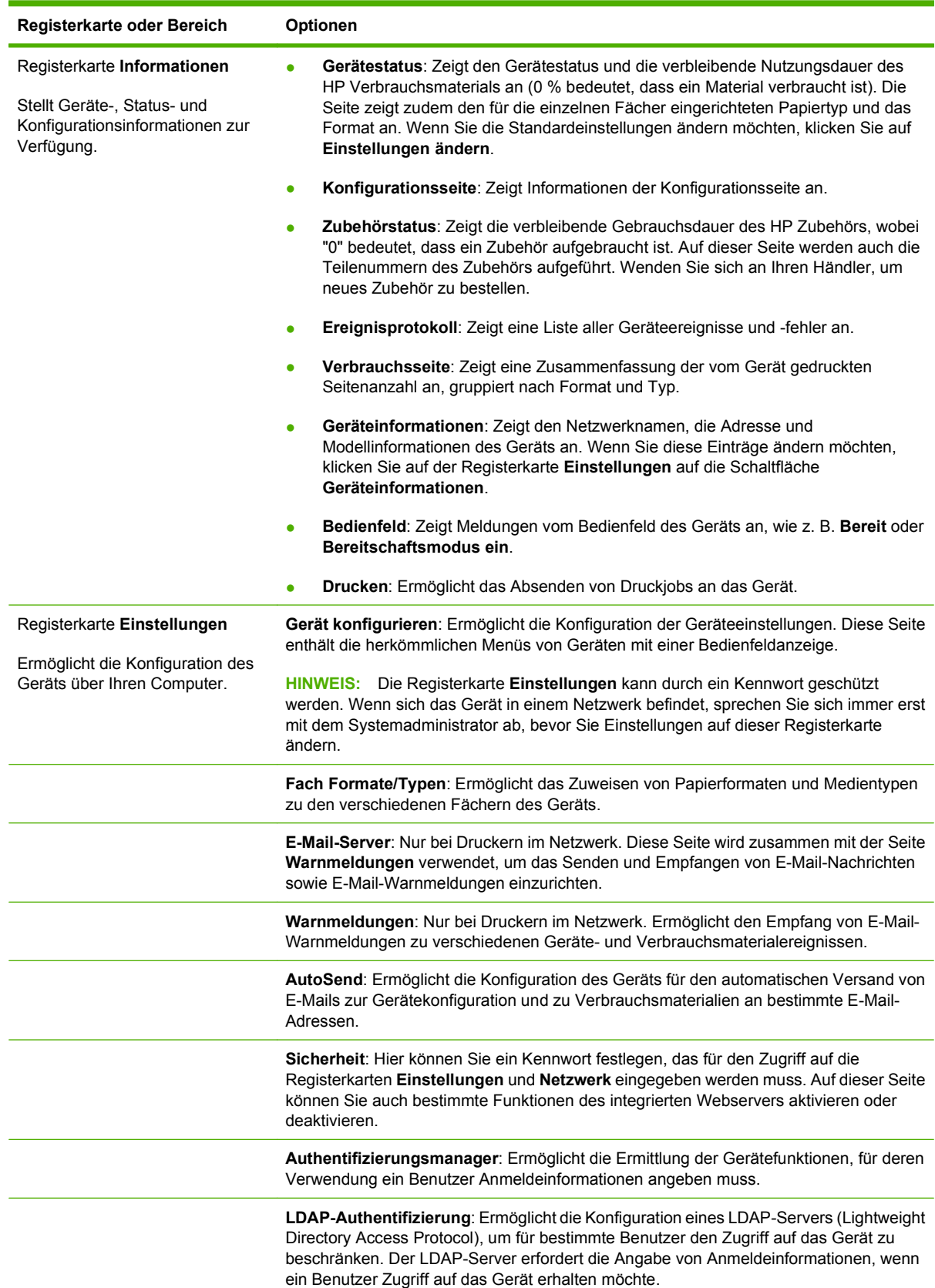

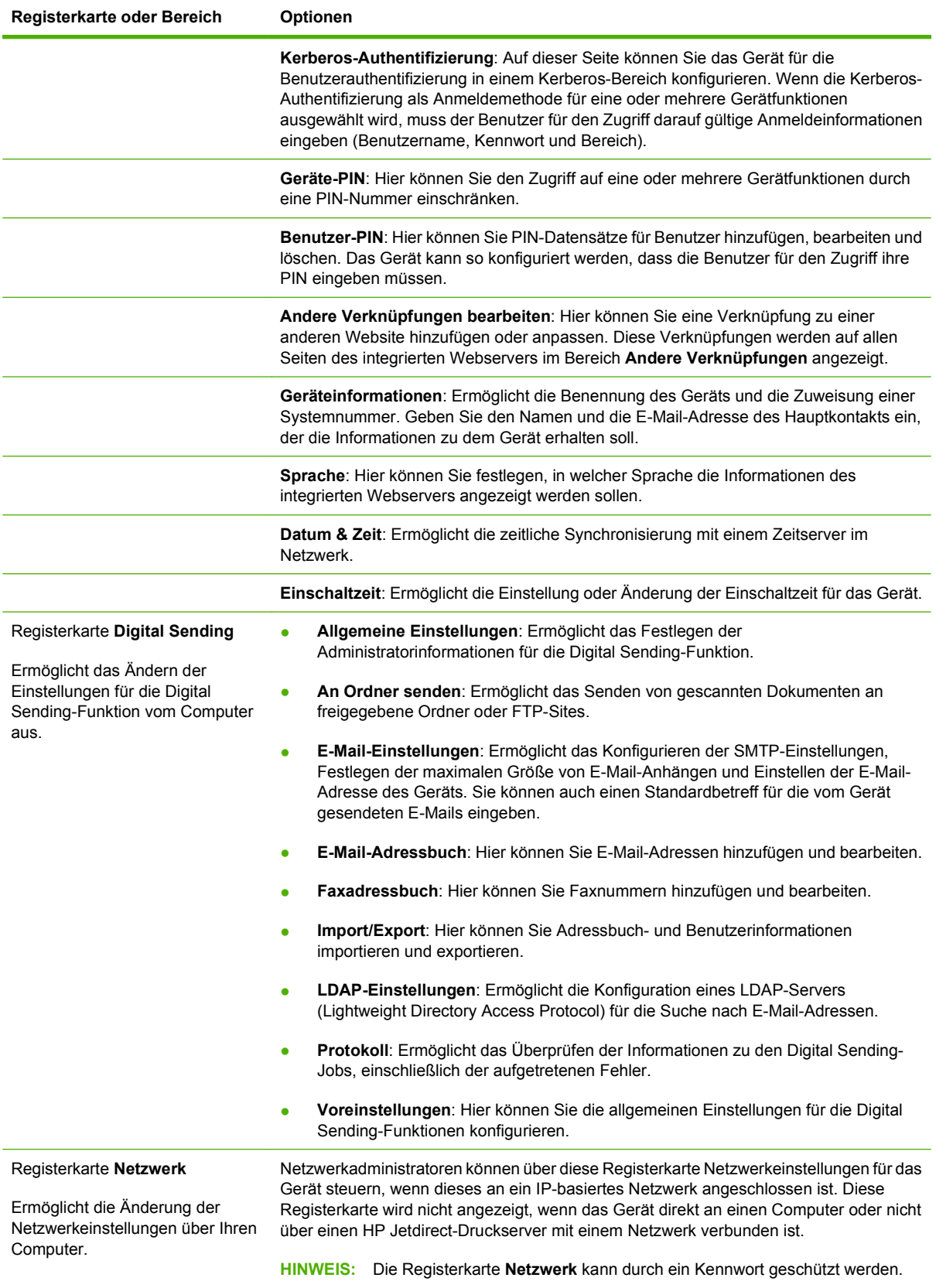

## <span id="page-172-0"></span>**Verwenden der HP Web Jetadmin-Software**

Bei HP Web Jetadmin handelt es sich um eine webbasierte Softwarelösung für die Remoteinstallation, -überwachung und -fehlerbehebung von Peripheriegeräten, die mit einem Netzwerk verbunden sind. Über die benutzerfreundliche Browseroberfläche wird die Verwaltung einer Vielzahl von Geräten (einschließlich HP Geräte und Geräte anderer Hersteller) auf mehreren Plattformen vereinfacht. Bei der Verwaltung werden Geräteprobleme frühzeitig erkannt, so dass Netzwerkadministratoren diese beheben können, bevor Benutzer davon betroffen sind. Diese Software für erweiterte Verwaltungsfunktionen kann kostenlos unter [www.hp.com/go/webjetadmin\\_software](http://www.hp.com/go/webjetadmin_software) heruntergeladen werden.

**HINWEIS:** Um dieses Gerät vollständig zu unterstützen, ist HP Web Jetadmin 10.0 oder höher erforderlich.

Klicken Sie für den Zugriff auf Plug-ins für HP Web Jetadmin auf **Plug-ins** und anschließend auf die Verknüpfung **Download** neben dem Namen des gewünschten Plug-ins. Sie können von der Software HP Web Jetadmin automatisch benachrichtigt werden, wenn neue Plug-ins zur Verfügung stehen. Befolgen Sie die Anleitung auf der Seite **Produktupdate**, um automatisch eine Verbindung zur HP Website herzustellen.

Wenn HP Web Jetadmin auf einem Host-Server installiert ist, steht es jedem Client über einen unterstützten Webbrowser, wie z.B. Microsoft Internet Explorer 6.0 für Windows oder Netscape Navigator 7.1 für Linux, zur Verfügung. Stellen Sie die Verbindung zum HP Web Jetadmin-Host her.

**HINWEIS:** Für Browser muss Java aktiviert sein. Das Browsen von einem Apple-PC aus wird nicht unterstützt.

# <span id="page-173-0"></span>**HP Drucker-Dienstprogramm für Macintosh**

Nutzen Sie das optionale HP Druckerdienstprogramm zum Konfigurieren und Warten eines Druckers von einem Computer mit Mac OS X V10.3 oder V10.4. In diesem Bereich werden einige Funktionen beschrieben, die Sie über das HP Druckerdienstprogramm nutzen können.

### **Öffnen der HP Druckerdienstprogramm**

Das Verfahren zum Starten des HP Druckerdienstprogramm hängt davon ab, welches Macintosh-Betriebssystem Sie verwenden.

#### **Öffnen des HP Druckerdienstprogramm in Mac OS X Version 10.3 oder Mac OS X Version 10.4**

- **1.** Klicken Sie im Dock auf das Symbol **Printer Setup Utility**.
- **HINWEIS:** Wenn das Symbol **Printer Setup Utility** im Dock nicht angezeigt wird, öffnen Sie den Finder. Klicken Sie auf **Anwendungen** und dann auf **Dienstprogramme**. Doppelklicken Sie auf **Printer Setup Utility**.
- **2.** Wählen Sie den zu konfigurierenden Drucker aus, und klicken Sie auf **Dienstprogramme**.

### **Drucken einer Reinigungsseite**

Drucken Sie eine Reinigungsseite, wenn die Qualität der Druckausgaben merklich nachlässt.

- **1.** Öffnen des HP Druckerdienstprogramm
- **2.** Klicken Sie in der Liste **Konfigurationseinstellungen** auf **Reinigen**.
- **3.** Klicken Sie auf **Reinigungsseite drucken**, um die Reinigungsseite zu drucken.

### **Drucken einer Konfigurationsseite**

Drucken Sie eine Konfigurationsseite, um die Einstellungen des Druckers zu überprüfen.

- **1.** Öffnen des HP Druckerdienstprogramm
- **2.** Klicken Sie in der Liste **Konfigurationseinstellungen** auf **Konfigurationsseite**.
- **3.** Klicken Sie auf **Konfigurationsseite drucken**, um die Konfigurationsseite zu drucken.

### **Überprüfen des Verbrauchsmaterialstatus**

Sie können den Status des Verbrauchsmaterialstatus (z. B. Druckpatronen, Bildtrommel oder Druckmedien) wie folgt von einem Computer aus überprüfen.

- **1.** Öffnen des HP Druckerdienstprogramm
- **2.** Klicken Sie in der Liste **Konfigurationseinstellungen** auf **Verbrauchsmaterialstatus**.
- **3.** Klicken Sie auf die Registerkarte **Verbrauchsmaterial**, um den Status verschiedener austauschbarer Verbrauchsmaterialien zu überprüfen. Klicken Sie auf die Registerkarte **Medien**, um den Status der Druckmedien zu überprüfen.
	- Eine detaillierte Statusliste erhalten Sie, wenn Sie auf **Detaillierte Informationen über Verbrauchsmaterialien** klicken. Das Dialogfeld "Verbrauchsmaterialinformationen" wird angezeigt.

### **Hochladen einer Datei zum Drucker**

Sie können Dateien vom Computer zum Gerät übertragen. Je nach Typ der gesendeten Datei werden vom Gerät unterschiedliche Operationen durchgeführt. Wenn Sie beispielsweise eine Druckdatei mit dem Dateityp PS oder PCL senden, wird sie gedruckt.

- **1.** Öffnen des HP Druckerdienstprogramm
- **2.** Klicken Sie in der Liste **Konfigurationseinstellungen** auf **Datei hochladen**.
- **3.** Klicken Sie auf **Auswählen**, navigieren Sie zur gewünschten Datei, und klicken Sie auf **OK**.
- **4.** Klicken Sie auf **Hochladen**, um die Datei zu laden.

### **Aktualisieren der Firmware**

Aktualisieren Sie die Drucker-Firmware, indem Sie die neue Firmware-Datei vom Computer laden. Neue Firmware-Dateien für Ihren Drucker finden Sie unter [www.hp.com/go/ljm9059mfp\\_firmware](http://www.hp.com/go/ljm9059mfp_firmware).

- **1.** Öffnen des HP Druckerdienstprogramm
- **2.** Klicken Sie in der Liste **Konfigurationseinstellungen** auf **Firmware-Update**.
- **3.** Klicken Sie auf **Auswählen**, navigieren Sie zur gewünschten Firmware-Datei, und klicken Sie auf **OK**.
- **4.** Klicken Sie auf **Hochladen**, um die Firmware-Datei zu laden.

### **Aktivieren des beidseitigen Druckens (Duplexmodus)**

Sie können bei Geräten, die mit einem automatischen Duplexer ausgestattet sind, das beidseitige Drucken aktivieren.

- **1.** Öffnen des HP Druckerdienstprogramm
- **2.** Klicken Sie in der Liste **Konfigurationseinstellungen** auf **Duplexmodus**.
- **3.** Wählen Sie **Duplexmodus aktivieren**, um das beidseitige Drucken zu aktivieren. Klicken Sie dann auf **Jetzt übernehmen**.

### **Sperren und Entsperren von Druckerspeichergeräten**

Sie können vom Computer aus die im Gerät installierten Speichergeräte verwalten.

- **1.** Öffnen des HP Druckerdienstprogramm
- **2.** Klicken Sie in der Liste **Konfigurationseinstellungen** auf **Ressourcen sperren**.
- **3.** Wählen Sie im Popup-Menü **Zugriffsstufe für Bedienfeld** die Zugriffsstufe aus, die für das Bedienfeld des Druckers gelten soll.
- **4.** Wählen Sie die Geräte aus, die Sie verwenden möchten. Sollen bestimmte Geräte nicht genutzt werden, deaktivieren Sie ihre Einträge.
- **5.** Klicken Sie auf **Jetzt übernehmen**.

### **Speichern oder Drucken gespeicherter Jobs**

Sie können vom Computer aus die Jobspeicherungsfunktion aktivieren oder einen gespeicherten Job drucken. Sie können auch gespeicherte Jobs löschen.

- **1.** Öffnen des HP Druckerdienstprogramm
- **2.** Klicken Sie in der Liste **Konfigurationseinstellungen** auf **Gespeicherte Jobs**.
- **3.** Führen Sie einen der folgenden Schritte aus:
	- Um die Funktion zum Speichern von Jobs zu aktivieren, wählen Sie **Speichern von Jobs aktivieren**. Klicken Sie dann auf **Jetzt übernehmen**.
	- Um einen gespeicherten Job zu drucken, wählen Sie den gewünschten Job in der Liste aus. Geben Sie im Feld **Sichere Job-PIN eingeben** die erforderliche PIN und im Feld **Zu druckende Kopien** die gewünschte Anzahl der Kopien ein. Klicken Sie auf **Drucken**.
	- Um einen gespeicherten Job zu löschen, wählen Sie den Job in der Liste aus. Klicken Sie dann auf **Löschen**.

### **Konfigurieren von Fächern**

Sie können vom Computer aus die standardmäßigen Papierfacheinstellungen ändern.

- **1.** Öffnen des HP Druckerdienstprogramm
- **2.** Klicken Sie in der Liste **Konfigurationseinstellungen** auf **Fachkonfiguration**.
- **3.** Klicken Sie in der Liste **Fächer** auf das Fach, das konfiguriert werden soll.
- **HINWEIS:** Um das ausgewählte Fach als Standardfach festzulegen, klicken Sie auf **Als Standard festlegen**.
- **4.** Wählen Sie im Popup-Menü **Standardmedienformat** das Standardmedienformat für das Fach.
- **5.** Wählen Sie im Popup-Menü **Standardmedientyp** den Standardmedientyp für das Fach.
- **6.** Klicken Sie auf **Jetzt übernehmen**.

### **Ändern der Netzwerkeinstellungen**

Sie können vom Computer aus die IP-Einstellungen (Internet-Protokoll) des Geräts ändern. Außerdem können zusätzliche Einstellungen über den integrierten Webserver konfiguriert werden. Weitere Informationen hierzu finden Sie unter ["Eingebetteter Webserver" auf Seite 156.](#page-169-0)

- **1.** Öffnen des HP Druckerdienstprogramm
- **2.** Klicken Sie in der Liste **Konfigurationseinstellungen** auf **IP-Einstellungen**.
- **3.** Legen Sie mit den folgenden Optionen die gewünschten Einstellungen fest:
	- **Konfiguration**
	- **Hostname**
	- **IP-Adresse**
- **Teilnetzmaske**
- **Standard-Gateway**

Wenn Sie im eingebetteten Webserver weitere Einstellungen ändern möchten, klicken Sie auf **Zusätzliche Netzwerkeinstellungen**. Der eingebettete Webserver wird geöffnet. Die Registerkarte **Netzwerk** ist aktiviert.

**4.** Klicken Sie auf **Jetzt übernehmen**.

### **Öffnen des eingebetteten Webservers**

- **1.** Öffnen des HP Druckerdienstprogramm
- **2.** Klicken Sie in der Liste **Konfigurationseinstellungen** auf **Zusätzliche Einstellungen**.
- **3.** Klicken Sie auf **Eingebetteten Webserver öffnen**.

### **Einrichten von E-Mail-Warnmeldungen**

Sie können das Gerät so konfigurieren, dass Sie von bestimmten Ereignissen (z. B. niedriger Tonerstand) automatisch per E-Mail benachrichtigt werden.

- **1.** Öffnen des HP Druckerdienstprogramm
- **2.** Klicken Sie in der Liste **Konfigurationseinstellungen** auf **E-Mail-Warnmeldungen**.
- **3.** Klicken Sie auf die Registerkarte **Server**, und geben Sie im Feld **SMTP-Server** den Servernamen ein.
- **4.** Klicken Sie auf die Registerkarte **Ziel**. Klicken Sie auf die Schaltfläche mit dem Pluszeichen (**+**), und geben Sie die E-Mail-Adressen, Mobiltelefonnummern oder URLs von Websites ein, an die E-Mail-Warnmeldungen gesendet werden sollen.
- **F** HINWEIS: Wenn das Gerät E-Mail-Listen unterstützt, können Sie Listen mit den gewünschten Empfängern der E-Mail-Benachrichtigungen erstellen.
- **5.** Klicken Sie auf die Registerkarte **Ereignisse**. Legen Sie in der Liste die Ereignisse fest, bei denen E-Mail-Warnmeldungen gesendet werden sollen.
- **6.** Um die Einstellungen zu testen, klicken Sie in der Registerkarte **Server** auf **Test**. Ist die Konfiguration korrekt, wird eine Testmeldung an alle angegebenen E-Mail-Adressen gesendet.
- **7.** Klicken Sie auf **Jetzt übernehmen**.

## <span id="page-177-0"></span>**Sicherheitsfunktionen**

Dieser Abschnitt beschreibt wichtige Sicherheitsmerkmale des MFP-Geräts:

- Sichern des eingebetteten Webservers
- Sicheres Löschen der Festplatte
- [Sicherheitssperre](#page-178-0)
- [Authentifizierung](#page-178-0)
- [Sperren der Bedienfeldmenüs](#page-179-0)

#### **Sichern des eingebetteten Webservers**

Sie können für den Zugriff auf den eingebetteten Webserver ein Kennwort zuweisen, damit die MFP-Einstellungen nur von berechtigten Benutzern geändert werden können.

- **1.** Öffnen Sie den eingebetteten Webserver. Siehe ["Eingebetteter Webserver" auf Seite 156](#page-169-0).
- **2.** Klicken Sie auf das Register **Einstellungen**.
- **3.** Klicken Sie im linken Fensterbereich auf **Sicherheit**.
- **4.** Geben Sie das Kennwort in das Feld **Neues Kennwort** und dann noch einmal in das Feld **Kennwort bestätigen** ein.
- **5.** Klicken Sie auf **Übernehmen**. Notieren Sie das Kennwort, und bewahren Sie es an einem sicheren Ort auf.

### **Sicheres Löschen der Festplatte**

Mit der Funktion zum sicheren Löschen können die Daten auf der Festplatte des MFP-Geräts so gelöscht werden, dass die unbefugte Wiederherstellung nicht mehr möglich ist. Sie können mit dieser Funktion Druck- und Kopierjobs auf der Festplatte sicher löschen.

Die Funktion zum sicheren Löschen der Festplatte verfügt über folgende Sicherheitsstufen:

- **Nicht sichere Schnelllöschung**. Bei dieser Methode werden nur die Einträge in der Dateizuordnungstabelle gelöscht. Der Zugriff auf die Dateien ist zwar nicht mehr möglich, aber die eigentlichen Daten bleiben auf der Festplatte, bis sie bei nachfolgenden Speicheroperationen überschrieben werden. Dies ist der schnellste Modus. Er wird daher als Standardmodus verwendet.
- **Sichere Schnelllöschung**. Auch bei dieser Methode werden die Einträge in der Dateizuordnungstabelle gelöscht. Zusätzlich werden die Daten noch mit einem bestimmten Zeichenmuster überschrieben. Dieser Modus ist langsamer als die nicht sichere Schnelllöschung, es werden jedoch alle Daten überschrieben. Er entspricht den 5220-22.M-Anforderungen zum Löschen von Datenträgern des US-Verteidigungsministeriums.
- **Sichere Säuberungslöschung**. Diese Methode ist mit dem Modus zur sicheren Schnelllöschung vergleichbar. Zusätzlich werden die Daten wiederholt überschrieben. Dabei wird ein spezieller Algorithmus verwendet, der verhindert, dass Daten auf der Festplatte zurückbleiben. Dieser Modus wirkt sich auf die Geräteleistung aus. Er entspricht den 5220-22.M-Anforderungen zum Säubern von Datenträgern des US-Verteidigungsministeriums.

#### <span id="page-178-0"></span>**Betroffene Daten**

Durch die Funktion zum sicheren Löschen der Festplatte werden temporäre Dateien, die beim Drucken und Kopieren erstellt werden, gespeicherte Jobs, Prüf- und Aufbewahrungsjobs, auf der Festplatte gespeicherte Schriftarten und Makros (Formulare), gespeicherte Faxdateien, Adressbücher sowie Anwendungen von HP und Drittherstellern gelöscht.

**HINWEIS:** Gespeicherte Jobs werden nur dann sicher überschrieben, wenn sie nach dem Aktivieren des entsprechenden Löschmodus am Bedienfeld über das Menü **Jobs wiederaufnehmen** gelöscht wurden.

Diese Funktion wirkt sich nicht auf die Daten im Flash-NVRAM des Geräts aus (Standardeinstellungen, Seitenanzahl usw.). Es werden auch nicht die Daten auf einer eventuell vorhandenen RAM-Disk gelöscht. Die Daten im Flash-basierten Systemstart-RAM werden ebenfalls nicht gelöscht.

Wenn Sie den Modus zum sicheren Löschen der Festplatte ändern, werden die bereits auf der Festplatte vorhandenen Daten nicht überschrieben. Eine sofortige Säuberungslöschung der gesamten Festplatte wird ebenfalls nicht vorgenommen. Der Moduswechsel wirkt sich nur auf die temporären Daten der Jobs aus, die nach der Änderung ausgeführt werden.

#### **Zugreifen auf die Funktion zum sicheren Löschen der Festplatte**

Die Funktion zum sicheren Löschen der Festplatte wird mit HP Web Jetadmin aufgerufen und eingerichtet.

#### **Zusätzliche Informationen**

Weitere Informationen zur HP Funktion zum sicheren Löschen des Datenträgers finden Sie unter [http://www.hp.com/go/webjetadmin/.](http://www.hp.com/go/webjetadmin/)

#### **Sicherheitssperre**

Bei der Sicherheitssperre handelt es sich um eine mechanische Sperre, die das Entfernen von internen Computerkomponenten verhindert. Optionales EIO-Zubehör ist jedoch nicht gesichert. Erwerben Sie die Sicherheits-Sperrbaugruppe separat, und bringen Sie diese am MFP-Gerät an.

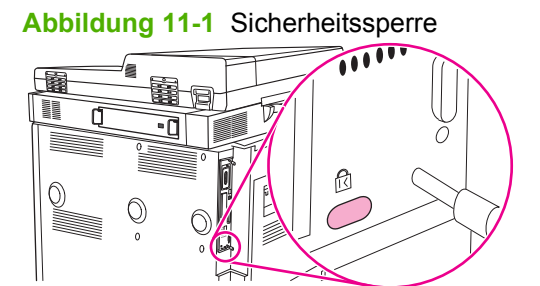

### **Authentifizierung**

Dieses MFP-Gerät bietet mehrere integrierte Authentifizierungsmethoden. Dazu gehören Kerberos, LDAP, LDAP über SSL und PIN-Nummern.

Die optionale HP Digital Sending-Software unterstützt Windows SPNEGO, LDAP, LDAP über SSL sowie die Novell-Authentifizierung.

### <span id="page-179-0"></span>**Sperren der Bedienfeldmenüs**

Sie können die Bedienfeldmenüs sperren, damit die Konfiguration des MFP-Geräts nicht von anderen Personen geändert werden kann. Dies unterbindet unautorisierte Änderungen der Konfigurationseinstellungen (z.B. SMTP-Server). Die folgenden Arbeitsschritte zeigen, wie Sie über die Software HP Web Jetadmin den Zugriff auf die Bedienfeldmenüs einschränken können (Siehe ["Verwenden der](#page-172-0) [HP Web Jetadmin-Software" auf Seite 159](#page-172-0).)

- **1.** Öffnen Sie HP Web Jetadmin.
- **2.** Öffnen Sie im linken Fensterbereich **Navigation** den Ordner **GERÄTEVERWALTUNG** (DEVICE MANAGEMENT). Wechseln Sie zum Ordner **GERÄTELISTEN** (DEVICE LISTS).
- **3.** Wählen Sie das MFP-Gerät aus.
- **4.** Klicken Sie in der Dropdown-Liste **Aktionen** (Device Tools) auf **Konfigurieren** (Configure).
- **5.** Klicken Sie in der Liste **Konfigurationskategorien** (Configuration Categories) auf **Sicherheit** (Security).
- **6.** Geben Sie ein Kennwort in das Feld **Gerätekennwort** (Device Password) ein.
- **7.** Wählen Sie im Abschnitt **Bedienfeldzugriff** (Control Panel Access) die Option **Höchste Stufe** (Maximum Lock) aus. Die Konfigurationseinstellungen können nun nur nach Eingabe des Kennworts geändert werden.
## **Einstellen der Echtzeituhr**

Mit der Funktion zum Einstellen der Echtzeituhr können Sie Datum und Uhrzeit einstellen. Gespeicherte Druck-, Fax- und Digital Sending-Jobs werden mit einem Zeitstempel versehen, damit Sie die neuesten Versionen der Jobs bestimmen können.

- **1.** Blättern Sie am Bedienfeld zur Option Verwaltung, und drücken Sie diese Option.
- **2.** Drücken Sie Zeit/Zeitpläne.
- **3.** Drücken Sie Datum/Zeit.
- **4.** Wählen Sie das Datumsformat aus.
- **5.** Wählen Sie das Uhrzeitformat aus.
- **6.** Drücken Sie die Datum-Felder, und geben Sie das Datum ein.
- **7.** Drücken Sie die Uhrzeit-Felder, und geben Sie die Uhrzeit ein.
- **8.** Drücken Sie Speichern.

## **Reinigen des MFP-Geräts**

## **Drucken einer Reinigungsseite**

- **1.** Drücken Sie im Hauptfenster die Option Verwaltung.
- **2.** Drücken Sie Druckqualität.
- **3.** Drücken Sie Kalibrierung/Reinigung.
- **4.** Drücken Sie Reinigungsseite erstellen.

Es wird eine Reinigungsseite gedruckt.

**5.** Folgen Sie den Anweisungen auf der Reinigungsseite.

### **Reinigen der MFP-Komponenten**

Reinigen Sie das MFP-Gerät sorgfältig, um die Druckqualität aufrechtzuerhalten:

- Nach jedem Wechsel der Druckpatrone
- Beim Auftreten von Problemen mit der Druckqualität

Reinigen Sie das Äußere des MFP-Geräts mit einem leicht angefeuchteten Tuch. Reinigen Sie das Innere nur mit einem trockenen, fusselfreien Tuch. Beachten Sie bei den Reinigungsvorgängen alle Warnungen und Hinweise.

**VORSICHT!** Berühren Sie beim Reinigen des MFP-Geräts auf keinen Fall den Fixierbereich. Er kann noch heiß sein.

**VORSICHT!** Berühren Sie beim Reinigen auf keinen Fall die Transferwalze.

**ACHTUNG:** Verwenden Sie für das MFP-Gerät keine ammoniakhaltigen Reinigungsmittel, um bleibende Schäden an der Druckpatrone zu vermeiden.

#### **Reinigen des Papierpfads**

**1.** Bevor Sie mit diesen Schritten beginnen, schalten Sie das MFP-Gerät aus (Schalterstellung außen), und ziehen Sie alle Kabel ab, einschließlich des Netzkabels.

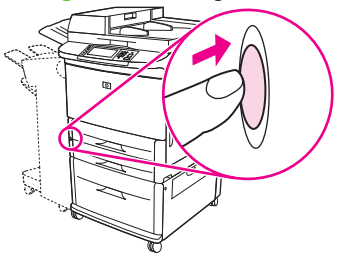

**Abbildung 11-2** Reinigen des Papierpfads (1 von 6)

**2.** Öffnen Sie die vordere Klappe des MFP-Geräts, drehen Sie den grünen Hebel nach unten in die entriegelte Position, und entfernen Sie die Druckpatrone.

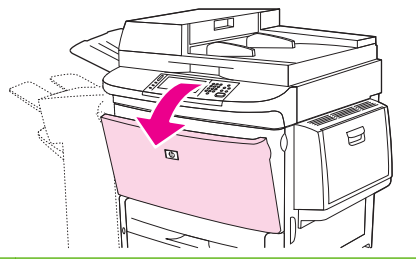

**Abbildung 11-3** Reinigen des Papierpfads (2 von 6)

- **ACHTUNG:** Um Beschädigungen der Druckpatrone zu vermeiden, entnehmen Sie diese mit beiden Händen. Setzen Sie die Druckpatrone nicht mehr als einige Minuten dem Licht aus. Decken Sie die Druckpatrone ab, sobald Sie diese aus dem MFP-Gerät entnommen haben.
- **Fig. HINWEIS:** Falls Toner auf Ihre Kleidung gelangt, wischen Sie ihn mit einem trockenen Tuch ab. Waschen Sie dann das Kleidungsstück mit kaltem Wasser. Durch warmes Wasser setzt sich der Toner im Gewebe fest.
- **3.** Wischen Sie mit einem trockenen, fusselfreien Tuch sämtliche Rückstände vom Papiertransportbereich, der Walze und der Vertiefung für die Druckpatrone.

**Abbildung 11-4** Reinigen des Papierpfads (3 von 6)

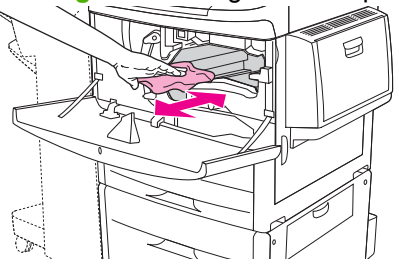

**4.** Tauschen Sie die Druckpatrone aus.

**Abbildung 11-5** Reinigen des Papierpfads (4 von 6)

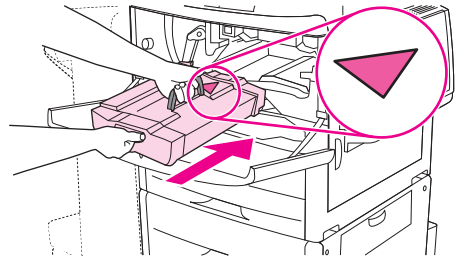

**5.** Drehen Sie den grünen Hebel in die verriegelte Position.

**Abbildung 11-6** Reinigen des Papierpfads (5 von 6)

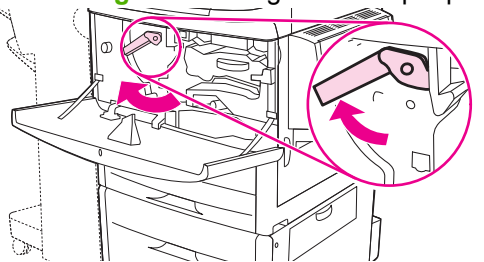

**6.** Schließen Sie die vordere Klappe, schließen Sie alle Kabel wieder an, und schalten Sie das Gerät ein (Schalterstellung innen).

**Abbildung 11-7** Reinigen des Papierpfads (6 von 6)

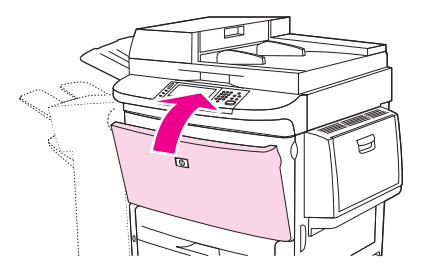

#### **Reinigen der Außenseite des MFP-Geräts**

- Reinigen Sie die Außenseite des MFP-Geräts, wenn sie sichtbar verschmutzt ist.
- Verwenden Sie ein weiches und fusselfreies Tuch, das leicht mit Wasser befeuchtet ist.

#### **Reinigen des Touchscreens**

- Reinigen Sie den Touchscreen bei Bedarf (Fingerabdrücke, Staubablagerungen).
- Wischen Sie den Touchscreen vorsichtig mit einem sauberen, angefeuchteten und fusselfreien Tuch ab.
- **ACHTUNG:** Verwenden Sie ausschließlich Wasser. Lösungs- und Reinigungsmittel können den Touchscreen beschädigen. Gießen oder sprühen Sie kein Wasser direkt auf den Touchscreen.

#### **Reinigen des Glases**

- Reinigen Sie das Vorlagenglas nur, wenn es sichtbar verschmutzt ist, oder wenn die Kopierqualität sich verschlechtert hat, beispielsweise wenn Streifen entstehen.
- Reinigen Sie die Glasoberfläche mit Hilfe eines sauberen, feuchten und fusselfreien Tuches.
- **ACHTUNG:** Gießen oder sprühen Sie keine Flüssigkeit direkt auf das Vorlagenglas. Drücken Sie nicht fest auf die Glasoberfläche (das Glas könnte zerbrechen).

## **Reinigen des automatischen Vorlageneinzugs**

Reinigen Sie den automatischen Vorlageneinzug nur, wenn Verschmutzungen zu sehen sind oder wenn die Kopierqualität nachlässt (z.B. Streifenbildung).

**1.** Öffnen Sie die obere Abdeckung.

**Abbildung 11-8** Reinigen des automatischen Vorlageneinzugs (1 von 5)

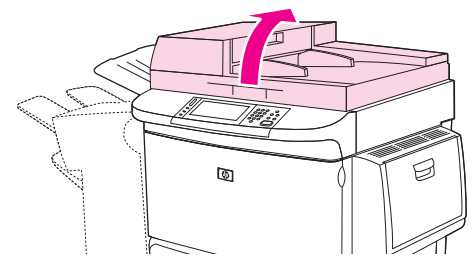

**2.** Suchen Sie den oberen und unteren Glasstreifen des ADF.

**Abbildung 11-9** Reinigen des automatischen Vorlageneinzugs (2 von 5)

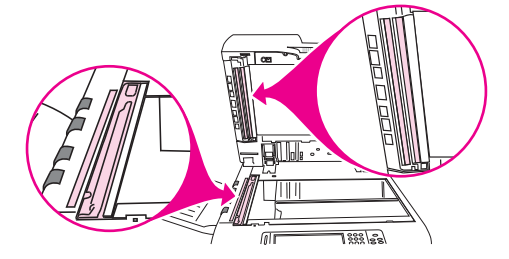

- **3.** Reinigen Sie die Glasstreifen vorsichtig mit einem sauberen, feuchten und fusselfreien Tuch.
- **4.** Suchen Sie die weiße hintere Kunststoffklappe.

**Abbildung 11-10** Reinigen des automatischen Vorlageneinzugs (3 von 5)

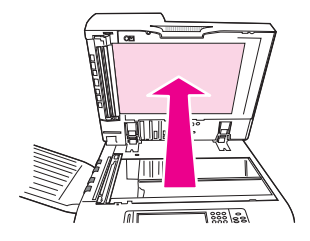

**5.** Suchen Sie die weißen Kalibrierungsstreifen aus Kunststoff.

**Abbildung 11-11** Reinigen des automatischen Vorlageneinzugs (4 von 5)

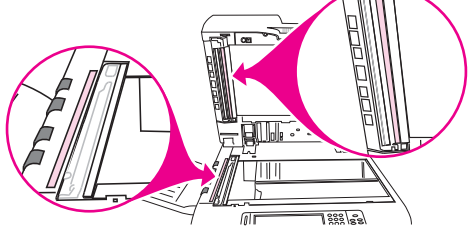

- **6.** Reinigen Sie die hintere Klappe des ADF und die Kalibrierungsstreifen mit einem sauberen, feuchten und fusselfreien Tuch.
- **7.** Schließen Sie die obere Abdeckung.

**Abbildung 11-12** Reinigen des automatischen Vorlageneinzugs (5 von 5)

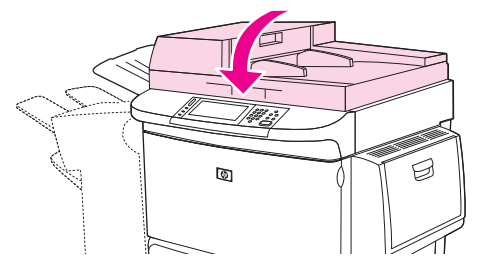

#### **Reinigen des oberen ADF-Glasstreifens**

Wenn die Kopierqualität sich nicht verbessert, müssen Sie möglicherweise den oberen ADF-Glasstreifen reinigen.

- **ACHTUNG:** Reinigen Sie diesen Bereich nur, wenn beim Kopieren Streifen entstehen oder sich Staub im Innern des Glasstreifens befindet. Wenn Sie diesen Bereich häufig reinigen, kann dadurch Staub in das MFP-Gerät gelangen.
	- **1.** Öffnen Sie die ADF-Abdeckung.

**Abbildung 11-13** Reinigen des oberen ADF-Glasstreifens (1 von 4)

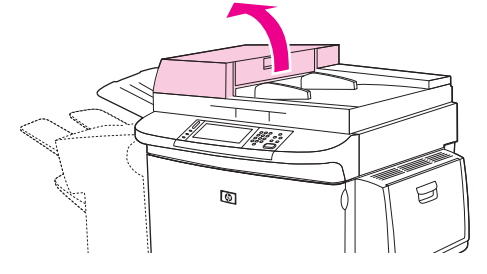

**2.** Suchen Sie die Verriegelung, die den oberen ADF-Glasstreifen sichert. Schieben Sie die Verriegelung nach links und ziehen Sie sie nach unten, so dass die Innenseite des Glasstreifens zugänglich wird.

**Abbildung 11-14** Reinigen des oberen ADF-Glasstreifens (2 von 4)

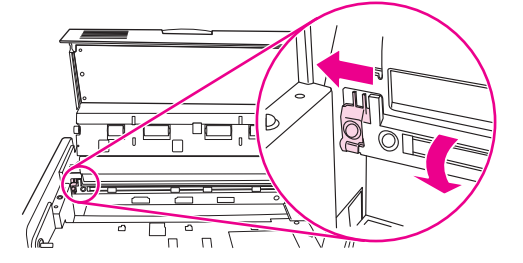

- **3.** Reinigen Sie das Glas vorsichtig mit einem trockenen und fusselfreien Tuch.
- **ACHTUNG:** Verwenden Sie in diesem Bereich nur ein trockenes Tuch. Verwenden Sie weder Lösungsmittel, Wasser noch Druckluft. Diese könnten das Gerät schwer beschädigen.
- **4.** Ziehen Sie die Verriegelung nach links, und bringen Sie den Glasstreifen wieder in die Normalstellung.

**Abbildung 11-15** Reinigen des oberen ADF-Glasstreifens (3 von 4)

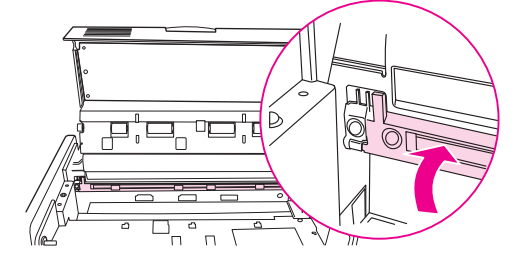

**5.** Schließen Sie die ADF-Abdeckung.

**Abbildung 11-16** Reinigen des oberen ADF-Glasstreifens (4 von 4)

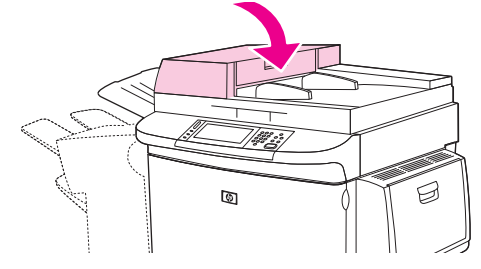

#### **Reinigen der Walzen des automatischen Vorlageneinzugs**

Reinigen Sie die Walzen nur, wenn es zu Einzugsfehlern kommt oder wenn die Originale nach der Ausgabe Flecken aufweisen.

- **1.** Öffnen Sie die obere Abdeckung.
	- **ACHTUNG:** Reinigen Sie die Walzen nur, wenn es zu Einzugsfehlern kommt, die Originale anschließend Flecken aufweisen oder sich sichtbar Staub auf den Walzen abgelagert hat. Wenn Sie die Walzen häufig reinigen, kann dadurch Staub in das MFP-Gerät gelangen.

**Abbildung 11-17** Reinigen der ADF-Walzen (1 von 6)

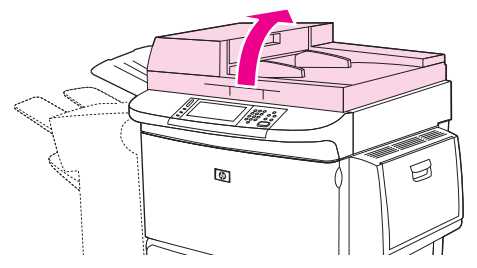

**2.** Suchen Sie die Walzen in der Nähe der Glasstreifen.

**Abbildung 11-18** Reinigen der ADF-Walzen (2 von 6)

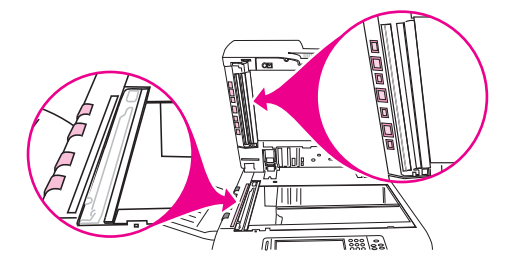

- **3.** Wischen Sie die Walzen vorsichtig mit einem sauberen, angefeuchteten und fusselfreien Tuch ab.
	- **ACHTUNG:** Tragen Sie das Wasser nicht direkt auf die Walzen auf. Dies kann ansonsten zur Beschädigung des MFP-Geräts führen.

**4.** Schließen Sie die obere Abdeckung.

**Abbildung 11-19** Reinigen der ADF-Walzen (3 von 6)

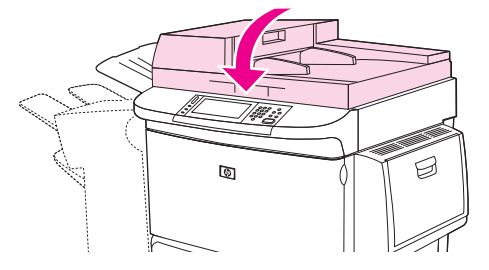

**5.** Öffnen Sie die ADF-Abdeckung.

**Abbildung 11-20** Reinigen der ADF-Walzen (4 von 6)

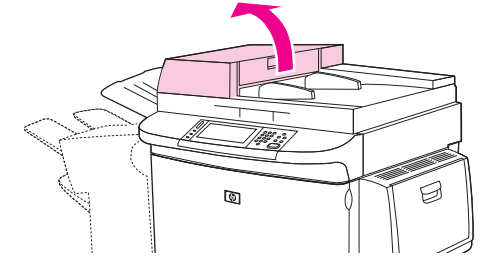

**6.** Suchen Sie nach den Walzen.

**Abbildung 11-21** Reinigen der ADF-Walzen (5 von 6)

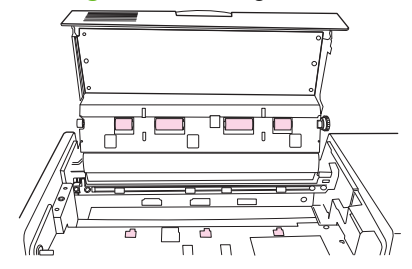

- **7.** Wischen Sie die Walzen mit einem sauberen, angefeuchteten und fusselfreien Tuch ab.
- **ACHTUNG:** Tragen Sie das Wasser nicht direkt auf die Walzen auf. Dies kann ansonsten zur Beschädigung des MFP-Geräts führen.
- **8.** Schließen Sie die ADF-Abdeckung.

**Abbildung 11-22** Reinigen der ADF-Walzen (6 von 6)

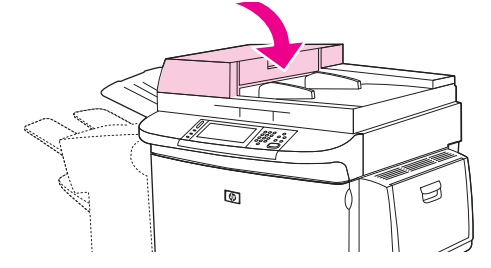

**9.** Schließen Sie die Papierführung, und reinigen Sie die äußere Oberfläche mit einem Tuch.

## **Kalibrieren des Scanners**

Durch Kalibrieren des Scanners kann der Versatz im Imaging-System des Scanners (Schlittenkopf) bei ADF- und Flachbettscans ausgeglichen werden. Aufgrund mechanischer Toleranzen kann der Schlittenkopf des Scanners möglicherweise die Vorlage nicht absolut genau abtasten. Während der Kalibrierung werden die Versatzwerte des Scanners berechnet und gespeichert. Diese Werte werden dann beim Scannen verwendet, damit der richtige Bereich des Dokuments erfasst wird.

Kalibrieren Sie den Scanner nur, wenn Versatzprobleme auftreten. Der Scanner wird vor der Auslieferung im Werk kalibriert. Die erneute Kalibrierung muss nur äußerst selten durchgeführt werden.

- **1.** Blättern Sie im Hauptfenster zur Option Verwaltung, und berühren Sie sie.
- **2.** Drücken Sie Fehlerbehebung.
- **3.** Drücken Sie Kalibrieren Sie den Scanner.
- **4.** Drücken Sie Kalibrieren, und folgen Sie den Anweisungen auf dem Bildschirm.

## **Konfigurieren von Benachrichtigungen**

Das MFP-Gerät kann über HP Web Jetadmin oder den integrierten Webserver so konfiguriert werden, dass Sie bei Problemen automatisch benachrichtigt werden. Es werden dann E-Mail-Benachrichtigungen an das oder die angegebenen E-Mail-Konten gesendet.

Sie können Folgendes konfigurieren:

- die Drucker, die Sie überwachen möchten
- Welche Benachrichtigungen eingehen sollen (beispielsweise Benachrichtigungen bei Papierstau, Papiermangel, Verbrauchsmaterialstatus und geöffneter Abdeckung)
- Das E-Mail-Konto, an das die Benachrichtigungen weitergeleitet werden sollen

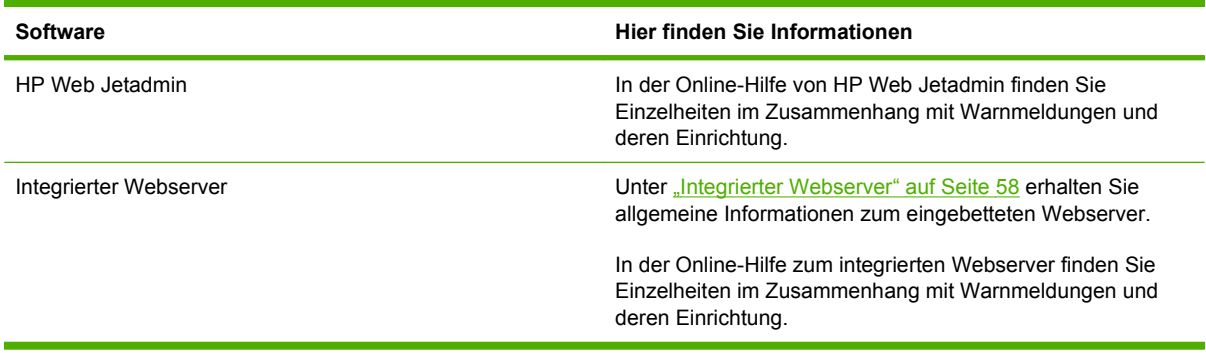

## **Verwalten von Verbrauchsmaterialien**

Für optimale Druckergebnisse sollten Sie nur originale HP Druckpatronen verwenden.

### **HP Druckpatronen**

Wenn Sie eine neue HP Originaldruckpatrone verwenden, können Sie die folgenden Informationen zu Verbrauchsmaterialien abrufen:

- Prozentzahl des verbleibenden Verbrauchsmaterials
- Geschätzte Anzahl verbleibender Seiten
- Anzahl der gedruckten Seiten
- **Fig. HINWEIS:** Für weitere Informationen zur Bestellung einer Patrone siehe ["Verbrauchsmaterial und](#page-254-0) [Zubehör" auf Seite 241](#page-254-0).

### **HP-fremde Druckpatronen**

Hewlett-Packard Company empfiehlt, keine Druckpatronen von Fremdherstellern zu verwenden, egal ob es sich dabei um neue oder um überarbeitete Druckpatronen handelt. Wartungsarbeiten oder Reparaturen, die aufgrund der Verwendung einer nicht von Hewlett-Packard stammenden Druckpatrone erforderlich werden, sind von der MFP-Gewährleistung nicht abgedeckt.

Wenn Ihnen die Druckpatrone von Fremdherstellern als Originalprodukt von HP verkauft wurde, finden Sie Informationen unter "HP Hotline für Produktpiraterie" auf Seite 177.

### **Druckpatronen-Authentifizierung**

Der HP LaserJet M9059 MFP authentifiziert automatisch die Druckpatronen, wenn sie in das Gerät eingesetzt werden. Während der Authentifizierung zeigt das MFP-Gerät an, ob es sich um eine HP Originalpatrone handelt.

Wenn auf dem Bedienfeld des MFP-Geräts gemeldet wird, dass es sich nicht um eine HP Originalpatrone handelt und Sie überzeugt sind, eine HP Druckpatrone gekauft zu haben, wenden Sie sich an die HP Hotline für Produktpiraterie.

Um eine Fehlermeldung zu einer nicht von HP stammenden Druckpatrone zu übergehen, drücken Sie OK.

### **HP Hotline für Produktpiraterie**

Wenden Sie sich an die HP Hotline für Produktpiraterie, wenn nach dem Einsetzen einer HP Druckpatrone gemeldet wird, dass diese nicht von HP stammt. HP hilft Ihnen bei der Feststellung, ob es sich um ein Originalprodukt handelt, sowie bei den Schritten zur Lösung des Problems.

Die folgenden Anzeichen können darauf hinweisen, dass es sich bei Ihrer Druckpatrone nicht um ein Originalprodukt von HP handelt:

- Es tritt eine Vielzahl von Problemen mit der Druckpatrone auf.
- Die Patrone sieht anders als sonst aus (z.B. unterscheidet sich ihre Verpackung von der HP Verpackung).

Weitere Informationen finden Sie auf der Website [www.hp.com/sbso/product/supplies/](http://www.hp.com/sbso/product/supplies/whybuy_fraud.html) whybuy fraud.html.

## **Aufbewahrung von Druckpatronen**

Nehmen Sie die Druckpatrone erst unmittelbar vor dem Gebrauch aus der Verpackung.

**ACHTUNG:** Um eine Beschädigung der Druckpatrone zu vermeiden, setzen Sie sie niemals länger als einige Minuten dem Licht aus.

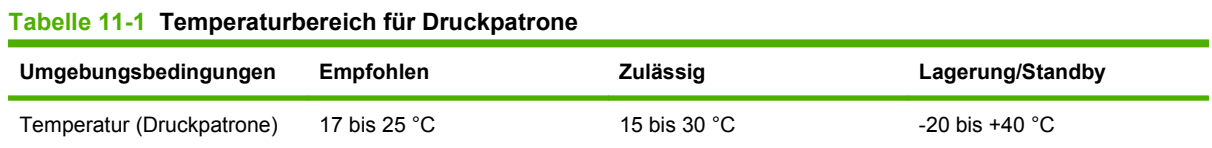

## **Gebrauchsdauer der Druckpatrone**

Entsprechend ISO/IEC 19752 reicht eine Druckpatrone durchschnittlich für 38.000 Seiten aus. Die tatsächliche Ergiebigkeit hängt von der jeweiligen Verwendung ab.

## **Überprüfen des Tonerstands einer Druckpatrone**

Sie können die Gebrauchsdauer der Druckpatrone auf dem MFP-Bedienfeld, im integrierten Webserver, in der MFP-Software oder in der HP Web Jetadmin-Software prüfen.

### **Über das MFP-Bedienfeld**

- **1.** Drücken Sie im Hauptfenster die Option Verwaltung.
- **2.** Drücken Sie Informationen.
- **3.** Drücken Sie Konfigurationsseite.
- **4.** Drücken Sie Verbrauchsmaterial-Statusseite.
- **5.** Drücken Sie Drucken.
- **HINWEIS:** Bei der Verwendung von Verbrauchsmaterialien, die nicht von HP hergestellt wurden, wird auf der Materialstatusseite die verbleibende Nutzungsdauer eventuell nicht aufgeführt.

#### **Mit dem integrierten Webserver**

- **1.** Geben Sie in Ihrem Browser die IP-Adresse oder den Hostnamen für die Drucker-Homepage ein. Sie gelangen dann zur Druckerstatusseite.
- **2.** Klicken Sie auf der linken Bildschirmseite auf **Materialstatus**. Sie gelangen dann zur Statusseite für Verbrauchsmaterial, auf der Sie Informationen über die Druckpatrone erhalten.

### **Mit HP Web Jetadmin**

Wählen Sie in HP Web Jetadmin den Drucker aus. Die Gerätestatusseite zeigt Informationen zur Druckpatrone an.

## **Druckerwartungskit**

#### **FINWEIS:** Das Druckerwartungskit ist ein Verbrauchsartikel und fällt nicht unter die Garantieleistung.

Um eine optimale Druckqualität sicherzustellen, empfiehlt HP alle 350.000 Seiten ein neues Wartungskit für den Drucker einzusetzen. Je nach Verwendung des MFP-Geräts müssen Sie das Kit möglicherweise häufiger austauschen.

Wenn die Meldung Wartungskit ersetzen auf dem Bedienfeld angezeigt wird, ist ein Wartungskit erforderlich, um die neuen Bauteile einzusetzen. Die Teilenummer für das 110V-Kit lautet C9152A. Die Teilenummer für das 220V-Kit lautet C9153A. Das Wartungskit für den Drucker umfasst zwei Walzen vom Typ 1, sieben Walzen vom Typ 2, eine Transferwalzeneinheit und eine Fixiereinheit. Die vollständigen Anweisungen zum Einsetzen der Kit-Komponenten finden Sie in der Verpackung des Wartungskits.

## **Speicher**

Das MFP-Gerät verfügt über zwei DDR-DIMM-Speichersteckplätze zur Speichererweiterung. DDR-DIMMs sind mit 16, 32, 64, 128 und 256 MB zur Aufrüstung auf maximal 512 MB erhältlich.

Das MFP-Gerät verfügt über zwei CompactFlash-Steckplätze für folgende Funktionen:

- Zum Hinzufügen von zusätzlichen Flash-Speicher-basierten Schriftarten, Makros und Füllmustern verwenden Sie das entsprechende DDR-DIMM.
- Zusätzliche Flash-basierte Druckersprachen und MFP-Optionen fügen Sie über das entsprechende DDR-DIMM hinzu.
- **HINWEIS:** Die in früheren HP LaserJet-Modellen verwendeten SIMMs (Single In-Line Memory Module) sind nicht mit dem MFP-Gerät kompatibel.

Bestellinformationen finden Sie auf der Website [www.hp.com/support/ljm9059mfp](http://www.hp.com/support/ljm9059mfp).

### **Ermitteln des Speicherbedarfs**

Die erforderliche Speichergröße ist abhängig von den zu druckenden Dokumenttypen. Mit dem MFP-Gerät können Sie ohne zusätzlichen Speicher die meisten Text- und Grafikdokumente mit einer FastRes-Auflösung von 1200 dpi drucken.

Wenn Sie häufig komplexe Grafiken, PS-Dokumente oder beidseitige Dokumente (Duplex-Druck) drucken, viele in das MFP-Gerät geladene Schriften verwenden oder auf großformatigem Papier (z.B. A3, B4 oder im Format 279 x 432 mm) drucken, ist es empfehlenswert, dem Gerät zusätzlichen Speicher hinzuzufügen.

### **Installieren von Speicher**

Setzen Sie zusätzliche DDR-DIMM-Module wie nachfolgend beschrieben ein. Ermitteln Sie zunächst die Größe des MFP-Geräts installierten Speichers, indem Sie eine Konfigurationsseite drucken. In der folgenden Tabelle finden Sie Informationen über die maximale Speichergröße der verschiedenen DIMM-Steckplätze.

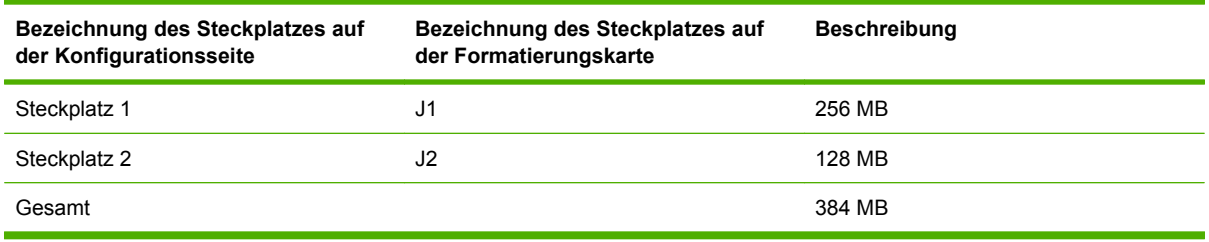

- **ACHTUNG:** DDR-DIMMs können durch statische Elektrizität beschädigt werden. Tragen Sie daher beim Umgang mit DIMM-Modulen entweder ein antistatisches Armband, oder berühren Sie häufig die Oberfläche der antistatischen DIMM-Verpackung und anschließend eine blanke Metalloberfläche des MFP-Geräts.
	- **1.** Wenn Sie dies noch nicht getan haben, drucken Sie zunächst eine Konfigurationsseite. Auf diese Weise können Sie feststellen, wie viel Speicher im MFP-Gerät installiert ist.

**2.** Entfernen Sie das optionale Ausgabegerät vom Druckwerk.

**Abbildung 11-23** Installieren von Speichermodulen (1 von 8)

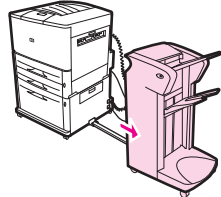

**3.** Schalten Sie das MFP-Gerät aus. Ziehen Sie das Netzkabel und alle anderen Kabel ab.

**Abbildung 11-24** Installieren von Speichermodulen (2 von 8)

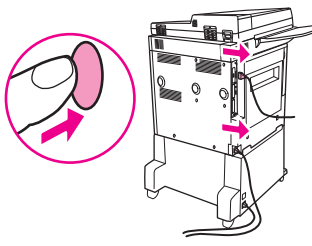

**4.** Lösen Sie auf der Rückseite des MFP-Geräts die beiden Rändelschrauben.

**Abbildung 11-25** Installieren von Speichermodulen (3 von 8)

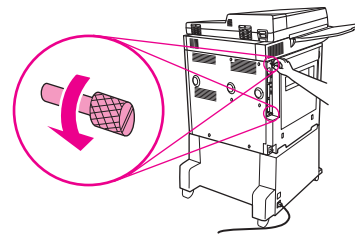

**5.** Ziehen Sie die Formatierungskarte an den Schrauben aus dem MFP-Gerät. Legen Sie diese auf eine ebene, nicht leitende Oberfläche.

**Abbildung 11-26** Installieren von Speichermodulen (4 von 8)

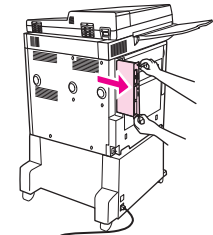

**6.** Nehmen Sie das DIMM aus der antistatischen Verpackung. Halten Sie den Speicher mit den Fingern an den seitlichen Kanten und dem Daumen an der hinteren Kante fest. Richten Sie die Kerben am DIMM mit dem DIMM-Steckplatz aus. (Prüfen Sie, ob die Verriegelungen auf beiden Seiten des DIMM-Steckplatzes geöffnet bzw. nach außen geklappt sind.)

**Abbildung 11-27** Installieren von Speichermodulen (5 von 8)

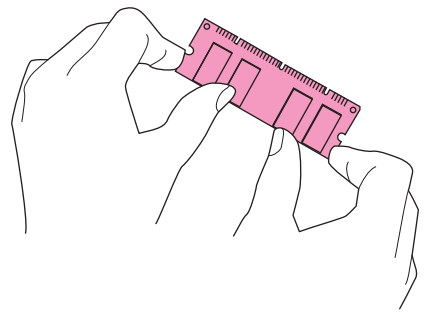

**7.** Drücken Sie den DIMM-Speicher gerade in den Steckplatz (fest drücken). Achten Sie darauf, dass die Verriegelungen auf beiden Seiten des DIMMs einrasten. (Zum Entfernen eines DIMM-Speichers müssen die Verriegelungen gelöst werden.)

**Abbildung 11-28** Installieren von Speichermodulen (6 von 8)

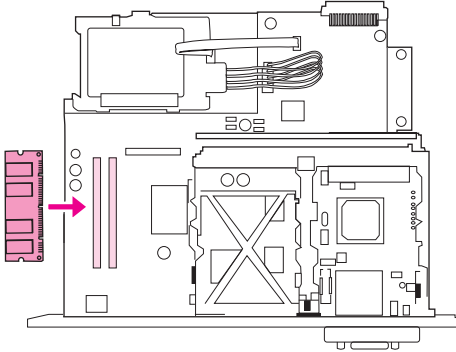

**8.** Schieben Sie die Formatierungskarte wieder in das MFP-Gerät ein, und drehen Sie die beiden Schrauben fest.

**Abbildung 11-29** Installieren von Speichermodulen (7 von 8)

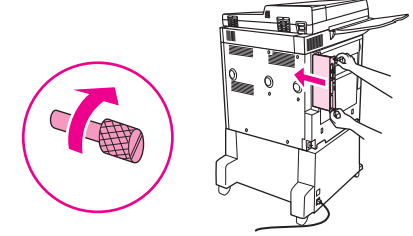

**9.** Stecken Sie das Netzkabel ein, und schließen Sie alle Kabel an. Schalten Sie das MFP-Gerät ein.

**Abbildung 11-30** Installieren von Speichermodulen (8 von 8)

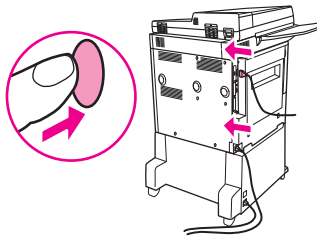

**10.** Bringen Sie das optionale Ausgabegerät wieder am MFP-Gerät an.

### **Überprüfen der Speicherinstallation**

So können Sie überprüfen, ob die Speichermodule richtig eingesetzt wurden:

- **1.** Überprüfen Sie, ob nach dem Einschalten des MFP-Geräts auf dem Bedienfeld die Meldung Bereit angezeigt wird. Wenn eine Fehlermeldung angezeigt wird, wurde das DIMM-Modul möglicherweise falsch installiert.
- **2.** Drucken Sie die Konfigurationsseite.
- **3.** Prüfen Sie auf der Konfigurationsseite den Bereich für den Speicher, und vergleichen Sie diesen mit der vor dem Einsetzen des DIMM gedruckten Konfigurationsseite. Wenn sich die Speichermenge nicht vergrößert hat, ist möglicherweise eines der folgenden Probleme aufgetreten:
	- Möglicherweise wurde der DIMM-Speicher nicht richtig eingesetzt. Wiederholen Sie die Installation.
	- Der DIMM-Speicher ist vielleicht fehlerhaft. Verwenden Sie ein neues DIMM, oder setzen Sie es in einen anderen Steckplatz ein.
- **HINWEIS:** Wenn Sie eine Druckersprache installiert haben, prüfen Sie den Bereich für installierte Druckersprachen und Optionen auf der Konfigurationsseite. In diesem Bereich muss die neue Druckersprache angegeben sein.

## **Energiespareinstellungen**

## **Bereitschaftsmodus und automatisches Einschalten**

#### **Festlegen der Bereitschaftseinstellung**

Mit der Bereitschaftseinstellung können Sie festlegen, wie lange das MFP-Gerät inaktiv sein muss, bevor es automatisch in den Bereitschaftsmodus wechselt. Die Standardeinstellung ist 45 Minuten.

- **1.** Blättern Sie zur Option Verwaltung, und drücken Sie diese Option.
- **2.** Drücken Sie Zeit/Zeitpläne.
- **3.** Drücken Sie Bereitschaftseinstellungen.
- **4.** Drücken Sie die gewünschte Zeiteinstellung.

#### **Festlegen der Bereitschaftszeit**

Sie können das MFP-Gerät so konfigurieren, dass es zu einem bestimmten Zeitpunkt (Wochentag/ Uhrzeit) automatisch in den Bereitschaftsmodus wechselt.

- **1.** Blättern Sie zur Option Verwaltung, und drücken Sie diese Option.
- **2.** Drücken Sie Zeit/Zeitpläne.
- **3.** Drücken Sie Bereitschaftszeit.
- **4.** Drücken Sie den gewünschten Wochentag.
- **5.** Drücken Sie Benutzerdefiniert.
- **6.** Drücken Sie Speichern.
- **7.** Wählen Sie mit den entsprechenden Optionen Stunde, Minute und AM/PM-Einstellung aus.
- **8.** Wenn das MFP-Gerät jeden Tag (einschließlich Wochenende) zur selben Uhrzeit in den Bereitschaftsmodus wechseln soll, drücken Sie im Bildschirm **Für alle Tage** die Option Ja. Wenn Sie für jeden Wochentag eine andere Uhrzeit angeben möchten, drücken Sie Nein, und führen Sie diese Schritte für jeden Wochentag aus.

#### **Festlegen der Einschaltzeit**

Mit der Einschaltfunktion können Sie das MFP-Gerät so konfigurieren, dass es zu einem bestimmten Zeitpunkt (Wochentag/Uhrzeit) automatisch eingeschaltet wird.

- **1.** Blättern Sie zur Option Verwaltung, und drücken Sie diese Option.
- **2.** Drücken Sie Zeit/Zeitpläne.
- **3.** Drücken Sie Einschaltzeit.
- **4.** Drücken Sie den gewünschten Wochentag.
- **5.** Drücken Sie Benutzerdefiniert.
- **6.** Drücken Sie Speichern.
- **7.** Wählen Sie mit den entsprechenden Optionen Stunde, Minute und AM/PM-Einstellung aus.
- **8.** Wenn das MFP-Gerät jeden Tag (einschließlich Wochenende) zur selben Uhrzeit eingeschaltet werden soll, drücken Sie im Bildschirm **Für alle Tage** die Option Ja. Wenn Sie für jeden Wochentag eine andere Uhrzeit angeben möchten, drücken Sie Nein, und führen Sie diese Schritte für jeden Wochentag aus.

# **12 Problembehebung**

- **•** [Beheben von Problemen](#page-201-0)
- [Problembestimmung](#page-203-0)
- [Meldungen auf dem Bedienfeld](#page-204-0)
- [Bedienfeldmeldungen](#page-205-0)
- **[Beseitigen von Papierstaus](#page-206-0)**
- [Probleme bei der Medienverarbeitung](#page-226-0)
- **[Beheben von Problemen mit der Druckqualität](#page-231-0)**
- [Beheben von Faxproblemen](#page-242-0)
- **[Beheben von Kopierproblemen](#page-243-0)**
- [Beheben von E-Mail-Problemen](#page-248-0)
- **[Beheben von Netzwerkproblemen](#page-249-0)**
- [Beheben allgemeiner Macintosh-Probleme](#page-251-0)

## <span id="page-201-0"></span>**Beheben von Problemen**

Wenn das MFP-Gerät nicht richtig funktioniert, gehen Sie die Punkte in der folgende Prüfliste der Reihe nach durch. Wird ein Schritt nicht wie beschrieben ausgeführt, befolgen Sie die entsprechenden Vorschläge zur Fehlerbehebung. Falls das Problem durch eine vorgeschlagene Maßnahme behoben wird, können Sie an dieser Stelle abbrechen, ohne die weiteren Schritte in der Liste auszuführen.

### **Prüfliste zur Fehlerbehebung**

- **1.** Überprüfen Sie, ob die Bereit-LED des MFP-Geräts leuchtet. Wenn keine LED leuchtet, führen Sie die folgenden Schritte aus:
	- **a.** Vergewissern Sie sich, dass das Netzkabel an beiden Enden richtig eingesteckt ist.
	- **b.** Vergewissern Sie sich, dass der Ein/Aus-Schalter eingeschaltet ist.
	- **c.** Überprüfen Sie die Stromquelle, indem Sie das Gerät direkt an eine Wandsteckdose bzw. an eine andere Steckdose anschließen.
	- **d.** Wenn durch keine dieser Maßnahmen die Stromversorgung wiederhergestellt wird, wenden Sie sich an Ihren Händler, um Hilfe zu erhalten.
- **2.** Überprüfen Sie die Kabelverbindungen.
	- **a.** Überprüfen Sie die Kabelverbindung zwischen dem MFP und dem Computer bzw. dem Netzwerkanschluss. Stellen Sie sicher, dass das Kabel fest angeschlossen ist.
	- **b.** Überprüfen Sie das Kabel auf einen Defekt, indem Sie (falls möglich) ein anderes Kabel verwenden.
	- **c.** Überprüfen Sie die Netzwerkverbindung. Siehe ["Beheben von Netzwerkproblemen"](#page-249-0) [auf Seite 236.](#page-249-0)
- **3.** Stellen Sie sicher, dass die von Ihnen verwendeten Druckmedien den Spezifikationen entsprechen.
- 4. Drucken Sie eine Konfigurationsseite (siehe ["Informationsseiten" auf Seite 154\)](#page-167-0). Wenn das MFP-Gerät an ein Netzwerk angeschlossen ist, wird auch eine Seite für den HP Jetdirect-Druckserver ausgegeben.
	- **a.** Wenn die Seiten nicht gedruckt werden, überprüfen Sie, ob mindestens in ein Fach Druckmedien eingelegt sind.
	- **b.** Wenn sich die Blätter im Gerät stauen, lesen Sie Abschnitt ["Beseitigen von Papierstaus"](#page-206-0) [auf Seite 193.](#page-206-0)
- **5.** Wenn die Konfigurationsseite gedruckt wird, prüfen Sie folgende Punkte.
	- **a.** Wird die Seite richtig ausgegeben, liegt kein Problem mit der MFP-Hardware vor. Das Problem ist dann auf den verwendeten Computer, den Druckertreiber oder das Programm zurückzuführen.
	- **b.** Wenn die Seite nicht richtig gedruckt wird, ist das Problem auf die MFP-Hardware zurückzuführen. Wenden Sie sich an Ihren Händler, um Hilfe zu erhalten.
- **6.** Stellen Sie sicher, dass Sie den Druckertreiber für HP LaserJet M9059 MFP installiert haben.
- **7.** Drucken Sie ein kurzes Dokument in einem anderen Programm, mit dem Sie bereits früher erfolgreich gedruckt haben. Wenn das Problem dadurch behoben wird, ist es auf das zuvor verwendete Programm zurückzuführen. Tritt das Problem immer noch auf, drucken Sie das Dokument von einem anderen Computer aus, auf dem die MFP-Software installiert ist.
- 8. Wenn das Problem immer noch nicht behoben ist, fahren Sie mit ["Problembestimmung"](#page-203-0) [auf Seite 190](#page-203-0) fort.

## <span id="page-203-0"></span>**Problembestimmung**

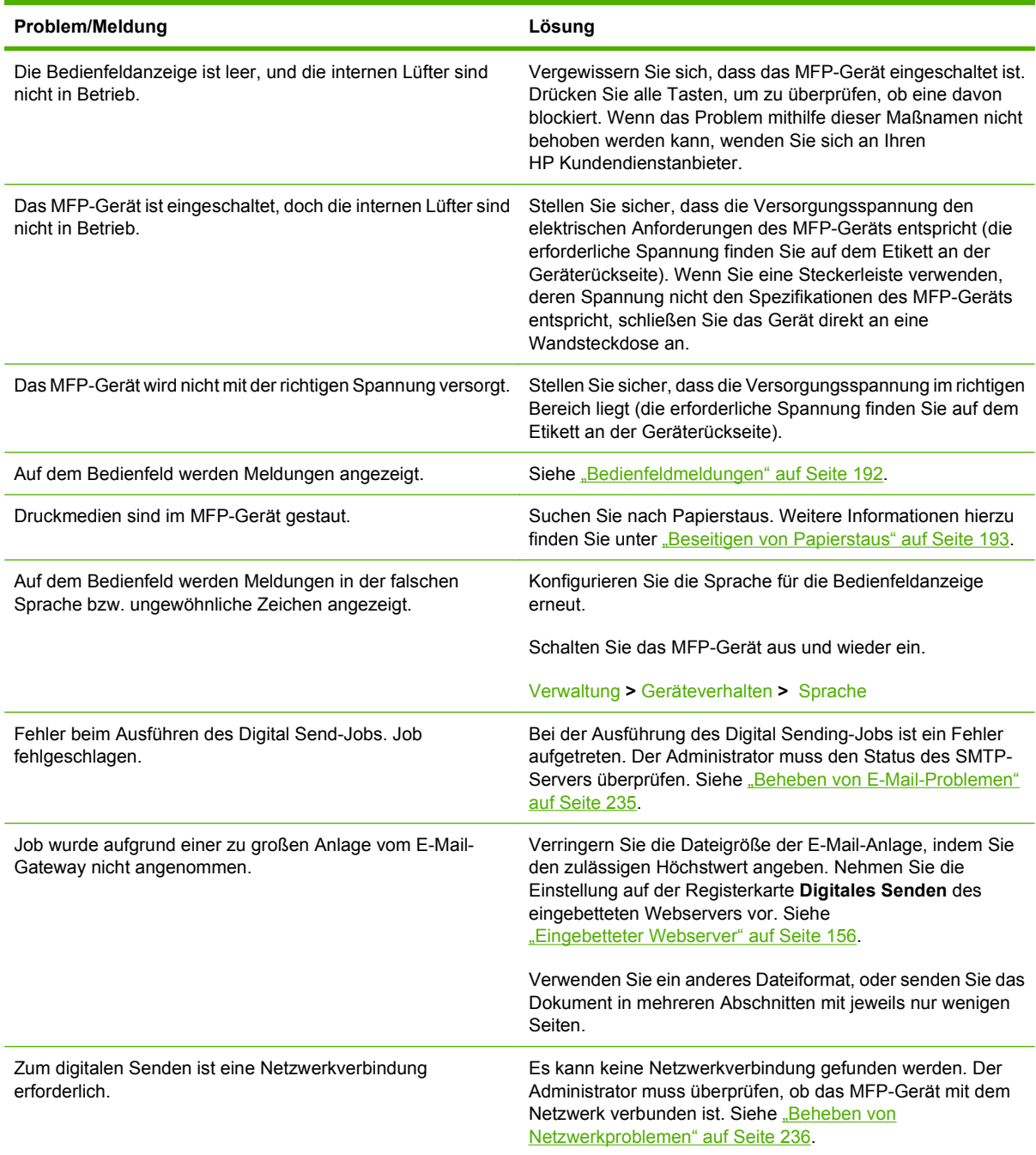

## <span id="page-204-0"></span>**Meldungen auf dem Bedienfeld**

Vier Arten von Bedienfeldmeldungen können Sie über den Status oder Probleme des Geräts informieren

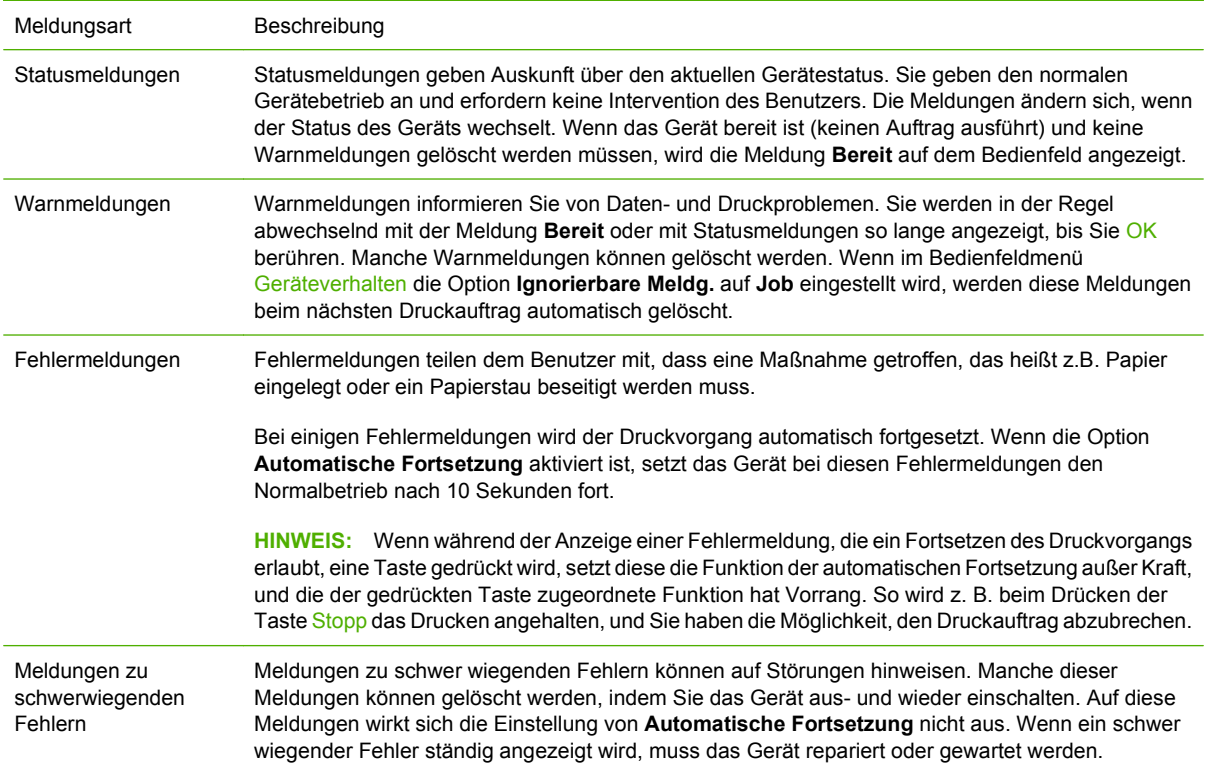

## <span id="page-205-0"></span>**Bedienfeldmeldungen**

Das Produkt beinhaltet eine umfassende Anzahl von Bedienfeldmeldungen. Wenn im Bedienfeld eine Meldung angezeigt wird, befolgen Sie zur Fehlerbehebung die Anweisungen auf dem Bildschirm. Wenn das Produkt eine Fehler- oder Achtung-Meldung anzeigt und keine Schritte zur Problembehebung angegeben sind, schalten Sie das Produkt aus und wieder ein. Wenden Sie sich an Ihren Händler, wenn Sie weiterhin Probleme mit dem Produkt haben.

Sie können weitere Informationen zu den Warnungen in der Statuszeile anzeigen, indem Sie das Symbol @ berühren.

Sie können zu verschiedenen Themen zusätzliche Informationen anzeigen, indem Sie rechts oben im Hauptfenster das Symbol @ berühren.

## <span id="page-206-0"></span>**Beseitigen von Papierstaus**

Wenn auf dem Bedienfeld eine Meldung zu einem Papierstau angezeigt wird, suchen Sie an den in der folgenden Abbildung gezeigten Stellen nach eingeklemmten Medien. Möglicherweise ist der Druckmedienstau an einer anderen als in der Staumeldung angegebenen Stelle aufgetreten. Wenn die genaue Position des Staus nicht ersichtlich ist, sehen Sie zuerst im Bereich der vorderen Klappe nach.

Nachdem Sie die Abbildung betrachtet haben, können Sie mit dem Verfahren zum Beseitigen des Papierstaus beginnen. Achten Sie beim Herausziehen des gestauten Druckmediums darauf, dass dieses nicht reißt. Im MFP-Gerät zurückbleibende kleine Reste von Druckmedien können zu weiteren Staus führen. Falls wiederholt Staus auftreten, lesen Sie Abschnitt ["Beheben von wiederholt](#page-225-0) [auftretenden Staus" auf Seite 212.](#page-225-0)

- **HINWEIS:** Nach einem Druckmedienstau kann loser Toner im Gerät zurückbleiben und zu Problemen mit der Ausgabequalität führen. Sobald einige Seiten gedruckt wurden, sollte dieses Problem jedoch behoben sein.
- **VORSICHT!** Die Innen- und Außenflächen des MFP-Geräts können sehr heiß werden. Schalten Sie daher vor dem Beseitigen von Papierstaus das MFP-Gerät aus, und lassen Sie es abkühlen.

#### **Papierstau-Positionen**

**Abbildung 12-1** HP LaserJet M9059 MFP mit dem HP 3000-Blatt-Hefter/Stapler

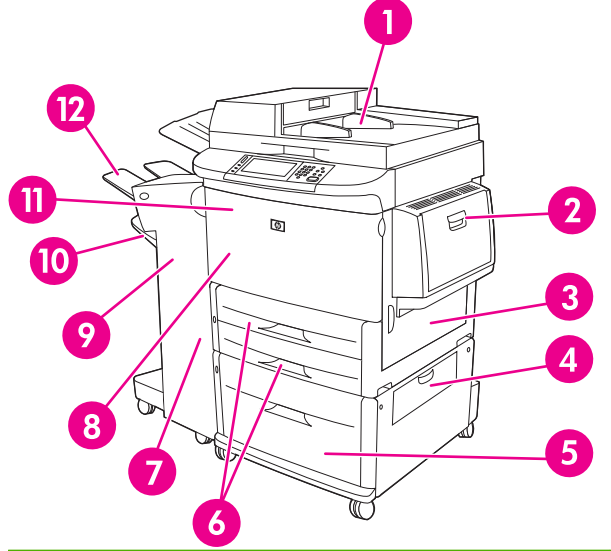

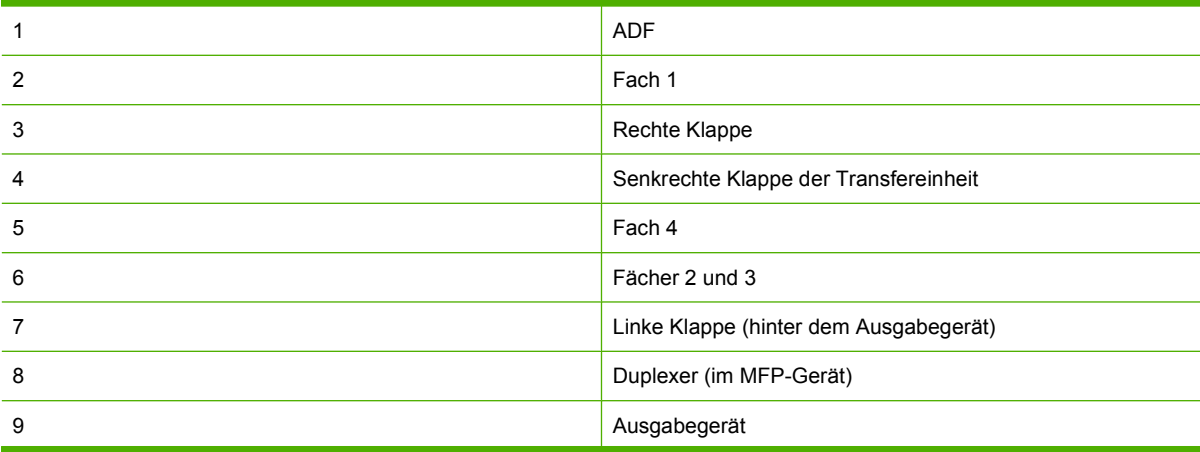

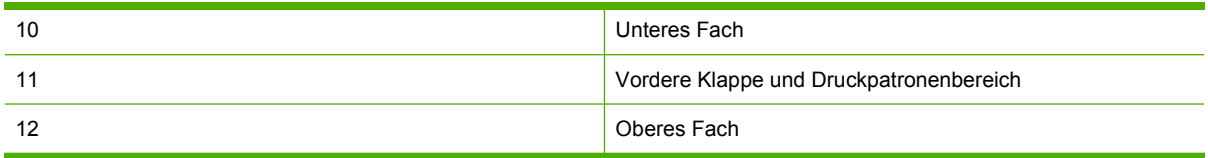

## **Beheben von Papierstaus im Duplexer**

**1.** Ziehen Sie das Ausgabegerät vom MFP-Gerät weg, so dass die linke Klappe zugänglich wird.

**Abbildung 12-2** Beseitigen von Papierstaus im Zubehör für beidseitigen Druck (1 von 6)

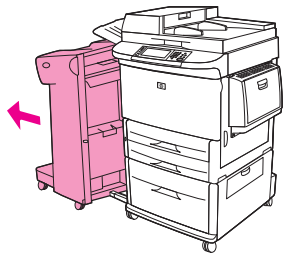

- **2.** Öffnen Sie die linke Klappe, und ziehen Sie vorsichtig sämtliches Papier aus diesem Bereich.
	- **VORSICHT!** Berühren Sie nicht den benachbarten Fixierbereich. Er kann noch heiß sein.

**Abbildung 12-3** Beseitigen von Papierstaus im Zubehör für beidseitigen Druck (2 von 6)

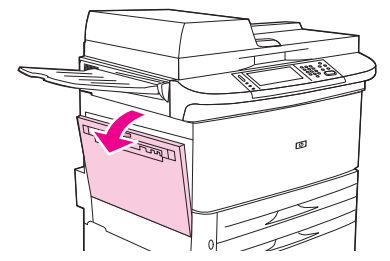

**3.** Entfernen Sie das Zubehör für beidseitigen Druck, indem Sie den grünen Hebel drücken und die Einheit bis zum Anschlag herausziehen.

**Abbildung 12-4** Beseitigen von Papierstaus im Zubehör für beidseitigen Druck (3 von 6)

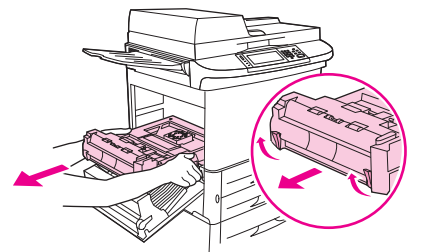

**4.** Entfernen Sie sämtliches Papier, indem Sie die beiden grünen Hebel im Zubehör für beidseitigen Druck anheben.

**5.** Öffnen Sie die vordere Klappe.

**Abbildung 12-5** Beseitigen von Papierstaus im Zubehör für beidseitigen Druck (4 von 6)

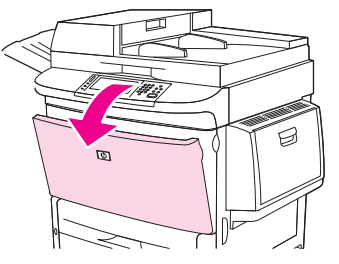

**6.** Sehen Sie nach, ob sich im Bereich des Zubehörs für den beidseitigen Druck Papier befindet, und entfernen Sie sämtliche Papierreste, indem Sie diese vorsichtig aus dem MFP-Gerät ziehen. Achten Sie darauf, das Papier nicht zu zerreißen.

**Abbildung 12-6** Beseitigen von Papierstaus im Zubehör für beidseitigen Druck (5 von 6)

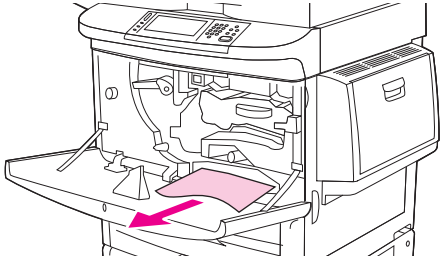

**7.** Installieren Sie das Zubehör für beidseitigen Druck erneut, indem Sie es zurück in den Schacht schieben, bis es hörbar einrastet.

**Abbildung 12-7** Beseitigen von Papierstaus im Zubehör für beidseitigen Druck (6 von 6)

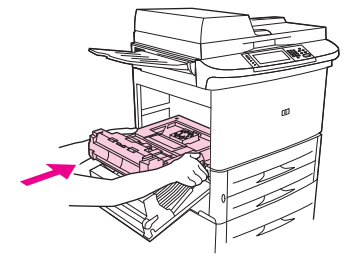

**8.** Schließen Sie alle geöffneten Klappen. Schieben Sie das Ausgabegerät wieder an seine Position.

## **Beheben von Papierstaus im Eingabebereich**

#### **Beseitigen von Papierstaus in Fach 1**

**1.** Überprüfen Sie, ob sich im Bereich von Fach 1 eingeklemmte Druckmedien befinden, und entfernen Sie diese gegebenenfalls. Achten Sie sorgfältig darauf, sämtliche Druckmedienreste zu entfernen.

**Abbildung 12-8** Beseitigen von Papierstaus in Fach 1 (1 von 2)

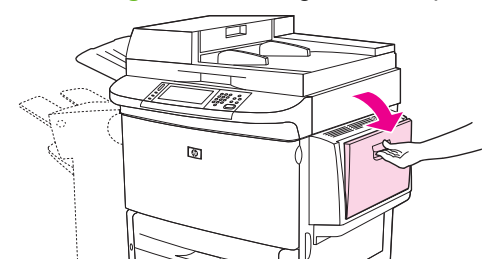

**2.** Öffnen und schließen Sie die rechte Klappe, um das MFP-Gerät zurückzusetzen.

**Abbildung 12-9** Beseitigen von Papierstaus in Fach 1 (2 von 2)

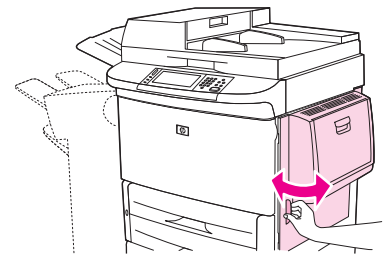

#### **Beseitigen von Papierstaus hinter der rechten Klappe**

**1.** Öffnen Sie die rechte Klappe.

**Abbildung 12-10** Beseitigen von Papierstaus hinter der rechten Klappe (1 von 3)

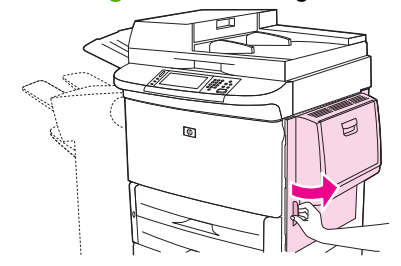

**2.** Überprüfen Sie, ob sich im Bereich der rechten Klappe Druckmedien befinden, und entfernen Sie diese gegebenenfalls. Achten Sie sorgfältig darauf, sämtliche Druckmedienreste zu entfernen.

**3.** Öffnen Sie die Zugangsklappe für Papierstaus. Ziehen Sie den grünen Hebel heraus, und heben Sie ihn an.

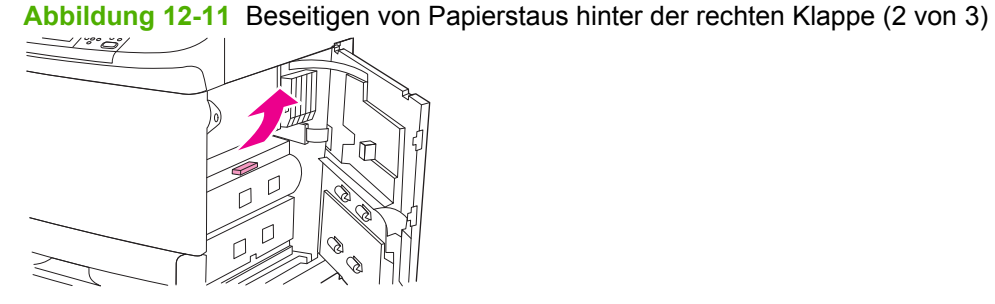

- **4.** Entfernen Sie sämtliche Druckmedien aus diesem Bereich, indem Sie sie aus dem MFP-Gerät ziehen.
- **5.** Schieben Sie den grünen Hebel nach unten in die ursprüngliche Position.

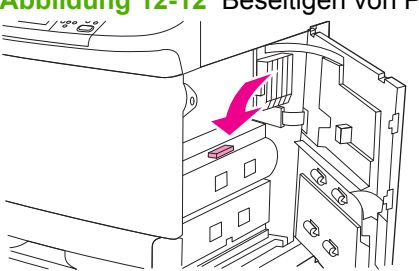

**Abbildung 12-12** Beseitigen von Papierstaus hinter der rechten Klappe (3 von 3)

**6.** Schließen Sie die rechte Klappe.

#### **Beseitigen von Papierstaus in den Fächern 2 und 3**

**1.** Ziehen Sie das Fach bis zum Anschlag heraus.

**Abbildung 12-13** Beseitigen von Papierstaus in den Fächern 2 und 3 (1 von 3)

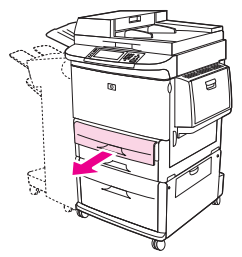

**2.** Überprüfen Sie, ob sich im Bereich des Fachs Druckmedien befinden, und entfernen Sie diese gegebenenfalls. Achten Sie sorgfältig darauf, sämtliche Druckmedienreste zu entfernen.

**3.** Schließen Sie das Fach.

**Abbildung 12-14** Beseitigen von Papierstaus in den Fächern 2 und 3 (2 von 3)

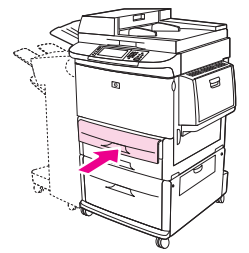

**4.** Öffnen Sie die rechte Klappe, entfernen Sie die sichtbaren Medien, und schließen Sie die Klappe wieder. Dadurch wird das MFP-Gerät zurückgesetzt.

**Abbildung 12-15** Beseitigen von Papierstaus in den Fächern 2 und 3 (3 von 3)

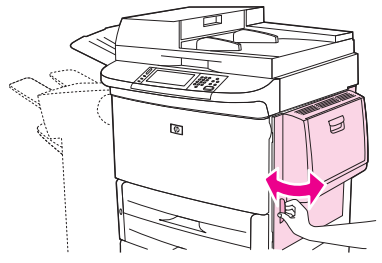

#### **Beseitigen von Papierstaus in Fach 4**

**1.** Öffnen Sie die senkrechte Klappe der Transfereinheit an Fach 4.

**Abbildung 12-16** Beseitigen von Papierstaus in Fach 4 (1 von 4)

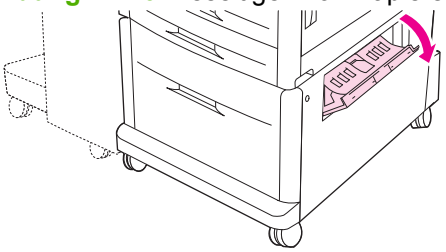

- **2.** Überprüfen Sie, ob sich Papier in diesem Bereich befindet, und entfernen Sie es gegebenenfalls. Achten Sie sorgfältig darauf, dass sämtliche Papierreste entfernt werden.
- **3.** Wenn hinter der senkrechten Klappe der Transfereinheit kein Papier zu sehen ist, öffnen Sie Fach 4.

**Abbildung 12-17** Beseitigen von Papierstaus in Fach 4 (2 von 4)

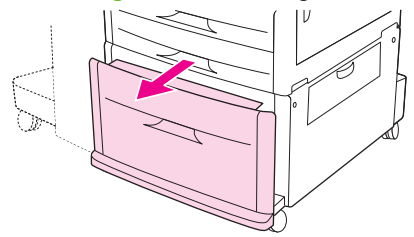

- **4.** Überprüfen Sie, ob sich Papier im Bereich des Fachs befindet, und entfernen Sie es ggf. Achten Sie sorgfältig darauf, sämtliche Papierreste zu entfernen.
- **5.** Schließen Sie Fach 4.

**Abbildung 12-18** Beseitigen von Papierstaus in Fach 4 (3 von 4)

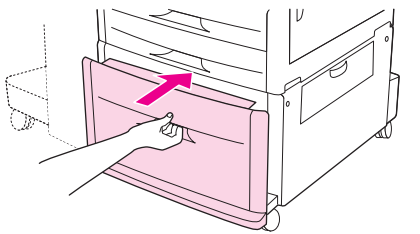

**6.** Schließen Sie die senkrechte Klappe der Transfereinheit.

**Abbildung 12-19** Beseitigen von Papierstaus in Fach 4 (4 von 4)

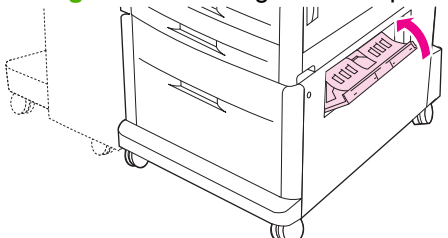

## **Beseitigen von Papierstaus im Ausgabebereich**

#### **Beseitigen von Papierstaus im Stapler oder im Hefter/Stapler**

**1.** Falls der Stau sich bis zum Ausgabebereich erstreckt, ziehen Sie die Druckmedien langsam, vorsichtig und gerade aus dem Gerät, so dass diese nicht zerreißen.

**Abbildung 12-20** Beseitigen von Papierstaus im Stapler oder im Hefter/Stapler (1 von 7)

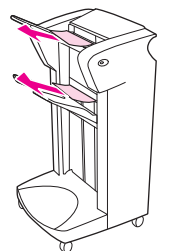

**2.** Ziehen Sie das Ausgabegerät vom MFP-Gerät weg.

**Abbildung 12-21** Beseitigen von Papierstaus im Stapler oder im Hefter/Stapler (2 von 7)

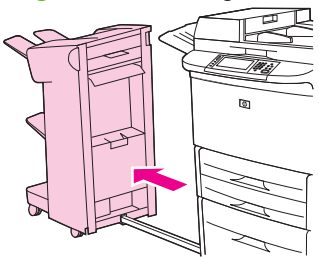

- **3.** Heben Sie am Stapler den Draht im unteren Fach des Geräts an, und ziehen Sie darin befindliche Druckmedien vorsichtig aus diesem Bereich. Ziehen Sie am Hefter/Stapler eventuell aus dem Akkumulatorbereich herausragende Druckmedien vorsichtig heraus.
	- **EX HINWEIS:** Der Draht am unteren Fach ist nur beim Stapler vorhanden.

**Abbildung 12-22** Beseitigen von Papierstaus im Stapler oder im Hefter/Stapler (3 von 7)

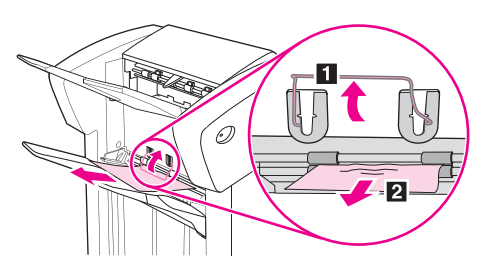

**4.** Suchen Sie den grünen Griff im Bereich zum Wenden des Papiers, und heben Sie ihn an.

**Abbildung 12-23** Beseitigen von Papierstaus im Stapler oder im Hefter/Stapler (4 von 7)

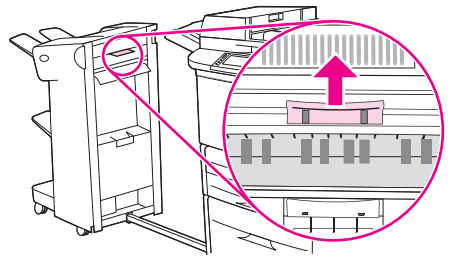

**5.** Ziehen Sie vorsichtig eventuell vorhandene Druckmedien aus diesem Bereich.

**Abbildung 12-24** Beseitigen von Papierstaus im Stapler oder im Hefter/Stapler (5 von 7) IIIIN π

- **VORSICHT!** Berühren Sie den Bereich nicht. Er kann noch heiß sein.
- **6.** Suchen Sie den grünen Griff im Papierpfadmodul, und ziehen Sie ihn dann nach unten.

**Abbildung 12-25** Beseitigen von Papierstaus im Stapler oder im Hefter/Stapler (6 von 7)

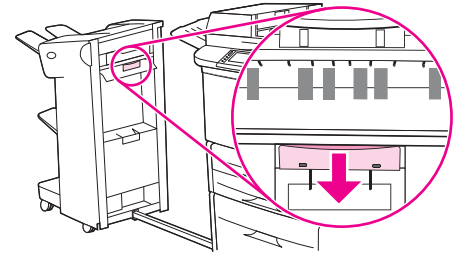

**7.** Ziehen Sie vorsichtig eventuell vorhandene Druckmedien aus dem Papierpfadmodul.

**8.** Schließen Sie alle geöffneten Klappen. Schieben Sie das Ausgabegerät wieder an seine Position.

**Abbildung 12-26** Beseitigen von Papierstaus im Stapler oder im Hefter/Stapler (7 von 7)

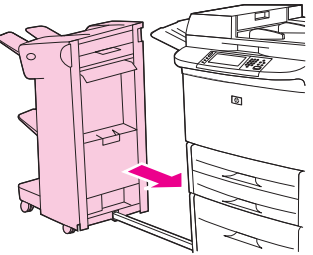

**Beseitigen von Papierstaus im Papierpfad des Mehrzweck-Abschlussgeräts**

**1.** Öffnen Sie die obere Abdeckung.

**Abbildung 12-27** Beseitigen von Papierstaus im Papierpfad des Mehrzweck-Abschlussgeräts (1 von 3)

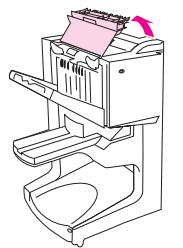

**2.** Ziehen Sie das Papier langsam, vorsichtig und gerade aus dem Abschlussgerät, so dass es nicht zerreißt.

**Abbildung 12-28** Beseitigen von Papierstaus im Papierpfad des Mehrzweck-Abschlussgeräts (2 von 3)

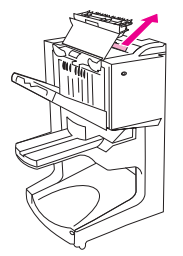

**3.** Schließen Sie die Abdeckung des Abschlussgeräts.

**Abbildung 12-29** Beseitigen von Papierstaus im Papierpfad des Mehrzweck-Abschlussgeräts (3 von 3)

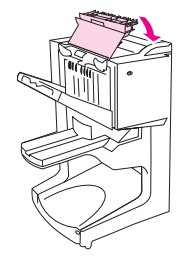

#### **Beseitigen von Papierstaus im Bereich zwischen Mehrzweck-Abschlussgerät und MFP-Gerät**

**1.** Ziehen Sie das Abschlussgerät vom MFP-Gerät weg.

**Abbildung 12-30** Beseitigen von Papierstaus im Bereich zwischen Mehrzweck-Abschlussgerät und MFP-Gerät (1 von 4)

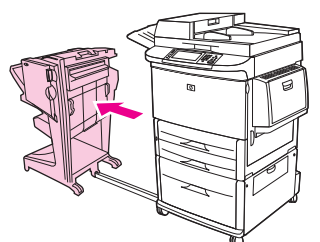

**2.** Ziehen Sie eventuell vorhandenes Papier vorsichtig aus dem MFP-Ausgabebereich.

**Abbildung 12-31** Beseitigen von Papierstaus im Bereich zwischen Mehrzweck-Abschlussgerät und MFP-Gerät (2 von 4)

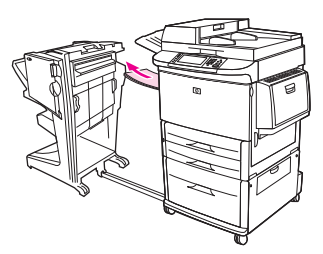

**3.** Ziehen Sie eventuell vorhandenes Papier vorsichtig aus dem Zufuhrbereich des Abschlussgeräts.

**Abbildung 12-32** Beseitigen von Papierstaus im Bereich zwischen Mehrzweck-Abschlussgerät und MFP-Gerät (3 von 4)

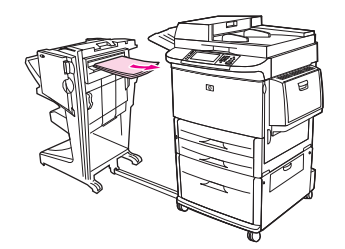

**4.** Schieben Sie das Mehrzweck-Abschlussgerät wieder an seine Position.

**Abbildung 12-33** Beseitigen von Papierstaus im Bereich zwischen Mehrzweck-Abschlussgerät und MFP-Gerät (4 von 4)

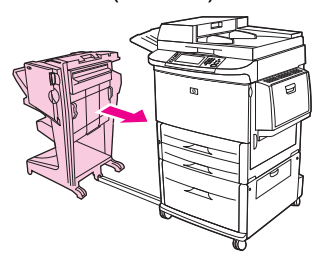
#### **Beseitigen von Broschürenstaus im Mehrzweck-Abschlussgerät**

**1.** Ziehen Sie das Abschlussgerät vom MFP-Gerät weg.

**Abbildung 12-34** Beseitigen von Broschürenstaus im Mehrzweck-Abschlussgerät (1 von 7)

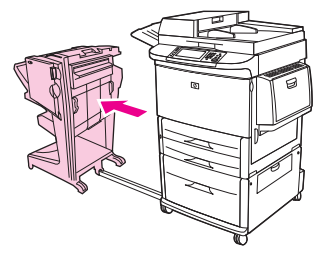

**2.** Wenn Papier im Zufuhrbereich des Abschlussgeräts eingeklemmt ist, aber noch nicht die Faltzwalzen erreicht hat, ziehen Sie es vorsichtig heraus, und fahren Sie mit Schritt 7 fort.

**Abbildung 12-35** Beseitigen von Broschürenstaus im Mehrzweck-Abschlussgerät (2 von 7)

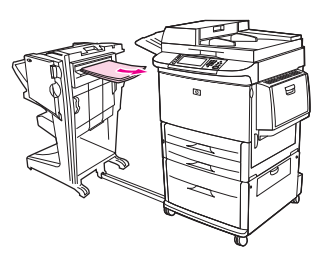

**3.** Öffnen Sie die hintere Klappe des Abschlussgeräts. Wenn das im Abschlussgerät eingeklemmte Papier noch nicht die Faltzwalzen erreicht hat, ziehen Sie es vorsichtig heraus, und fahren Sie mit Schritt 7 fort. Hat das Papier bereits die Faltzwalzen erreicht, machen Sie mit Schritt 4 weiter.

**Abbildung 12-36** Beseitigen von Broschürenstaus im Mehrzweck-Abschlussgerät (3 von 7)

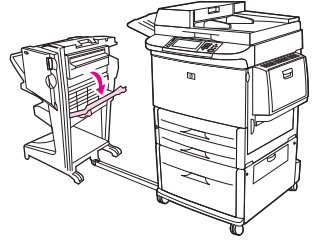

**4.** Öffnen Sie die Klappe der Heftereinheit.

**Abbildung 12-37** Beseitigen von Broschürenstaus im Mehrzweck-Abschlussgerät (4 von 7)

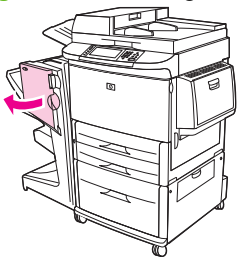

**5.** Drehen Sie den unteren grünen Drehknopf im Uhrzeigersinn, um das gestaute Papier durch die Faltwalzen in das Broschürenfach zu befördern.

**Abbildung 12-38** Beseitigen von Broschürenstaus im Mehrzweck-Abschlussgerät (5 von 7)

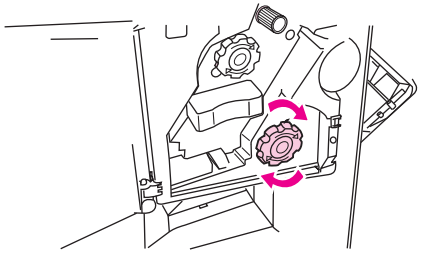

**6.** Schließen Sie die Klappe der Heftereinheit.

**Abbildung 12-39** Beseitigen von Broschürenstaus im Mehrzweck-Abschlussgerät (6 von 7)

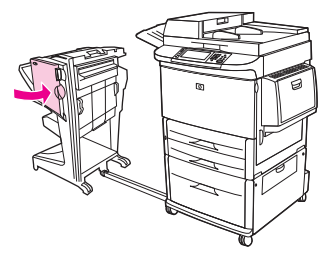

**7.** Schieben Sie das Mehrzweck-Abschlussgerät wieder an seine Position.

**Abbildung 12-40** Beseitigen von Broschürenstaus im Mehrzweck-Abschlussgerät (7 von 7)

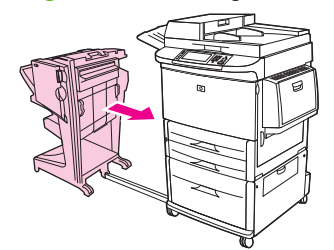

#### **Beseitigen von Heftklammernstaus im Mehrzweck-Abschlussgerät**

**1.** Öffnen Sie die Klappe der Heftereinheit.

**Abbildung 12-41** Beseitigen von Heftklammernstaus im Mehrzweck-Abschlussgerät (1 von 11)

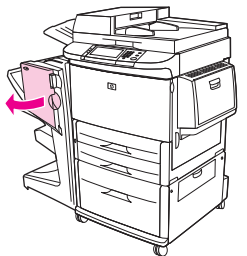

**2.** Schieben Sie die Heftereinheit zu sich heran.

**Abbildung 12-42** Beseitigen von Heftklammernstaus im Mehrzweck-Abschlussgerät (2 von 11)

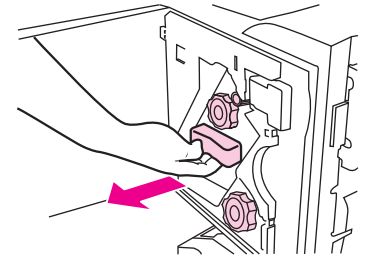

**3.** Drehen Sie den großen grünen Drehknopf, bis der blaue Punkt zu sehen ist. Sie erkennen daran, dass der Hefter vollständig geöffnet ist.

**Abbildung 12-43** Beseitigen von Heftklammernstaus im Mehrzweck-Abschlussgerät (3 von 11)

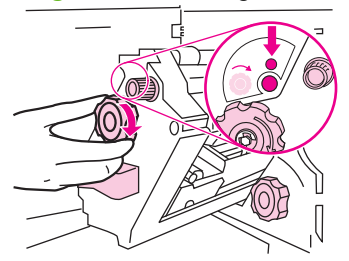

**4.** Drehen Sie den kleinen grünen Verschluss an der Heftereinheit im Uhrzeigersinn, bis die Heftklammernpatrone links neben die Heftereinheit geschoben wird.

**Abbildung 12-44** Beseitigen von Heftklammernstaus im Mehrzweck-Abschlussgerät (4 von 11)

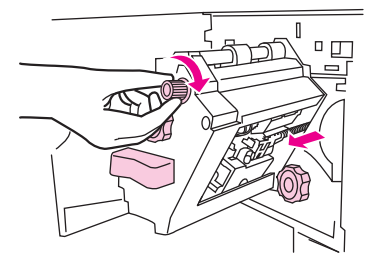

- **ACHTUNG:** Vor dem Entfernen der Heftklammernpatrone muss der blaue Punkt im Fenster der Heftereinheit sichtbar sein. Wenn Sie versuchen, die Heftklammernpatrone zu entfernen, bevor der blaue Punkt zu sehen ist, kann das Abschlussgerät beschädigt werden.
- **5.** Nehmen Sie das Heftklammernmagazin heraus.

**Abbildung 12-45** Beseitigen von Heftklammernstaus im Mehrzweck-Abschlussgerät (5 von 11)

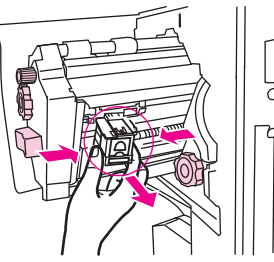

**6.** Ziehen Sie den mit einem grünen Punkt markierten Hebel nach oben.

**Abbildung 12-46** Beseitigen von Heftklammernstaus im Mehrzweck-Abschlussgerät (6 von 11)

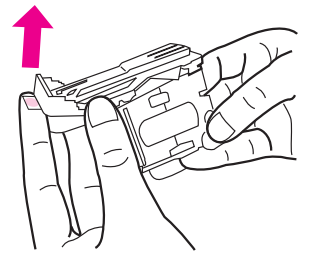

**7.** Entfernen Sie die beschädigte Heftklammer.

**Abbildung 12-47** Beseitigen von Heftklammernstaus im Mehrzweck-Abschlussgerät (7 von 11)

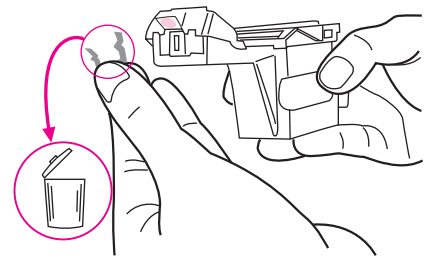

**8.** Drücken Sie den mit einem grünen Punkt markierten Hebel nach unten.

**Abbildung 12-48** Beseitigen von Heftklammernstaus im Mehrzweck-Abschlussgerät (8 von 11)

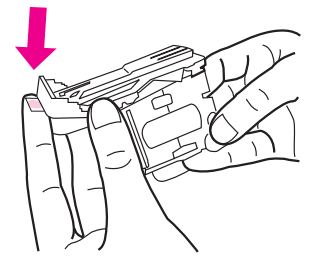

**9.** Setzen Sie die Klammernpatrone wieder ein.

**Abbildung 12-49** Beseitigen von Heftklammernstaus im Mehrzweck-Abschlussgerät (9 von 11)

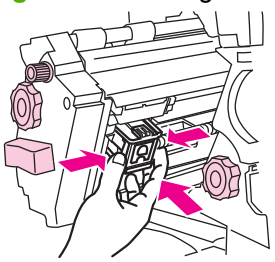

**10.** Schieben Sie die Heftereinheit in das Gerät.

**Abbildung 12-50** Beseitigen von Heftklammernstaus im Mehrzweck-Abschlussgerät (10 von 11)

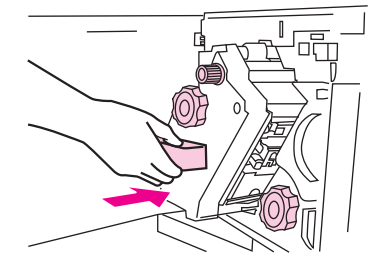

**11.** Schließen Sie die Klappe der Heftereinheit.

**Abbildung 12-51** Beseitigen von Heftklammernstaus im Mehrzweck-Abschlussgerät (11 von 11)

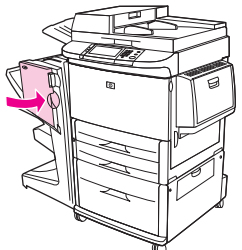

**Beseitigen von Klammernstaus in der oberen Hälfte des Hefterkopfes im Mehrzweck-Abschlussgerät**

- **1.** Führen Sie Schritt 1 bis 4 in der Anleitung zum Beseitigen von Heftklammernstaus im Mehrzweck-Abschlussgerät durch.
- **2.** Suchen Sie im hinteren Bereich des Hefterkopfes nach der beschädigten Klammer, und entfernen Sie sie.

**Abbildung 12-52** Beseitigen von Klammernstaus in der oberen Hälfte des Hefterkopfes im Mehrzweck-Abschlussgerät

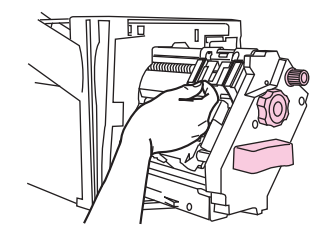

**3.** Führen Sie Schritt 10 bis 11 in der Anleitung zum Beseitigen von Heftklammernstaus im Mehrzweck-Abschlussgerät durch.

#### **Beseitigen von Heftklammernstaus im Hefter/Stapler**

**1.** Bewegen Sie den Hefter/Stapler vom MFP-Gerät weg.

**Abbildung 12-53** Beseitigen von Heftklammernstaus im Hefter/Stapler (1 von 9)

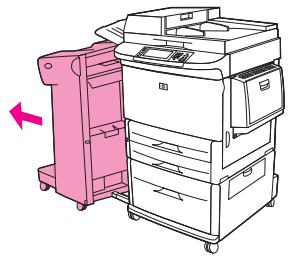

**2.** Öffnen Sie die Klappe der Heftereinheit.

**Abbildung 12-54** Beseitigen von Heftklammernstaus im Hefter/Stapler (2 von 9)

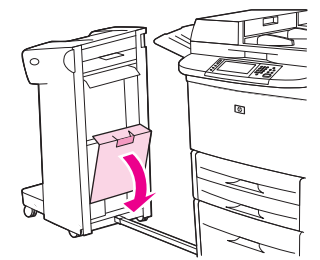

**3.** Ziehen Sie die Patrone heraus.

**Abbildung 12-55** Beseitigen von Heftklammernstaus im Hefter/Stapler (3 von 9)

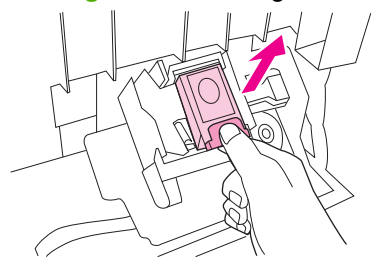

**4.** Ziehen Sie den mit einem grünen Punkt markierten Hebel nach oben.

**Abbildung 12-56** Beseitigen von Heftklammernstaus im Hefter/Stapler (4 von 9)

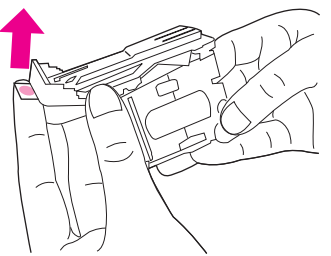

**5.** Entfernen Sie die beschädigte Heftklammer.

**Abbildung 12-57** Beseitigen von Heftklammernstaus im Hefter/Stapler (5 von 9)

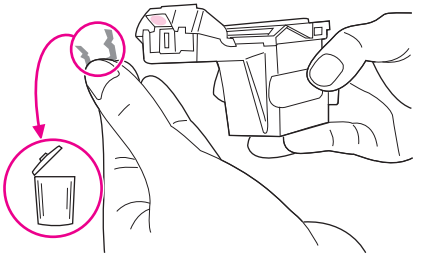

**6.** Drücken Sie den mit einem grünen Punkt markierten Hebel nach unten.

**Abbildung 12-58** Beseitigen von Heftklammernstaus im Hefter/Stapler (6 von 9)

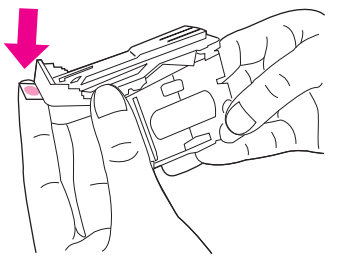

**7.** Setzen Sie die Klammernpatrone wieder ein.

**Abbildung 12-59** Beseitigen von Heftklammernstaus im Hefter/Stapler (7 von 9)

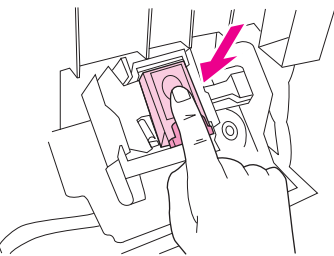

**8.** Schließen Sie die Klappe der Heftereinheit.

**Abbildung 12-60** Beseitigen von Heftklammernstaus im Hefter/Stapler (8 von 9)

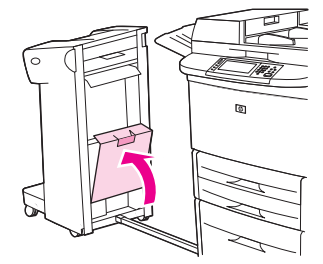

**9.** Schieben Sie den Hefter/Stapler wieder an seine Position.

**Abbildung 12-61** Beseitigen von Heftklammernstaus im Hefter/Stapler (9 von 9)

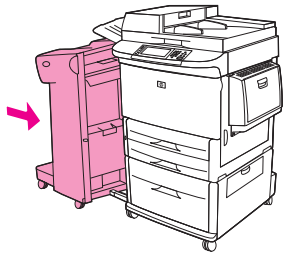

**F** HINWEIS: Der Hefter muss nach dem Beheben eines Heftklammernstaus Klammern nachführen, so dass die ersten Dokumente (maximal fünf) möglicherweise nicht geheftet werden. Wenn ein Job gesendet wurde und eine Heftklammer im Hefter verklemmt ist bzw. keine Klammern mehr vorhanden sind, wird der Job trotzdem gedruckt, solange der Weg zum Ausgabefach nicht blockiert ist.

#### **Beseitigen von Papierstaus hinter der linken Klappe (Fixiererbereich)**

**1.** Ziehen Sie das Ausgabegerät vom MFP-Gerät weg, so dass die linke Klappe zugänglich wird.

**Abbildung 12-62** Beseitigen von Papierstaus hinter der linken Klappe (1 von 4)

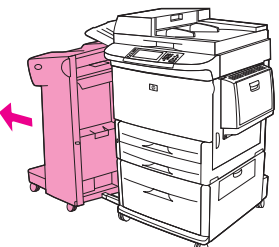

- **2.** Öffnen Sie die linke Klappe.
	- **VORSICHT!** Berühren Sie nicht den benachbarten Fixierbereich. Er kann noch heiß sein.

**Abbildung 12-63** Beseitigen von Papierstaus hinter der linken Klappe (2 von 4)

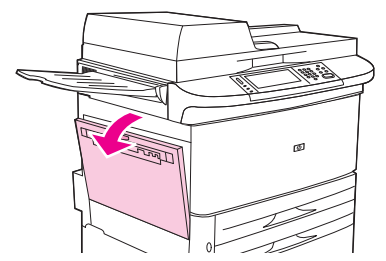

**3.** Entfernen Sie eingeklemmte oder beschädigte Druckmedien aus diesem Bereich, indem Sie diese aus dem MFP-Gerät ziehen.

**4.** Drücken Sie auf den grünen Hebel, und suchen Sie sorgfältig nach Druckmedien. Entfernen Sie sämtliche Druckmedienreste.

**Abbildung 12-64** Beseitigen von Papierstaus hinter der linken Klappe (3 von 4)

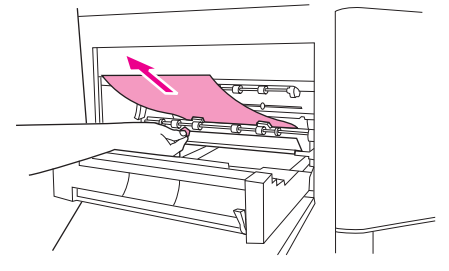

**5.** Schließen Sie die linke Klappe. Schieben Sie das Ausgabegerät wieder an seine Position.

**Abbildung 12-65** Beseitigen von Papierstaus hinter der linken Klappe (4 von 4)

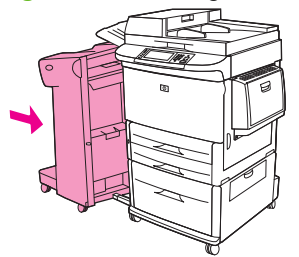

#### **Beseitigen von Papierstaus in der Mailbox mit 8 Fächern**

**1.** Ziehen Sie die Mailbox mit 8 Fächern vom MFP-Gerät weg. Stellen Sie sich hierzu links vom MFP-Gerät auf, und ziehen Sie die Mailbox mit 8 Fächern zu sich.

**Abbildung 12-66** Beseitigen von Papierstaus in der Mailbox mit 8 Fächern (1 von 3)

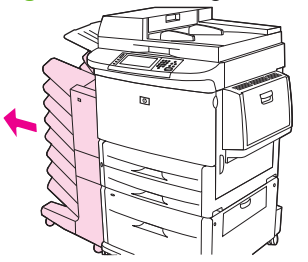

- **2.** Nehmen Sie vorsichtig das obere Fach (bedruckte Seite oben) ab.
- **3.** Ziehen Sie den Hebel am Papierausgabemodul nach unten, und entfernen Sie aus diesem Bereich sämtliche eingeklemmten Druckmedien.

**Abbildung 12-67** Beseitigen von Papierstaus in der Mailbox mit 8 Fächern (2 von 3)

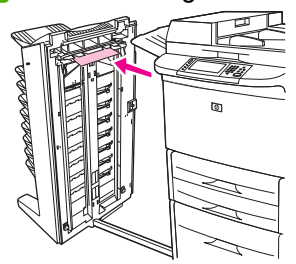

**4.** Schieben Sie die Mailbox mit 8 Fächern wieder in die richtige Position, und bringen Sie anschließend das obere Fach wieder an.

**Abbildung 12-68** Beseitigen von Papierstaus in der Mailbox mit 8 Fächern (3 von 3)

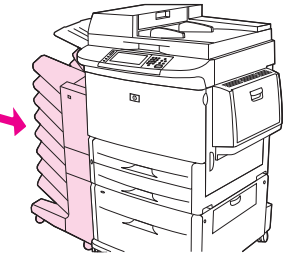

**HINWEIS:** Überprüfen Sie, ob das für die Mailbox mit 8 Fächern verwendete Papier die dafür zulässige Stärke nicht überschreitet. Siehe ["Unterstützte Papier- und Druckmedienformate" auf Seite 83](#page-96-0).

## **Beheben von wiederholt auftretenden Staus**

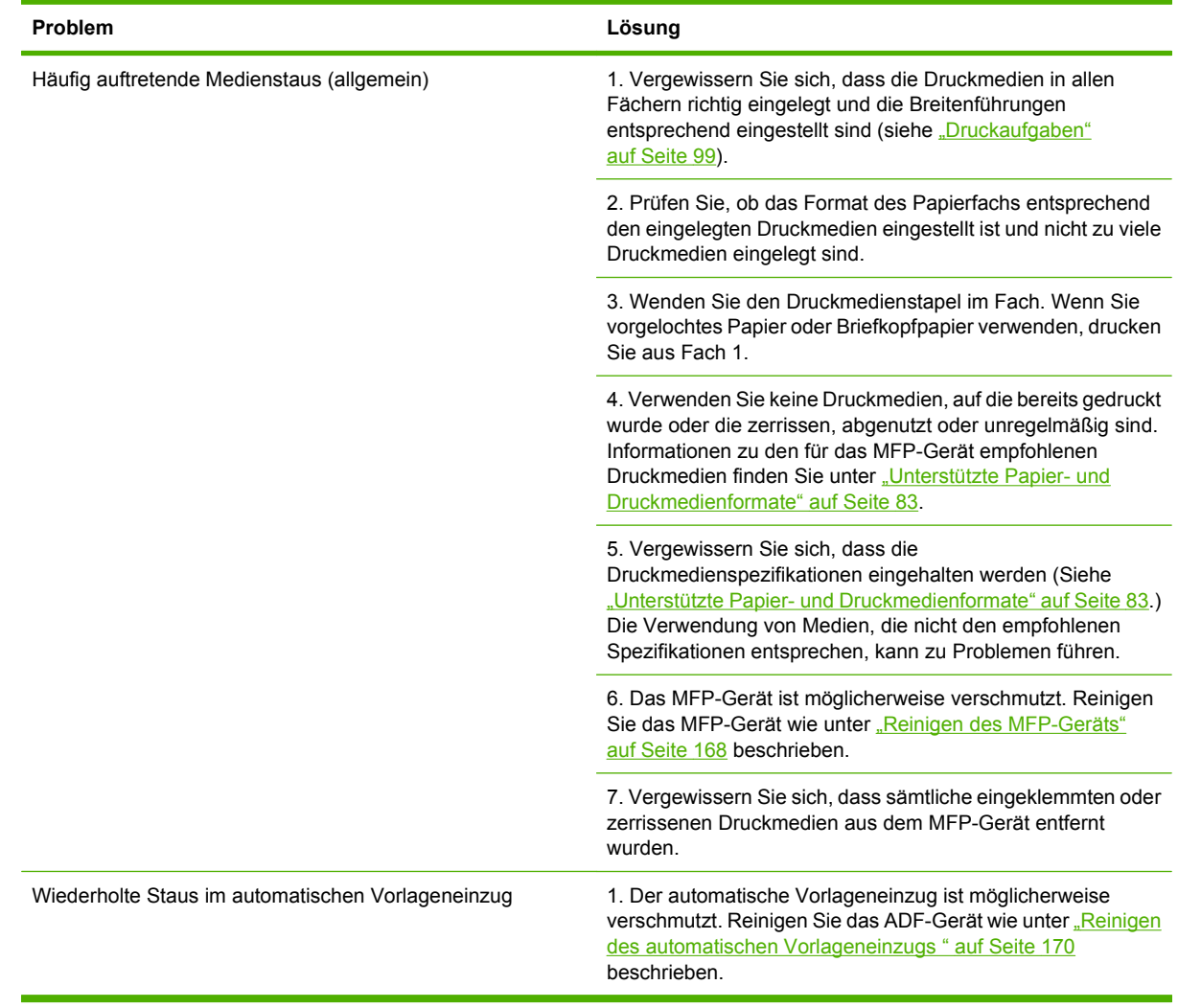

**HINWEIS:** Wenn weiterhin Staus auftreten, wenden Sie sich an Ihren Händler, oder gehen Sie zu [www.hp.com/support/ljm9059mfp,](http://www.hp.com/support/ljm9059mfp) um Hilfe zu erhalten.

# **Probleme bei der Medienverarbeitung**

Verwenden Sie nur Medien, die den im *HP LaserJet Printer Family Print Media Guide* aufgeführten Spezifikationen entsprechen. Dieses Dokument ist auf der Website [www.hp.com/support/ljpaperguide](http://www.hp.com/support/ljpaperguide) verfügbar.

## **Drucker zieht mehrere Blätter auf einmal ein**

#### **Drucker zieht mehrere Blätter auf einmal ein**

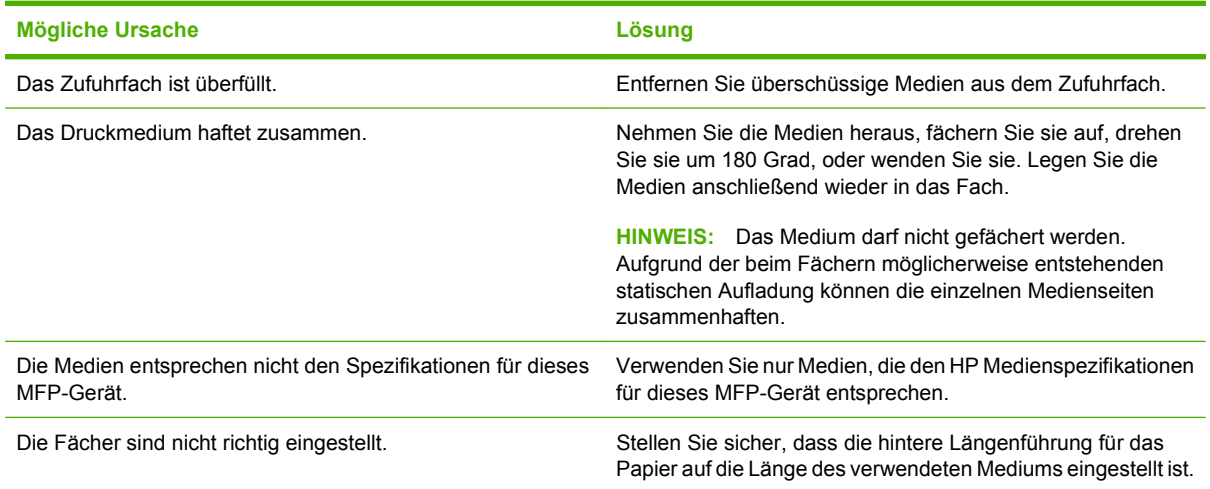

# **Drucker zieht falsches Papierformat ein**

#### **Drucker zieht falsches Papierformat ein**

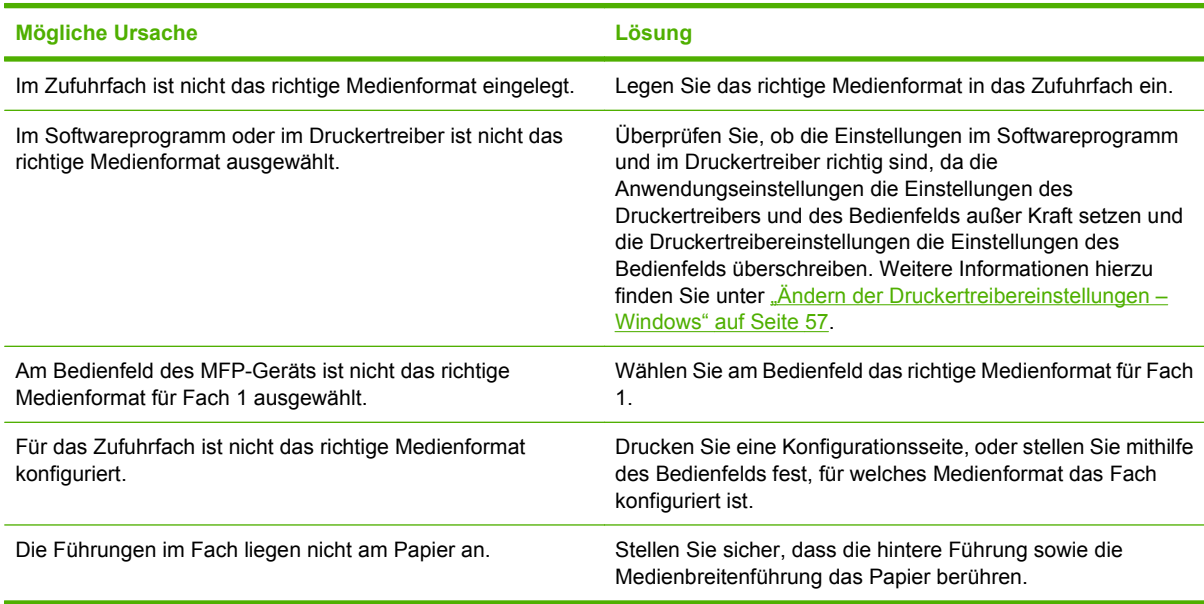

# **Drucker zieht Papier aus dem falschen Fach ein**

**Drucker zieht Papier aus dem falschen Fach ein**

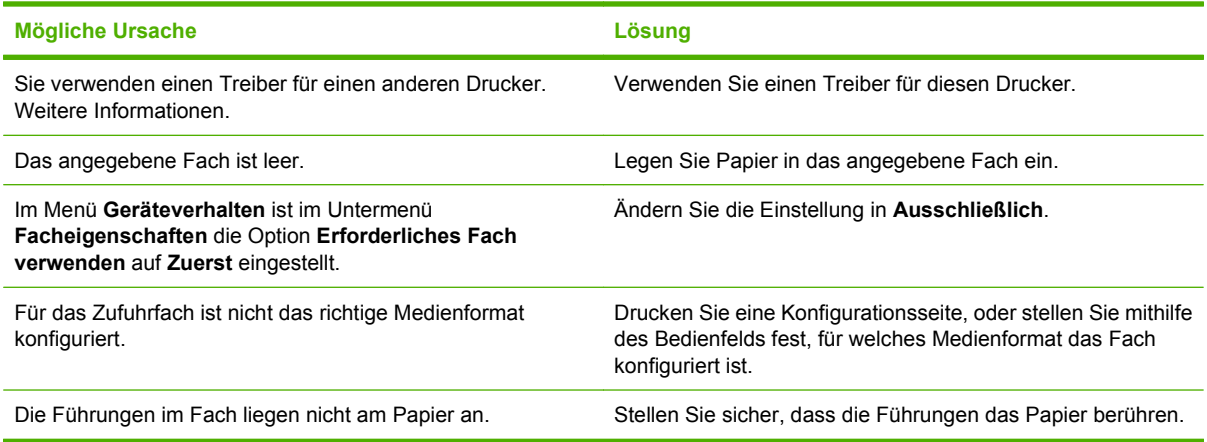

# **Die Medien werden nicht automatisch eingezogen**

**Die Medien werden nicht automatisch eingezogen**

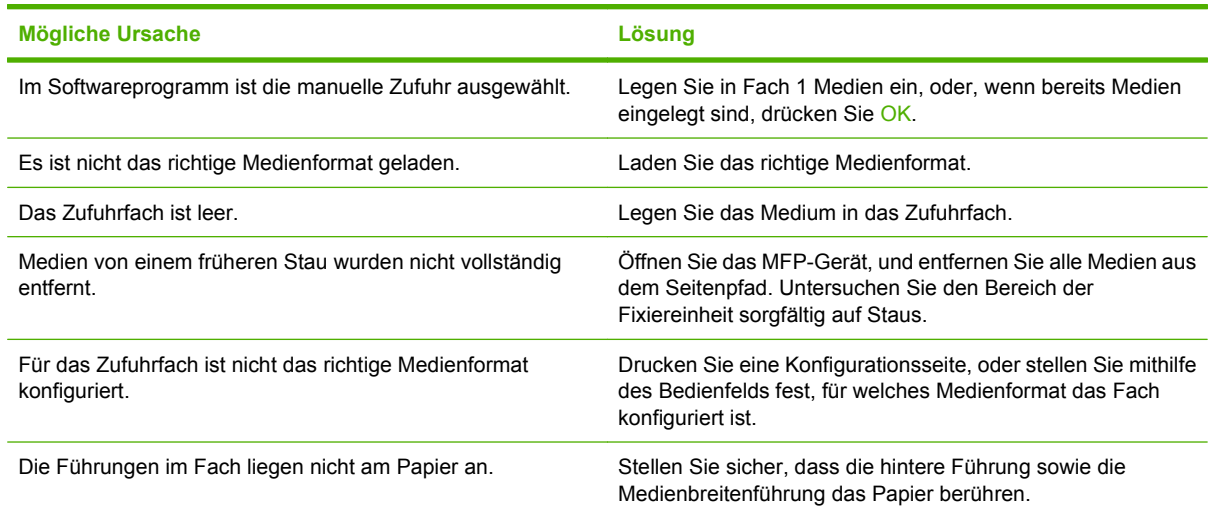

# **Medien werden nicht aus Fach 2, 3 oder 4 eingezogen**

**Medien werden nicht aus Fach 2, 3 oder 4 eingezogen**

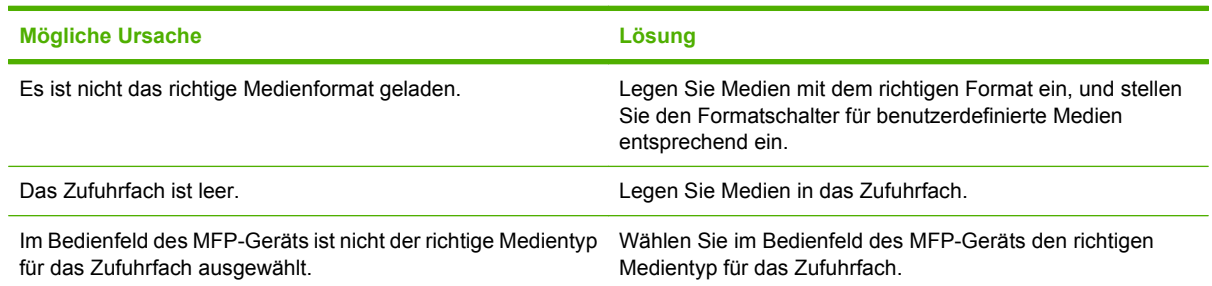

#### **Medien werden nicht aus Fach 2, 3 oder 4 eingezogen**

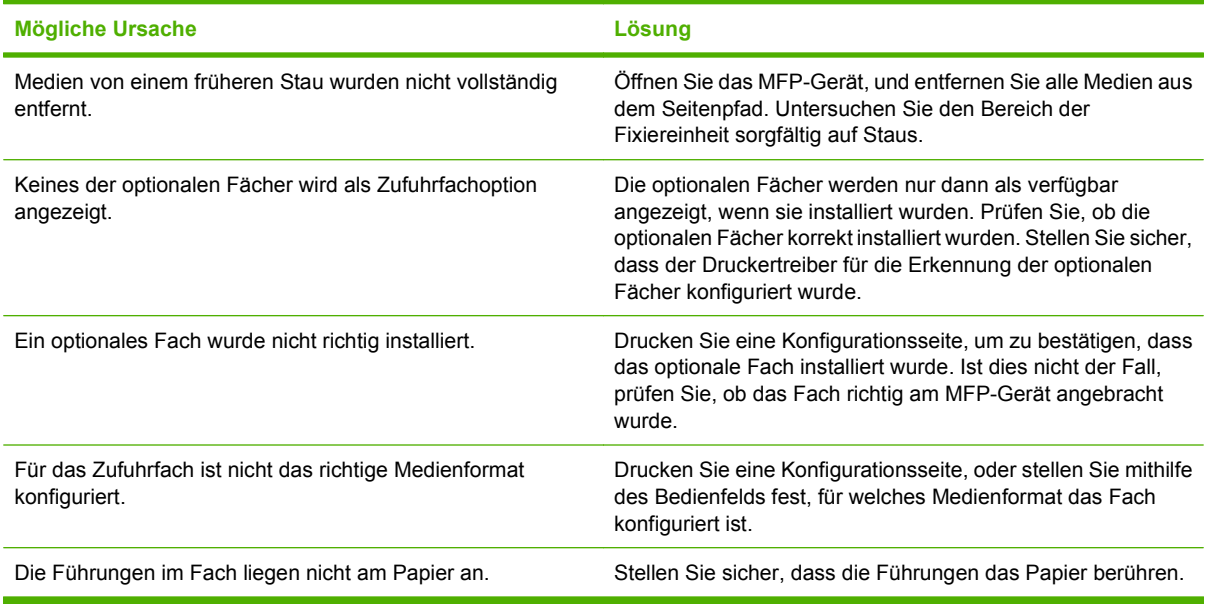

## **Transparentfolien werden nicht eingezogen**

#### **Transparentfolien werden nicht eingezogen**

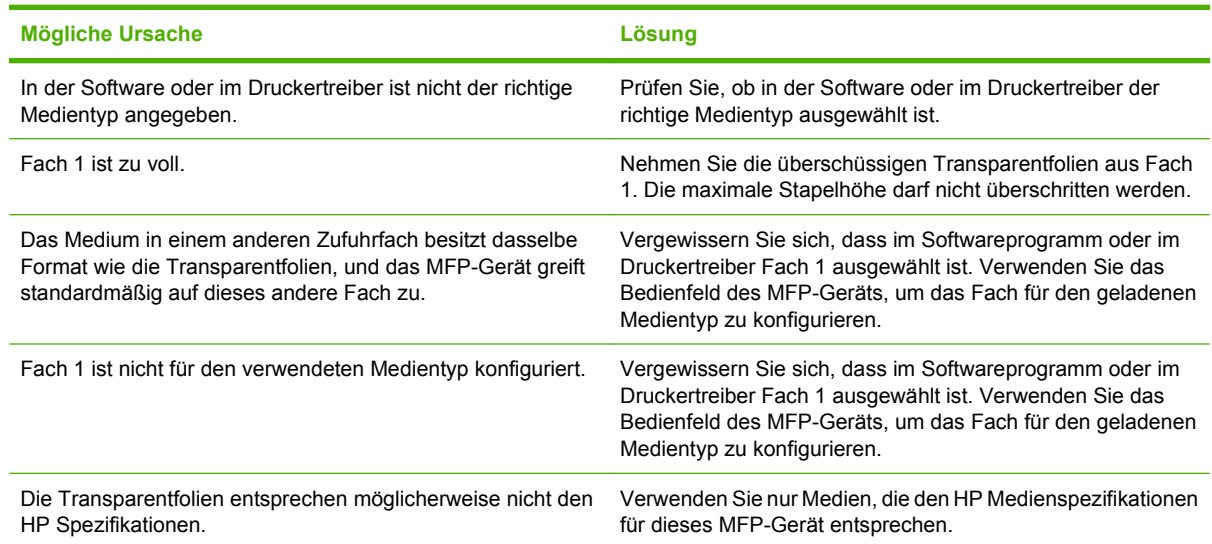

# **Umschläge stauen sich oder werden nicht in das MFP-Gerät eingezogen**

**HINWEIS:** Bringen Sie die Hebel nach dem Drucken von Briefumschlägen wieder in die untere Position. Bei Standardpapiertypen kann eine andere Position der Hebel zu schlechter Druckqualität führen.

**Umschläge stauen sich oder werden nicht in das MFP-Gerät eingezogen**

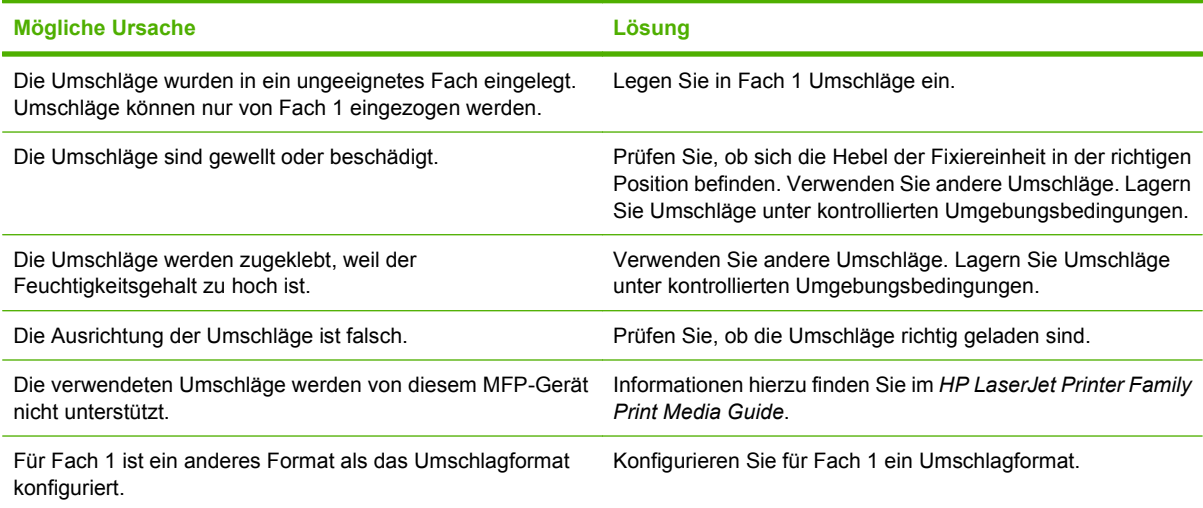

# **Ausgegebenes Medium ist gewellt oder verknittert**

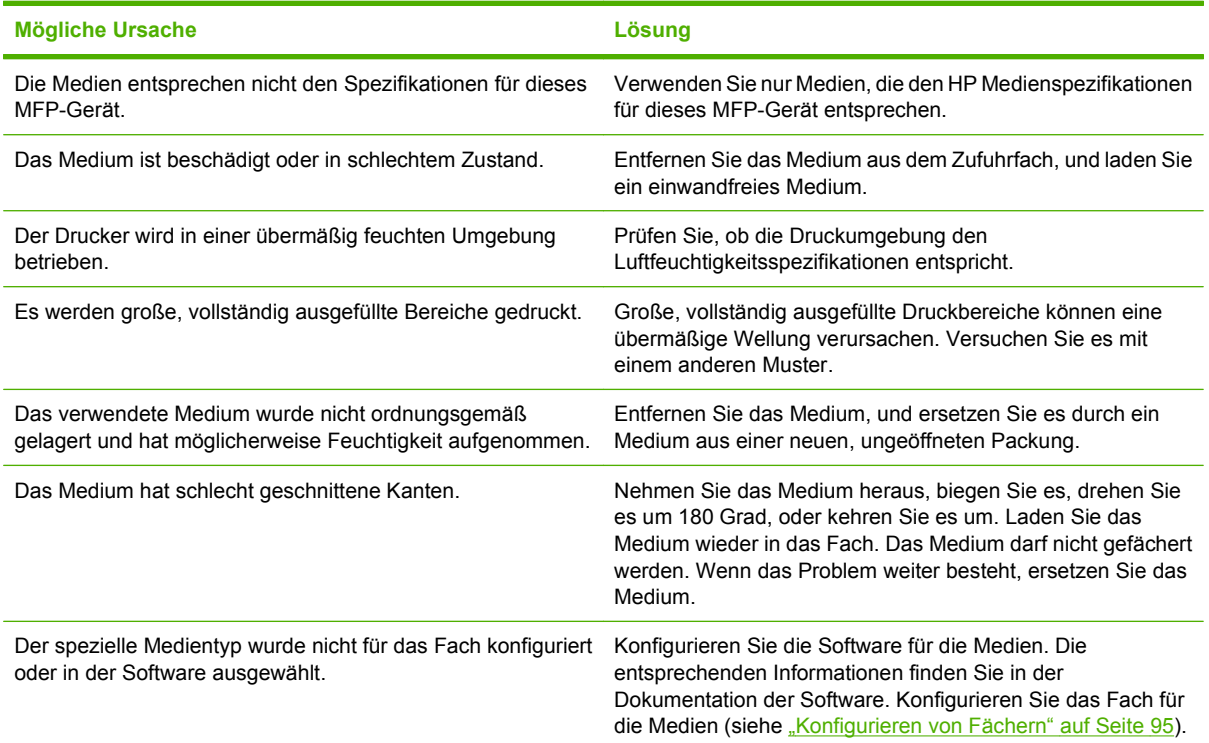

**Ausgegebenes Medium ist gewellt oder verknittert**

# **Drucker führt keinen oder einen fehlerhaften Duplexdruck aus**

**Drucker führt keinen oder einen fehlerhaften Duplexdruck aus**

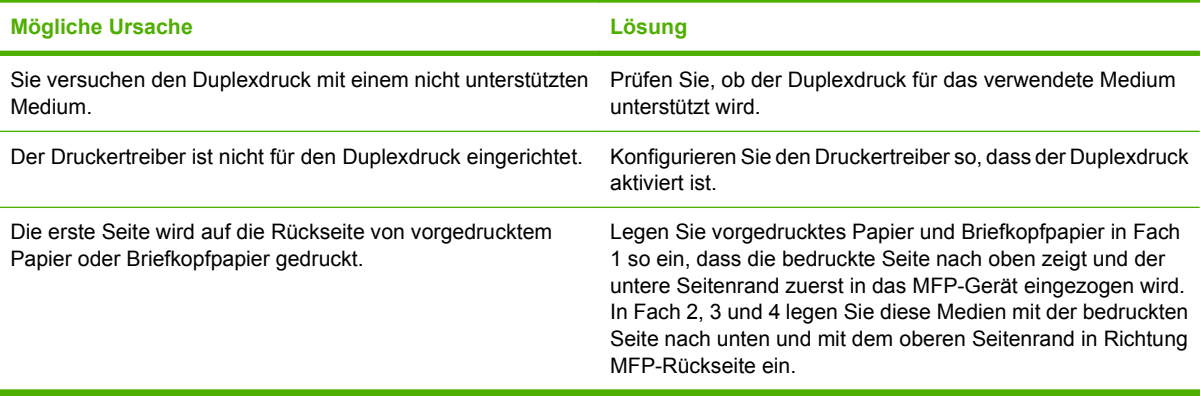

# **Beheben von Problemen mit der Druckqualität**

In diesem Abschnitt werden unterschiedliche Probleme mit der Druckqualität und deren Behebung beschrieben. Häufig können Probleme mit der Druckqualität leicht behoben werden, wenn das Gerät ordnungsgemäß gewartet wird, Druckmedien gemäß den HP Spezifikationen verwendet werden oder eine Reinigungsseite gedruckt wird.

### **Mit Papier verbundene Druckqualitätsprobleme**

Manche Druckqualitätsprobleme werden durch die Verwendung von ungeeigneten Medien verursacht.

- Verwenden Sie Medien, die den HP Spezifikationen entsprechen. Informationen hierzu finden Sie unter ["Unterstützte Papier- und Druckmedienformate" auf Seite 83](#page-96-0) oder im Dokument *HP LaserJet Printer Family Print Media Guide*, das auf der Website [www.hp.com/support/ljpaperguide](http://www.hp.com/support/ljpaperguide) verfügbar ist.
- Die Oberfläche der Medien ist zu glatt. Verwenden Sie Medien, die den HP Spezifikationen entsprechen. Siehe ["Unterstützte Papier- und Druckmedienformate" auf Seite 83.](#page-96-0)
- Der Feuchtigkeitsgehalt ist ungleichmäßig, zu hoch oder zu niedrig. Verwenden Sie Medien aus einer anderen Quelle oder aus einer ungeöffneten Packung.
- Einige Bereiche der Druckmedien stoßen den Toner ab. Verwenden Sie Medien aus einer anderen Quelle oder aus einer ungeöffneten Packung.
- Das verwendete Briefkopfpapier ist rau. Verwenden Sie glatteres Kopierpapier. Wenn das Problem auf diese Weise nicht mehr auftritt, wenden Sie sich an die Druckerei, die Ihre Briefbögen druckt, und stellen Sie sicher, dass Papier verwendet wird, das den Spezifikationen für dieses Gerät entspricht. Siehe ["Unterstützte Papier- und Druckmedienformate" auf Seite 83](#page-96-0).
- Das Papier ist zu rau. Verwenden Sie glatteres Kopierpapier.
- Die Treibereinstellung ist nicht korrekt. Informationen zum Ändern der Medientypeinstellung finden Sie unter ["Ändern der Druckertreibereinstellungen – Windows" auf Seite 57.](#page-70-0)
- Die verwendeten Medien sind für die gewählte Medientypeinstellung zu schwer und der Toner bindet sich nicht daran. Siehe ["Standard-Optionen für Originale" auf Seite 17.](#page-30-0)

### **Mit den Umgebungsbedingungen verbundene Druckqualitätsprobleme**

Prüfen Sie, ob die Umgebung des Geräts den Spezifikationen entspricht, wenn es unter übermäßig feuchten oder trockenen Umgebungsbedingungen in Betrieb genommen wird. Siehe ["Betriebsumgebung" auf Seite 248](#page-261-0).

### **Mit Papierstaus verbundene Druckqualitätsprobleme**

Stellen Sie sicher, dass alle Blätter aus dem Papierpfad entfernt wurden. Siehe ["Beseitigen von](#page-206-0) [Papierstaus" auf Seite 193.](#page-206-0)

- Falls erst kürzlich ein Papierstau aufgetreten ist, drucken Sie zwei bis drei Seiten, um das Gerät zu reinigen.
- Wenn das Papier nicht durch die Fixiereinheit geleitet wird, und es auf den nachfolgenden Dokumenten zu Mängeln bei der Bildqualität kommt, drucken Sie drei Seiten, um das Gerät zu reinigen. Sollte das Problem weiterhin auftreten, drucken und verarbeiten Sie eine Reinigungsseite. Siehe ["Reinigen des MFP-Geräts" auf Seite 168](#page-181-0).

# **Helles Druckbild (Teil der Seite)**

**Abbildung 12-69** Helles Druckbild (Teil der Seite)

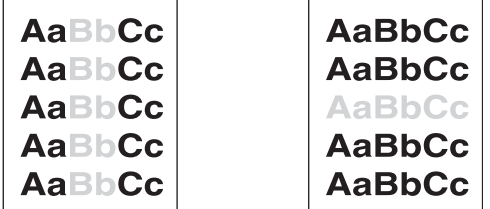

- **1.** Vergewissern Sie sich, dass die Druckpatrone vollständig eingesetzt ist.
- **2.** Die Druckpatrone ist möglicherweise defekt. Tauschen Sie die Druckpatrone aus.
- **3.** Die Medien entsprechen möglicherweise nicht den HP Spezifikationen (z.B. zu feuchte oder zu raue Medien). Siehe ["Unterstützte Papier- und Druckmedienformate" auf Seite 83.](#page-96-0)

## **Helles Druckbild (ganze Seite)**

**Abbildung 12-70** Helles Druckbild (ganze Seite)

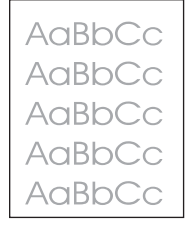

- **1.** Vergewissern Sie sich, dass die Druckpatrone vollständig eingesetzt ist.
- **2.** Achten Sie darauf, dass die Economode-Einstellung auf dem Bedienfeld und im Druckertreiber deaktiviert ist.
- 3. Öffnen Sie auf dem Bedienfeld des Geräts das Menü Verwaltung. Wechseln Sie zum Menü Druckqualität, und vergrößern Sie die Einstellung Tonerdichte. Siehe ["Menü "Druckqualität""](#page-58-0) [auf Seite 45](#page-58-0).
- **4.** Verwenden Sie zum Drucken einen anderen Medientyp.
- **5.** Die Druckpatrone ist möglicherweise defekt. Tauschen Sie die Druckpatrone aus.

## **Flecken**

**Abbildung 12-71** Flecken

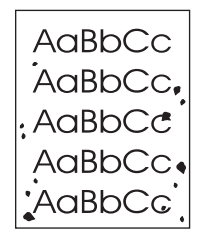

Nach dem Beseitigen eines Papierstaus kann das Druckbild Flecken aufweisen.

- **1.** Drucken Sie einige weitere Seiten, um festzustellen, ob das Problem sich von selbst erledigt.
- 2. Reinigen Sie die Innenseiten des Geräts, und drucken Sie eine Reinigungsseite. Siehe ["Reinigen](#page-181-0) [des MFP-Geräts" auf Seite 168](#page-181-0).
- **3.** Verwenden Sie zum Drucken einen anderen Medientyp.
- **4.** Prüfen Sie, ob aus der Druckpatrone Toner austritt. Wenn die Tonerpatrone undicht ist, müssen Sie sie ersetzen.

### **Fehlstellen**

**Abbildung 12-72** Fehlstellen

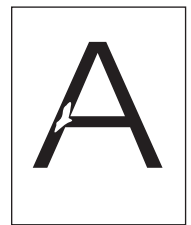

- **1.** Stellen Sie sicher, dass die Umgebungsbedingungen für das Gerät erfüllt werden. Siehe ["Betriebsumgebung" auf Seite 248](#page-261-0).
- **2.** Wenn Sie raue Medien verwenden und sich der Toner leicht löst, öffnen Sie auf dem Bedienfeld das Menü Verwaltung. Wählen Sie dann im Untermenü Druckqualität die Option Fixiermodi aus, und stellen Sie den verwendeten Medientyp ein. Siehe ["Menü "Druckqualität"" auf Seite 45.](#page-58-0)
- **3.** Verwenden Sie zum Drucken Medien mit einer glatten Oberfläche.

# **Linien**

#### **Abbildung 12-73** Linien

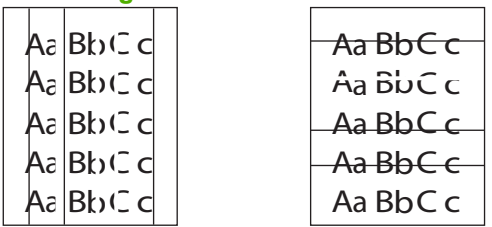

- **1.** Drucken Sie einige weitere Seiten, um festzustellen, ob das Problem sich von selbst erledigt.
- 2. Reinigen Sie die Innenseiten des Geräts, und drucken Sie eine Reinigungsseite. Siehe ["Reinigen](#page-181-0) [des MFP-Geräts" auf Seite 168](#page-181-0).
- **3.** Tauschen Sie die Druckpatrone aus.

### **Grauer Hintergrund**

**Abbildung 12-74** Grauer Hintergrund

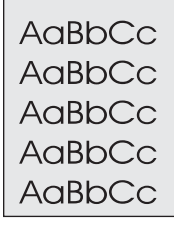

- **1.** Verwenden Sie keine Medien, die bereits einmal in das Gerät eingezogen und bedruckt wurden.
- **2.** Verwenden Sie zum Drucken einen anderen Medientyp.
- **3.** Drucken Sie einige weitere Seiten, um festzustellen, ob das Problem sich von selbst erledigt.
- **4.** Wenden Sie den Papierstapel im Fach. Drehen Sie die Medien ggf. um 180°.
- **5.** Öffnen Sie auf dem Bedienfeld des Geräts das Menü Verwaltung. Erhöhen Sie im Untermenü Druckqualität die Einstellung Tonerdichte. Siehe ["Menü "Druckqualität"" auf Seite 45](#page-58-0).
- **6.** Stellen Sie sicher, dass die Umgebungsbedingungen für das Gerät erfüllt werden. Siehe ["Betriebsumgebung" auf Seite 248](#page-261-0).
- **7.** Tauschen Sie die Druckpatrone aus.

## **Verschmierter Toner**

**Abbildung 12-75** Verschmierter Toner

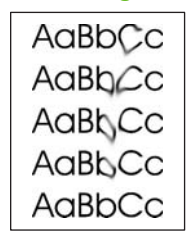

- **1.** Drucken Sie einige weitere Seiten, um festzustellen, ob das Problem sich von selbst erledigt.
- **2.** Bringen Sie die Hebel der Fixiereinheit in die untere Position (sofern Sie keine Briefumschläge bedrucken).
- **3.** Verwenden Sie zum Drucken einen anderen Medientyp.
- **4.** Stellen Sie sicher, dass die Umgebungsbedingungen für das Gerät erfüllt werden. Siehe ["Betriebsumgebung" auf Seite 248](#page-261-0).
- **5.** Reinigen Sie die Innenseiten des Geräts, und drucken Sie eine Reinigungsseite. Siehe ["Reinigen](#page-181-0) [des MFP-Geräts" auf Seite 168](#page-181-0).
- **6.** Tauschen Sie die Druckpatrone aus.

Lesen Sie auch den Abschnitt "Lose Tonerpartikel" auf Seite 222.

### **Lose Tonerpartikel**

**Abbildung 12-76** Lose Tonerpartikel

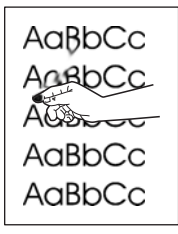

Unter losem Toner wird in diesem Zusammenhang Toner verstanden, der von der Seite abgerieben werden kann.

- **1.** Bringen Sie die Hebel der Fixiereinheit in die untere Position (sofern Sie keine Briefumschläge bedrucken).
- **2.** Wenn Sie schwere oder raue Medien verwenden, öffnen Sie auf dem Bedienfeld das Menü Verwaltung. Öffnen Sie das Untermenü Druckqualität, wählen Sie die Option Fixiermodi und danach den verwendeten Medientyp aus.
- **3.** Wenn eine Seite der Medien rauer ist, drucken Sie auf die glatte Seite.
- **4.** Stellen Sie sicher, dass die Umgebungsbedingungen für das Gerät erfüllt werden. Siehe ["Betriebsumgebung" auf Seite 248](#page-261-0).
- **5.** Vergewissern Sie sich, dass Typ und Qualität der verwendeten Medien den HP Spezifikationen entsprechen. Siehe ["Unterstützte Papier- und Druckmedienformate" auf Seite 83.](#page-96-0)

## **Wiederholt auftretende Fehler**

**Abbildung 12-77** Wiederholt auftretende Fehler

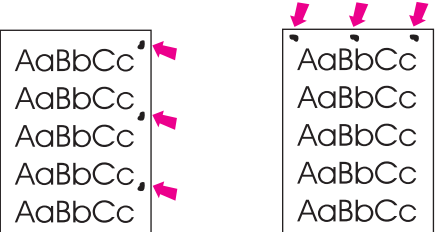

- **1.** Drucken Sie einige weitere Seiten, um festzustellen, ob das Problem sich von selbst erledigt.
- **2.** Wenn der Abstand zwischen den Fehlern 44 mm, 53 mm, 63 mm oder 94 mm beträgt, muss möglicherweise die Druckpatrone ausgewechselt werden.
- 3. Reinigen Sie die Innenseiten des Geräts, und drucken Sie eine Reinigungsseite. Siehe ["Reinigen](#page-181-0) [des MFP-Geräts" auf Seite 168](#page-181-0).

Lesen Sie auch den Abschnitt "Bildwiederholung" auf Seite 223.

### **Bildwiederholung**

#### **Abbildung 12-78** Bildwiederholung

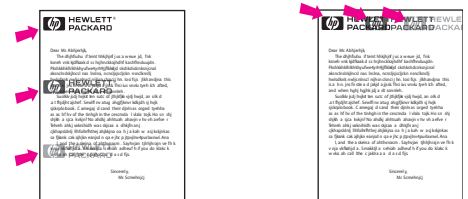

Dieser Fehler tritt u. U. beim Drucken von vorgedruckten Formularen oder einer großen Menge von schmalen Medien auf.

- **1.** Drucken Sie einige weitere Seiten, um festzustellen, ob das Problem sich von selbst erledigt.
- **2.** Vergewissern Sie sich, dass Typ und Qualität der verwendeten Medien den HP Spezifikationen entsprechen. Siehe ["Unterstützte Papier- und Druckmedienformate" auf Seite 83.](#page-96-0)
- **3.** Wenn der Abstand zwischen den Fehlern 44 mm, 53 mm, 63 mm oder 94 mm beträgt, muss möglicherweise die Druckpatrone ausgewechselt werden.

# **Fehlgeformte Zeichen**

**Abbildung 12-79** Fehlgeformte Zeichen

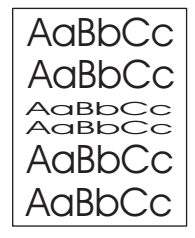

- **1.** Drucken Sie einige weitere Seiten, um festzustellen, ob das Problem sich von selbst erledigt.
- **2.** Stellen Sie sicher, dass die Umgebungsbedingungen für das Gerät erfüllt werden. Siehe ["Betriebsumgebung" auf Seite 248](#page-261-0).

## **Schief ausgerichtetes Druckbild**

**Abbildung 12-80** Schief ausgerichtetes Druckbild

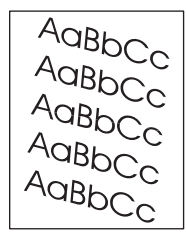

- **1.** Drucken Sie einige weitere Seiten, um festzustellen, ob das Problem sich von selbst erledigt.
- **2.** Vergewissern Sie sich, dass sich im Gehäuseinneren keine Papierreste befinden.
- **3.** Vergewissern Sie sich, dass die Medien ordnungsgemäß eingelegt sind und alle Anpassungen vorgenommen wurden. Siehe ["Einlegen von Papier und Druckmedien" auf Seite 87.](#page-100-0) Stellen Sie sicher, dass die Papierführungen im Fach nicht zu eng oder zu lose am Medium anliegen.
- **4.** Wenden Sie den Papierstapel im Fach. Drehen Sie die Medien ggf. um 180°.
- **5.** Vergewissern Sie sich, dass Typ und Qualität der verwendeten Medien den HP Spezifikationen entsprechen. Siehe ["Unterstützte Papier- und Druckmedienformate" auf Seite 83.](#page-96-0)
- **6.** Stellen Sie sicher, dass die Umgebungsbedingungen für das Gerät erfüllt werden. Siehe ["Betriebsumgebung" auf Seite 248](#page-261-0).
- **7.** Führen Sie eine Fachausrichtung durch, indem Sie am Bedienfeld das Menü Verwaltung öffnen. Drücken Sie dann im Untermenü Druckqualität die Option Ausrichtung einstellen. Wählen Sie unter Quelle ein Fach, und drucken Sie anschließend eine Testseite. Weitere Informationen hierzu finden Sie unter ["Menü "Druckqualität"" auf Seite 45](#page-58-0).

## **Gewelltes Papier**

**Abbildung 12-81** Gewelltes Papier

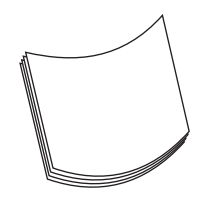

- **1.** Wenden Sie den Papierstapel im Fach. Drehen Sie die Medien ggf. um 180°.
- **2.** Vergewissern Sie sich, dass Typ und Qualität der verwendeten Medien den HP Spezifikationen entsprechen. (Siehe ["Unterstützte Papier- und Druckmedienformate" auf Seite 83](#page-96-0).)
- **3.** Stellen Sie sicher, dass die Umgebungsbedingungen für das Gerät erfüllt werden. (Siehe ["Betriebsumgebung" auf Seite 248](#page-261-0).)
- **4.** Drucken Sie in ein anderes Ausgabefach.
- **5.** Wenn Sie leichte und feine Medien verwenden, öffnen Sie auf dem Bedienfeld das Menü Verwaltung. Öffnen Sie das Untermenü Druckqualität, wählen Sie die Option Fixiermodi und danach den verwendeten Medientyp aus. Ändern Sie die Einstellung in Niedrig, um die beim Fixieren entstehende Wärme zu verringern.

### **Falten und Knitterstellen**

**Abbildung 12-82** Falten und Knitterstellen

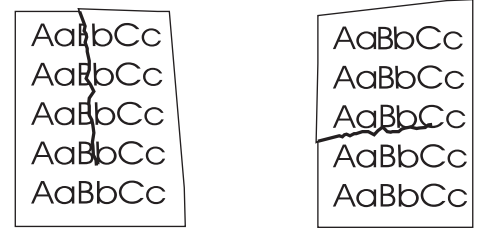

- **1.** Drucken Sie einige weitere Seiten, um festzustellen, ob das Problem sich von selbst erledigt.
- **2.** Stellen Sie sicher, dass die Umgebungsbedingungen für das Gerät erfüllt werden. Siehe ["Betriebsumgebung" auf Seite 248](#page-261-0).
- **3.** Wenden Sie den Papierstapel im Fach. Drehen Sie die Medien ggf. um 180°.
- **4.** Achten Sie darauf, dass die Medien richtig eingelegt sind und alle Anpassungen vorgenommen wurden. Siehe ["Einlegen von Papier und Druckmedien" auf Seite 87](#page-100-0).
- **5.** Vergewissern Sie sich, dass Typ und Qualität der verwendeten Medien den HP Spezifikationen entsprechen. Siehe ["Unterstützte Papier- und Druckmedienformate" auf Seite 83.](#page-96-0)
- **6.** Bewahren Sie verknitterte Umschläge so auf, dass sie flach liegen.

Wenn Sie die Falten und Knitterstellen mit den oben beschriebenen Maßnahmen nicht verhindern können, öffnen Sie auf dem Bedienfeld das Menü Verwaltung. Öffnen Sie das Untermenü Druckqualität, wählen Sie die Option Fixiermodi und danach den verwendeten Medientyp aus. Ändern Sie die Einstellung in Niedrig, um die beim Fixieren entstehende Wärme zu verringern.

## **Vertikale weiße Linien**

**Abbildung 12-83** Vertikale weiße Linien

- **1.** Drucken Sie einige weitere Seiten, um festzustellen, ob das Problem sich von selbst erledigt.
- **2.** Vergewissern Sie sich, dass Typ und Qualität der verwendeten Medien den HP Spezifikationen entsprechen. Siehe ["Unterstützte Papier- und Druckmedienformate" auf Seite 83.](#page-96-0)
- **3.** Tauschen Sie die Druckpatrone aus.

### **Abdrücke der Walzen**

Aa BbC c

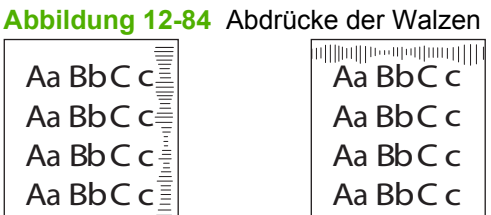

Dieser Fehler tritt häufig dann auf, wenn die Druckpatrone ihre Nennlebensdauer weit überschritten hat. Wenn Sie z.B. eine sehr große Anzahl von Seiten mit sehr geringer Tonerdeckung drucken.

- **1.** Tauschen Sie die Druckpatrone aus.
- **2.** Drucken Sie weniger Seiten mit sehr geringer Tonerdeckung.

Aa BbC c

### **Weiße Flecken auf schwarzem Hintergrund**

**Abbildung 12-85** Weiße Flecken auf schwarzem Hintergrund

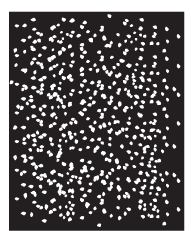

- **1.** Drucken Sie einige weitere Seiten, um festzustellen, ob das Problem sich von selbst erledigt.
- **2.** Vergewissern Sie sich, dass Typ und Qualität der verwendeten Medien den HP Spezifikationen entsprechen. Siehe ["Unterstützte Papier- und Druckmedienformate" auf Seite 83.](#page-96-0)
- **3.** Stellen Sie sicher, dass die Umgebungsbedingungen für das Gerät erfüllt werden. Siehe ["Betriebsumgebung" auf Seite 248](#page-261-0).
- **4.** Tauschen Sie die Druckpatrone aus.

## **Verwischte Linien**

**Abbildung 12-86** Verwischte Linien

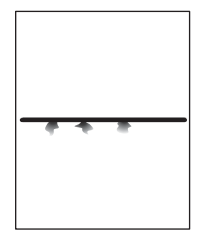

- **1.** Vergewissern Sie sich, dass Typ und Qualität der verwendeten Medien den HP Spezifikationen entsprechen. Siehe ["Unterstützte Papier- und Druckmedienformate" auf Seite 83.](#page-96-0)
- **2.** Stellen Sie sicher, dass die Umgebungsbedingungen für das Gerät erfüllt werden. Siehe ["Betriebsumgebung" auf Seite 248](#page-261-0).
- **3.** Wenden Sie den Papierstapel im Fach. Drehen Sie die Medien ggf. um 180°.
- **4.** Öffnen Sie auf dem Bedienfeld des Geräts das Menü Verwaltung. Öffnen Sie das Untermenü Druckqualität, und ändern Sie die Einstellung Tonerdichte. Siehe ["Menü "Druckqualität""](#page-58-0) [auf Seite 45](#page-58-0).

### **Verschwommenes Druckbild**

**Abbildung 12-87** Verschwommenes Druckbild

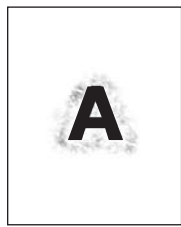

- **1.** Vergewissern Sie sich, dass Typ und Qualität der verwendeten Medien den HP Spezifikationen entsprechen. Siehe ["Unterstützte Papier- und Druckmedienformate" auf Seite 83.](#page-96-0)
- **2.** Stellen Sie sicher, dass die Umgebungsbedingungen für das Gerät erfüllt werden. Siehe ["Betriebsumgebung" auf Seite 248](#page-261-0).
- **3.** Wenden Sie den Papierstapel im Fach. Drehen Sie die Medien ggf. um 180°.
- **4.** Verwenden Sie keine Medien, die bereits in das Gerät eingezogen und bedruckt wurden.
- **5.** Verringern Sie die Tonerdichte. Öffnen Sie auf dem Bedienfeld des Geräts das Menü Verwaltung. Öffnen Sie das Untermenü Druckqualität, und ändern Sie die Einstellung Tonerdichte. Siehe ["Menü "Druckqualität"" auf Seite 45](#page-58-0).

## **Unbeabsichtigte Druckbildwiederholung**

**Abbildung 12-88** Unbeabsichtigte Druckbildwiederholung (1 von 2)

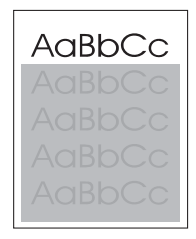

**Abbildung 12-89** Unbeabsichtigte Druckbildwiederholung (2 von 2)

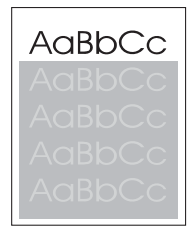

Wenn ein Druckbild, das oben auf der Seite in kräftigem Schwarz ausgegeben wird, weiter unten auf der Seite in einem grauen Feld wiederholt wird, konnte der Toner des letzten Druckauftrags möglicherweise nicht vollständig gelöscht werden. Die Wiederholung kann heller oder dunkler als das umgebende Feld sein.

- Ändern Sie die Helligkeit des Feldes, in dem die Wiederholung angezeigt wird.
- Ändern Sie die Reihenfolge, in der die Bilder gedruckt werden. Verschieben Sie beispielsweise das hellere Bild an den Anfang der Seite und das dunklere Bild weiter nach unten.
- Drehen Sie die ganze Seite in der Softwareanwendung um 180 Grad, damit das hellere Bild zuerst gedruckt wird.
- Wenn der Fehler im Verlauf eines Druckvorgangs erneut auftritt, schalten Sie das Gerät für ca. 10 Minuten aus. Schalten Sie es anschließend wieder ein, und starten Sie den Druckjob erneut.

# **Beheben von Faxproblemen**

Hilfe beim Lösen von Faxproblemen finden Sie in den Dokumenten *Analoges Faxzubehör 300 – Benutzerhandbuch* und *Analoges Faxzubehör 300 – Faxtreiberhandbuch*.

Sie können auch die Website<http://www.hp.com/go/mfpfaxaccessory300>besuchen.

# **Beheben von Kopierproblemen**

# **Vermeiden von Kopierproblemen**

Mit den folgenden einfachen Maßnahmen lässt sich die Kopierqualität verbessern:

- Kopieren Sie über den Flachbettscanner. Sie erzielen dadurch eine höhere Qualität als beim Kopieren über den automatischen Vorlageneinzug (ADF).
- **Verwenden Sie hochwertige Originale.**
- Legen Sie die Medien richtig ein. Falsch eingelegte Medien werden möglicherweise schief eingezogen, was zu unscharfen Druckbildern und Problemen mit dem OCR-Programm führt. Diesbezügliche Anweisungen finden Sie unter ["Einlegen von Papier und Druckmedien"](#page-100-0) [auf Seite 87](#page-100-0).
- Legen Sie ein Blatt auf die Originale, um sie zu schützen.

# **Druckbildprobleme**

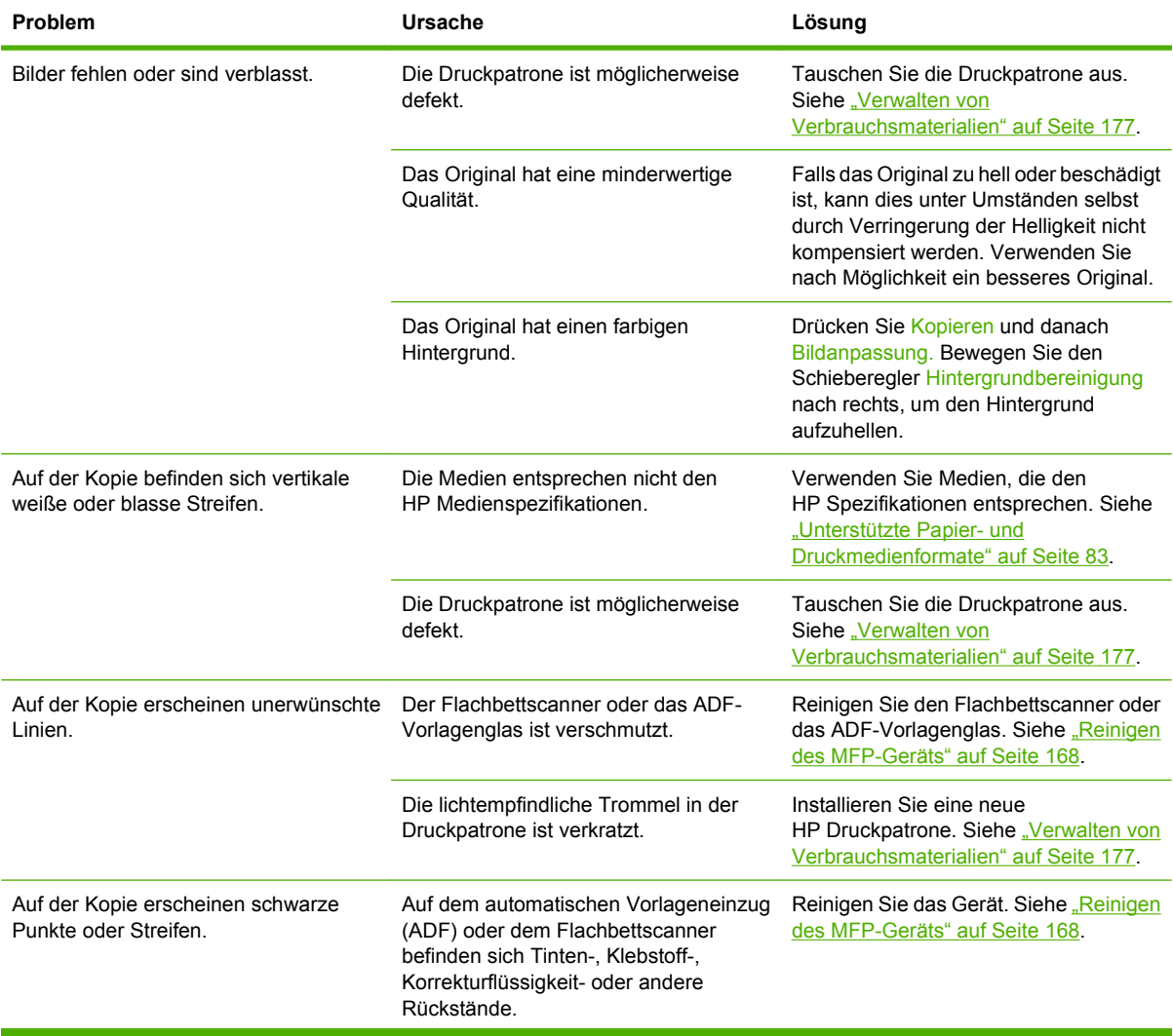

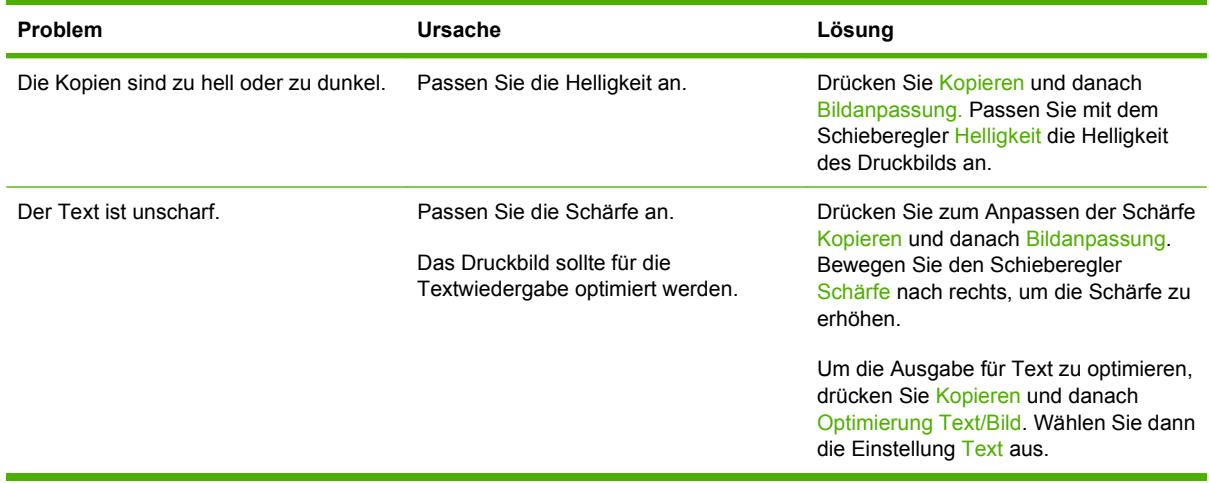

# **Probleme bei der Medienverarbeitung**

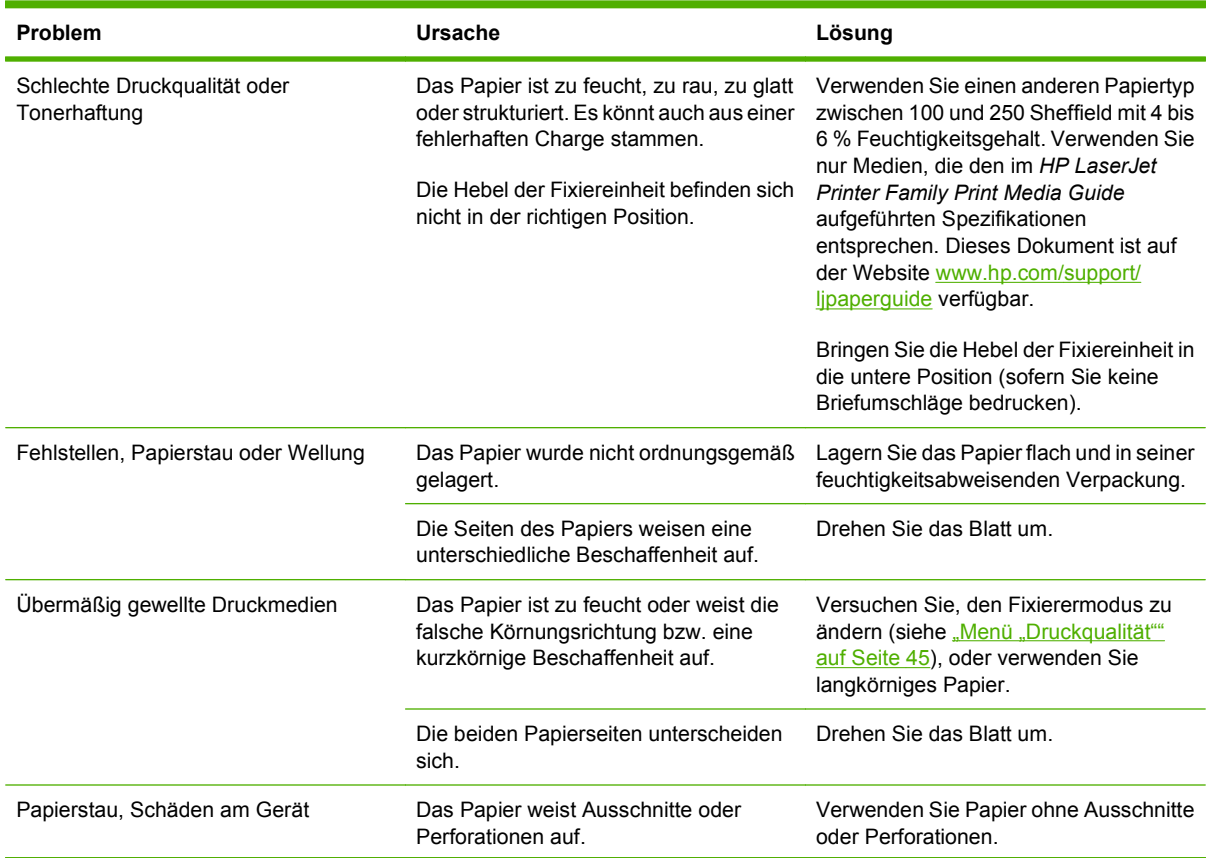

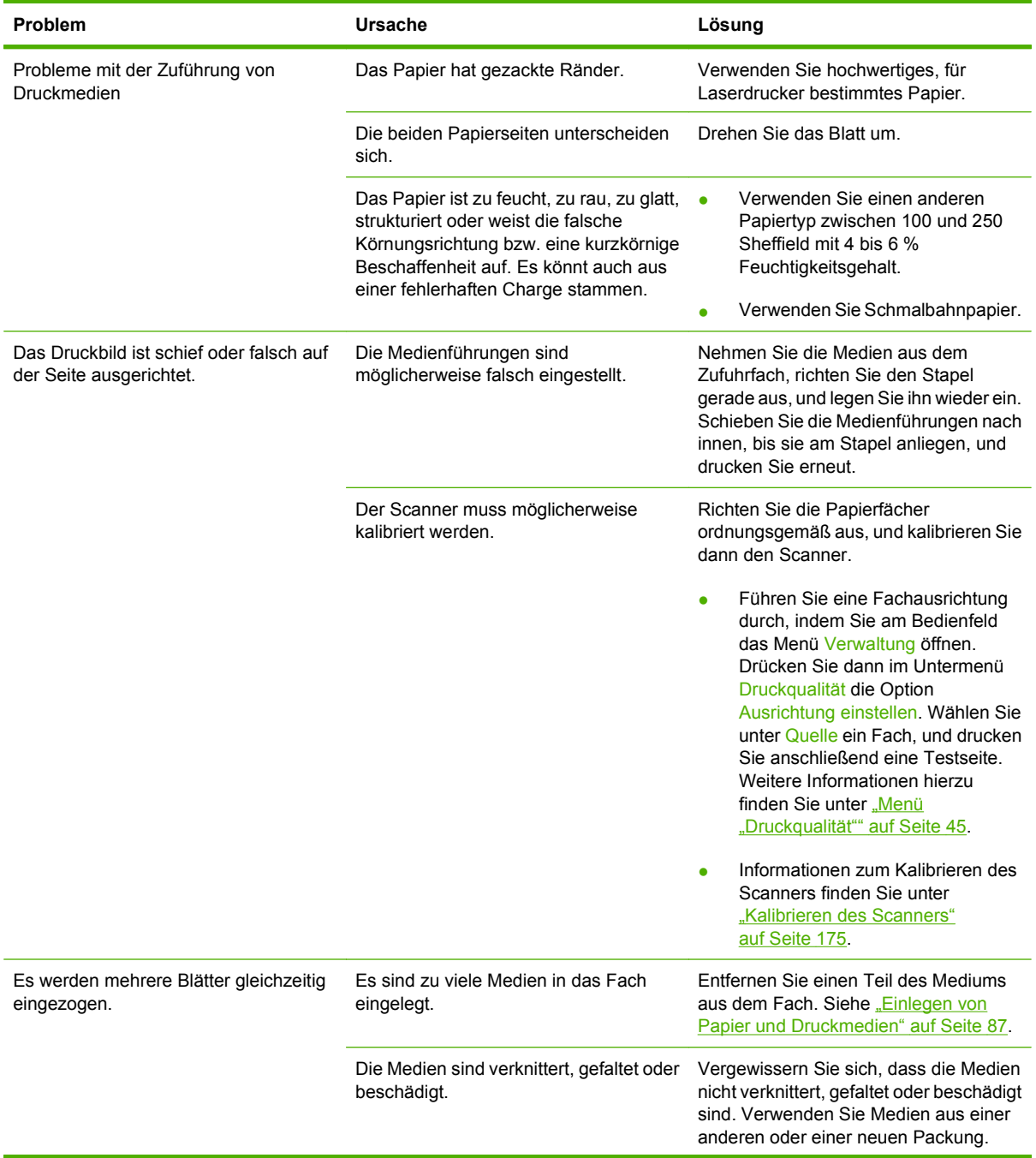

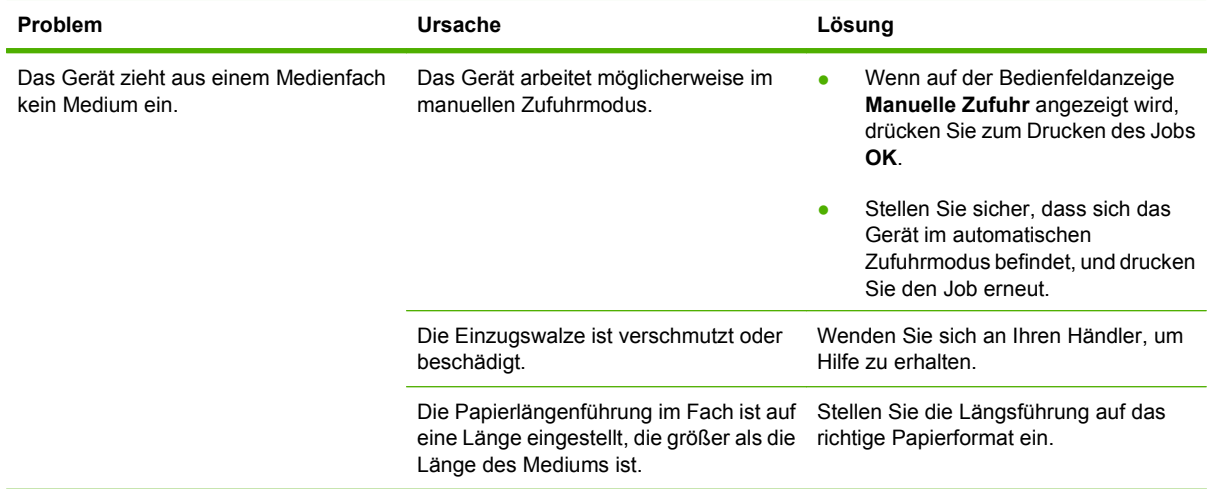

# **Leistungsprobleme**

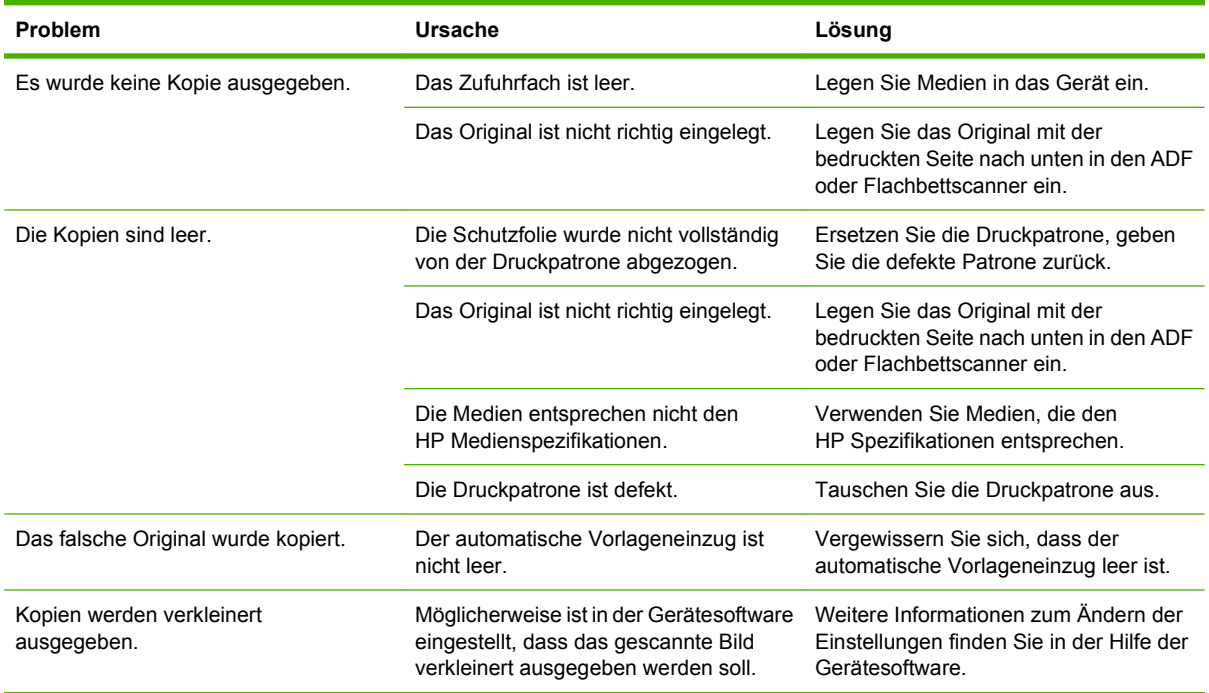

# **Beheben von E-Mail-Problemen**

Wenn Sie keine E-Mails über die Digital Sending-Funktion senden können, müssen Sie möglicherweise die IP-Adresse des SMTP-Gateways oder des LDAP-Gateways manuell eingeben. Drucken Sie zuerst eine Konfigurationsseite, und suchen Sie nach den aktuellen Adressen der Gateways. Siehe ["Informationsseiten" auf Seite 154](#page-167-0). Überprüfen Sie wie folgt, ob die SMTP- und LDAP-Gateway-Adressen gültig sind.

## **Überprüfen der SMTP-Gateway-Adresse**

**EX HINWEIS:** Diese Anweisungen gelten nur für Windows-Betriebssysteme.

- **1.** Öffnen Sie eine MS-DOS-Eingabeaufforderung: Klicken Sie auf **Start** und danach auf **Ausführen**. Geben Sie anschließend den Befehl cmd ein.
- **2.** Geben Sie den Befehl telnet und danach als Parameter die IP-Adresse des SMTP-Gateways und die Zahl 25 (Portnummer) ein. Geben Sie beispielsweise telnet 123.123.123.123 25 ein ("123.123.123.123" ist die Adresse des SMTP-Gateways).
- **3.** Drücken Sie die Eingabetaste. Wenn die SMTP-Gateway-Adresse *nicht* gültig ist, enthält die Ausgabe des Befehls die Meldung Could not open connection to the host on port 25: Connect Failed.
- **4.** Wenn die Adresse nicht gültig ist, wenden Sie sich an den Netzwerkadministrator.

## **Überprüfen der LDAP-Gateway-Adresse**

**FUINWEIS:** Diese Anweisungen gelten nur für Windows-Betriebssysteme.

- **1.** Öffnen Sie den Windows-Explorer. Geben Sie in das Adressfeld die Zeichenfolge LDAP:// und direkt dahinter die IP-Adresse des LDAP-Gateways ein. Geben Sie beispielsweise LDAP:// 12.12.12.12 ein ("12.12.12.12" ist die Adresse des LDAP-Gateways).
- **2.** Drücken Sie die Eingabetaste. Wenn die LDAP-Gateway-Adresse gültig ist, wird das Dialogfeld **Find People** geöffnet.
- **3.** Wenn die Adresse nicht gültig ist, wenden Sie sich an den Netzwerkadministrator.

# **Beheben von Netzwerkproblemen**

Wenn bei der Kommunikation des MFP-Geräts mit dem Netzwerk Probleme auftreten, führen Sie folgende Maßnahmen durch.

#### **Beheben von Druckproblemen im Netzwerk**

- Vergewissern Sie sich, dass das Netzwerkkabel fest in den RJ45-Anschluss der Formatierungskarte eingesteckt ist.
- Überprüfen Sie, ob die Verbindungsanzeige am RJ45-Anschluss blinkt.
- Vergewissern Sie sich, dass die E/A-Karte betriebsbereit ist. Drucken Sie eine Konfigurationsseite (siehe ["Informationsseiten" auf Seite 154](#page-167-0)). Wenn ein HP Jetdirect-Druckserver installiert ist, wird mit der Konfigurationsseite eine zweite Seite ausgedruckt, die den Netzwerkstatus und die Netzwerkeinstellungen anzeigt.
- **HINWEIS:** Der HP Jetdirect-Druckserver unterstützt verschiedene Netzwerkprotokolle (TCP/IP, IPX/SPX, Novell Netware, AppleTalk und DCL/LLC). Stellen Sie sicher, dass die Protokolle und Netzwerkparameter richtig eingestellt sind.

Überprüfen Sie auf der Konfigurationsseite für den HP Jetdirect-Druckserver folgende Protokollinformationen:

- Unter "HP Jetdirect-Konfiguration" wird der Status "E/A-Karte bereit" angezeigt.
- Der Protokollstatus lautet "Bereit".
- Eine IP-Adresse ist aufgeführt.
- Die richtige Konfigurationsmethode (Konfigurieren über) wird angezeigt. Wenn Sie die richtige Methode nicht kennen, wenden Sie sich an den Netzwerkadministrator.
- Versuchen Sie, den Job von einem anderen Computer aus zu drucken.
- Überprüfen Sie, ob das MFP-Gerät zusammen mit einem Computer funktioniert, indem Sie beide direkt durch ein Parallelkabel verbinden. Sie müssen die Drucksoftware dann erneut installieren. Drucken Sie anschließend ein Dokument in einer Anwendung, mit der Sie bisher problemlos gedruckt haben. Wenn dies funktioniert, liegt eventuell ein Netzwerkproblem vor.
- Setzen Sie sich diesbezüglich mit Ihrem Netzwerkadministrator in Verbindung.

# **Überprüfen der Netzwerkkommunikation**

Wenn auf der HP Jetdirect-Konfigurationsseite eine IP-Adresse für das MFP-Gerät aufgeführt ist, können Sie über das Netzwerk mit dem MFP kommunizieren.

**1. Windows**: Klicken Sie auf **Start** und danach auf **Ausführen**. Geben Sie anschließend den Befehl cmd ein. Ein MS-DOS-Fenster wird geöffnet.

**- Oder -**

Mac: Klicken Sie auf **Programme**, dann auf den Ordner **Dienstprogramme**, und öffnen Sie das Terminalprogramm. Das Terminalfenster wird geöffnet.

- **2.** Geben Sie den Befehl ping, ein Leerzeichen und zuletzt die IP-Adresse ein. Geben Sie beispielsweise ping XXX.XXX.XXX.XXX ein ("XXX.XXX.XXX.XXX" ist die auf der HP Jetdirect-Konfigurationsseite angegebene IPv4-Adresse). Wenn das MFP-Gerät über das Netzwerk kommunizieren kann, werden nun die Rückmeldungen des Geräts angezeigt.
- **3.** Vergewissern Sie sich mit dem Befehl "arp –a", dass die IP-Adresse nicht mehrmals vergeben ist. Geben Sie an der Eingabeaufforderung den Befehl arp -a ein. Suchen Sie in der ausgegebenen Liste nach der IP-Adresse, und vergleichen Sie die zugehörige physikalische Adresse mit der Hardwareadresse auf der HP Jetdirect-Konfigurationsseite im Abschnitt HP Jetdirect-Konfiguration. Wenn die Adressen übereinstimmen, liegt kein Kommunikationsproblem vor.
- **4.** Wenn Sie auf diese Weise nicht überprüfen können, ob das MFP-Gerät über das Netzwerk kommuniziert, wenden Sie sich an den Netzwerkadministrator.

# **Beheben allgemeiner Macintosh-Probleme**

Dieser Abschnitt beschreibt Probleme, die bei Verwendung von Mac OS X auftreten können.

#### **Tabelle 12-1 Probleme mit Mac OS X**

#### **Der Druckertreiber ist nicht im Print Center oder dem Printer Setup Utility aufgeführt.**

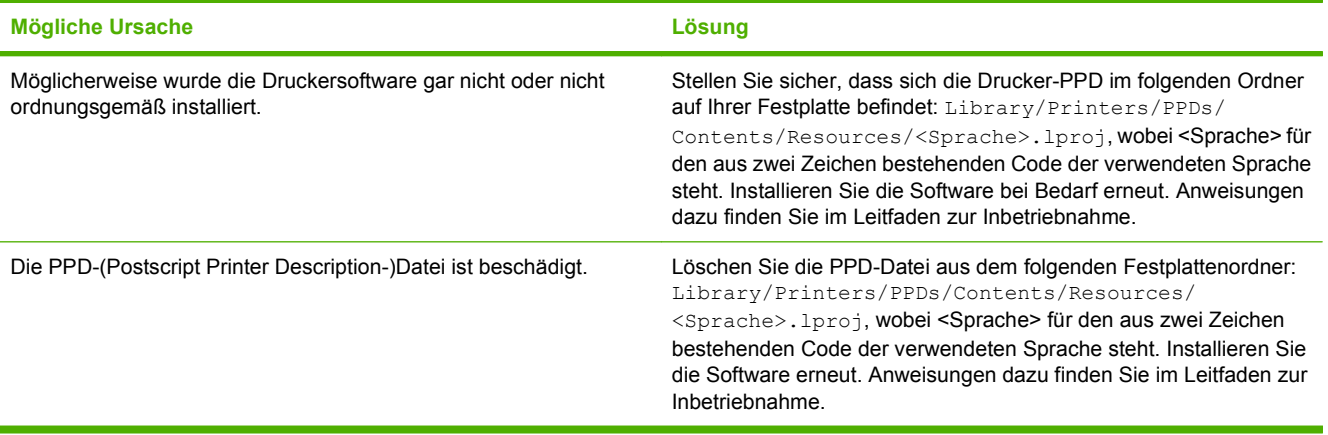

#### **Der Druckername, die IP-Adresse oder der Rendezvous/Bonjour-Hostname ist nicht in der Druckerliste des Print Center oder des Printer Setup Utility enthalten.**

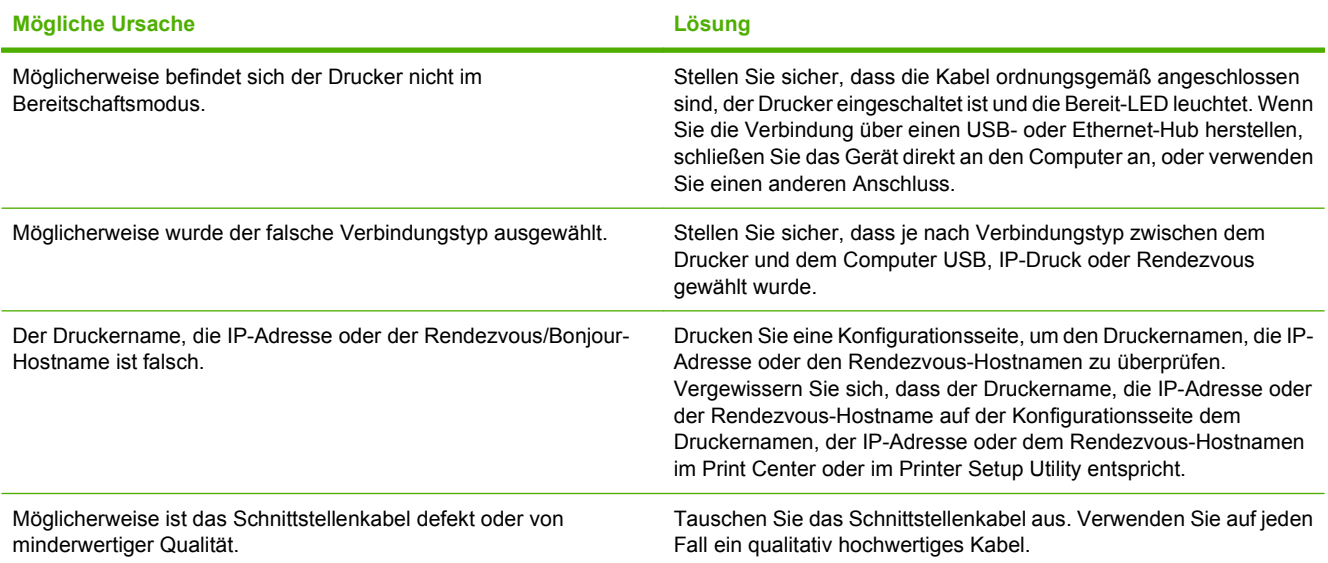

#### **Der Druckertreiber richtet den ausgewählten Drucker im Print Center oder im Printer Setup Utility nicht automatisch ein.**

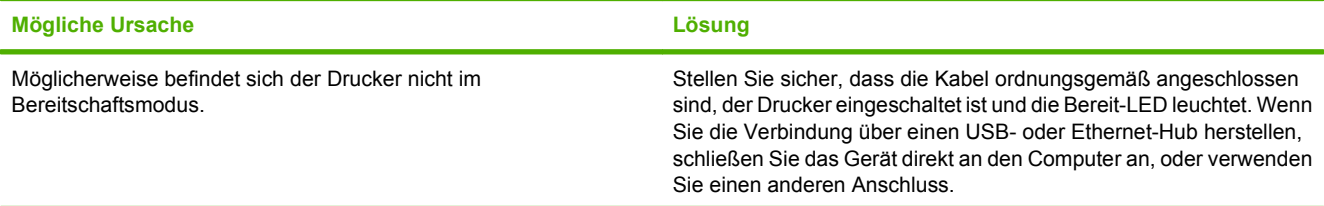
#### <span id="page-252-0"></span>**Tabelle 12-1 Probleme mit Mac OS X (Fortsetzung)**

#### **Der Druckertreiber richtet den ausgewählten Drucker im Print Center oder im Printer Setup Utility nicht automatisch ein.**

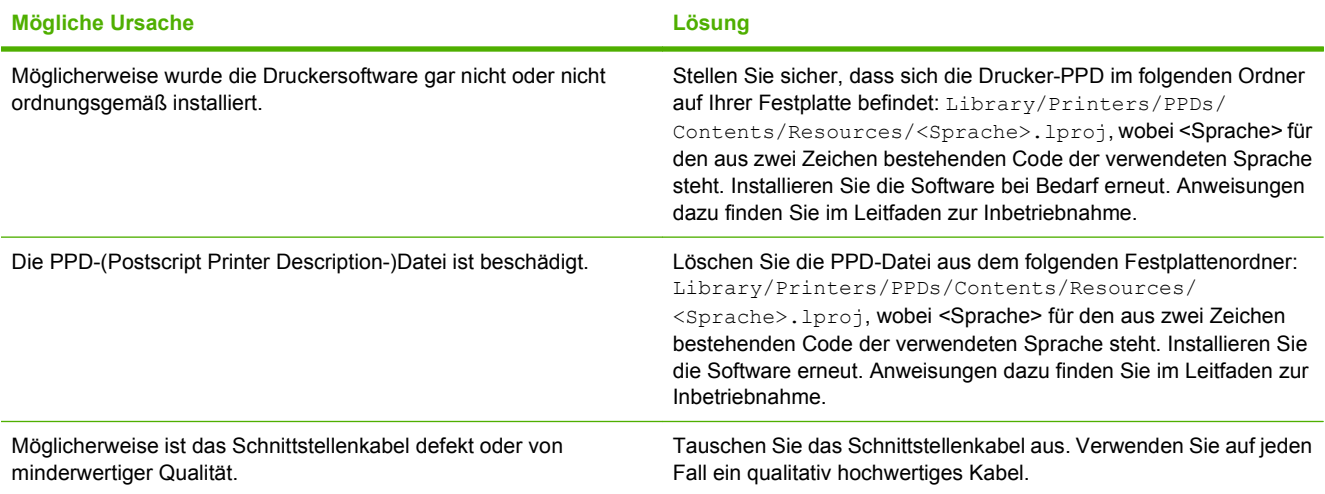

#### **Ein Druckjob wurde nicht an den gewünschten Drucker gesendet.**

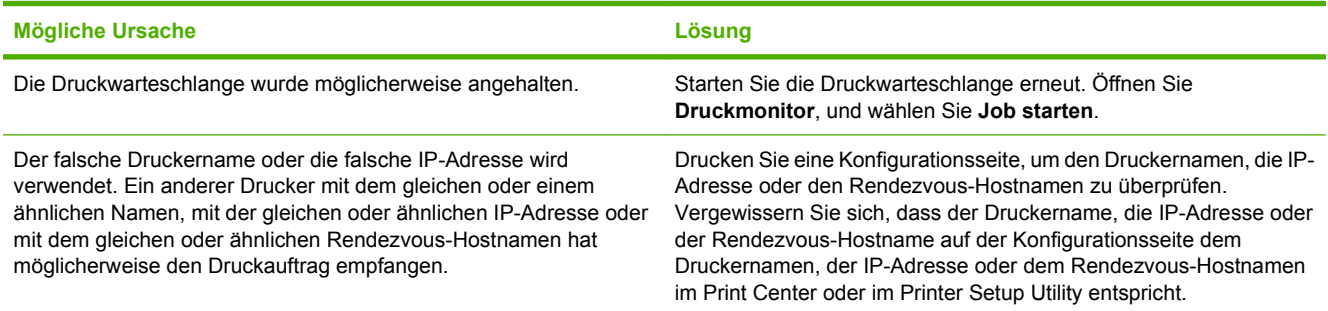

#### **Eine Encapsulated PostScript-Datei (EPS-Datei) wird nicht mit den richtigen Schriftarten gedruckt.**

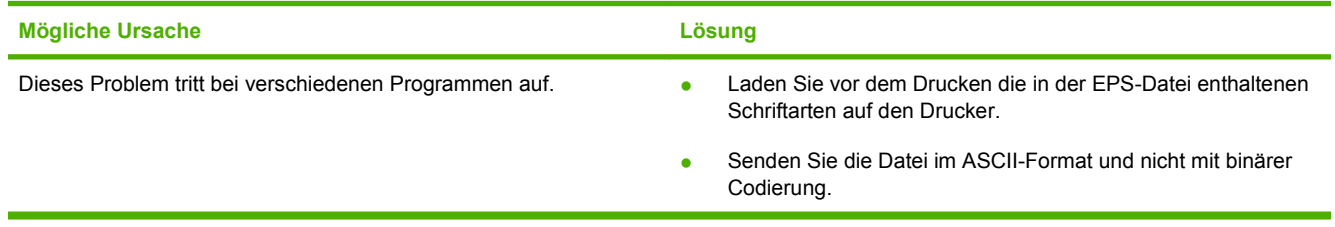

#### **Sie können nicht von einer USB-Karte eines Drittanbieters drucken.**

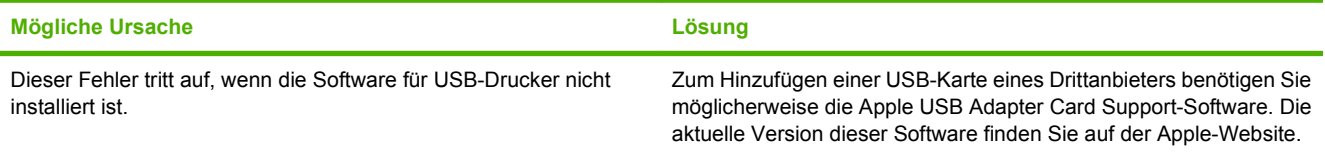

#### **Tabelle 12-1 Probleme mit Mac OS X (Fortsetzung)**

**Wenn der Drucker über ein USB-Kabel angeschlossen ist, wird er nach Auswahl des Treibers nicht im Print Center oder im Printer Setup Utility angezeigt.**

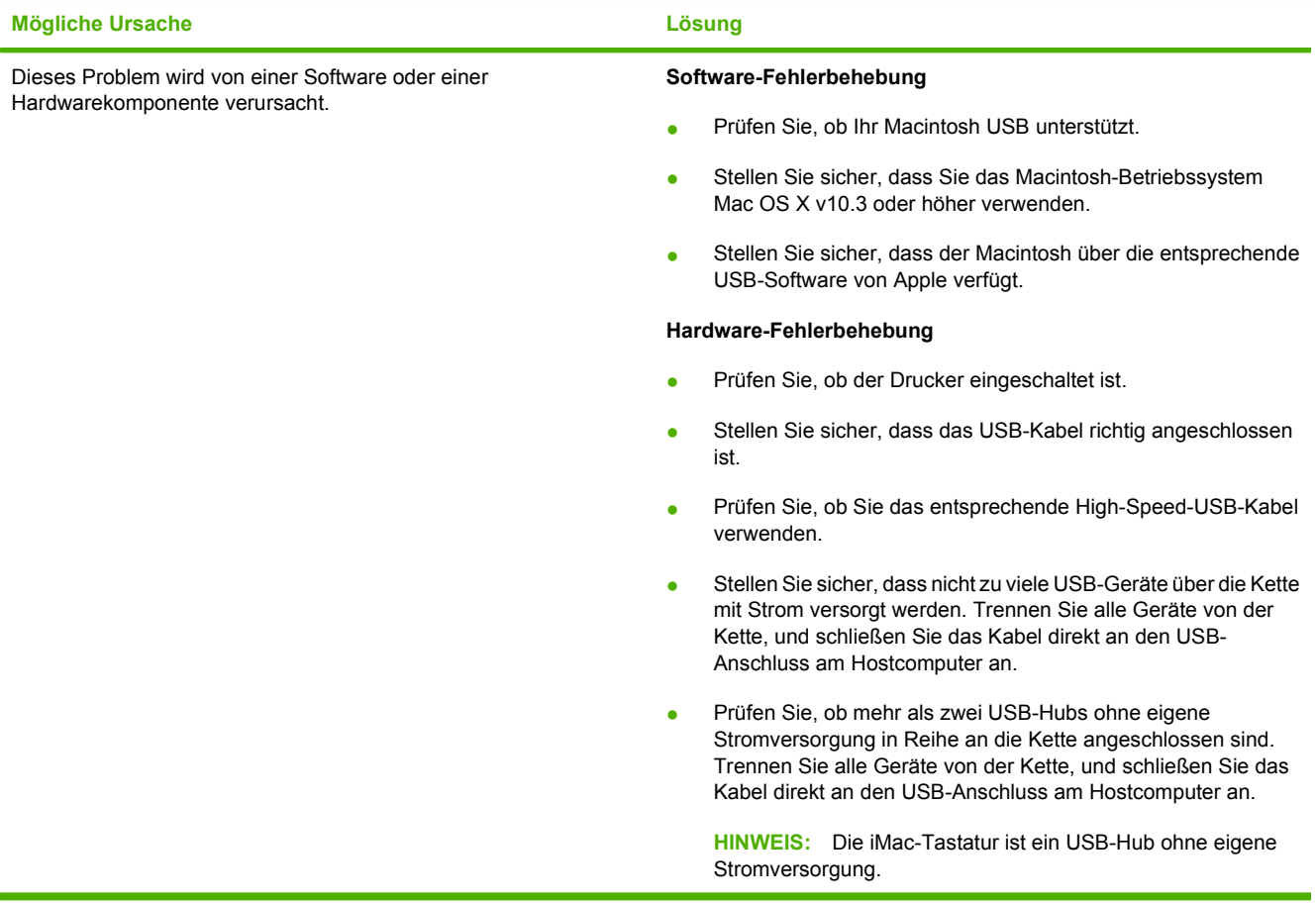

# **A Verbrauchsmaterial und Zubehör**

Dieser Abschnitt enthält Informationen zum Bestellen von Teilen, Verbrauchsmaterialien und Zubehör. Verwenden Sie nur Bau- und Zubehörteile, die für dieses Gerät vorgesehen sind.

- [Bestellen von Teilen, Verbrauchsmaterial und Zubehör](#page-255-0)
- [Teilenummern](#page-256-0)

## <span id="page-255-0"></span>**Bestellen von Teilen, Verbrauchsmaterial und Zubehör**

Wenden Sie sich an Ihren Händler, um Bauteile, Zubehör und Verbrauchsmaterial zu bestellen.

## <span id="page-256-0"></span>**Teilenummern**

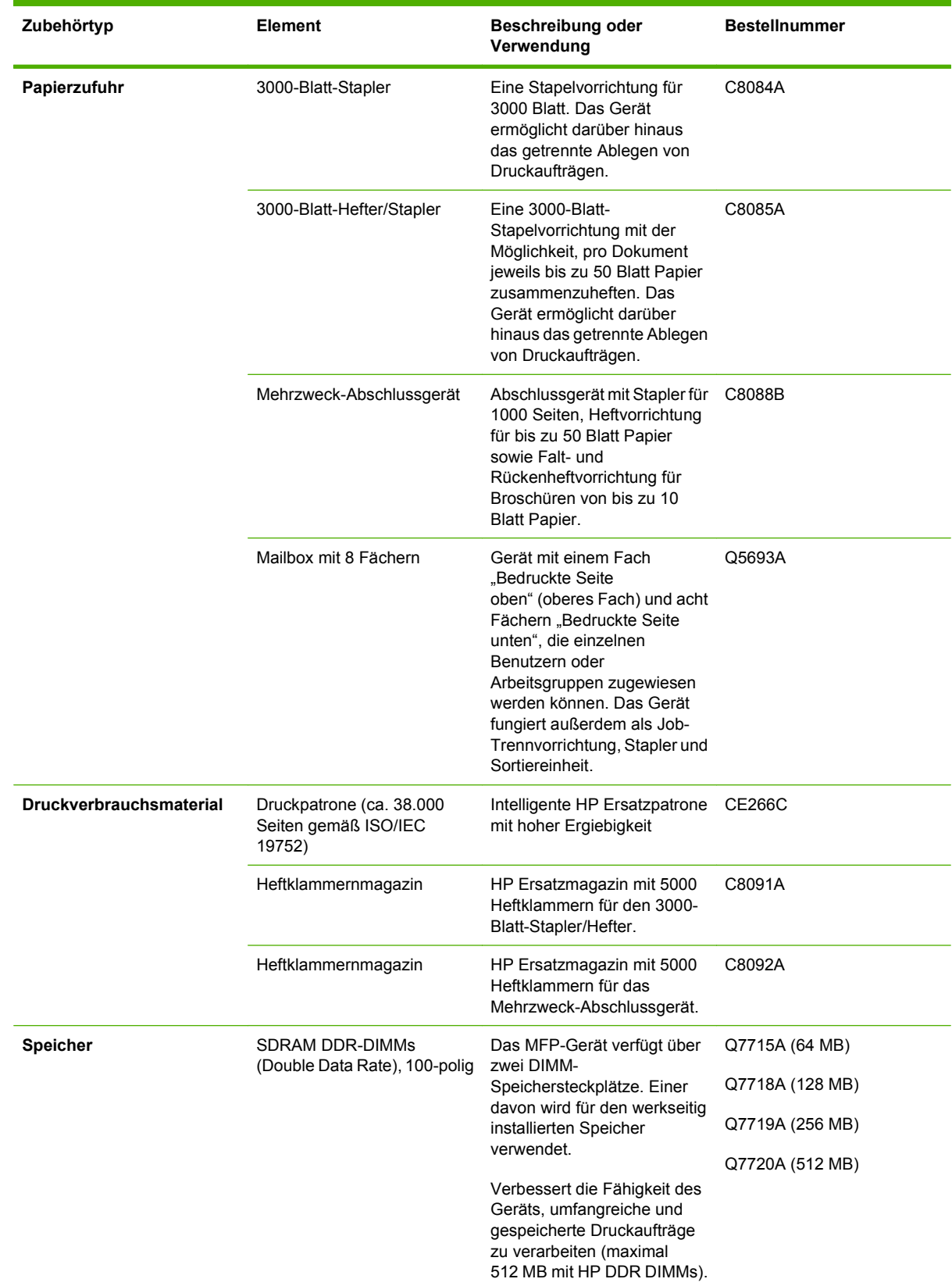

<span id="page-257-0"></span>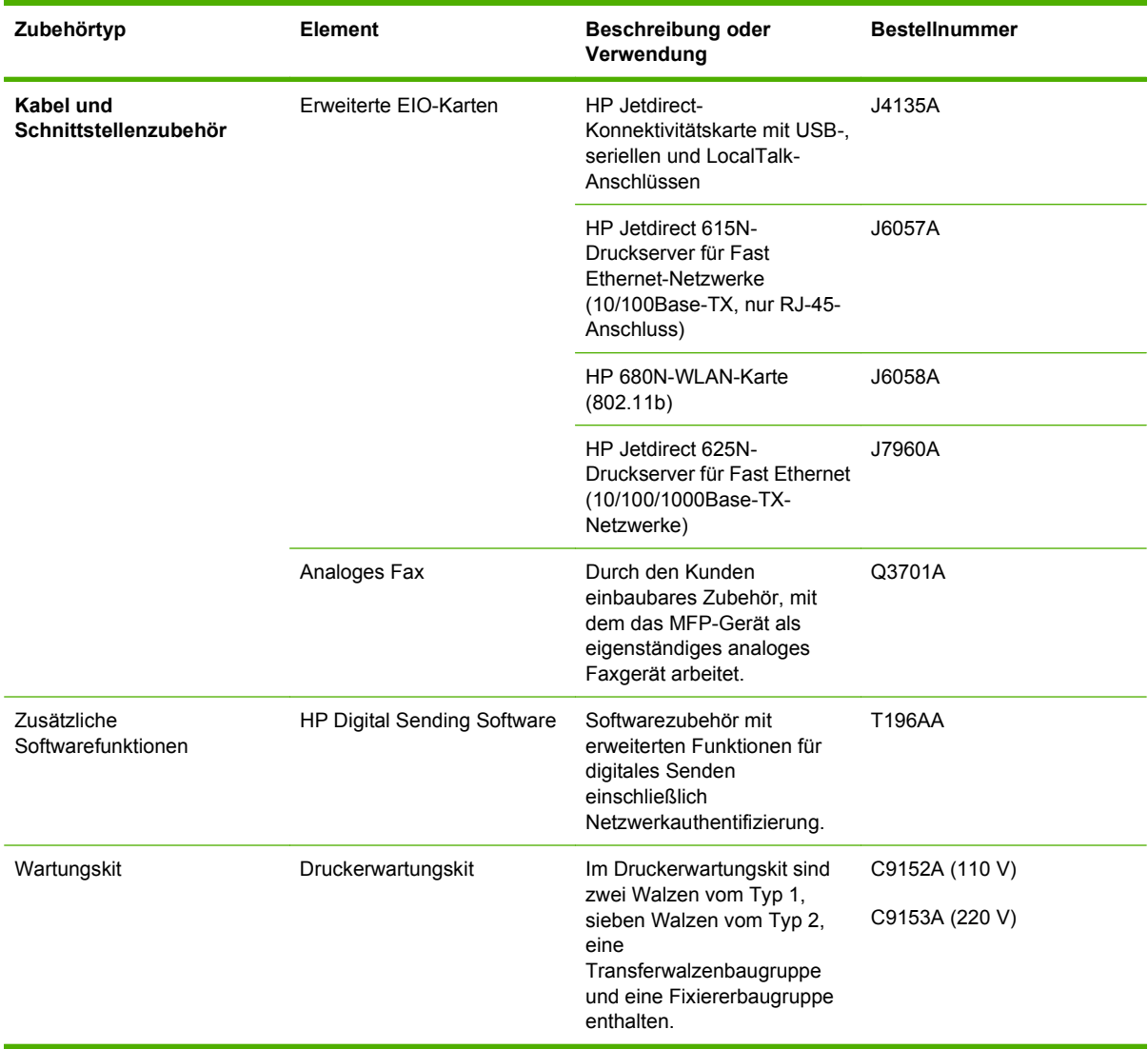

# **B Spezifikationen**

- **[Abmessungen und Gewicht](#page-259-0)**
- [Elektrische Eigenschaften](#page-260-0)
- [Geräuschemissionen](#page-261-0)
- [Betriebsumgebung](#page-261-0)

## <span id="page-259-0"></span>**Abmessungen und Gewicht**

#### **Tabelle B-1 Abmessungen**

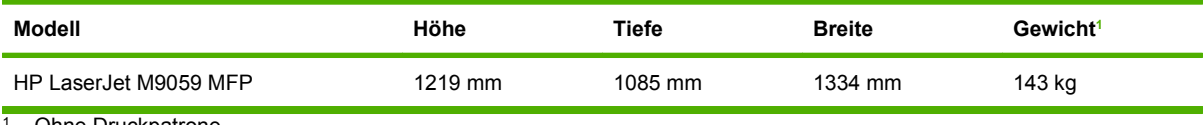

Ohne Druckpatrone

### **Tabelle B-2 Abmessungen bei vollständiger Öffnung aller Klappen und Fächer**

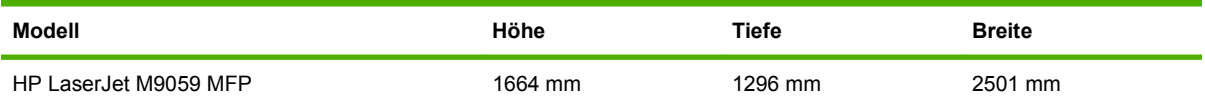

## <span id="page-260-0"></span>**Elektrische Eigenschaften**

**VORSICHT!** Die Netzspannung richtet sich nach dem Land/der Region, in dem bzw. in der das Gerät verkauft wird. Wandeln Sie die Betriebsspannungen nicht um. Dies kann zur Beschädigung des Geräts und zum Erlöschen der Gewährleistung führen.

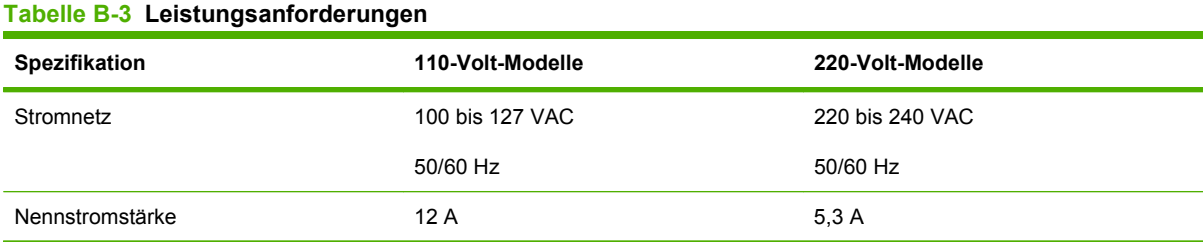

#### **Tabelle B-4 Leistungsaufnahme (Durchschnitt, in Watt)1**

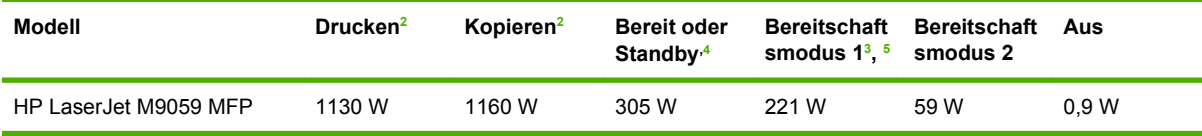

<sup>1</sup> Die Werte basieren auf vorläufigen Daten. Aktuelle Informationen hierzu finden Sie unter [www.hp.com/go/ljm9059mfp/](http://www.hp.com/go/ljm9059mfp/regulatory) **regulatory** 

<sup>2</sup> Die Angaben sind die bei Standardspannungen gemessenen Maximalwerte.

 $3$  Standardzeit vom Betriebsmodus in den Bereitschaftsmodus 1 = 15 Minuten und in den Bereitschaftsmodus 2 = 90 Minuten.

<sup>4</sup> Wärmeabgabe im Betriebsmodus = 1045 BTU/h.

<sup>5</sup> Die Anlaufzeit bis zum Druckbeginn beträgt im Bereitschaftsmodus 20 Sekunden und im Bereitschaftsmodus 2 145 Sekunden.

## <span id="page-261-0"></span>**Geräuschemissionen**

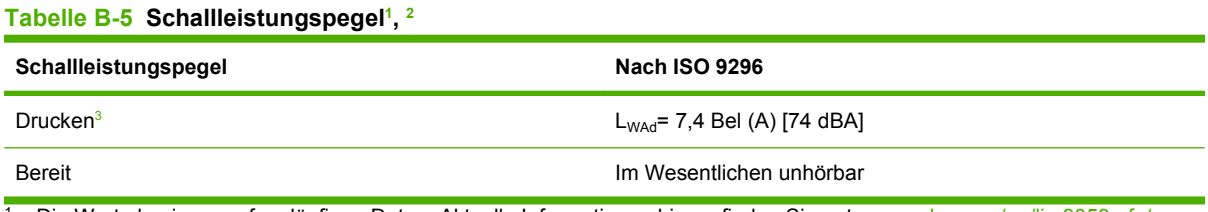

<sup>1</sup> Die Werte basieren auf vorläufigen Daten. Aktuelle Informationen hierzu finden Sie unter [www.hp.com/go/ljm9059mfp/](http://www.hp.com/go/ljm9059mfp/regulatory) [regulatory.](http://www.hp.com/go/ljm9059mfp/regulatory)

<sup>2</sup> Getestete Konfiguration: Basisgerät im Dauerbetrieb (Drucken und Scannen) mit ADF auf Papier im Format A4 ohne Verwendung eines Ausgabegeräts

<sup>3</sup> Die Druckgeschwindigkeit beträgt 50 Bilder/Minute.

#### Tabelle B-6 Schalldruckpegel<sup>1</sup>, <sup>2</sup>

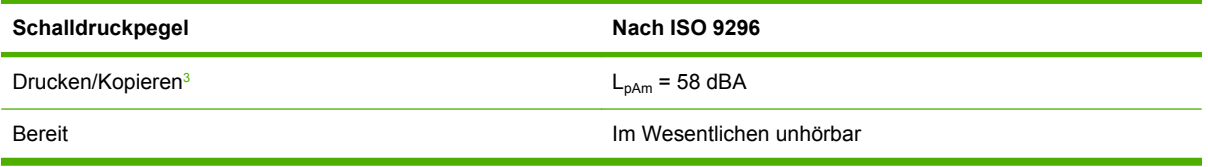

<sup>1</sup> Die Werte können ohne Ankündigung geändert werden. Aktuelle Informationen hierzu finden Sie unter [www.hp.com/support/](http://www.hp.com/support/ljm9059mfp) [ljm9059mfp](http://www.hp.com/support/ljm9059mfp).

<sup>2</sup> Getestete Konfiguration: Basisgerät im Dauerbetrieb (Drucken und Scannen) mit ADF auf Papier im Format A4 ohne Verwendung eines Ausgabegeräts

<sup>3</sup> Die Druckgeschwindigkeit beträgt 50 Bilder/Minute.

## **Betriebsumgebung**

#### **Tabelle B-7 Erforderliche Bedingungen**

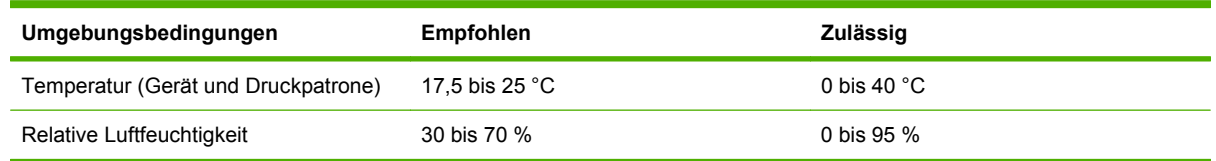

**Follow HINWEIS:** Unter den empfohlenen Luftfeuchtigkeits- und Temperaturbedingungen ist die optimale Leistung des Geräts gewährleistet. Wenn das Gerät außerhalb der zulässigen Luftfeuchtigkeits- und Temperaturbedingungen betrieben wird, kann es zu einer Beeinträchtigung der Druckqualität und zu vermehrten Papierstaus kommen.

# **C Zulassungsinformationen**

## <span id="page-263-0"></span>**FCC-Bestimmungen**

Dieses Gerät wurde typengeprüft und entspricht den Grenzwerten für Digitalgeräte der Klasse A gemäß Teil 15 der Vorschriften der US-Funk- und Fernmeldebehörde (Federal Communications Commission, FCC). Diese Grenzwerte sorgen für einen angemessenen Schutz vor schädlichen Störungen beim Betrieb des Geräts in Wohngebieten. Dieses Gerät erzeugt und verwendet Hochfrequenzenergie und kann Hochfrequenzstrahlungen abgeben. Wenn das Gerät nicht entsprechend der Gebrauchsanweisung aufgestellt und betrieben wird, kann es schwerwiegende Störungen des Funkverkehrs verursachen. Es gibt jedoch keine Gewähr dafür, dass in bestimmten Umgebungen keine Funkstörungen auftreten. Wenn das Gerät schwerwiegende Störungen des Radio- und Fernsehempfangs verursacht, was Sie durch Aus- und Einschalten des Geräts feststellen können, versuchen Sie, die Störung durch eine oder mehrere der folgenden Maßnahmen zu beheben:

- Verlegung oder Neuausrichtung der Empfangsantenne
- Aufstellung des Geräts in größerer Entfernung vom Empfänger
- Anschluss des Geräts an eine andere Steckdose, sodass Drucker und Empfänger an verschiedene Stromkreise angeschlossen sind
- Gegebenenfalls kann der Fachhändler oder ein erfahrener Radio- und Fernsehtechniker weitere Ratschläge geben.
- **HINWEIS:** Alle an diesem Gerät vorgenommenen Änderungen, die nicht ausdrücklich von HP genehmigt wurden, können zum Erlöschen der Betriebsberechtigung des Geräts führen.

Die Verwendung eines abgeschirmten Schnittstellenkabels ist erforderlich, um die Grenzwerte der Klasse A gemäß Abschnitt 15 der FCC-Bestimmungen einzuhalten.

## <span id="page-264-0"></span>**Umweltschutz-Förderprogramm**

## **Schutz der Umwelt**

Hewlett-Packard hat sich zum Ziel gesetzt, umweltverträgliche Qualitätsprodukte herzustellen. Dieses Produkt wurde mit verschiedenen Eigenschaften entwickelt, die zu einer Entlastung unserer Umwelt beitragen.

## **Erzeugung von Ozongas**

Dieses Produkt produziert keine nennenswerte Menge an Ozongas  $(O_3)$ .

## **Stromverbrauch**

Im Bereitschaftsmodus wird der Stromverbrauch beträchtlich herabgesetzt. Dadurch tragen Sie nicht nur zum Schutz der Umwelt bei, sondern sparen auch Geld, ohne dass die hohe Leistung des Druckers beeinträchtigt wird. Das ENERGY STAR®-Siegel dieses Produkts können Sie dem zugehörigen Datenblatt bzw. den technischen Daten entnehmen. Produkte mit dem ENERGIE STAR®-Gütesiegel finden Sie auch unter:

<http://www.hp.com/hpinfo/globalcitizenship/environment/productdesign/ecolabels.html>

## **Tonerverbrauch**

Wenn Economode aktiviert ist, wird deutlich weniger Toner verbraucht, wodurch die Gebrauchsdauer der Druckpatrone verlängert werden kann.

## **Papierverbrauch**

Durch die manuelle bzw. optionale automatische Duplexfunktion (beidseitiges Drucken) und den n-Seiten-Druck pro Blatt (Drucken mehrerer Seiten auf einem Blatt Papier) dieses Druckers kann der Papierverbrauch reduziert werden. Der damit einhergehende geringere Ressourcenbedarf schont die Umwelt.

## **Kunststoffe**

Kunststoffteile mit einem Gewicht von mehr als 25 Gramm sind mit international genormten Zeichen versehen, so dass sie nach Ablauf der Gebrauchsdauer zu Recyclingzwecken schneller erkannt werden können.

## <span id="page-265-0"></span>**HP LaserJet-Druckzubehör**

Das HP Planet Partners Programm macht es Ihnen so einfach wie noch nie, Ihre leeren HP LaserJet Druckpatronen dem Recycling zuzuführen — selbstverständlich kostenlos. Jeder neuen HP LaserJet Druckpatrone und Verbrauchsmaterialverpackung liegen mehrsprachige Informationen und Anleitungen zu unserem Rücknahmeprogramm bei. Indem Sie leere Druckpatronen nicht einzeln, sondern in größeren Mengen zurückgeben, können Sie einen weiteren Beitrag zum Schutz der Umwelt leisten.

HP stellt innovative, hochwertige Produkte und Dienstleistungen zur Verfügung, die sich durch größtmögliche Umweltverträglichkeit auszeichnen. Dieser Anspruch erstreckt sich von der Entwicklung und Herstellung über den Vertrieb und den Einsatz beim Kunden bis hin zum Recycling. Als Teilnehmer am HP Planet Partners Programm können Sie sich darauf verlassen, dass Ihre HP LaserJet Druckpatronen sachgemäß recycelt, die darin enthaltenen Kunststoffe und Metalle für neue Produkte verwendet und somit Millionen Tonnen von Abfall vermieden werden. Da die leere Druckpatrone dem Recycling zugeführt und für die Herstellung neuer Materialien genutzt wird, erhalten Sie sie nicht zurück. Herzlichen Dank für Ihren aktiven Beitrag zum Umweltschutz!

**HINWEIS:** Bitte verwenden Sie zur Rückgabe leerer HP LaserJet Originalpatronen ausschließlich den Rücksendeschein. Bitte verwenden Sie den Rücksendeschein weder für Druckpatronen von HP Tintenstrahldruckern noch für wieder aufgefüllte oder überarbeitete Druckpatronen noch für Rücksendungen im Rahmen der Gewährleistung. Weitere Informationen zum Recycling von HP Tintenstrahl-Druckpatronen finden Sie unter<http://www.hp.com/recycle>.

## **Hinweise zu Rückgabe und Recycling**

## **USA und Puerto Rico**

Der Rücksendeschein in der Verpackung der HP LaserJet Tonerpatrone ist für die Rückgabe und das Recycling von einer bzw. mehreren leeren HP LaserJet Druckpatronen gedacht. Bitte befolgen Sie die untenstehenden Anweisungen.

#### **Sammelrückgabe (zwei bis acht Patronen)**

- **1.** Verpacken Sie jede HP LaserJet Druckpatrone in ihrem Originalkarton und der zugehörigen Schutzverpackung.
- **2.** Stellen Sie mittels Klebeband aus bis zu acht Einzelverpackungen ein Packet zusammen (max. 31 kg).
- **3.** Verwenden Sie den portofreien Versandschein.

#### **ODER**

- **1.** Verwenden Sie einen geeigneten Karton bzw. bestellen Sie eine kostenlose Rückgabebox unter <http://www.hp.com/recycle>bzw. unter der Telefonnummer 1-800-340-2445. Die Rückgabebox bietet Platz für bis zu acht HP LaserJet Druckpatronen.
- **2.** Verwenden Sie den portofreien Versandschein.

#### **Einzelrückgabe**

- **1.** Verpacken Sie die HP LaserJet Druckpatrone in ihrem Originalkarton und der zugehörigen Schutzverpackung.
- **2.** Kleben Sie auf der Vorderseite der Verpackung den Versandschein auf.

#### **Versand**

Wenn Sie Ihre leeren HP LaserJet Druckpatronen über UPS an uns einsenden, können Sie sie entweder Ihrem UPS-Kurier mitgeben oder an einer UPS-Annahmestelle abgeben. Die Adresse der für Sie zuständigen UPS-Annahmestelle können Sie unter 1-800-PICKUPS erfragen oder auf der Website <http://www.ups.com> nachlesen. Wenn Sie die Druckpatronen über USPS (US Postal Service) zurückgeben möchten, können Sie sie entweder einem USPS-Kurier mitgeben oder bei einer USPS-Niederlassung abgeben. Wenn Sie weitere Informationen benötigen oder zusätzliche Rückgabescheine bzw. Rückgabeboxen bestellen möchten, besuchen Sie<http://www.hp.com/recycle>oder wählen Sie die Rufnummer 1-800-340-2445. Für eine Abholung durch UPS werden die üblichen Gebühren in Rechnung gestellt. Diese Angaben sind ohne Gewähr.

### **Rückgabe außerhalb der USA**

Wenn Sie am HP Planet Partners Rückgabe- und Recyclingprogramm teilnehmen möchten, folgen Sie den Anweisungen in unserem Recyclingleitfaden. Sie finden diesen Leitfaden in jeder Originalverpackung von HP Verbrauchsmaterial oder unter [http://www.hp.com/recycle.](http://www.hp.com/recycle) Wählen Sie Ihr Land/Ihre Region aus, um genaue Hinweise zur Rückgabe von HP LaserJet Druckverbrauchsmaterialien zu erhalten.

## **Papier**

Für dieses Produkt kann Recyclingpapier verwendet werden, wenn das Papier den Richtlinien im *HP LaserJet Printer Family Print Media Guide* entspricht. Dieses Produkt eignet sich für die Verwendung von Recyclingpapier gemäß EN12281:2002.

## <span id="page-267-0"></span>**Materialeinschränkungen**

In der fluoreszierenden Leuchte des Scanners und/oder der LCD-Bedienfeldanzeige dieses HP Geräts ist Quecksilber enthalten. Dieses Bauteil muss am Ende der Lebensdauer gesondert entsorgt werden.

Dieses HP Produkt enthält eine Batterie, die nach ihrer Gebrauchsdauer möglicherweise gesondert entsorgt werden muss. Die in diesem Produkt enthaltenen Batterien bzw. die Batterien, die von Hewlett-Packard für dieses Produkt geliefert werden, sind z.B.:

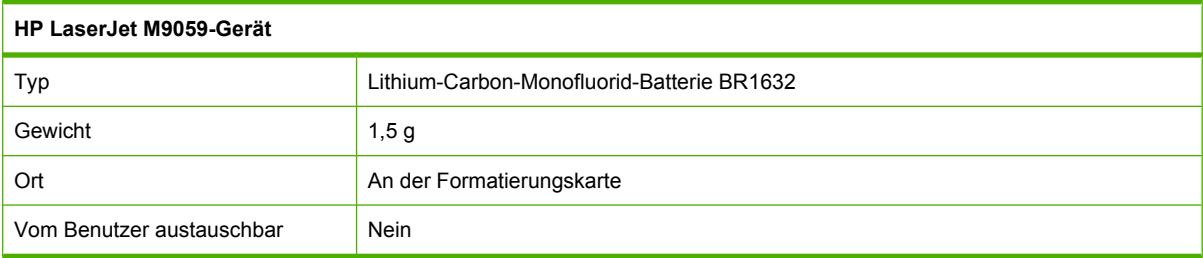

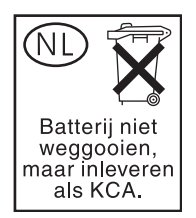

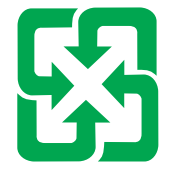

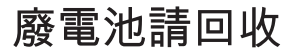

Recycling-Informationen erhalten Sie unter [www.hp.com/recycle](http://www.hp.com/recycle) oder von Ihren örtlichen Behörden bzw. bei der Electronics Industries Alliance unter [www.eiae.org](http://www.eiae.org).

## **Abfallentsorgung durch Benutzer im privaten Haushalt in der Europäischen Union**

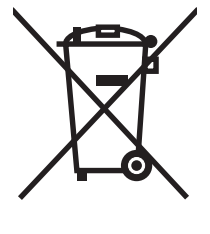

Dieses Symbol auf dem Produkt oder der Verpackung weist darauf hin, dass dieses Produkt nicht mit dem restlichen Haushaltsmüll entsorgt werden darf. Stattdessen müssen Altgeräte bei den entsprechenden Sammelstellen für das Recycling elektrischer und elektronischer Geräte abgegeben werden. Durch die gesonderte Sammlung und das Recycling von Altgeräten werden die natürlichen Ressourcen geschont, und es wird sichergestellt, dass die Geräte auf eine für die Gesundheit und Umwelt verträgliche Art und Weise recycelt werden. Weitere Informationen zu den Abgabestellen für Altgeräte erhalten Sie bei den für Sie zuständigen städtischen Behörden, beim Entsorgungsamt oder bei dem Händler, bei dem Sie das Produkt erworben haben.

## <span id="page-268-0"></span>**Datenblatt zur Materialsicherheit (MSDS)**

Datenblätter zur Materialsicherheit (MSDS) für Verbrauchsmaterial mit chemischen Zusätzen (z. B. Toner) sind auf der HP Website unter [www.hp.com/go/msds](http://www.hp.com/go/msds) oder [www.hp.com/hpinfo/globalcitizenship/](http://www.hp.com/hpinfo/globalcitizenship/environment/index.html) [environment](http://www.hp.com/hpinfo/globalcitizenship/environment/index.html) erhältlich.

## **Weitere Informationen**

So erhalten Sie weitere Informationen über die folgenden Themen:

- Umweltschutz-Profilblatt für dieses Produkt und viele verwandte HP Produkte
- **•** HP zum Thema Umweltschutz
- Umweltschutz-Managementsystem von HP
- **HP Rücknahme- und Recyclingprogramm am Ende der Gebrauchsdauer**
- Materialsicherheitsdatenblätter

Besuchen Sie [www.hp.com/go/environment](http://www.hp.com/go/environment) oder [www.hp.com/hpinfo/globalcitizenship/environment](http://www.hp.com/hpinfo/globalcitizenship/environment).

## **Landes-/Regionsspezifische Erklärungen**

## **Konformitätserklärung**

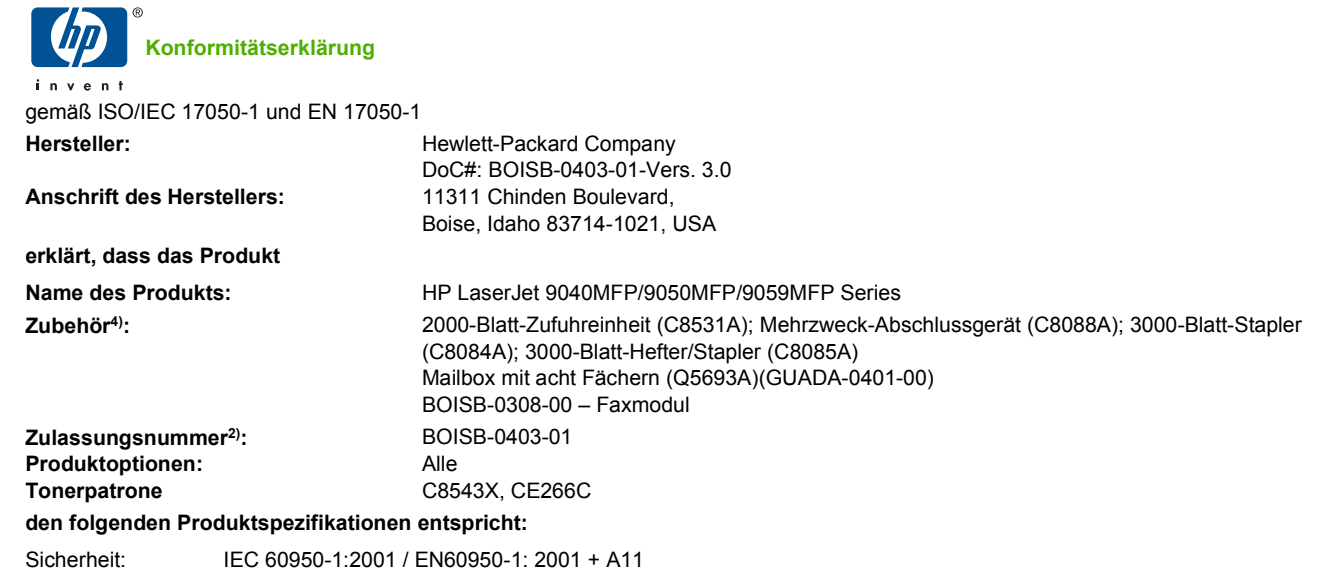

IEC 60825-1:1993 + A1 + A2/EN 60825-1:1994 + A1 + A2 (Klasse 1-Laser-/LED-Produkt) GB4943-2001 EMV: CISPR22:2005/EN 55022:2006 – Klasse A1, 3) EN 61000-3-2:2006 EN 61000-3-3:1995 +A1 EN 55024:1998 +A1 +A2 FCC Titel 47 CFR, Teil 15 Klasse A / ICES-003, Ausgabe 4 GB9254-1998, GB17625.1-2003

Telekommunikation TBR-21:1998, EG 201 121:1998

#### **Ergänzende Informationen:**

:

Das Gerät erfüllt damit die Anforderungen der R&TTE-Richtlinie 1999/5/EC Anhang II, der EMC-Richtlinie 2004/108/EEC und der Niederspannungsrichtlinie 2006/95/EEC und trägt entsprechend das CE-Zeichen  $\bigcap$   $\in$ .

Dieses Gerät erfüllt Teil 15 der FCC-Bestimmungen. Die Benutzung ist von folgenden zwei Bedingungen abhängig: (1) Dieses Gerät darf keine schädlichen Störungen bewirken, und (2) dieses Gerät muss jeglichen Störungen standhalten, einschließlich Störungen, die unsachgemäßen Betrieb verursachen könnten.

1) Das Produkt wurde in einer üblichen Konfiguration mit Hewlett-Packard Personal Computer Systemen getestet.

2) Für behördliche Zwecke wurde diesem Produkt eine behördliche Zulassungsnummer zugewiesen. Diese Nummer ist nicht mit dem Produktnamen oder der bzw. den Produktnummern zu verwechseln.

3) Das Gerät erfüllt die Anforderungen von EN55022 und CNS13438 Klasse A, wodurch das Folgende gilt: "Warnung – Dies ist ein Gerät der Klasse A. In privaten Haushalten kann dieses Gerät zu Funkstörungen führen, die der Benutzer entsprechend beseitigen muss."

4) Sämtliche weltweiten Modulgenehmigungen für das analoge Faxzubehör, die Hewlett-Packard für die offizielle Modellnummer BOISB-0308-00 erhalten hat, verwenden das Multi-Tech Systems MT5634SMI Socket Modem Module.

Boise, Idaho , USA

#### **März 2009**

#### **Nur für Zulassungszwecke**

Ansprechpartner in Ihre örtliche Hewlett-Packard Vertriebs- und Kundendienststelle oder Hewlett-Packard GmbH, Department HQ-TRE / Europa: Standards Europe, Herrenberger Straße 140, D-71034 Böblingen, Deutschland, (FAX: +49-7031-14-3143), [www.hp.com/go/certificates](http://www.hp.com/go/certificates)

Ansprechpartner in Product Regulations Manager, Hewlett-Packard Company,, PO Box 15, Mail Stop 160,, Boise, Idaho 83707-0015, USA, den USA: (Tel: 208-396-6000)

## <span id="page-270-0"></span>**Lasersicherheit**

Das Strahlenschutzamt (Center for Devices and Radiological Health, CDRH) der amerikanischen Arznei- und Lebensmittelbehörde (Food and Drug Administration, FDA) hat Bestimmungen für nach dem 1. August 1976 hergestellte Laserprodukte erlassen. Alle Laserprodukte, die auf den amerikanischen Markt gebracht werden, müssen diesen Bestimmungen entsprechen. Das Gerät wurde gemäß dem Radiation Control for Health and Safety Act (Strahlenschutzgesetz) von 1968 und in Übereinstimmung mit der von der US-amerikanischen Gesundheitsbehörde (DHHS) erlassenen Strahlenschutznorm als Laserprodukt der "Klasse 1" eingestuft. Da die im Inneren des Geräts ausgesandte Strahlung vollkommen durch Schutzgehäuse und äußere Abdeckungen abgeschirmt ist, kann der Laserstrahl bei normalem Betrieb zu keiner Zeit nach außen dringen.

**VORSICHT!** Wenn Sie Einstellungen, Änderungen oder Schritte ausführen, die im Gegensatz zu den Anleitungen in diesem Benutzerhandbuch stehen, setzen Sie sich möglicherweise gefährlicher Laserstrahlung aus.

## **Konformitätserklärung für Kanada**

Complies with Canadian EMC Class A requirements.

« Conforme à la classe A des normes canadiennes de compatibilité électromagnétiques. « CEM ». »

## **VCCI-Erklärung (Japan)**

この装置は、情報処理装置等電波障害自主規制協議会(VCCI)の基準 に基づくクラスA情報技術装置です。この装置を家庭環境で使用すると電波 妨害を引き起こすことがあります。この場合には使用者が適切な対策を講ず るよう要求されることがあります。

## **Netzkabel-Erklärung (Japan)**

製品には、同梱された電源コードをお使い下さい。 同梱された電源コードは、他の製品では使用出来ません。

## **EMV-Erklärung (Korea)**

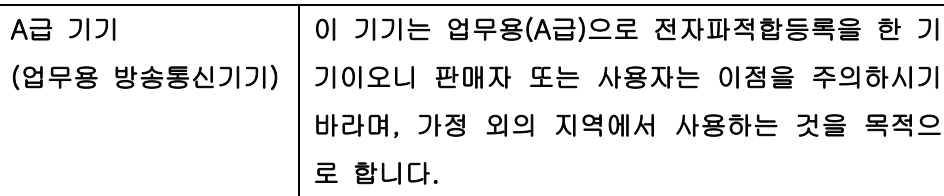

## **EMI-Vorschrift (Taiwan)**

警告使用者: 這是甲類的資訊產品,在居住的環境中使用時,可能會造成射頻 干擾,在這種情況下,使用者會被要求採取某些適當的對策。

## <span id="page-271-0"></span>**Erklärung zur Lasersicherheit für Finnland**

#### **Luokan 1 laserlaite**

#### Klass 1 Laser Apparat

HP LaserJet M9059, laserkirjoitin on käyttäjän kannalta turvallinen luokan 1 laserlaite. Normaalissa käytössä kirjoittimen suojakotelointi estää lasersäteen pääsyn laitteen ulkopuolelle. Laitteen turvallisuusluokka on määritetty standardin EN 60825-1 (1994) mukaisesti.

#### **VAROITUS !**

Laitteen käyttäminen muulla kuin käyttöohjeessa mainitulla tavalla saattaa altistaa käyttäjän turvallisuusluokan 1 ylittävälle näkymättömälle lasersäteilylle.

#### **VARNING !**

Om apparaten används på annat sätt än i bruksanvisning specificerats, kan användaren utsättas för osynlig laserstrålning, som överskrider gränsen för laserklass 1.

#### **HUOLTO**

HP LaserJet M9059 - kirjoittimen sisällä ei ole käyttäjän huollettavissa olevia kohteita. Laitteen saa avata ja huoltaa ainoastaan sen huoltamiseen koulutettu henkilö. Tällaiseksi huoltotoimenpiteeksi ei katsota väriainekasetin vaihtamista, paperiradan puhdistusta tai muita käyttäjän käsikirjassa lueteltuja, käyttäjän tehtäväksi tarkoitettuja ylläpitotoimia, jotka voidaan suorittaa ilman erikoistyökaluja.

#### **VARO !**

Mikäli kirjoittimen suojakotelo avataan, olet alttiina näkymättömällelasersäteilylle laitteen ollessa toiminnassa. Älä katso säteeseen.

#### **VARNING !**

Om laserprinterns skyddshölje öppnas då apparaten är i funktion, utsättas användaren för osynlig laserstrålning. Betrakta ej strålen. Tiedot laitteessa käytettävän laserdiodin säteilyominaisuuksista: Aallonpituus 775-795 nm Teho 5 m W Luokan 3B laser.

## **Index**

#### **Symbole/Zahlen**

3000-Blatt-Hefter/Stapler Auswählen des Ausgabeziels [98](#page-111-0) bestellen [243](#page-256-0) Fächer [97](#page-110-0) Fassungsvermögen [5](#page-18-0) Heften von Dokumenten [8](#page-21-0) Heftklammernmagazin bestellen [243](#page-256-0) Heftklammernstaus, beseitigen [208](#page-221-0) Medienstaus beseitigen [199](#page-212-0) 3000-Blatt-Stapler bestellen [243](#page-256-0) Fassungsvermögen [5](#page-18-0) Leistungsmerkmale [8](#page-21-0) 500-Blatt-Zufuhrfach Modelle mit [2](#page-15-0)

## **A**

A4-Papiereinstellungen [43](#page-56-0) Abbrechen drucken [112](#page-125-0) Kopierjobs [134](#page-147-0) Abbrechen eines Druckjobs [112](#page-125-0) Abdrücke der Walzen, Fehlerbehebung [226](#page-239-0) Abmessungen und Gewicht [246](#page-259-0) Abrechnungscode-Bericht, Fax [155](#page-168-0) Achtung (Schaltfläche), Bedienfeld-Touchscreen [14](#page-27-0) Achtung-LED finden [12](#page-25-0) ADF Formate, unterstützte [141](#page-154-0) ADF (automatischer Vorlageneinzug) Fassungsvermögen [5](#page-18-0)

finden [7](#page-20-0) Reinigen der Walzen [173](#page-186-0) Reinigen des oberen Glasstreifens [172](#page-185-0) Reinigen des Vorlageneinzugs [170](#page-183-0) Administration (Menü), Bedienfeld [15](#page-28-0) Adressbuch, E-Mail Empfängerliste, anlegen [143](#page-156-0) löschen [49](#page-62-0) Adressbücher, E-Mail Adressen hinzufügen [144](#page-157-0) Adressen löschen [144](#page-157-0) automatische Vervollständigung [142](#page-155-0) Empfängerlisten [143](#page-156-0) Adressbücher, E-Mail LDAP-Unterstützung [138](#page-151-0) Adresse, Gerät Macintosh, Fehlerbehebung [238](#page-251-0) Alternativer Briefkopfmodus [105](#page-118-0) Ändern der Größe von Dokumenten Macintosh [67](#page-80-0) Anhalten eines Druckjobs [112](#page-125-0) An Ordner senden [146](#page-159-0) Anschlüsse Fehlerbehebung, Macintosh [239](#page-252-0) Anzahl an Kopien Standardeinstellungen [19](#page-32-0) AppleTalk-Einstellung [79](#page-92-0) AppleTalk-Einstellungen [31](#page-44-0) Aufbewahrte Jobs [118](#page-131-0) Auflösung Druckqualitätsprobleme beheben [218](#page-231-0) Einstellungen [45](#page-58-0), [64](#page-77-0)

Ausgabefach auswählen, Windows [104](#page-117-0) Ausgabequalität Einstellungen [45](#page-58-0) Kopieren, Fehlerbehebung [230](#page-243-0) verbessern, Kopieren [230](#page-243-0) Ausrichtung festlegen, Windows [103](#page-116-0) Ausrichtung, Fächer [45](#page-58-0) Ausrichtungseinstellungen, Fächer [45](#page-58-0) Austauschen Heftklammermagazin [108](#page-121-0) Automatischer Vorlageneinzug (ADF) Fehleinzug [173](#page-186-0) Reinigen der Walzen [173](#page-186-0) Automatisches beidseitiges Drucken Kopieren von Dokumenten [128](#page-141-0)

### **B**

Batterien, im Lieferumfang enthalten [254](#page-267-0) Bedienfeld Administration (Menü) [15](#page-28-0) Druckqualität (Menü) [45](#page-58-0) Einrichten von E-Mail (Menü) [39](#page-52-0) Einstellungen [56](#page-69-0), [65](#page-78-0) E-Mail-Bildschirm [140](#page-153-0) Faxeinrichtung (Menü) [36](#page-49-0) Fehlerbehebung [190](#page-203-0) finden [7](#page-20-0) Geräteverhalten (Menü) [40](#page-53-0) Hilfe [14](#page-27-0) Home-Bildschirm [13](#page-26-0) Informationen (Menü) [16](#page-29-0)

Initialisierungseinrichtung (Menü) [27](#page-40-0) Kopierbildschirm [124](#page-137-0) LEDs [12](#page-25-0) Meldungen, Arten [191](#page-204-0) Meldungen, numerische Liste [192](#page-205-0) Reinigungsseite, drucken [168](#page-181-0) Sendeeinrichtung (Menü) [39](#page-52-0) Service (Menü) [49](#page-62-0) Sperren der Menüs [166](#page-179-0) Standardeinstellungen [40](#page-53-0) Standard-Joboptionen (Menü) [17](#page-30-0) Tasten [12](#page-25-0) Tonsignal bei Tastendruck, Standardeinstellungen [40](#page-53-0) Touchscreen-Schaltflächen [14](#page-27-0) Verwaltung (Menü) [26](#page-39-0) Wartungsmeldungen, zurücksetzen [179](#page-192-0) Zeit/Zeitpläne (Menü) [24](#page-37-0) Zurücksetzen (Menü) [49](#page-62-0) Beide Seiten kopieren Standardeinstellungen [17](#page-30-0) Beidseitig drucken Macintosh-Einstellungen [64](#page-77-0) Beidseitiger Druck Windows [103](#page-116-0) Beidseitiges Drucken leere Seiten, Standardeinstellungen [41](#page-54-0) Standardeinstellungen [23](#page-36-0) Beidseitiges Kopieren Standardeinstellungen [17](#page-30-0) Benutzerdefinierte Papiereinstellungen Macintosh [67](#page-80-0) Benutzerdefinierte Papierformate [85](#page-98-0) Benutzerdefiniertes Papierformat Standardeinstellungen [23](#page-36-0) Bereit-LED finden [12](#page-25-0) Bereitschaftseinstellungen Bereitschaftszeit [184](#page-197-0) Einschaltzeit [184](#page-197-0) Zeitspanne [184](#page-197-0)

**Bereitschaftsmodus** Einstellungen [24](#page-37-0), [26](#page-39-0) Spezifikationen für den Stromverbrauch [247](#page-260-0) Bereitschaftszeit festlegen [25,](#page-38-0) [184](#page-197-0) Beseitigen von Staus Hefterkopf [207](#page-220-0) Bestellung Verbrauchsmaterial und Zubehör [242](#page-255-0) Betrieb, Umgebungsbedingungen [178](#page-191-0), [248](#page-261-0) Bilder pro Minute [3](#page-16-0) Bonjour-Einstellungen [64](#page-77-0) Briefumschläge drucken [113](#page-126-0) Knitterstellen, Fehlerbehebung [225](#page-238-0) Medienstaus [215](#page-228-0) Broschüren, erstellen [9](#page-22-0) Broschürenfach, Mehrzweck-Abschlussgerät [98](#page-111-0) Browservoraussetzungen integrierter Webserver [156](#page-169-0) Bücher kopieren [132](#page-145-0)

### **C**

Courier-Schrifteinstellungen [43](#page-56-0)

### **D**

Dateien hochladen, Macintosh [64](#page-77-0) Dateiverzeichnis, drucken [155](#page-168-0) Datenblatt zur Materialsicherheit (MSDS) [255](#page-268-0) Daten-LED finden [12](#page-25-0) Datum, Einstellung [24](#page-37-0), [167](#page-180-0) Deckblätter [67,](#page-80-0) [102](#page-115-0) Deinstallieren von Macintosh-Software [66](#page-79-0) **Diagnose** Netzwerke [32](#page-45-0) Dichte Einstellungen [45](#page-58-0), [64](#page-77-0) Problembehebung [219](#page-232-0)

Dienste (Registerkarte) Macintosh [70](#page-83-0) Digitales Faxen [152](#page-165-0) Digitales Senden Fehlerbehebung [190](#page-203-0) Sendeeinrichtung (Menü) [39](#page-52-0) Standardeinstellungen [22](#page-35-0) Überprüfen von Gateway-Adressen [235](#page-248-0) Digital Sending Adressbücher [143](#page-156-0), [144](#page-157-0) Bedienfeldeinstellungen [140](#page-153-0) Einlegen von Dokumenten [141](#page-154-0) Empfängerlisten [143](#page-156-0) Info [137](#page-150-0), [141](#page-154-0) Job-Einstellungen [145](#page-158-0) Konfigurieren einer E-Mail [138](#page-151-0) LDAP-Unterstützung [138](#page-151-0) Ordner [146](#page-159-0) Senden von Dokumenten [141](#page-154-0) SMTP-Unterstützung [138](#page-151-0) Workflow [147](#page-160-0) Digital Sending (Registerkarte), eingebetteter Webserver [158](#page-171-0) DIMMs Bestellen [243](#page-256-0) Einbauen [180](#page-193-0) Erweiterungsoptionen [3](#page-16-0) Steckplätze [180](#page-193-0) Überprüfen der Installation [183](#page-196-0) DLC/LLC-Einstellungen [31](#page-44-0) Doppelseitiges Drucken leere Seiten, Standardeinstellungen [41](#page-54-0) Macintosh-Einstellungen [64](#page-77-0) Standardeinstellungen [23](#page-36-0) Doppelseitiges Kopieren Standardeinstellungen [17](#page-30-0) dpi, Einstellungen [45](#page-58-0), [64](#page-77-0) **Druckbildqualität** Einstellungen [45](#page-58-0) Kopieren, Fehlerbehebung [230](#page-243-0) verbessern, Kopieren [230](#page-243-0) Druckbildwiederholung, Fehlerbehebung [228](#page-241-0)

Druckersprache Standardeinstellungen [43](#page-56-0) **Druckiobs** Standardeinstellungen [23](#page-36-0) Druckmedien benutzerdefinierte Druckmedien, einlegen [92](#page-105-0) einlegen [87](#page-100-0) unterstützte [83](#page-96-0) unterstützte Formate [83](#page-96-0) **Druckpatrone** aufbewahren [178](#page-191-0) Authentifizierung [177](#page-190-0) Gebrauchsdauer [178](#page-191-0) nicht von HP [177](#page-190-0) original von HP [177](#page-190-0) Überprüfen des Tonerstands [178](#page-191-0) verwalten [177](#page-190-0) Druckpatronen Macintosh-Status [70](#page-83-0) Recycling [252](#page-265-0) Verwaltung (Menü) [26](#page-39-0) Druckqualität Druckbildwiederholungen [223](#page-236-0) Fehlerbehebung [218](#page-231-0) fehlgeformte Zeichen [224](#page-237-0) Fehlstellen [220](#page-233-0) Flecken [220](#page-233-0) grauer Hintergrund [221](#page-234-0) heller Druck [219](#page-232-0) loser Toner [222](#page-235-0) Medienstaus, danach [218](#page-231-0) Medium [218](#page-231-0) repetitive Mängel [228](#page-241-0) Umgebung [218](#page-231-0) undeutlich [227](#page-240-0) unterbrochene Linien [227](#page-240-0) verschmierter Toner [222](#page-235-0) Walzenabdrücke [226](#page-239-0) weiße Flecken [226](#page-239-0) weiße Linien [226](#page-239-0) Zeilen [221](#page-234-0) Druckqualität (Menü), Bedienfeld [45](#page-58-0) Druckserver [5](#page-18-0) Druckvolumen [3](#page-16-0) Dunkle Kopien [231](#page-244-0)

**Duplex** leere Seiten, Standardeinstellungen [41](#page-54-0) Standardeinstellungen [23](#page-36-0) **Duplexdruck** Kopieren von Dokumenten [128](#page-141-0) Windows [103](#page-116-0) Duplexdruck-Zubehör finden [7](#page-20-0) Duplexer Macintosh-Einstellungen [64](#page-77-0)

### **E**

E/A-Konfiguration Einstellungen [27](#page-40-0) Netzwerkkonfiguration [76](#page-89-0) Echtzeituhr [167](#page-180-0) Economode [45](#page-58-0) Einbauen Druckerwartungskit [179](#page-192-0) Speicher [180](#page-193-0) Eingerolltes Papier, Fehlerbehebung [225,](#page-238-0) [231](#page-244-0) **Einlegen** Dokumente, unterstützte Formate [141](#page-154-0) Formate, unterstützte [141](#page-154-0) Heftklammern [108](#page-121-0) Vorlagenglas [141](#page-154-0) Einrichten von E-Mail (Menü) [39](#page-52-0) Einschaltzeit, Einstellung [25,](#page-38-0) [184](#page-197-0) **Einstellungen** Prioritäten [56,](#page-69-0) [65](#page-78-0) Standard-Joboptionen (Menü) [17](#page-30-0) Treiber [57,](#page-70-0) [65](#page-78-0) Treibervoreinstellungen (Macintosh) [67](#page-80-0) Einstellungen (Registerkarte), integrierter Webserver [157](#page-170-0) Einstellungen für Verbindungsgeschwindigkeit [35](#page-48-0) Einzugsprobleme, Medien [232](#page-245-0) EIO-Festplatte Leistungsmerkmale [6](#page-19-0) sperren [165](#page-178-0) EIO-Karten bestellen [244](#page-257-0)

mitgeliefert [5](#page-18-0) Steckplätze, Position [7](#page-20-0) Elektrische Spezifikationen [247](#page-260-0) E-Mail Adressbücher [143](#page-156-0), [144](#page-157-0) automatische Vervollständigung [142](#page-155-0) Empfängerlisten [143](#page-156-0) Fehlerbehebung [190](#page-203-0) Info [137](#page-150-0), [141](#page-154-0) konfigurieren [138](#page-151-0) Senden von Dokumenten [141](#page-154-0) Standardeinstellungen [21](#page-34-0) Überprüfen von Gateway-Adressen [235](#page-248-0) E-Mail-Warnmeldungen [64](#page-77-0) Empfängerlisten [143](#page-156-0) EMV-Erklärung – Korea [257](#page-270-0) Ende der Gebrauchsdauer, Entsorgung [254](#page-267-0) Energiespareinstellungen [184](#page-197-0) Energiespezifikationen [247](#page-260-0) Entfernen von Macintosh-Software [66](#page-79-0) Entsorgung, Ende der Gebrauchsdauer [254](#page-267-0) EPS-Dateien, Fehlerbehebung [239](#page-252-0) Erklärungen zur Lasersicherheit [257,](#page-270-0) [258](#page-271-0) Erklärungen zur Sicherheit [257,](#page-270-0) [258](#page-271-0) Erklärung zur Lasersicherheit für Finnland [258](#page-271-0) Erste Seite anderes Papier [67](#page-80-0) Geschwindigkeit, Spezifikationen [3](#page-16-0) Erweiterte Druckoptionen Windows [105](#page-118-0) Ethernet-Unterstützung [5](#page-18-0) Europäische Union, Abfallentsorgung [254](#page-267-0) Explorer, unterstützte Versionen integrierter Webserver [156](#page-169-0) E-Mail Bedienfeldeinstellungen [140](#page-153-0) Einlegen von Dokumenten [141](#page-154-0) Job-Einstellungen [145](#page-158-0)

LDAP-Unterstützung [138](#page-151-0) Senden von Dokumenten [141](#page-154-0) SMTP-Unterstützung [138](#page-151-0)

### **F**

Fach 1 Einlegen von Briefumschlägen [113](#page-126-0) Einlegen von Papier [87](#page-100-0) Fassungsvermögen [4](#page-17-0) finden [7](#page-20-0) Medienstaus beseitigen [196](#page-209-0) Papierstau-Positionen [193](#page-206-0) Regler der Fixiereinheit [114,](#page-127-0) [115](#page-128-0) Fach 2 Medienstaus beseitigen [196](#page-209-0) Fach 2 oder 3 benutzerdefinierte Druckmedien einlegen [92](#page-105-0) Einlegen von Druckmedien im erkennbaren Standardformat [88](#page-101-0) Einlegen von Druckmedien im nicht erkennbaren Standardformat [90](#page-103-0) Fassungsvermögen [4](#page-17-0) finden [7](#page-20-0) Medienstaus beseitigen [197](#page-210-0) Papierstau-Positionen [193](#page-206-0) Fach 3 Medienstaus beseitigen [196](#page-209-0) Fach 4 Fassungsvermögen [5](#page-18-0) finden [7](#page-20-0) Medienstaus beseitigen [198](#page-211-0) Fächer Ausrichtung, einstellen [45](#page-58-0) auswählen [98](#page-111-0) beidseitiges Drucken [69](#page-82-0) Einzugsprobleme beheben [233](#page-246-0) Fassungsvermögen [4](#page-17-0), [5](#page-18-0) finden [97](#page-110-0) konfigurieren [95](#page-108-0) Macintosh-Einstellungen [64](#page-77-0) Medienstaus beseitigen [196](#page-209-0) Mehrzweck-Abschlussgerät [97](#page-110-0)

mitgeliefert [2](#page-15-0) Standardeinstellungen [23,](#page-36-0) [41](#page-54-0) Faltiges Papier, Fehlerbehebung [225](#page-238-0) Farbiger Text schwarz drucken [105](#page-118-0) Fassungsvermögen Fächer [4](#page-17-0) FastRes [3](#page-16-0) Faxberichte drucken [16,](#page-29-0) [155](#page-168-0) Faxeinrichtung (Menü) [36](#page-49-0) Faxen, digital [152](#page-165-0) Faxkarte, bestellen [244](#page-257-0) Faxtätigkeitsprotokoll löschen [49](#page-62-0) Faxzubehör Anschließen der Telefonleitung [150](#page-163-0) Zeitplan für Faxdruck [25](#page-38-0) FCC-Bestimmungen [250](#page-263-0) Fehleinzug in den ADF [173](#page-186-0) Fehler (Schaltfläche), Bedienfeld-Touchscreen [14](#page-27-0) Fehlerbehebung Ausgabequalität [218](#page-231-0) Bedienfeld [190](#page-203-0) Bedienfeldmeldungen, numerische Liste [192](#page-205-0) Checkliste [188](#page-201-0) digitales Senden [190](#page-203-0) Duplex [217](#page-230-0) EPS-Dateien [239](#page-252-0) Gateway-Adressen [235](#page-248-0) Macintosh-Probleme [238](#page-251-0) Medienstaus [193](#page-206-0), [212](#page-225-0) Probleme bei der Medienzufuhr [213](#page-226-0) Transparentfolien [215](#page-228-0) Fehlermeldungen Arten [191](#page-204-0) E-Mail-Warnmeldungen [64](#page-77-0) numerische Liste [192](#page-205-0) Standardeinstellungen [40](#page-53-0) Wartung, zurücksetzen [179](#page-192-0) Fehlgeformte Zeichen, Fehlerbehebung [224](#page-237-0) Fehlstellen, Fehlerbehebung [220](#page-233-0) Festplatte löschen [164](#page-177-0) Festplatte löschen [164](#page-177-0)

Festplatte löschen (Funktion) [164](#page-177-0) Firmware Aktualisierungen [6](#page-19-0) Firmware-Aktualisierung, Macintosh [64](#page-77-0) Fixiereinheit Modi [45](#page-58-0) Flash-Speicher Aktualisieren [180](#page-193-0) Flecken, Fehlerbehebung [220](#page-233-0), [226](#page-239-0) Format, Druckmedien A4-Einstellungen [43](#page-56-0) Standard auswählen [23](#page-36-0) Fotos einlegen [141](#page-154-0) kopieren [132](#page-145-0) FTP, Senden an [147](#page-160-0)

### **G**

**Gateways** Adressen überprüfen [235](#page-248-0) konfigurieren [138](#page-151-0) testen [139](#page-152-0) **Gerätestatus** Macintosh-Dienste (Registerkarte) [70](#page-83-0) Geräteverhalten (Menü) [40](#page-53-0) Geräuschparameter [248](#page-261-0) Geräuschpegel [248](#page-261-0) Gespeicherte Jobs [121](#page-134-0) Gewelltes Papier, Fehlersuche und -beseitigung [225](#page-238-0) Glas Formate, unterstützte [141](#page-154-0) Grafikanzeige, Bedienfeld [12](#page-25-0) Grauer Hintergrund, Fehlerbehebung [221](#page-234-0) Größe, Kopie Problembehebung [234](#page-247-0) Größe des Dokuments ändern Windows [103](#page-116-0) Größenanpassung von Dokumenten Windows [103](#page-116-0)

### **H**

Hefter/Stapler Auswählen des Ausgabeziels [98](#page-111-0)

Einlegen der Heftklammern [108](#page-121-0) Heftklammernstaus, beseitigen [208](#page-221-0) Heftung [107](#page-120-0) leer, Einstellung zum Anhalten oder Fortsetzen [108](#page-121-0) Heftklammermagazin einlegen [108](#page-121-0) leer, Einstellung zum Anhalten oder Fortsetzen [108](#page-121-0) Heftoptionen Macintosh [70](#page-83-0) Windows [104](#page-117-0) Heftung [107](#page-120-0) Helle Kopien [231](#page-244-0) Heller Druck Problembehebung [219](#page-232-0) Hilfe, Bedienfeld [14](#page-27-0) Hilfe (Schaltfläche), Bedienfeld-Touchscreen [14](#page-27-0) Hochformat festlegen, Windows [103](#page-116-0) Home (Schaltfläche), Bedienfeld-Touchscreen [14](#page-27-0) Home-Bildschirm, Bedienfeld [13](#page-26-0) HP Digital Sending Software, bestellen [244](#page-257-0) HP Druckerdienstprogramm [64](#page-77-0) HP Hotline für Produktpiraterie [177](#page-190-0) HP Jetdirect-Druckserver Einstellungen [27](#page-40-0) konfigurieren [79](#page-92-0) Modelle mit [2](#page-15-0) HP Universal Print Driver [54](#page-67-0) HP-UX-Software [59](#page-72-0) HP Web Jetadmin Überprüfen des Tonerstands [178](#page-191-0)

## **I**

Inaktivitäts-Zeitlimit [40](#page-53-0) Informationen (Menü) [16](#page-29-0) Informationen (Registerkarte), integrierter Webserver [157](#page-170-0) Informationsseiten [154](#page-167-0) Initialisierungseinrichtung (Menü) [27](#page-40-0)

**Installation** Macintosh-Software für direkte Verbindungen [62](#page-75-0) Macintosh-Software in Netzwerken [63](#page-76-0) Integrierter Webserver Kennwort zuweisen [164](#page-177-0) Leistungsmerkmale [156](#page-169-0) Überprüfen des Tonerstands [178](#page-191-0) Internet Explorer, unterstützte Versionen integrierter Webserver [156](#page-169-0) Internetfax [152](#page-165-0) IP-Adresse ändern [76](#page-89-0) Macintosh, Fehlerbehebung [238](#page-251-0) IPX/SPX-Einstellung [31](#page-44-0), [78](#page-91-0)

#### **J**

Jetadmin, HP Web [58,](#page-71-0) [159](#page-172-0) Jetdirect-Druckserver Einstellungen [27](#page-40-0) konfigurieren [79](#page-92-0) Modelle mit [2](#page-15-0) Job-Modus, kopieren [133](#page-146-0) Jobs Macintosh-Einstellungen [64](#page-77-0) Jobspeicherung Einstellungen [26](#page-39-0) gespeichert [121](#page-134-0) Leistungsmerkmale [117](#page-130-0) Macintosh-Einstellungen [70](#page-83-0) privat [119](#page-132-0) prüfen und aufbewahren [118](#page-131-0) Schnellkopie [120](#page-133-0) Zugriff [117](#page-130-0)

## **K**

Kalibrieren des Scanners [175](#page-188-0) Karten, EIO Bestellen [244](#page-257-0) Klappen finden [7](#page-20-0) links, Beseitigen von Staus [210](#page-223-0) Papierstau-Positionen [193](#page-206-0) rechts, Beseitigen von Staus [196](#page-209-0)

Kleidung, Toner auswaschen [169](#page-182-0) Konfiguration einer Zusatzverbindung [75](#page-88-0) Konfigurationen, Modelle [2](#page-15-0) Konfigurationsseite drucken [154](#page-167-0) Macintosh [64](#page-77-0) Menü Informationen [16](#page-29-0) Konformitätserklärung für Kanada [257](#page-270-0) Konnektivität USB [74](#page-87-0) Zusatzverbindung [75](#page-88-0) Kopien, Anzahl der Windows [105](#page-118-0) Kopieren abbrechen [134](#page-147-0) Bedienfeldnavigation [124](#page-137-0) beidseitig bedruckte Dokumente [128](#page-141-0) beidseitige Dokumente [128](#page-141-0) Bücher [132](#page-145-0) Fotos [132](#page-145-0) Größe, Fehlerbehebung [234](#page-247-0) Job-Modus [133](#page-146-0) Leistungsmerkmale [4](#page-17-0), [123](#page-136-0) Medien, Fehlerbehebung [231](#page-244-0) mehrere Originale [133](#page-146-0) Problembehebung [234](#page-247-0) Probleme vermeiden [230](#page-243-0) Qualität, Fehlerbehebung [230](#page-243-0) sortieren [131](#page-144-0) Standardeinstellungen [17,](#page-30-0) [19](#page-32-0) Unterbrechen von Jobs [42](#page-55-0) Kundendienst online [105](#page-118-0) Kurzwahlliste, drucken [155](#page-168-0)

## **L**

LAN-Anschluss [5](#page-18-0) LAN-Fax [152](#page-165-0) LDAP-Server Überprüfen von Gateway-Adressen [235](#page-248-0) verbinden mit [138](#page-151-0) LEDs Bedienfeld [12](#page-25-0) Leere Kopien, Fehlerbehebung [234](#page-247-0)

Leistungsmerkmale [2](#page-15-0) Linien, Fehlerbehebung kopieren [230](#page-243-0) Linux-Software [59](#page-72-0) Liste gesperrter Faxnummern, drucken [155](#page-168-0) LocalTalk-Anschluss [5](#page-18-0) Lose Tonerpartikel, Fehlerbehebung [222](#page-235-0) Lüfter, Fehlerbehebung [190](#page-203-0) Luftfeuchtigkeit Problembehebung [218](#page-231-0) Spezifikationen [248](#page-261-0) Luftfeuchtigkeit, Voraussetzungen [178](#page-191-0)

### **M**

Macintosh ändern der Größe von Dokumenten [67](#page-80-0) AppleTalk-Einstellungen [31](#page-44-0) Entfernen von Software [66](#page-79-0) Heftoptionen [70](#page-83-0) HP Druckerdienstprogram m [64](#page-77-0) Installation des Drucksystems für direkte Verbindungen [62](#page-75-0) Installation des Drucksystems für Netzwerke [63](#page-76-0) Probleme, Fehlerbehebung [238](#page-251-0) Software [62](#page-75-0) Treiber, Fehlerbehebung [238](#page-251-0) Treibereinstellungen [65,](#page-78-0) [67](#page-80-0) unterstützte Betriebssysteme [62](#page-75-0) USB-Karte, Fehlerbehebung [239](#page-252-0) Macintosh-Treibereinstellungen benutzerdefiniertes Papierformat [67](#page-80-0) Dienste (Registerkarte) [70](#page-83-0) Jobspeicherung [70](#page-83-0) Wasserzeichen [68](#page-81-0) Magazin, Heftklammern einlegen [108](#page-121-0) leer, Einstellung zum Anhalten oder Fortsetzen [108](#page-121-0) Staus, beseitigen im Hefter/ Stapler [208](#page-221-0)

Mailbox mit 8 Fächern bestellen [243](#page-256-0) Fächer [97](#page-110-0) Fassungsvermögen [5](#page-18-0) Leistungsmerkmale [10](#page-23-0) Medienstaus beseitigen [211](#page-224-0) Materialeinschränkungen [254](#page-267-0) Medien benutzerdefiniert, Macintosh-Einstellungen [67](#page-80-0) erste Seite [67](#page-80-0) Seiten pro Blatt [68](#page-81-0) **Medienstaus** Behebungseinstellungen [40](#page-53-0) Briefumschläge [215](#page-228-0) Druckqualität danach [218](#page-231-0) Fächer, Staubehebung [196](#page-209-0) häufige [212](#page-225-0) Positionen [193](#page-206-0) Medium A4-Einstellungen [43](#page-56-0) Fixierermodi [45](#page-58-0) gewellt [225,](#page-238-0) [231](#page-244-0) Knitterstellen [225](#page-238-0) Problembehebung [218](#page-231-0), [231](#page-244-0) schiefe Seiten [224](#page-237-0) Standardformat, auswählen [23](#page-36-0) Mehrere Kopien pro Seite Windows [103](#page-116-0) Mehrere Seiten pro Blatt Windows [103](#page-116-0) Mehrfacheinzug [232](#page-245-0) Mehrzweck-Abschlussgerät bestellen [243](#page-256-0) Fassungsvermögen [5](#page-18-0) Heftklammernmagazin bestellen [243](#page-256-0) verwenden [8](#page-21-0) Meldungen E-Mail-Warnmeldungen [64](#page-77-0) Meldung zur Durchführung der Druckerwartung [179](#page-192-0) Menüs, Bedienfeld Administration [15](#page-28-0) Druckqualität [45](#page-58-0) E-Mail-Einrichtung [39](#page-52-0) Erstes Einrichten [27](#page-40-0) Faxeinrichtung [36](#page-49-0) Geräteverhalten [40](#page-53-0)

Informationen [16](#page-29-0) Sendeeinrichtung [39](#page-52-0) Service [49](#page-62-0) Sperren [166](#page-179-0) Standard-Joboptionen [17](#page-30-0) Verwaltung [15](#page-28-0), [26](#page-39-0) Zeit/Zeitpläne [24](#page-37-0) Zurücksetzen [49](#page-62-0) Menüstruktur drucken [154](#page-167-0) Informationen (Menü) [16](#page-29-0) MEt-Technologie (Memory Enhancement Technology) [3](#page-16-0) Mikroprozessorgeschwindigkeit [3](#page-16-0) **Mitteilungen** Arten [191](#page-204-0) numerische Liste [192](#page-205-0) Standardeinstellungen [40](#page-53-0) Modelle, Funktionen [2](#page-15-0)

### **N**

Netscape Navigator, unterstützte Versionen integrierter Webserver [156](#page-169-0) Netzwerk DLC/LLC deaktivieren [79](#page-92-0) IP-Adresse [76](#page-89-0) konfigurieren [76](#page-89-0) Protokolle deaktivieren [78](#page-91-0) Standardgateway [77](#page-90-0) TCP/IP-Einstellungen [76](#page-89-0) Teilnetzmaske [77](#page-90-0) Netzwerk (Registerkarte), integrierter Webserver [158](#page-171-0) Netzwerke AppleTalk-Einstellungen [31](#page-44-0) Diagnose [32](#page-45-0) DLC/LLC-Einstellungen [31](#page-44-0) Druckserver enthalten [2](#page-15-0) Einstellungen für Verbindungsgeschwindigkei t [35](#page-48-0) HP Web Jetadmin [159](#page-172-0) IPX/SPX, Einstellungen [31](#page-44-0) Konfigurieren von Gateway-Adressen [138](#page-151-0) Macintosh-Einstellungen [64](#page-77-0) Macintosh-Installation [63](#page-76-0) Protokollkonfigurationsseite, drucken [35](#page-48-0)

Sicherheit [31](#page-44-0) SMTP-Einstellungen testen [139](#page-152-0) SMTP-Server [138](#page-151-0) TCP/IP-Einstellungen [27](#page-40-0) Überprüfen von Gateway-Adressen [235](#page-248-0) Netzwerkordner, scannen in [146](#page-159-0)

## **O**

Online-Hilfe, Bedienfeld [14](#page-27-0) **Ordner** Senden an [146](#page-159-0) Standardeinstellungen [22](#page-35-0)

## **P**

Papier A4-Einstellungen [43](#page-56-0) benutzerdefinierte Formate [85](#page-98-0) benutzerdefiniertes Format auswählen [102](#page-115-0) Deckblätter, Verwenden unterschiedlicher Papiere [102](#page-115-0) erste Seite [67](#page-80-0) erste und letzte Seite, Verwenden von unterschiedlichem Papier [102](#page-115-0) Fixierermodi [45](#page-58-0) Format auswählen [102](#page-115-0) gewellt [225,](#page-238-0) [231](#page-244-0) Knitterstellen [225](#page-238-0) Problembehebung [218](#page-231-0), [231](#page-244-0) schiefe Seiten [224](#page-237-0) Seiten pro Blatt [68](#page-81-0) Standardformat, auswählen [23](#page-36-0) Typ auswählen [102](#page-115-0) unterstützte Formate [83](#page-96-0) Papierformat benutzerdefiniert, Macintosh-Einstellungen [67](#page-80-0) Papier mit Briefkopf, laden [105](#page-118-0) Papierpfad reinigen [168](#page-181-0) Patronen Recycling [252](#page-265-0) Verwaltung (Menü) [26](#page-39-0)

Patronen, Druck bestellen [243](#page-256-0) Macintosh-Status [70](#page-83-0) PCL-Treiber Standardeinstellungen [43](#page-56-0) universell [54](#page-67-0) PDF-Fehlerseiten [43](#page-56-0) PINs, private Jobs [119](#page-132-0) Priorität, Einstellungen [65](#page-78-0) Prioritäten, Einstellungen [56](#page-69-0) Private Jobs Windows [104](#page-117-0) Problembehebung Druckbildwiederholungen [223](#page-236-0) , [228](#page-241-0) E-Mail-Warnmeldungen [64](#page-77-0) Fehler (Schaltfläche), Bedienfeld-Touchscreen [14](#page-27-0) Fehlstellen [220](#page-233-0) Flecken [220](#page-233-0) gewelltes Papier [225](#page-238-0) grauer Hintergrund [221](#page-234-0) heller Druck [219](#page-232-0) Kopiengröße [234](#page-247-0) Kopieren [230,](#page-243-0) [234](#page-247-0) Kopierqualität [230](#page-243-0) Linien, Kopien [230](#page-243-0) Medium [218](#page-231-0), [231](#page-244-0) Meldungen, Arten [191](#page-204-0) Netzwerke [32](#page-45-0) Schiefe Seiten [224](#page-237-0) Textqualität [224](#page-237-0), [227](#page-240-0) Umgebung [218](#page-231-0) unterbrochene Linien [227](#page-240-0) verknittertes Papier [225](#page-238-0) verschmierter Toner [222](#page-235-0) verschwommenes Druckbild [227](#page-240-0) Walzenabdrücke [226](#page-239-0) weiße Flecken [226](#page-239-0) Zeilen [221,](#page-234-0) [226](#page-239-0) Protokollkonfigurationsseite, drucken [35](#page-48-0) Prüfen und aufbewahren Windows [104](#page-117-0) Prüfen und Aufbewahren von Druckjobs [118](#page-131-0) PS-Emulationstreiber Standardeinstellungen [43](#page-56-0)

PS-Fehlerseiten Standardeinstellungen [43](#page-56-0) Punkte, Fehlerbehebung [220](#page-233-0), [226,](#page-239-0) [230](#page-243-0) Punkte pro Zoll (dpi, dots per inch) [3](#page-16-0)

## **Q**

Qualität Einstellungen [45](#page-58-0) Kopieren, Fehlerbehebung [230](#page-243-0) verbessern, Kopieren [230](#page-243-0) Quecksilberfreies Produkt [254](#page-267-0) Querformat festlegen, Windows [103](#page-116-0)

## **R**

Ränder Ausrichtung, einstellen [45](#page-58-0) Rechte Klappe finden [7](#page-20-0) Recycling Rückgabe von HP Druckverbrauchsmaterialie n und HP Umweltschutzprogram m [252](#page-265-0) Reinigen Automatischer Vorlageneinzug (ADF) [170](#page-183-0) Glas [170](#page-183-0) MFP [168,](#page-181-0) [170](#page-183-0) Papierpfad [168](#page-181-0) Touchscreen [170](#page-183-0) Resolution Enhancement-Technologie (REt) [45,](#page-58-0) [64](#page-77-0) REt (Resolution Enhancement-Technologie) [64](#page-77-0) RET (Resolution Enhancement-Technologie) [45](#page-58-0) Rückenheftung [10](#page-23-0) Rufbericht, Fax [155](#page-168-0)

## **S**

Scannen sofort [41](#page-54-0) Standardeinstellungen [17](#page-30-0) Scannen an E-Mail Adressbücher [143](#page-156-0) Fehlerbehebung [190](#page-203-0)

Info [137](#page-150-0), [141](#page-154-0) konfigurieren [138](#page-151-0) Senden von Dokumenten [141](#page-154-0) Standardeinstellungen [21](#page-34-0) Scannen an E-Mail Bedienfeldeinstellungen [140](#page-153-0) Einlegen von Dokumenten [141](#page-154-0) Job-Einstellungen [145](#page-158-0) LDAP-Unterstützung [138](#page-151-0) Senden von Dokumenten [141](#page-154-0) SMTP-Unterstützung [138](#page-151-0) Scannen in E-Mail Adressbücher [144](#page-157-0) Empfängerlisten [143](#page-156-0) Überprüfen von Gateway-Adressen [235](#page-248-0) Scannen in Ordner [146](#page-159-0) Scannen in Workflow [147](#page-160-0) Scannerkalibrierung [175](#page-188-0) Schiefe Seiten [224](#page-237-0) Schnelleinstellungen [102](#page-115-0) Schräge Seiten [224](#page-237-0) **Schriftart** Courier-Einstellungen [43](#page-56-0) EPS-Dateien, Fehlerbehebung [239](#page-252-0) Liste drucken [17,](#page-30-0) [155](#page-168-0) **Schriftarten** hochladen unter Macintosh [64](#page-77-0) Seiten pro Blatt Windows [103](#page-116-0) Seitenreihenfolge, ändern [105](#page-118-0) Selbstklebende Etiketten drucken [87](#page-100-0) Sendeeinrichtung (Menü) [39](#page-52-0) senden an E-Mail Überprüfen von Gateway-Adressen [235](#page-248-0) Senden an E-Mail Adressbücher [143](#page-156-0) Fehlerbehebung [190](#page-203-0) Info [137](#page-150-0), [138](#page-151-0), [141](#page-154-0) Senden von Dokumenten [141](#page-154-0) Standardeinstellungen [21](#page-34-0) Senden an E-Mail Einlegen von Dokumenten [141](#page-154-0) Einstellungen [140](#page-153-0) Job-Einstellungen [145](#page-158-0)

LDAP-Unterstützung [138](#page-151-0) Senden von Dokumenten [141](#page-154-0) SMTP-Unterstützung [138](#page-151-0) Senden an Workflow [147](#page-160-0) Senden per E-Mail Adressbücher [144](#page-157-0) Empfängerlisten [143](#page-156-0) Senkrechte Klappe der **Transfereinheit** finden [7](#page-20-0) Service (Menü), Bedienfeld [49](#page-62-0) Sicheres Löschen der Festplatte [164](#page-177-0) **Sicherheit** Einstellungen [31](#page-44-0) Festplatte löschen [164](#page-177-0) Sperren der Bedienfeldmenüs [166](#page-179-0) Skalieren von Dokumenten Macintosh [67](#page-80-0) SMTP-Server Konfigurieren der Gateway-Adresse [138](#page-151-0) testen [139](#page-152-0) Überprüfen von Gateway-Adressen [235](#page-248-0) verbinden mit [138](#page-151-0) **Software** Deinstallieren (Macintosh) [66](#page-79-0) Einstellungen [56](#page-69-0), [65](#page-78-0) HP Druckerdienstprogramm [64](#page-77-0) HP Web Jetadmin [58](#page-71-0) Installation einer direkten Verbindung, Macintosh [62](#page-75-0) integrierter Webserver [58](#page-71-0), [66](#page-79-0) Macintosh [62](#page-75-0) Netzwerkinstallation, Macintosh [63](#page-76-0) unterstützte Betriebssysteme [52](#page-65-0), [62](#page-75-0) Windows [51](#page-64-0) Solaris-Software [59](#page-72-0) Sortieren von Kopien [131](#page-144-0) Spannung, Fehlerbehebung [190](#page-203-0) Spannungsparameter [247](#page-260-0) Speicher Aktualisieren [180](#page-193-0) einfügen [180](#page-193-0)

mitgeliefert [2](#page-15-0) verwalten [180](#page-193-0) Speicheranforderungen integrierter Webserver [156](#page-169-0) Speichern, Auftrag gespeichert [121](#page-134-0) Schnellkopie [120](#page-133-0) Speichern, Job Leistungsmerkmale [117](#page-130-0) Macintosh-Einstellungen [64](#page-77-0), [70](#page-83-0) privat [119](#page-132-0) prüfen und aufbewahren [118](#page-131-0) Zugriff [117](#page-130-0) Speichern von Jobs Windows [104](#page-117-0) Speicherung, Auftrag Einstellungen [26](#page-39-0) gespeichert [121](#page-134-0) Schnellkopie [120](#page-133-0) Speicherung, Job Leistungsmerkmale [117](#page-130-0) privat [119](#page-132-0) prüfen und aufbewahren [118](#page-131-0) Zugriff [117](#page-130-0) Sperren Bedienfeldmenüs [166](#page-179-0) Sperren von Ressourcen, Macintosh [64](#page-77-0) Spezialmedien Richtlinien [86](#page-99-0) Spezialpapier Richtlinien [86](#page-99-0) Spezifikationen Abmessungen und Gewicht [246](#page-259-0) Betriebsumgebung [178,](#page-191-0) [248](#page-261-0) Druckmedien [81](#page-94-0) elektrische [247](#page-260-0) Geräusch [248](#page-261-0) Spezifikationen für den Stromverbrauch [247](#page-260-0) Sprache Standardeinstellung [40](#page-53-0) Sprache, Bedienfeld [190](#page-203-0) Sprache, Drucker Standardeinstellungen [43](#page-56-0) Standardeinstellungen An Ordner senden [22](#page-35-0) drucken [23](#page-36-0)

E-Mail [21](#page-34-0) Geräteverhalten (Menü) [40](#page-53-0) Kopie [19](#page-32-0) Originale [17](#page-30-0) Zurücksetzen (Menü) [49](#page-62-0) Standard-Joboptionen (Menü) [17](#page-30-0) **Stapler** Standardeinstellungen [19](#page-32-0) Start (Schaltfläche), Bedienfeld-Touchscreen [14](#page-27-0) **Status** Home-Bildschirm, Bedienfeld [13](#page-26-0) HP Druckerdienstprogramm, Macintosh [64](#page-77-0) Integrierter Webserver [157](#page-170-0) Macintosh-Dienste (Registerkarte) [70](#page-83-0) Meldungen, Arten [191](#page-204-0) Stau, beim Heften Hefter/Stapler [208](#page-221-0) Staus, Papier Mehrzweck-Abschlussgerät [201](#page-214-0), [202](#page-215-0), [203](#page-216-0) Stapler oder Stapler/ Hefter [199](#page-212-0) vermeiden [87](#page-100-0) Steuern von Druckaufträgen [96](#page-109-0) Streifen, Fehlerbehebung [230](#page-243-0) Stromversorgung Fehlerbehebung [188](#page-201-0)

## **T**

Taiwan, EMI-Vorschrift [257](#page-270-0) Taste Bereitschaft [12](#page-25-0) Taste Menü [12](#page-25-0) Tasten, Bedienfeld finden [12](#page-25-0) Tonsignale, Einstellungen [40](#page-53-0) Touchscreen [14](#page-27-0) Taste Start [12](#page-25-0) Taste Status [12](#page-25-0) Taste Stopp [12](#page-25-0) Taste Zurücksetzen [12](#page-25-0) Tätigkeitsprotokoll, Fax [155](#page-168-0) TCP/IP-Einstellungen [27](#page-40-0) Teilnetzmaske [77](#page-90-0)

Telefonleitung, Anschließen des Faxzubehörs [150](#page-163-0) **Temperatur** Voraussetzungen [178](#page-191-0) Tests Netzwerke [32](#page-45-0) Text, Problembehebung fehlgeformte Zeichen [224](#page-237-0) Fehlstellen [220](#page-233-0) undeutlich [227](#page-240-0), [231](#page-244-0) Toner Economode [45](#page-58-0) **Haftungsprobleme** beheben [231](#page-244-0) lose, Fehlerbehebung [222](#page-235-0) Tonerdichte festlegen [64](#page-77-0) Verschmierungen, Fehlerbehebung [222](#page-235-0) **Treiber** Einstellungen [56](#page-69-0), [57,](#page-70-0) [65](#page-78-0) Macintosh, Fehlerbehebung [238](#page-251-0) Macintosh-Einstellungen [67](#page-80-0) universell [54](#page-67-0) unterstützte [53](#page-66-0) Verknüpfungen (Windows) [102](#page-115-0) Voreinstellungen (Macintosh) [67](#page-80-0) Windows, öffnen [102](#page-115-0) **Trennseite** Windows [104](#page-117-0) TrueType-Schriftart mitgeliefert [4](#page-17-0)

## **U**

Überprüfen von Gateway-Adressen [235](#page-248-0) Uhrzeit einstellen [167](#page-180-0) Umgebung, Bedingungen [178](#page-191-0) Umgebung für Gerät Problembehebung [218](#page-231-0) Spezifikationen [248](#page-261-0) Umweltschutz-Förderprogramm [251](#page-264-0) Universeller Druckertreiber [54](#page-67-0) UNIX-Software [59](#page-72-0) Unterbrechen eines Druckjobs [112](#page-125-0)

Unterstützte Betriebssysteme [52,](#page-65-0) [62](#page-75-0) Unterstützte Medien [83](#page-96-0) USB-Anschluss Fehlerbehebung, Macintosh [239](#page-252-0) Macintosh-Installation [62](#page-75-0) USB-Konfiguration [74](#page-87-0)

## **V**

VCCI-Erklärung (Japan) [257](#page-270-0) Verbrauchsmaterial bestellen [243](#page-256-0) Recycling [252](#page-265-0) Status, Anzeigen über den eingebetteten Webserver [157](#page-170-0) Statusseite drucken [154](#page-167-0) Verwaltung (Menü) [26](#page-39-0) Zurücksetzen, Menü [49](#page-62-0) Verbrauchsmaterialien Status mit dem HP Druckerdienstprogramm anzeigen [64](#page-77-0) Verbrauchsmaterialstatus, Registerkarte Dienste Macintosh [70](#page-83-0) Windows [105](#page-118-0) Verbrauchsseite, drucken [154](#page-167-0) Verknittertes Papier, Fehlerbehebung [225](#page-238-0) Verknüpfungen [102](#page-115-0) Verschmierter Toner, Fehlerbehebung [222](#page-235-0) Verschwommenes Druckbild, Fehlerbehebung [227](#page-240-0) Vertikale weiße oder blasse Streifen [230](#page-243-0) Verwaltung (Menü) [26](#page-39-0) Verwaltung (Menü), Bedienfeld [15](#page-28-0) Vordere Klappe finden [7](#page-20-0) Papierstau-Positionen [193](#page-206-0) Voreinstellungen (Macintosh) [67](#page-80-0) Vorlageneinzug Kopieren beidseitiger Dokumente [128](#page-141-0)

#### **W**

Warnmeldungen, E-Mail [64](#page-77-0) Wartungskit Bestellen [244](#page-257-0) Wasserzeichen Windows [103](#page-116-0) Webbrowservoraussetzungen integrierter Webserver [156](#page-169-0) **Websites** Datenblatt zur Materialsicherheit (MSDS) [255](#page-268-0) Firmwareaktualisierungen [6](#page-19-0) HP Web Jetadmin herunterladen [159](#page-172-0) universeller Druckertreiber [54](#page-67-0) Weiße Linien oder Flecken, Fehlerbehebung [226](#page-239-0) Weiße oder blasse Streifen [230](#page-243-0) Wiederholt auftretende Fehler, Fehlerbehebung [223,](#page-236-0) [228](#page-241-0) **Windows** Treibereinstellungen [57](#page-70-0) universeller Druckertreiber [54](#page-67-0) unterstützte Betriebssysteme [52](#page-65-0) unterstützte Treiber [53](#page-66-0) Windows 2000-Fax [152](#page-165-0) Workflow, Senden an [147](#page-160-0)

### **Z**

Zeichen, fehlgeformt [224](#page-237-0) Zeit, Einstellung [24](#page-37-0), [167](#page-180-0) Zeit/Zeitpläne (Menü), Bedienfeld [24](#page-37-0) Zeitlimit-Einstellungen [27,](#page-40-0) [40](#page-53-0) Zeitspanne, Bereitschaftseinstellung [184](#page-197-0) Zeitzone [24](#page-37-0) Zubehör bestellen [243](#page-256-0) Bestellung [242](#page-255-0) finden [7](#page-20-0) Zurücksetzen (Menü), Bedienfeld [49](#page-62-0) Zweiseitiges Drucken leere Seiten, Standardeinstellungen [41](#page-54-0) Macintosh-Einstellungen [64](#page-77-0) Standardeinstellungen [23](#page-36-0)

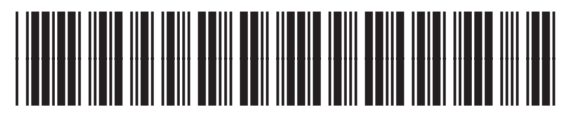

CE800-90913